# **Oracle® Retail Integration Bus**

Installation Guide Release 14.0 **E48350-03**

February 2014

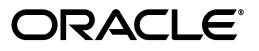

Oracle Retail Integration Bus Installation Guide, Release 14.0

E48350-03

Copyright © 2014, Oracle and/or its affiliates. All rights reserved.

Primary Author: Sanal Parameswaran

Contributing Author: Gloreen Soans

This software and related documentation are provided under a license agreement containing restrictions on use and disclosure and are protected by intellectual property laws. Except as expressly permitted in your license agreement or allowed by law, you may not use, copy, reproduce, translate, broadcast, modify, license, transmit, distribute, exhibit, perform, publish, or display any part, in any form, or by any means. Reverse engineering, disassembly, or decompilation of this software, unless required by law for interoperability, is prohibited.

The information contained herein is subject to change without notice and is not warranted to be error-free. If you find any errors, please report them to us in writing.

If this is software or related documentation that is delivered to the U.S. Government or anyone licensing it on behalf of the U.S. Government, the following notice is applicable:

U.S. GOVERNMENT END USERS: Oracle programs, including any operating system, integrated software, any programs installed on the hardware, and/or documentation, delivered to U.S. Government end users are "commercial computer software" pursuant to the applicable Federal Acquisition Regulation and agency-specific supplemental regulations. As such, use, duplication, disclosure, modification, and adaptation of the programs, including any operating system, integrated software, any programs installed on the hardware, and/or documentation, shall be subject to license terms and license restrictions applicable to the programs. No other rights are granted to the U.S. Government.

This software or hardware is developed for general use in a variety of information management applications. It is not developed or intended for use in any inherently dangerous applications, including applications that may create a risk of personal injury. If you use this software or hardware in dangerous applications, then you shall be responsible to take all appropriate fail-safe, backup, redundancy, and other measures to ensure its safe use. Oracle Corporation and its affiliates disclaim any liability for any damages caused by use of this software or hardware in dangerous applications.

Oracle and Java are registered trademarks of Oracle and/or its affiliates. Other names may be trademarks of their respective owners.

Intel and Intel Xeon are trademarks or registered trademarks of Intel Corporation. All SPARC trademarks are used under license and are trademarks or registered trademarks of SPARC International, Inc. AMD, Opteron, the AMD logo, and the AMD Opteron logo are trademarks or registered trademarks of Advanced Micro Devices. UNIX is a registered trademark of The Open Group.

This software or hardware and documentation may provide access to or information on content, products, and services from third parties. Oracle Corporation and its affiliates are not responsible for and expressly disclaim all warranties of any kind with respect to third-party content, products, and services. Oracle Corporation and its affiliates will not be responsible for any loss, costs, or damages incurred due to your access to or use of third-party content, products, or services.

#### **Value-Added Reseller (VAR) Language**

#### **Oracle Retail VAR Applications**

The following restrictions and provisions only apply to the programs referred to in this section and licensed to you. You acknowledge that the programs may contain third party software (VAR applications) licensed to Oracle. Depending upon your product and its version number, the VAR applications may include:

(i) the **MicroStrategy** Components developed and licensed by MicroStrategy Services Corporation (MicroStrategy) of McLean, Virginia to Oracle and imbedded in the MicroStrategy for Oracle Retail Data Warehouse and MicroStrategy for Oracle Retail Planning & Optimization applications.

(ii) the **Wavelink** component developed and licensed by Wavelink Corporation (Wavelink) of Kirkland, Washington, to Oracle and imbedded in Oracle Retail Mobile Store Inventory Management.

(iii) the software component known as **Access Via™** licensed by Access Via of Seattle, Washington, and imbedded in Oracle Retail Signs and Oracle Retail Labels and Tags.

(iv) the software component known as **Adobe Flex™** licensed by Adobe Systems Incorporated of San Jose, California, and imbedded in Oracle Retail Promotion Planning & Optimization application.

You acknowledge and confirm that Oracle grants you use of only the object code of the VAR Applications. Oracle will not deliver source code to the VAR Applications to you. Notwithstanding any other term or condition of the agreement and this ordering document, you shall not cause or permit alteration of any VAR Applications. For purposes of this section, "alteration" refers to all alterations, translations, upgrades, enhancements, customizations or modifications of all or any portion of the VAR Applications including all

reconfigurations, reassembly or reverse assembly, re-engineering or reverse engineering and recompilations or reverse compilations of the VAR Applications or any derivatives of the VAR Applications. You acknowledge that it shall be a breach of the agreement to utilize the relationship, and/or confidential information of the VAR Applications for purposes of competitive discovery.

The VAR Applications contain trade secrets of Oracle and Oracle's licensors and Customer shall not attempt, cause, or permit the alteration, decompilation, reverse engineering, disassembly or other reduction of the VAR Applications to a human perceivable form. Oracle reserves the right to replace, with functional equivalent software, any of the VAR Applications in future releases of the applicable program.

# **Contents**

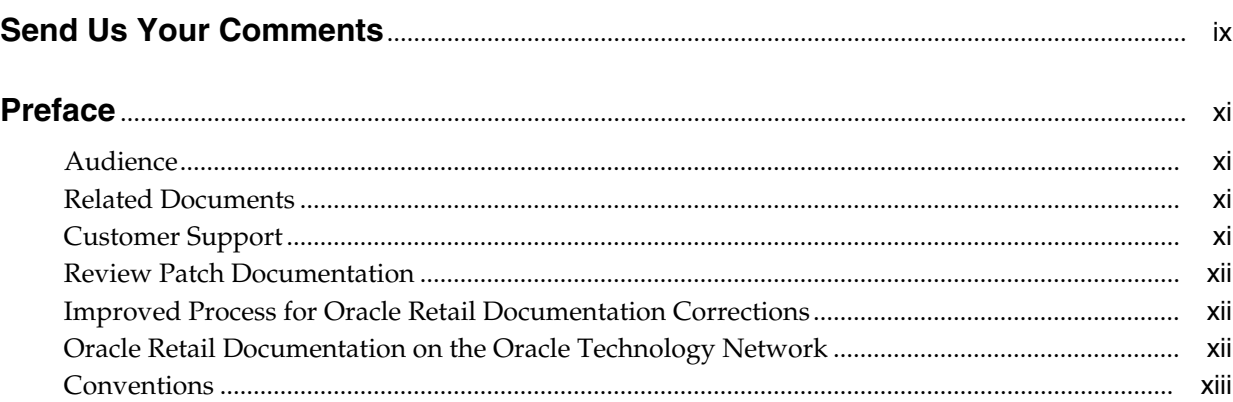

### 1 Introduction

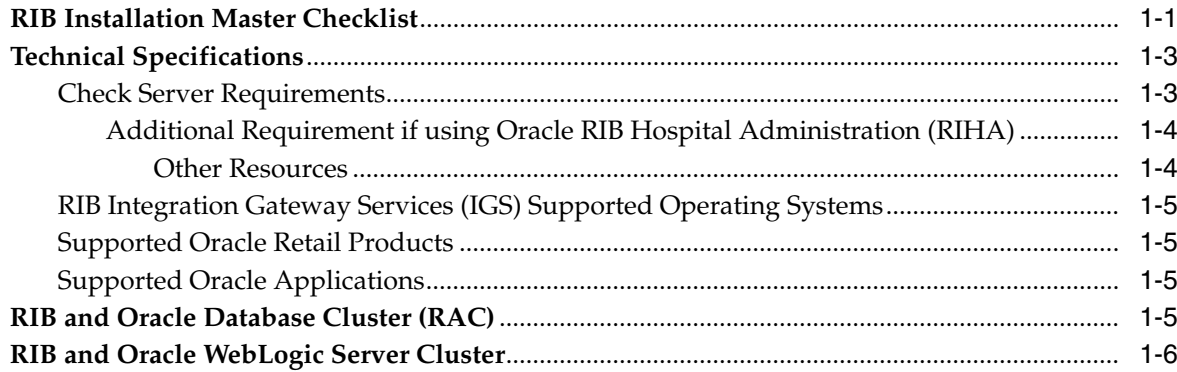

## 2 Preinstallation Tasks

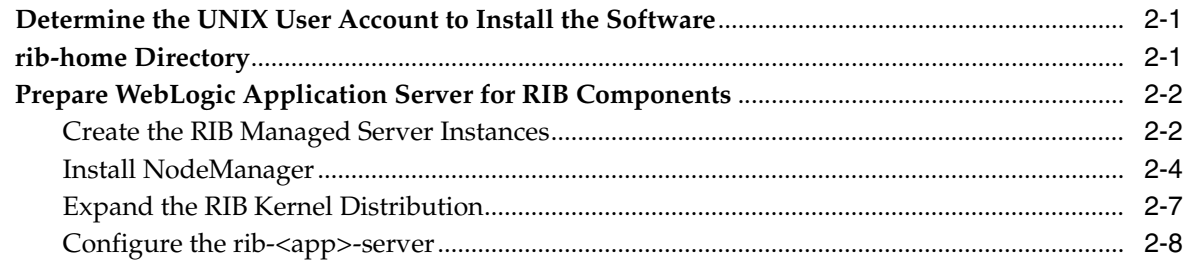

### 3 Database Installation Tasks

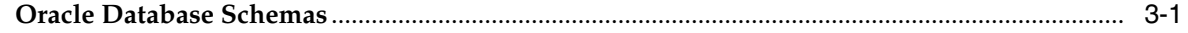

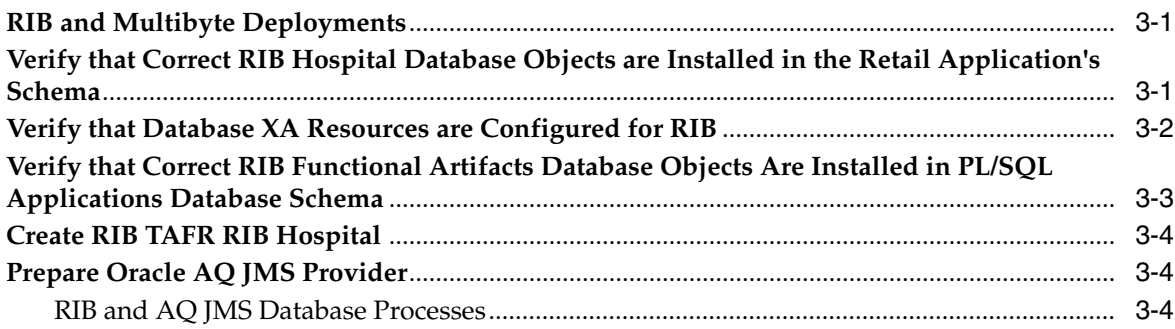

# **[4 Run the RIB Application Installer](#page-38-0)**

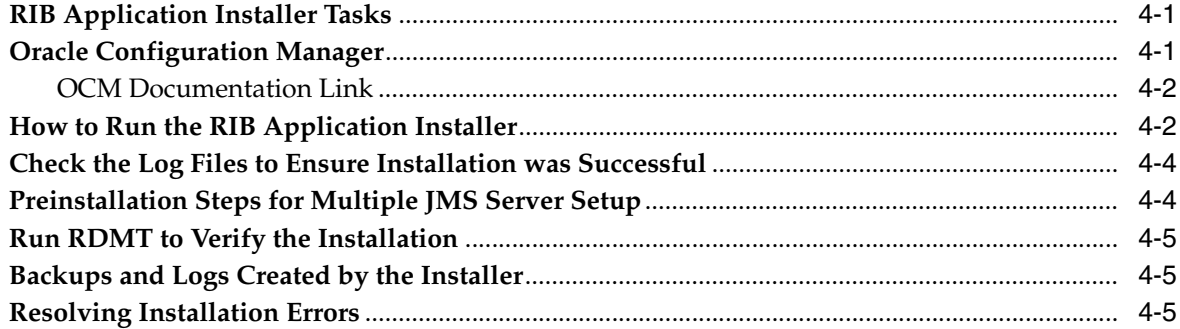

## **[5 Post-Installation Tasks](#page-44-0)**

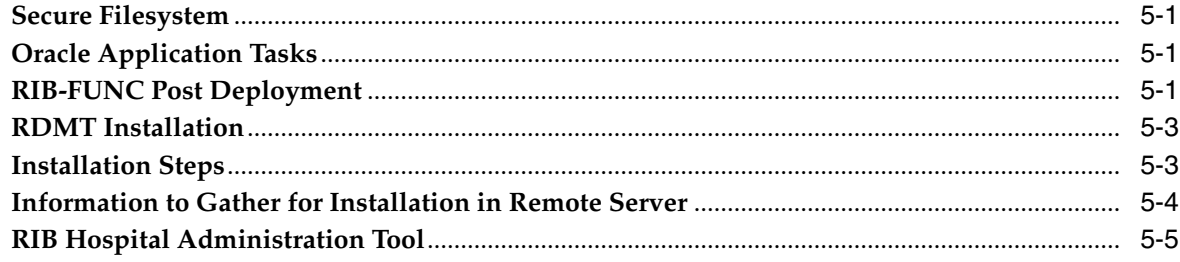

# **[6 Integration Gateway Services Installation Tasks](#page-50-0)**

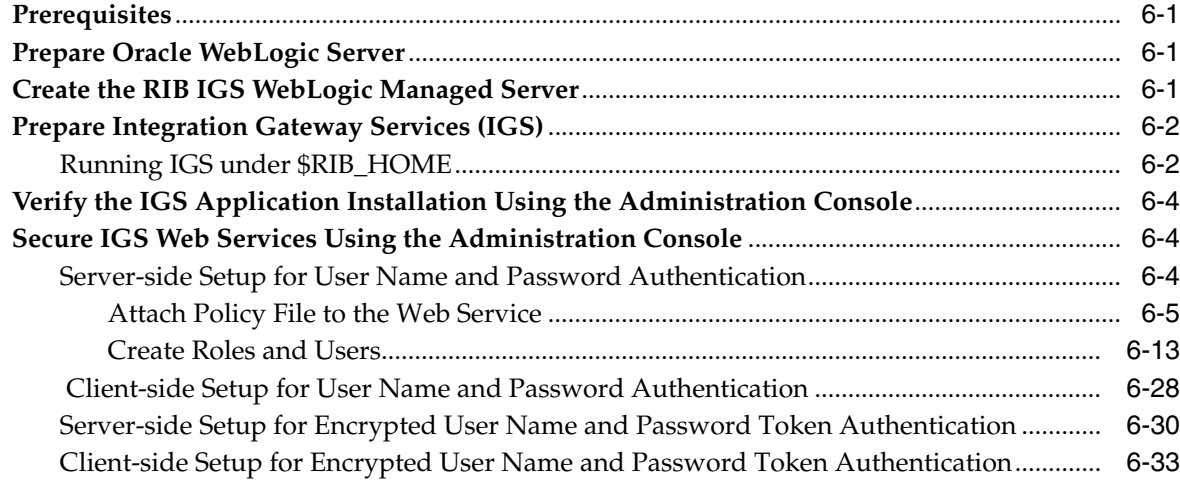

#### **[7 RIB Security](#page-84-0)**

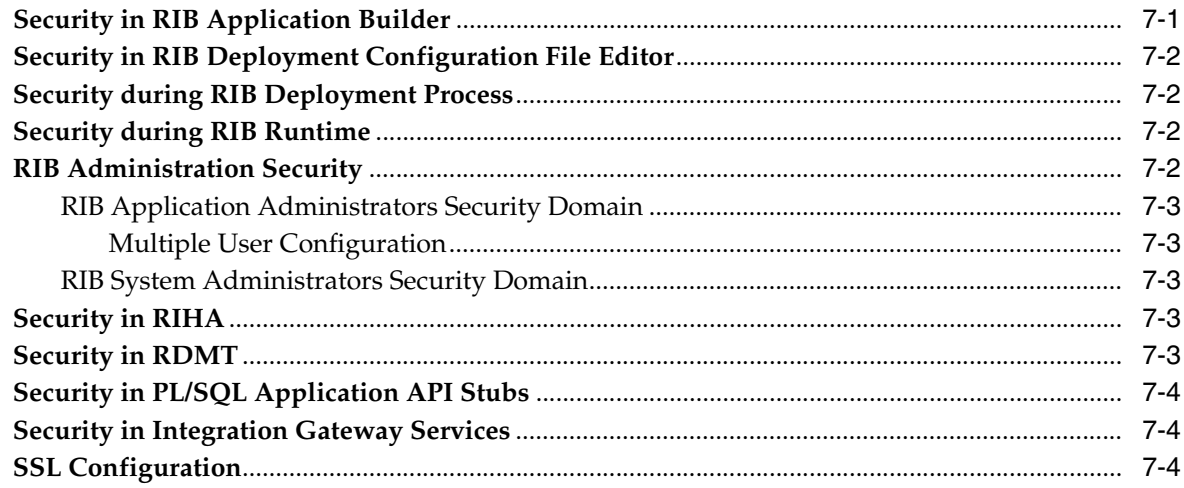

#### **[A Appendix: RIB Application Installer Screens](#page-90-0)**

## **[B Appendix: RIB Installer Common Errors](#page-142-0)**

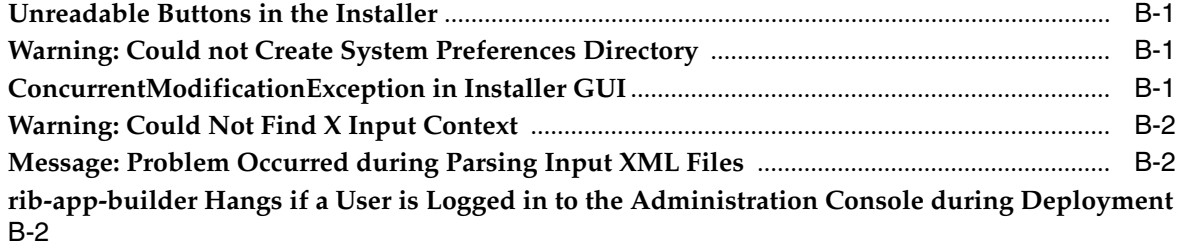

### **[C Appendix: RIB Installation Checklists](#page-146-0)**

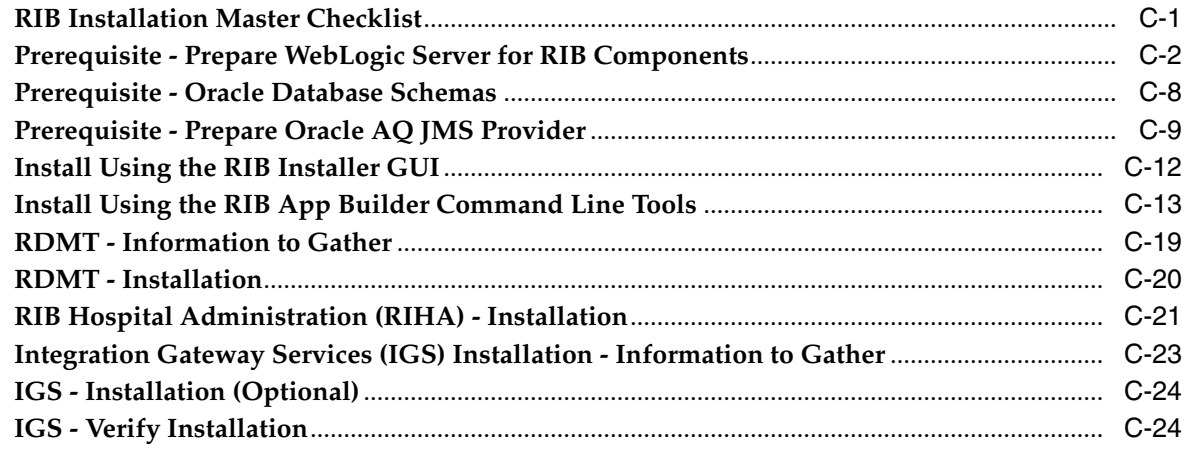

### **[D Appendix: Changing the RIB Admin GUI Password](#page-172-0)**

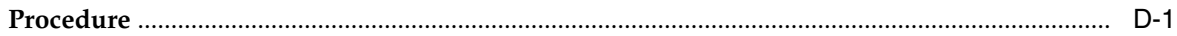

# **[E Appendix: configWss.py](#page-176-0)**

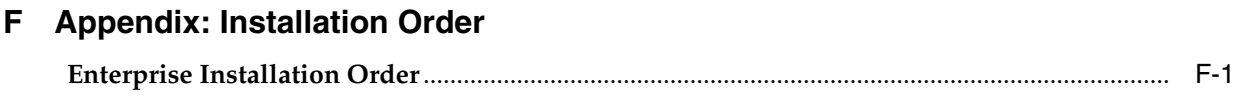

# **Send Us Your Comments**

<span id="page-8-0"></span>Oracle Retail Integration Bus Installation Guide, Release 14.0

Oracle welcomes customers' comments and suggestions on the quality and usefulness of this document.

Your feedback is important, and helps us to best meet your needs as a user of our products. For example:

- Are the implementation steps correct and complete?
- Did you understand the context of the procedures?
- Did you find any errors in the information?
- Does the structure of the information help you with your tasks?
- Do you need different information or graphics? If so, where, and in what format?
- Are the examples correct? Do you need more examples?

If you find any errors or have any other suggestions for improvement, then please tell us your name, the name of the company who has licensed our products, the title and part number of the documentation and the chapter, section, and page number (if available).

**Note:** Before sending us your comments, you might like to check that you have the latest version of the document and if any concerns are already addressed. To do this, access the new Applications Release Online Documentation CD available on My Oracle Support and www.oracle.com. It contains the most current Documentation Library plus all documents revised or released recently.

Send your comments to us using the electronic mail address: retail-doc\_us@oracle.com

Please give your name, address, electronic mail address, and telephone number (optional).

If you need assistance with Oracle software, then please contact your support representative or Oracle Support Services.

If you require training or instruction in using Oracle software, then please contact your Oracle local office and inquire about our Oracle University offerings. A list of Oracle offices is available on our Web site at www.oracle.com.

# **Preface**

<span id="page-10-0"></span>Oracle Retail Installation Guides contain the requirements and procedures that are necessary for the retailer to install Oracle Retail products.

#### <span id="page-10-1"></span>**Audience**

The Installation Guide is written for the following audiences:

- Database administrators (DBA)
- System analysts and designers
- Integrators and implementation staff

## <span id="page-10-2"></span>**Related Documents**

For more information, see the following documents in the Oracle Retail Integration Bus 14.0 documentation set:

- *Oracle Retail Integration Bus Release Notes*
- *Oracle Retail Integration Bus Operations Guide*
- *Oracle Retail Integration Bus Implementation Guide*
- *Oracle Retail Integration Bus Security Guide*
- *Oracle Retail Integration Bus Support Tools Guide*
- *Oracle Retail Integration Bus Support Tools Guide*
- *Oracle Retail Integration Bus Integration Gateway Services Guide*
- *Oracle Retail Integration Bus Data Model*
- *Oracle Retail Integration Bus Hospital Administrator Guide*
- *Oracle Retail Functional Artifact Guide*
- *Oracle Retail Functional Artifact Generator Guide*
- *Oracle Retail Integration Bus Service-Oriented Architecture Enabler Tool Guide*

## <span id="page-10-3"></span>**Customer Support**

To contact Oracle Customer Support, access My Oracle Support at the following URL: https://support.oracle.com

When contacting Customer Support, please provide the following:

- Product version and program/module name
- Functional and technical description of the problem (include business impact)
- Detailed step-by-step instructions to re-create
- Exact error message received
- Screen shots of each step you take

### <span id="page-11-0"></span>**Review Patch Documentation**

When you install the application for the first time, you install either a base release (for example, 14.0) or a later patch release (for example, 14.0.1). If you are installing the base release and additional patch releases, read the documentation for all releases that have occurred since the base release before you begin installation. Documentation for patch releases can contain critical information related to the base release, as well as information about code changes since the base release.

### <span id="page-11-1"></span>**Improved Process for Oracle Retail Documentation Corrections**

To more quickly address critical corrections to Oracle Retail documentation content, Oracle Retail documentation may be republished whenever a critical correction is needed. For critical corrections, the republication of an Oracle Retail document may at times not be attached to a numbered software release; instead, the Oracle Retail document will simply be replaced on the Oracle Technology Network Web site, or, in the case of Data Models, to the applicable My Oracle Support Documentation container where they reside.

This process will prevent delays in making critical corrections available to customers. For the customer, it means that before you begin installation, you must verify that you have the most recent version of the Oracle Retail documentation set. Oracle Retail documentation is available on the Oracle Technology Network at the following URL:

http://www.oracle.com/technetwork/documentation/oracle-retail-100266.ht ml

An updated version of the applicable Oracle Retail document is indicated by Oracle part number, as well as print date (month and year). An updated version uses the same part number, with a higher-numbered suffix. For example, part number E123456-02 is an updated version of a document with part number E123456-01.

If a more recent version of a document is available, that version supersedes all previous versions.

## <span id="page-11-2"></span>**Oracle Retail Documentation on the Oracle Technology Network**

Documentation is packaged with each Oracle Retail product release. Oracle Retail product documentation is also available on the following Web site:

http://www.oracle.com/technetwork/documentation/oracle-retail-100266.ht ml

(Data Model documents are not available through Oracle Technology Network. These documents are packaged with released code, or you can obtain them through My Oracle Support.)

Documentation should be available on this Web site within a month after a product release.

# <span id="page-12-0"></span>**Conventions**

The following text conventions are used in this document:

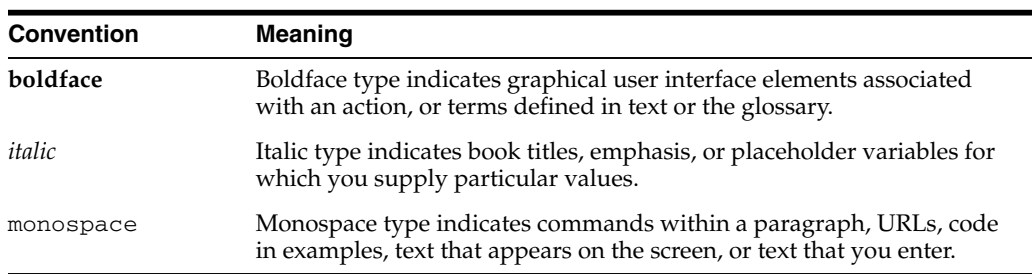

# <sup>1</sup>**Introduction**

**1**

<span id="page-14-0"></span>This manual details the installation of the Retail Integration Bus (RIB). Generally, a RIB installation contains the following components:

- An installation of RIB's Java EE applications (rib-<app>.ear) on Java EE 5 compliant application server.
- An installation of the Retail Integration RIB Hospital administration (RIHA) tool.
- An installation of the RIB Diagnostics and Monitoring tools.

The RIB includes an optional component, the RIB Integration Gateway Services (IGS) that can be installed as a subsystem to the core RIB. The IGS should be installed after the core RIB components have been successfully installed and tested.

**Note:** See the "Integration Gateway Services" section in Chapter 3, "Core Concepts," in the *Oracle Retail Integration Bus Implementation Guide* before attempting installation.

It is important to also follow all installation steps of the Oracle Retail Applications that are being connected to the RIB. Failure to follow these may result in a faulty RIB installation. See the installation guides for the relevant Oracle Retail applications for more information.

**Note:** The instructions provided in this guide apply to a full installation of the RIB. The RIB 14.0 application cannot be installed over an existing version, such as 13.x.x.

### <span id="page-14-1"></span>**RIB Installation Master Checklist**

This list covers all of the sequential steps required to perform a full installation of the RIB, using either the GUI RIB Installer (strongly recommended) or a command line installation.

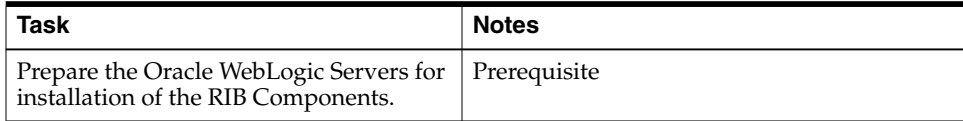

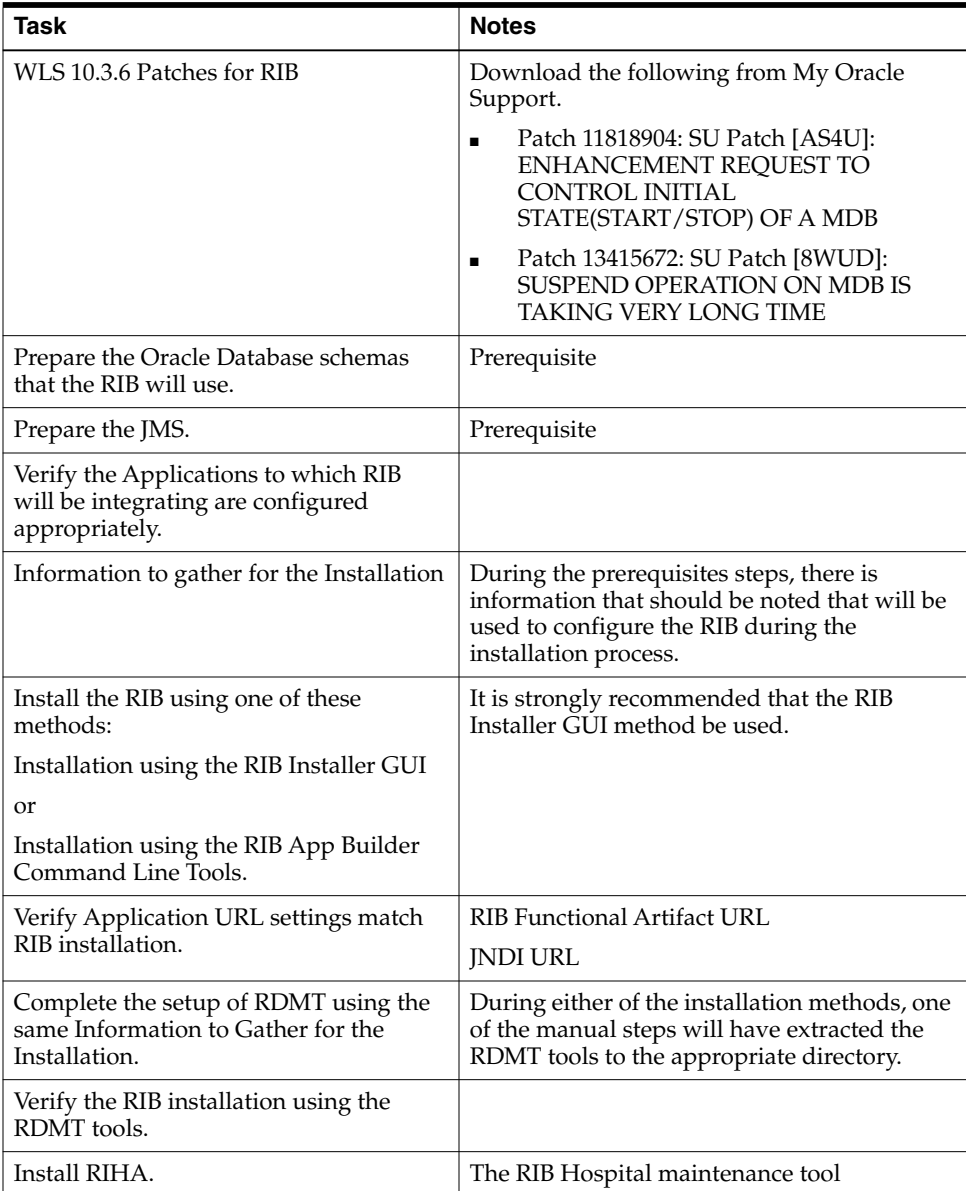

**Note:** See [Appendix C](#page-146-2), "RIB Installation Checklists," while performing the installation to minimize the chance of errors.

The RIB Integration Gateway Services (IGS) is an optional component and should be installed after the installation and verification of the RIB components.

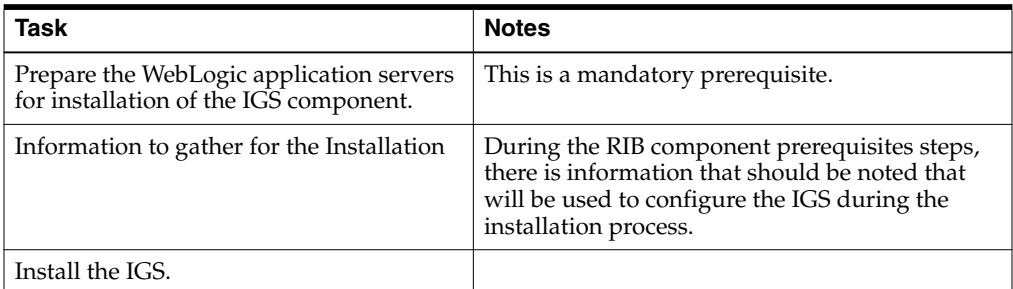

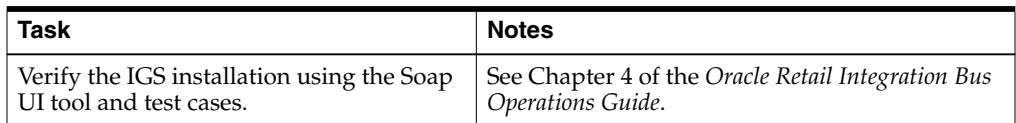

**Note:** See [Appendix C](#page-146-2), "RIB Installation Check Lists," while performing the installation to minimize the chance of errors.

# <span id="page-16-0"></span>**Technical Specifications**

The RIB and Integration Gateway Services have several dependencies on Oracle Retail Application installations, as well as on the Oracle WebLogic Servers. This section covers these requirements.

#### <span id="page-16-1"></span>**Check Server Requirements**

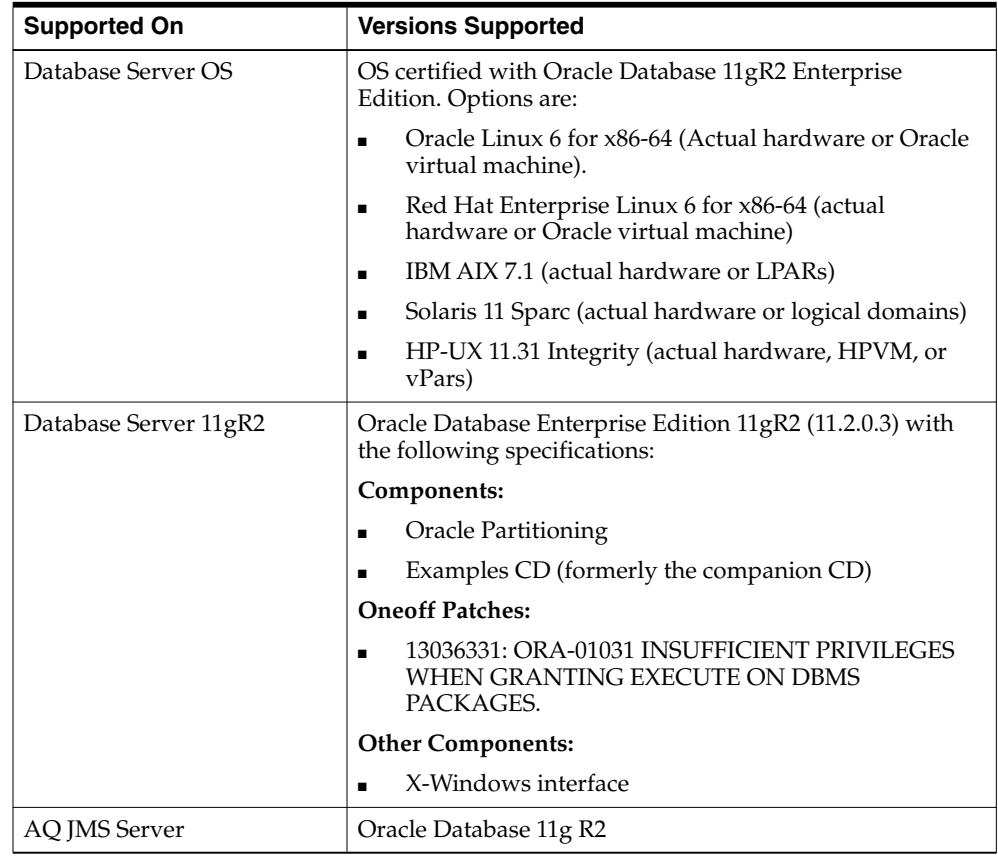

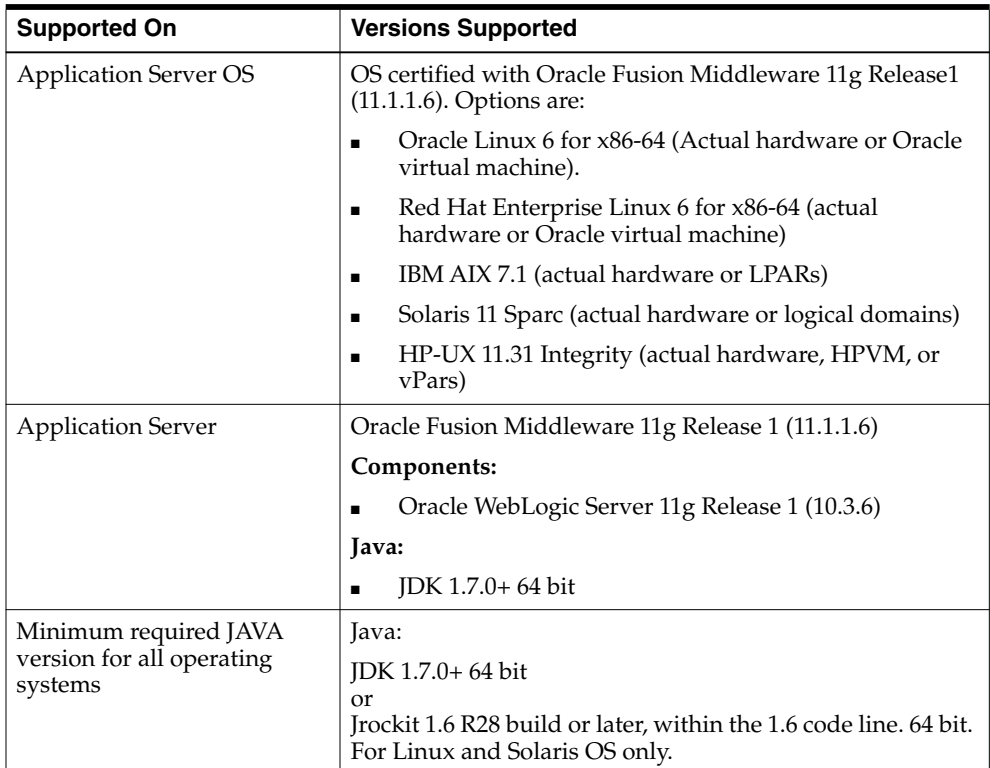

**Note:** Use GNU Tar when installing on AIX as other utilities fail when extracting the RIB tarballs.

**Important:** If there is an existing WebLogic installation on the server, you must upgrade to WebLogic 10.3.6. All middleware components associated with WebLogic server should be upgraded to 11.1.1.6.

Back up the weblogic.policy file (\$WLS\_HOME/wlserver\_ 10.3/server/lib) before upgrading your WebLogic server, because this file could be overwritten. Copy over the weblogic.policy backup file after the WebLogic upgrade is finished and the post patching installation steps are completed.

#### <span id="page-17-0"></span>**Additional Requirement if using Oracle RIB Hospital Administration (RIHA)**

The RIHA model and view components require ADF runtime to run properly. Verify that ADF runtime 11.1.1.6 or higher is available in the WebLogic Application Server (10.3.6) and applied to the domain where RIHA will be installed.

#### <span id="page-17-1"></span>**Other Resources**

For information about WebLogic Application Server 11g, see the Oracle WebLogic Server Documentation Library:

- WebLogic Application Server 11g Index [http://download.oracle.com/docs/cd/E15523\\_01/index.htm](http://download.oracle.com/docs/cd/E15523_01/index.htm)
- [WebLogic Application Server 11g Documents](http://download.oracle.com/docs/cd/E15523_01/index.htm) [http://download.oracle.com/docs/cd/E15523\\_01/wls.htm](http://download.oracle.com/docs/cd/E15523_01/wls.htm).

**Note:** See also the Oracle Database Administrator's Guide 11g Release 2 (11.2) and the Oracle WebLogic Application Server 11g (10.3.6) documentation.

### <span id="page-18-0"></span>**RIB Integration Gateway Services (IGS) Supported Operating Systems**

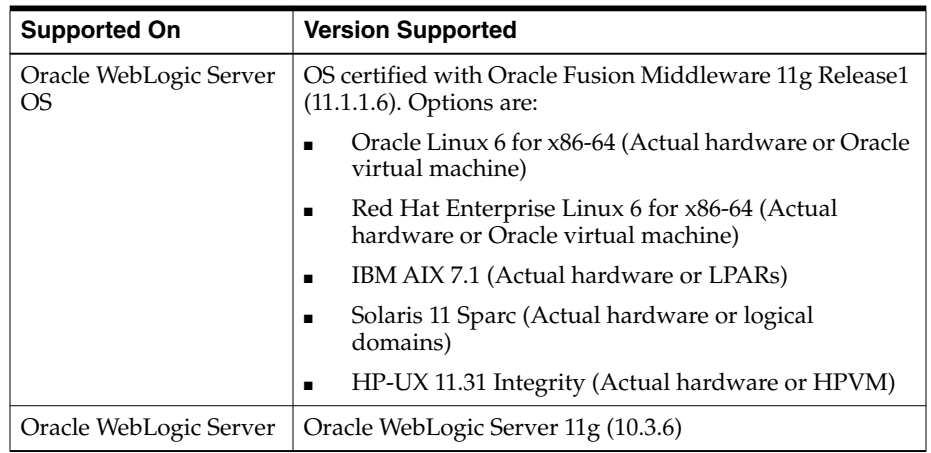

#### <span id="page-18-1"></span>**Supported Oracle Retail Products**

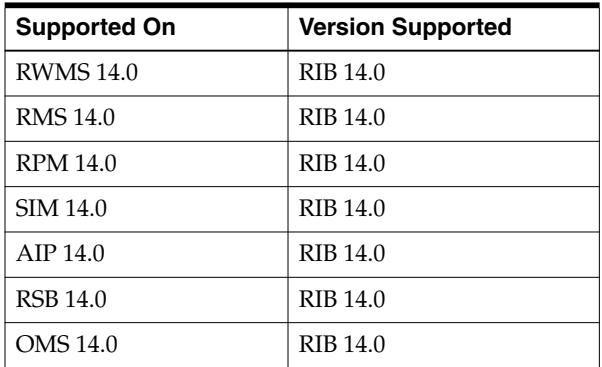

#### <span id="page-18-2"></span>**Supported Oracle Applications**

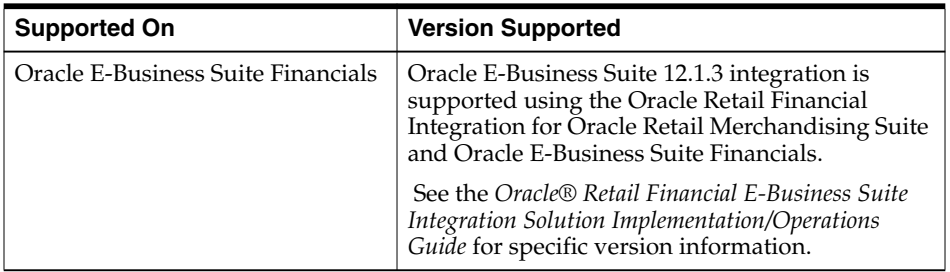

## <span id="page-18-3"></span>**RIB and Oracle Database Cluster (RAC)**

In this release, rib-<app> uses Oracle Streams AQ as the JMS provider. Oracle Streams AQ is built on top of Oracle database system. Because AQ is hosted by the Oracle database system, RIB can take advantage of database RAC capability for its JMS

provider. By using RAC AQ as RIB's JMS provider, you can scale RIB's JMS server vertically and horizontally to meet any retailer's scalability and high availability need.

At runtime, rib- $\langle$ app $\rangle$  uses the database for keeping track of its RIB Hospital records. These RIB Hospital tables can be hosted by an Oracle RAC database providing high availability and scalability for these RIB Hospital records.

All rib-<app>s use the Oracle type 4 Java Database Connectivity (JDBC) driver to connect to the RIB Hospital database and the AQ JMS server. When the RIB Hospital database and the AQ JMS servers are hosted by an Oracle RAC database, the only configuration change required in rib-<app> is the RAC JDBC connection URL.

**Note:** RIB supports only the use of the Oracle Type 4 Thin Java Database Connectivity (JDBC) driver (ojdbc6.jar) for all JDBC connections, including RAC.

#### <span id="page-19-0"></span>**RIB and Oracle WebLogic Server Cluster**

RIB uses JMS server for message transportation between the integrating retail applications. Because RIB must preserve the message publication and subscription ordering, rib-<app>s deployed in Oracle WebLogic Server cannot be configured in an active-active cluster mode. In active-active cluster mode, multiple subscribers and publishers will process messages simultaneously and there will be no way to preserve message ordering.

The rib-<app> can be deployed to a single instance of an Oracle WebLogic server that is clustered (active-passive). In this configuration, even though rib-<app> is deployed in a WebLogic cluster, multiple instances of the same rib-<app> are not running at the same time, as there is only one WebLogic instance where the rib- $\langle$ app> is deployed. So RIB can still preserve message ordering.

To truly configure rib-<app>s for high availability, the only option is to configure it in active-passive mode.

# <sup>2</sup>**Preinstallation Tasks**

<span id="page-20-0"></span>Before you begin the installation process, read the *Oracle Retail Integration Bus Implementation Guide* to plan a RIB deployment.

Planning may include the decision to employ multiple JMS servers, which can isolate flows for performance and operational QoS. For information, see ["Preinstallation Steps](#page-41-2) [for Multiple JMS Server Setup"](#page-41-2) in this guide.

#### <span id="page-20-1"></span>**Determine the UNIX User Account to Install the Software**

The user account that installs RIB is an important consideration. Options, pros, and cons are discussed in the *Oracle Retail Integration Bus Implementation Guide*.

**Note:** See the "Pre-Implementation Considerations" in the *Oracle Retail Integration Bus Implementation Guide*.

### <span id="page-20-2"></span>**rib-home Directory**

The RIB software components can be distributed across multiple application servers depending on the deployment option selected, but they are centrally configured and managed.

**Note:** See the section, "Recommended Deployment Option," in the *Oracle Retail Integration Bus Implementation Guide*.

The location from which all rib-<app> applications are managed is known as rib-home. This directory location (rib-home) contains all the tools and configurations to manage the life cycle and operations of the RIB installation across the enterprise. There must be one rib-home directory for each development, test and production environment. The rib-home directory is not a staging (throw away) directory. It must be available at all times to support the lifecycle management of the RIB system. After initial configuration of the Database server and the Java EE application server, all rib-<app> application level work must be done only from the rib-home directory location.

**Note:** See the section, "RIB Software Life Cycle," in the *Oracle Retail Integration Bus Implementation Guide*.

#### <span id="page-21-0"></span>**Prepare WebLogic Application Server for RIB Components**

This section describes the process of preparing the Oracle WebLogic servers to install the rib-<app> Java EE application.

#### <span id="page-21-1"></span>**Create the RIB Managed Server Instances**

All RIB components are Java EE and run in WebLogic managed server instances in the WebLogic Application Server. The rib-<app> Java EE application runs in its own managed server instance called rib-<app>-server. Each rib-<app> application requires a separate managed server instance that is not shared with any other application. All managed servers can be under one domain; it is optional to create a new domain or to use the base/default domain of WLS.

Use the following steps to create a new managed server instance for rib- $\langle$ app $\rangle$  and configure it to RIB requirement.

**Note:** For information about using commands to create a managed server instance, see the WebLogic Application Server Administrator's Guide 11g Release 1 (10.3.6).

Acceptable values for <app> are rms, rwms, tafr, sim, rpm, aip, oms, and rfm.

There is one RIB specific managed server instance that must be created regardless of the other application deployment choices.

rib-func-artifact-server. (This naming convention is recommended, but not required.)

There is one RIB specific managed server instance that must be created depending on the deployment configuration. If RMS is installed with RWMS and/or SIM, the TAFRs must be installed.

rib-tafr-server. (It is recommended, but not required, that this naming convention be followed).

The following is a list of optional application instances, depending on deployment choices. It is recommended, but not required, that you use the following naming convention:

- rib-aip-server
- rib-rfm-server
- rib-rms-server
- rib-rpm-server
- rib-rwms-server
- rib-oms-server
- rib-sim-server

**Note:** See Oracle WebLogic Server 11g Release 3 (10.3.6) documentation for more details on How to Create managed servers.

To create the rib<app>server, complete the following steps:

- **1.** Log in to the WebLogic administration console GUI (http://<host>:<port>/console) as administrator.
- **2.** Using the left side menu, navigate to Environment > Servers.

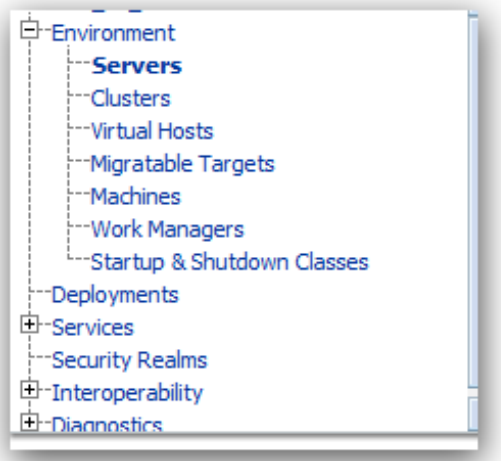

#### **3.** Click **Lock & Edit**.

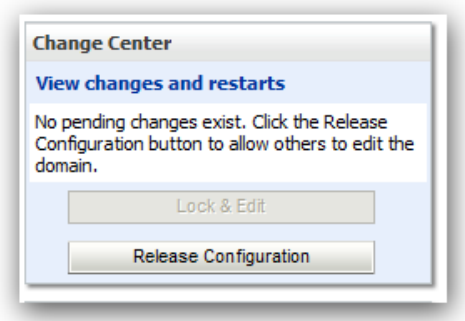

- **4.** Click **New**.
- **5.** Enter the name, port, and listen address of the server instance to be created. For example:
	- Server Name: rib-<app>-server
	- Server Listen Address: <server-name>
	- Server Listen Port: <listen-port>

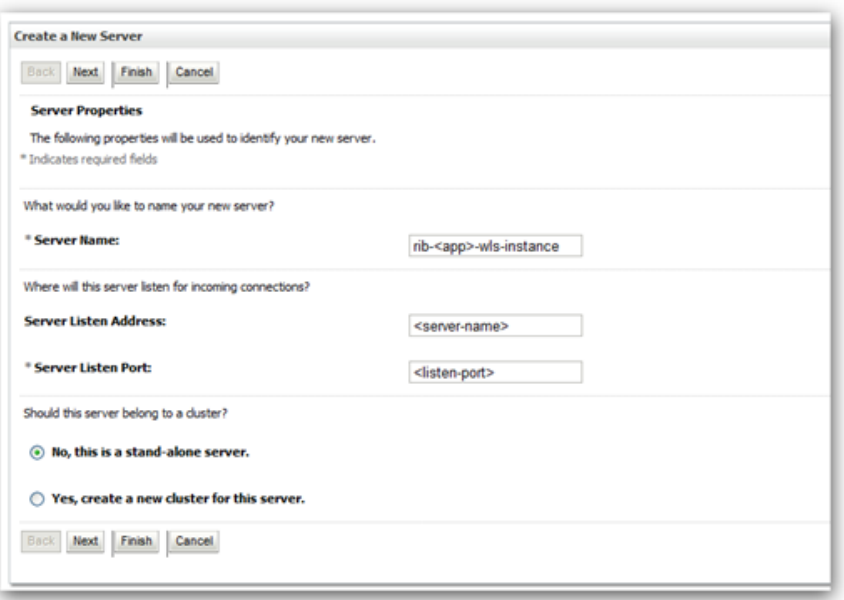

**6.** Click **Next**. Click **Finish**. Make sure you see this instance listed under Servers

#### <span id="page-23-0"></span>**Install NodeManager**

Install NodeManager if it was not created during domain install. NodeManager is required so that the managed servers can be started and stopped through the administration console. Only one NodeManager is needed per WebLogic installation.

- **1.** Log in to the administration console.
- **2.** Click **Lock & Edit** and navigate to Environments> Machines.

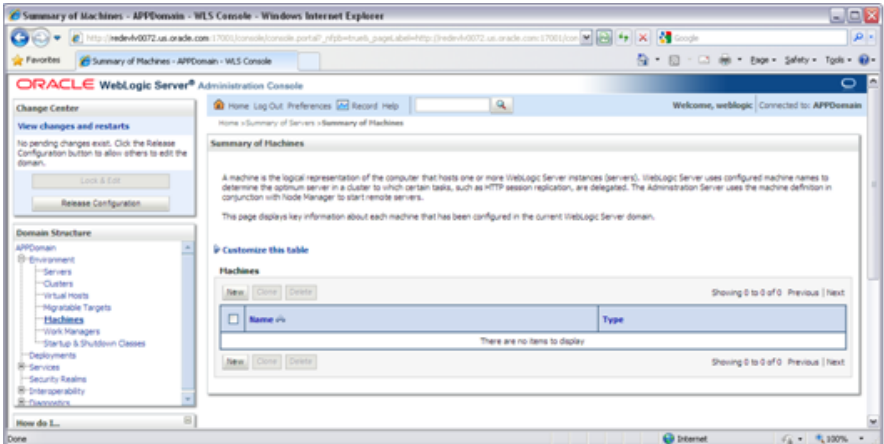

**3.** Click **New**.

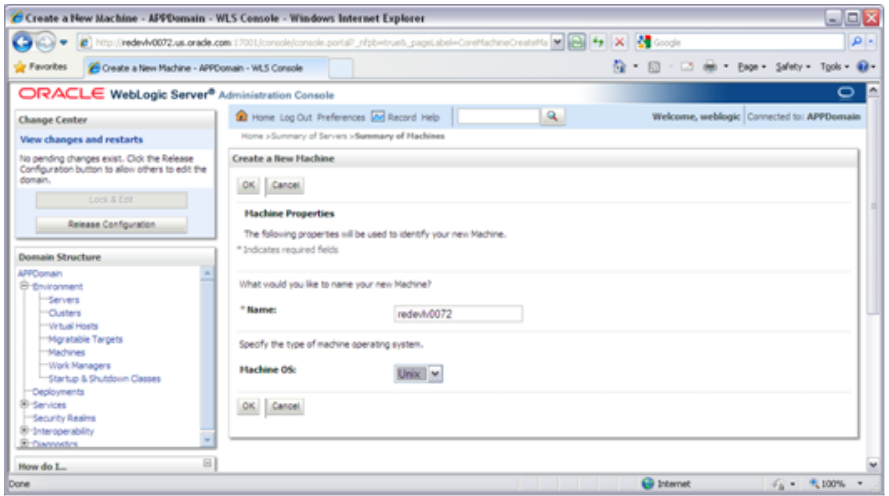

- **4.** Set the following variables:
	- Name: Logical machine name
	- Machine OS: UNIX
- **5.** Click **OK**.
- **6.** Click on the machine created

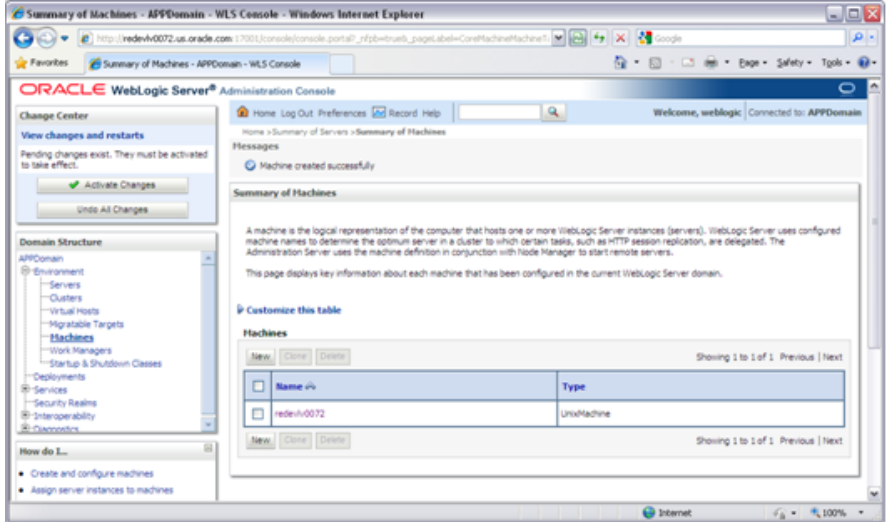

- **7.** Click the NodeManager tab and update the details below.
	- **Type:** Plain
	- **Listen Address**: For example, ribhost.example.com
	- **Listen Port**: Default port (for example, 5556) or any available port

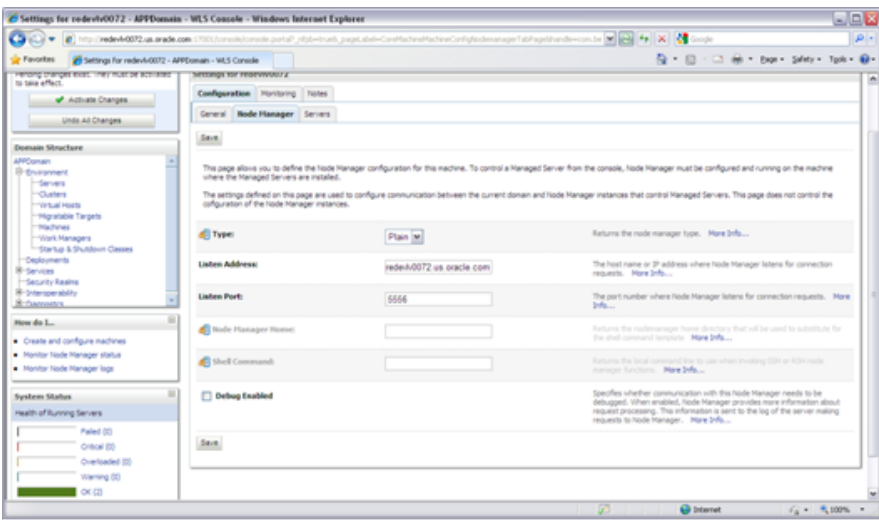

#### **8.** Click **Save**.

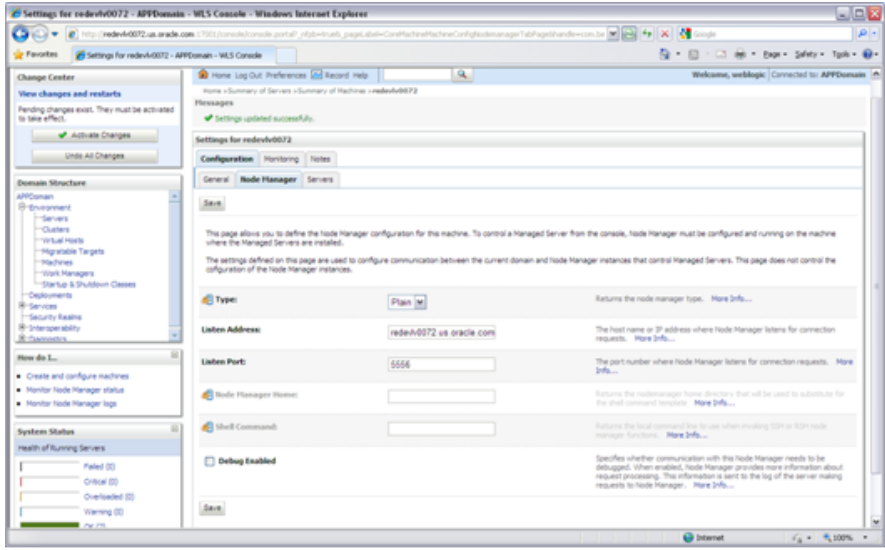

- **9.** Click **Activate Changes**.
- **10.** Click **Lock & Edi**t.
- **11.** Navigate to Environments > machines. Click on the machine name and select the Servers tab.

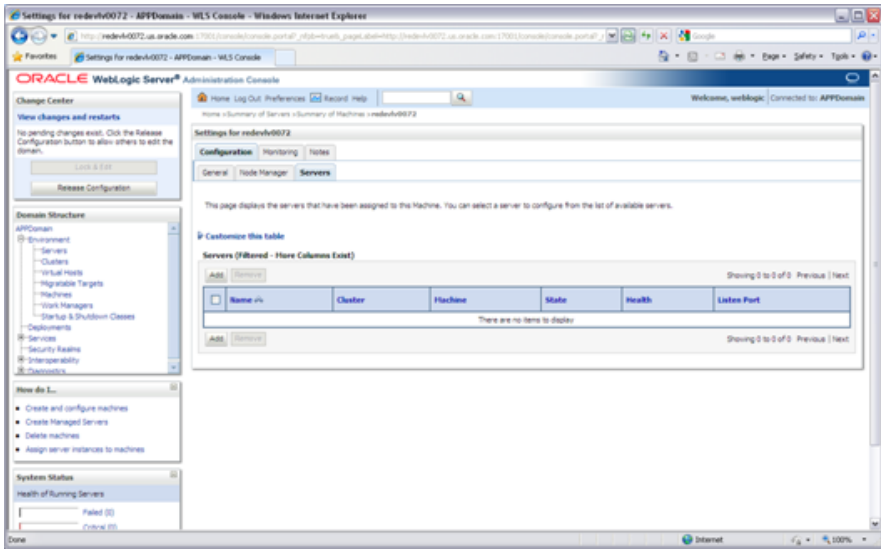

- **12.** Add the managed servers that need to be configured with NodeManager. Save the changes.
- **13.** Click **Add** to repeat for additional servers.
- **14.** Click **Activate Changes**.
- **15.** Start NodeManager from the server using the startNodeManager.sh at \$WL\_ HOME/wlserver\_10.3/server/bin.

**Note:** To activate changes, the server must be stopped: \$WL\_ HOME/user\_projects/domains/<RIB\_ Domain>/bin/stopManagedWebLogic.sh <rpm>-server \${server\_ name}:\${server\_port}

**16.** Edit the nodemanager.properties file at the following location with the below values:

\$WLS\_HOME/wlserver\_10.3/common/nodemanager/nodemanager.properties

- SecureListener=false
- StartScriptEnabled=true
- StartScriptName=startWebLogic.sh
- **17.** NodeManager must be restarted after making changes to the nodemanager.properties file.

**Note:** The nodemanager.properties file is created after NodeManager is started for the first time. It will not be available before that point.

#### <span id="page-26-0"></span>**Expand the RIB Kernel Distribution**

To expand the RIB kernel distribution, complete the following steps:

- **1.** Log in to the UNIX server as the user who will own the RIB development workspace. Create a new directory for the workspace. There should be a minimum of 800 MB of disk space available.
- **2.** Copy the RIB Kernel package (RibKernel14.0.0ForAll14.x.xApps\_eng\_ga.jar) into the workspace and extract its contents.
- **3.** Extract the jar file using this command: \$JAVA\_HOME/bin/jar -xf RibKernel14.0.0ForAll14.x.xApps\_eng\_ga.jar
- **4.** Change directories to Rib1400ForAll14xxApps/rib-home. This location will be referred to as <RIB\_HOME> for the remainder of this chapter.

#### <span id="page-27-0"></span>**Configure the rib-<app>-server**

To configure the rib-<app>-wls-instance, complete the following steps.

- **1.** Configure the startup script
	- **1.** Take a backup of the script \$DOMAIN\_HOME/base\_domain/bin/ startWebLogic.sh
	- **2.** Edit the script \$DOMAIN\_HOME/base\_domain/bin/ startWebLogic.sh to add the following attributes.

**Note:** If using jrockit jdk, add the following: USER\_MEM\_ARGS="-Xms1024m -Xmx2048m -XnoOpt"

```
CLASSPATH=$DOMAIN_HOME/servers/$SERVER_NAME:$CLASSPATH
JAVA_OPTIONS="-Dweblogic.ejb.container.MDBMessageWaitTime=2 ${JAVA_
OPTIONS}"
JAVA_VM="-server"
USER_MEM_ARGS="-Xms1024m -Xmx2048m "
```
The following is a portion of a startWebLogic.sh sample.

```
echo "."
echo "."
echo "JAVA Memory arguments: ${MEM_ARGS}"
echo "."
echo "WLS Start Mode=${WLS_DISPLAY_MODE}"
echo "."
CLASSPATH=$DOMAIN_HOME/servers/$SERVER_NAME:$CLASSPATH
JAVA_OPTIONS="-Dweblogic.ejb.container.MDBMessageWaitTime=2 ${JAVA_
OPTIONS}"
JAVA_VM="-server"
USER_MEM_ARGS="-Xms1024m -Xmx2048m "
echo "CLASSPATH=${CLASSPATH}"
echo "."
echo "PATH=${PATH}"
```

```
echo "."
echo "***************************************************"
echo "* To start WebLogic Server, use a username and *"
echo "* password assigned to an admin-level user. For *"
echo "* server administration, use the WebLogic Server *"
echo "* console at http://hostname:port/console *"
echo "***************************************************"
# CLASS CACHING
if [ "${CLASS_CACHE}" = "true" ] ; then
echo "Class caching enabled..."
JAVA_OPTIONS="${JAVA_OPTIONS} -Dlaunch.main.class=${SERVER_CLASS}
-Dlaunch.class.path="${CLASSPATH}"
-Dlaunch.complete=weblogic.store.internal.LockManagerImpl -cp ${WL_
HOME}/server/lib/pcl2.jar"
export JAVA_OPTIONS
SERVER_CLASS="com.oracle.classloader.launch.Launcher"
fi
# START WEBLOGIC
echo "starting weblogic with Java version:"
${JAVA_HOME}/bin/java ${JAVA_VM} -version
if [ "${WLS_REDIRECT_LOG}" = "" ] ; then
echo "Starting WLS with line:"
echo "${JAVA_HOME}/bin/java ${JAVA_VM} ${MEM_ARGS}
-Dweblogic.Name=${SERVER_NAME} -Djava.security.policy=${WL
HOME}/server/lib/weblogic.policy ${JAVA_OPTIONS} ${PROXY_SETTINGS}
${SERVER_CLASS}"
${JAVA_HOME}/bin/java ${JAVA_VM} ${MEM_ARGS} -Dweblogic.Name=${SERVER_NAME}
-Djava.security.policy=${WL_HOME}/server/lib/weblogic.policy ${JAVA_
OPTIONS} ${PROXY_SETTINGS} ${SERVER_CLASS}
else
echo "Redirecting output from WLS window to ${WLS_REDIRECT_LOG}"
${JAVA_HOME}/bin/java ${JAVA_VM} ${MEM_ARGS} -Dweblogic.Name=${SERVER_NAME}
-Djava.security.policy=${WL_HOME}/server/lib/weblogic.policy ${JAVA_
OPTIONS} ${PROXY_SETTINGS} ${SERVER_CLASS} >"${WLS_REDIRECT_LOG}" 2>&1
fi
stopAll
```
**Note:** In the startWebLogic script, the above statements must be added before the call is made to start the server.

**2.** Update \$WL\_HOME/<wlserver\_10.3>/server/lib/weblogic.policy file with the information below.

**Note:** If copying the following text from this guide to UNIX, ensure that it is properly formatted in UNIX. Each line entry beginning with "permission" must terminate on the same line with a semicolon.

**Note:** <WEBLOGIC\_DOMAIN\_HOME> in the following example is the full path of the Weblogic Domain, <managed\_server> is the RIB managed server created, and <context\_root> correlates to the value entered for the application deployment name/context root of the application that you will supply during installation. Note that the rib-func-artifact-instance does not need to get added to this file. See the example below. There should not be any space between file:<WEBLOGIC\_DOMAIN\_HOME>.

**Note:** The path tmp/\_WL\_user/rib-<app>.ear will not be available before the deployment.

```
grant codeBase "file:
<WEBLOGIC_DOMAIN_HOME>/servers/<managed_server>/tmp/_WL_user/<context_root>/-"
{
permission java.security.AllPermission;
permission oracle.security.jps.service.credstore.CredentialAccessPermission "
credstoressp.credstore", "read,write,update,delete";
permission oracle.security.jps.service.credstore.CredentialAccessPermission "
credstoressp.credstore.*", "read,write,update,delete";
};
An example of the full entry that might be entered is:
grant codeBase "file: /u00/webadmin/product/ 10.3.X_RIB/WLS/user_
projects/domains/RIBDomain/servers/rib-rwms-server/tmp/_WL_user/rib-rwms.ear/-"
{
permission java.security.AllPermission;
permission oracle.security.jps.service.credstore.CredentialAccessPermission
"credstoressp.credstore", "read,write,update,delete"
```
permission oracle.security.jps.service.credstore.CredentialAccessPermission

"credstoressp.credstore.\*", "read,write,update,delete";

```
};
```
;

**Note:** Add the path to the patch jars. If any patches are installed into WLS (now or in the future) and this line is not included it could cause the RIB to fail. WLS\_HOME refers to the location where Weblogic 10.3.6 has been installed.

#### For example:

```
grant codeBase "file:<WLS_HOME>/patch_wls1036/patch_jars/-" {
permission java.security.AllPermission;
permission
oracle.security.jps.service.credstore.CredentialAccessPermission
"credstoressp.credstore", "read,write,update,delete";
permission
oracle.security.jps.service.credstore.CredentialAccessPermission
"credstoressp.credstore.*", "read,write,update,delete";
};
};
The AdminServer needs to be bounced after the weblogic.policy file is
modified.
```
**3.** Move the RIB packaged jars to the server library.

Copy aqapi.jar and ojdbc6.jar from rib-home/integration-lib/third-party/oracle/db/11.2.x to \$WL\_ HOME/wlserver\_10.3/server/lib.

Example:

\$cp aqapi.jar \$WL\_HOME/wlserver\_10.3/server/lib

\$cp ojdbc6.jar \$WL\_HOME/wlserver\_10.3/server/lib

**4.** Start rib-<app>managed server.

WebLogic managed servers where rib-<app> is deployed can be started in two ways.

#### **Option 1: Run startup scripts through the command line**

- **1.** Log in to the machine where WLS was installed with the operating system user that was used to install the WebLogic Application Server (WLS).
- **2.** Navigate to DOMAIN\_HOME/bin.

For example:

\$cd product/10.3.X\_RIB/WLS/user\_projects/domains/RIBDomain/bin

**3.** Run the startManagedWebLogic script.

For example:

sh startManagedWebLogic.sh rib-rms-wls-instance

#### **Option 2: Start WebLogic using administration console.**

NodeManager must be running for starting manged server from the console. The nodemanager.properties and startWeblogic.sh must be configured with the properties that have been mentioned above. (See steps 1 and 3 above.)

**Note:** RIB applications cannot be deployed from the administration console. They must be run through the installer GUI or on the command line.

- **1.** Log in to the WebLogic administration console GUI (http://<host>:<port>/console) as administrator
- **2.** Using the right side menu, navigate to Environment > Servers
- **3.** Click rib-<app> managed server.
- **4.** Click the **Control** tab.
- **5.** Select the managed server instance that must be started.
- **6.** Click **Start**.
- **7.** Repeat this procedure for all rib-<app>managed servers.

# <sup>3</sup>**Database Installation Tasks**

<span id="page-32-0"></span>There are several tasks that must be performed for RIB and verified in the participating applications.

### <span id="page-32-1"></span>**Oracle Database Schemas**

Each Oracle Retail Application has an associated set of RIB Artifacts that must be installed as part of the RIB integration (for example, the RIB Hospital Tables, CLOB API libraries, and Oracle Objects).

- Ensure that these have been installed appropriately, per the individual applications.
- Ensure that the TAFR Hospital user and objects exist.
- Ensure that the RIB user has appropriate access and permissions.

# <span id="page-32-2"></span>**RIB and Multibyte Deployments**

If RIB is deployed in an environment where multibyte characters are used in the message data, there are considerations that must be understood. Improper database setup can lead to error messages indicating the inability to insert values that are too long.

**Note:** See the section, "Pre-Implementation Considerations for Multibyte Deployments," in the *Oracle Retail Integration Bus Implementation Guide*.

These considerations are beyond the scope of the RIB documentation and should be discussed with the site Database Administration team prior to installation.

## <span id="page-32-3"></span>**Verify that Correct RIB Hospital Database Objects are Installed in the Retail Application's Schema**

Every rib-<app> application needs a database schema that contains the RIB Hospital tables. Externalizing the RIB Hospital tables from the application database schema is supported.

There are two options:

rib-<app> can use the respective application database schema to host the RIB hospital tables.

rib- $\langle$ app> can have a separate database or a separate schema to host the RIB hospital tables.

**Note:** The RIB Hospital schema must not be shared across retail applications. Each rib-<app> should have its own RIB hospital tables in both of the options listed above.

These RIB Hospital tables are not installed as part of the RIB installation, but they are installed as part of the Retail applications database schema installation. Verify that the four RIB Hospital tables are already installed in the respective database schema.

**Note:** See [Appendix C](#page-146-2), "RIB Installation Checklists."

The database schema for all retail applications must have the database objects defined in the RIB delivered kernel SQL script called 1\_KERNEL\_CREATE\_OBJECTS.SQL.

**Note:** The 1\_KERNEL\_CREATE\_OBJECTS.SQL script is available in rib-private-kernel-database-library.zip file. The rib-private-kernel-database-library.zip can be found in the rib-home directory structure (/Rib1400ForAll14xxApps/rib-home/integration-lib/internal-build/ rib).

**Note:** See the section, "RIB App Builder rib-home," in the *Oracle Retail Integration Bus Operations Guide*.

Because these database objects should have already been installed as part of the retail application's installation process, at this point just verify that the four hospital tables and the sequence exist in each application's database schema. Make sure that they have the correct columns to match this release of the RIB.

It is strongly recommended that all applications have a separate RIB Hospital and that they be logically and operationally associated with that application.

**Note:** See "RIB Software Life Cycle" in the *Oracle Retail Integration Bus Implementation Guide*.

#### <span id="page-33-0"></span>**Verify that Database XA Resources are Configured for RIB**

RIB uses two phase commit transaction protocol (XA) to maintain consistency between the RIB Hospital database, application database and the JMS server. The Oracle database XA resources must be configured in order to participate in XA transaction. Check to see that the XA scripts have been run on the database to make it XA transaction aware. The initxa.sql script needs to be run before XA transactions will work. These are usually installed by default in 11gR2. Use the grants shown below to enable XA transactions for the RIB database user.

- grant select on v\$xatrans\$ to public (or <user>);
- grant select on pending\_trans\$ to public;
- grant select on dba\_2pc\_pending to public;
- grant select on dba\_pending\_transactions to public;

## <span id="page-34-0"></span>**Verify that Correct RIB Functional Artifacts Database Objects Are Installed in PL/SQL Applications Database Schema**

This section applies to PL/SQL application only, RMS, ORFM, and RWMS.

There are two ways through which PL/SQL applications exchange payload data with RIB:

- Oracle Objects payloads
- CLOB xml parsing and building library

RMS and ORFM use both mechanisms, whereas RWMS uses only Oracle Objects to communicate with RIB.

- **1.** Verify that the RMS, ORFM, and RWMS database schema have the RIB delivered Oracle Objects installed. Oracle Objects are not installed as part of RIB installation. They are installed as part of the retail application database schema installation.
- **2.** Verify that the PL/SQL retail application database schema already has the database objects defined equivalent to the ones defined in the RIB delivered script called InstallAndCompileAllRibOracleObjects.sql.

**Note:** See the *Oracle Retail Integration Bus Operations Guide*. InstallAndCompileAllRibOracleObjects.sql script is packaged as a part of rib-public-payload-database-xml-library.zip and is available under *<RIB-HOME>*/application-assembly-home/rib-func-artifacts/.

- **3.** Verify that RMS (not RWMS) database schema has the RIB CLOB XML parsing and building library code installed. These CLOB XML libraries are not installed as part of RIB installation. They are installed as part of the retail application database schema installation.
- **4.** Verify that the RMS retail application database schema has all the database objects defined equivalent to the ones defined in the RIB delivered script called 1\_CLOB\_ CREATE\_OBJECTS.SQL.

**Note:** See the *Oracle Retail Integration Bus Operations Guide*. 1\_CLOB\_ CREATE\_OBJECTS.SQL script is packaged as a part of rib-public-payload-database-xml-library.zip and is available under *<RIB-HOME>*/application-assembly-home/rib-func-artifacts/.

**5.** Update the RIB functional artifact URL in the RMS table RIB\_OPTIONS to point to the location where rib-func-artifact.war will be deployed.

XML\_SCHEMA\_BASE\_URL= http://<hostname>:<port>/rib-func-artifact/payload/xsd

Where:

- hostname is the host name where rib-func-artifact.war will be deployed.
- port is the http port of the WebLogic server where rib-func-artifact.war will be deployed.

## <span id="page-35-0"></span>**Create RIB TAFR RIB Hospital**

For RIB, there is a separate RIB Hospital for the rib-tafr application.

- **1.** Create a database user for the rib application rib-tafr.
- **2.** Make sure that the TAFR Hospital user has the proper database permission.

Example TAFR User Create SQL:

CREATE USER *<tafr hosp user>*

IDENTIFIED BY *<tafr hosp password>*

DEFAULT TABLESPACE "USERS" TEMPORARY TABLESPACE "TEMP";

GRANT "CONNECT" TO *<tafr hosp user>*;

GRANT "RESOURCE" TO *<tafr hosp user>*;

ALTER USER *<tafr hosp user>*

QUOTA UNLIMITED ON USERS;

The rib-tafr application's database user must have the RIB Hospital tables. To create the RIB Hospital tables, run the 1\_KERNEL\_CREATE\_OBJECTS.SQL script.

**Note:** The 1 KERNEL CREATE OBJECTS.SQL script is available in rib-private-kernel-database-library.zip file. The rib-private-kernel-database-library.zip can be found in the rib-home/integration-lib/internal-build/rib/ directory structure. Extract the script and provide it to the Database Administrator (DBA) to create the required database objects.

## <span id="page-35-1"></span>**Prepare Oracle AQ JMS Provider**

Oracle Streams AQ is the JMS provider that RIB uses for asynchronous communication. It requires Oracle Database Enterprise Edition.

It is strongly recommended that the Oracle Database instance configured as the JMS provider is not shared with any other applications and not be on the same host (physical or logical) with any other applications. The steps included here are those needed to prepare for the installation, there are many architectural issues and operational parameters that must be considered before the installation. These are covered in other RIB documents.

#### <span id="page-35-2"></span>**RIB and AQ JMS Database Processes**

The RIB's use of the AQ JMS should be understood, and the Oracle Database instance that is configured as the AQ JMS must be configured to support the number of server side user processes needed for the RIB adapters that will be installed and configured in each deployment environment. The number of JMS AQ processes depends on the RIB configuration.

**Note:** See the section, "Pre-Implementation Considerations - JMS Server Considerations," in the *Oracle Retail Integration Bus Implementation Guide*.
**Note:** See the section, "Deployment Architectures," in the *Oracle Retail Integration Bus Implementation Guide*. See also the "JMS Provider Management" and "The RIB on AQ JMS" sections in the *Oracle Retail Integration Bus Operations Guide*.

Create the RIB AQ JMS user with the appropriate access and permissions to the Oracle Streams AQ packages. This user must have at least the following database permissions:

- **CONNECT**
- **RESOURCE**
- CREATE SESSION
- EXECUTE ON SYS.DBMS\_AQ
- EXECUTE ON SYS.DBMS\_AQADM
- EXECUTE ON SYS.DBMS\_AQIN
- EXECUTE ON SYS.DBMS\_AQJMS

#### Example SQL:

CREATE USER *<rib aq user>* IDENTIFIED BY *<rib aq password>* DEFAULT TABLESPACE "RETAIL\_DATA" TEMPORARY TABLESPACE "TEMP"; GRANT "CONNECT" TO *<rib aq user>*; GRANT "RESOURCE" TO *<rib aq user>*; GRANT CREATE SESSION TO *<rib aq user>*; GRANT EXECUTE ON "SYS"."DBMS\_AQ" TO *<rib aq user>*; GRANT EXECUTE ON "SYS"."DBMS\_AQADM" TO *<rib aq user>*; GRANT EXECUTE ON "SYS"."DBMS\_AQIN" TO *<rib aq user>*; GRANT EXECUTE ON "SYS"."DBMS\_AQJMS" TO *<rib aq user>*; GRANT "AQ\_ADMINISTRATOR\_ROLE" TO *<rib aq user>*; ALTER USER *<rib aq user>* QUOTA UNLIMITED ON RETAIL\_DATA;

#### **Note:** See also:

*Oracle® Database Administrator's Guide 11g Release 2 (11.2) Oracle® Streams Advance Queuing User's Guide and Reference 11g Release 2 (11.2)*

# <sup>4</sup>**Run the RIB Application Installer**

This chapter provides instructions for running the RIB Application Installer.

**Note:** If there is an existing WebLogic installation on the server, you must upgrade to WebLogic 10.3.6. All middleware components associated with WebLogic server should be upgraded to 11.1.1.6.

Back up the weblogic.policy file (\$WLS\_HOME/wlserver\_ 10.3/server/lib) before upgrading your WebLogic server, because this file could be overwritten. Copy over the weblogic.policy backup file after the WebLogic upgrade is finished and the post patching installation steps are completed.

### **RIB Application Installer Tasks**

The RIB application installer can be used to perform any of the tasks below. For a new installation, all tasks are recommended.

- Run the Preparation Phase to unpack files, prepare the workspace, and perform preinstallation verifications.
- Generate the rib-deployment-env-info.xml file, which configures the RIB installation.
- Run the Assembly Phase to build the EAR and WAR files for the rib-<app> applications.
- Configure the Advanced Queuing JMS topics for RIB.
- Run the Deployment Phase to deploy the EAR and WAR files to the application servers.

For more information about the Preparation, Assembly and Deployment Phases, see the *Oracle Retail Integration Bus Operations Guide*.

### **Oracle Configuration Manager**

The Oracle Retail OCM Installer packaged with this release installs the latest version of OCM.

The document, "Oracle Configuration Manager Installer Guide" (ID 1071030.1), is available through My Oracle Support:

<https://support.oracle.com>

This document describes the procedures and interfaces of the Oracle Retail Oracle Configuration Manager Installer that a retailer runs at the beginning of the installation process.

#### **OCM Documentation Link**

<http://www.oracle.com/technology/documentation/ocm.html>

## **How to Run the RIB Application Installer**

To run the RIB application installer, do the following.

- **1.** Undeploy all old rib-apps and completely remove them from the AdminServer upload directory as follows.
	- **a.** Shut down all the rib-\* servers.
	- **b.** Delete all rib-\* apps from the deployments menu in WebLogic.

**Note:** Be sure to remove ONLY the rib-\* apps and no others. If other applications are removed, their deployments will break.

**c.** Remove them from the upload directory if they exist:

```
cd [RIB_DOMAIN]/servers/AdminServer/upload
rm -rf rib-*
```
- **d.** Start the rib-servers up again before starting the installer.
- **2.** Expand the RIB Kernel distribution as described in [Expand the RIB Kernel](#page-26-0) [Distribution](#page-26-0).

**Note:** For RIB installation in AIX platform, castor libraries may encounter an issue during the check\_version\_and\_unpack step. Please execute the following instructions as a work around to resolve the issue.

- **1.** Copy castor-1.3.2-xml.jar from <rib-home>/integration-lib/third-party/exolab to a temporary directory.
- **2.** Extract castor.properties from the jar file. Use the following command.

jar -xvf castor-1.3.2-xml.jar castor.properties

**3.** Update the caster.properties file, comment the property org.exolab.castor.xml.serializer.factory and uncomment org.exolab.castor.xml.serializer.factory, like shown below:

#org.exolab.castor.xml.serializer.factory=org.exolab.castor.xml.Xer cesJDK5XMLSerializerFactory org.exolab.castor.xml.serializer.factory=org.exolab.castor.xml.Xerc esXMLSerializerFactory

**4.** Update the jar with update property file

jar -uf castor-1.3.2-xml.jar castor.properties

**5.** Copy castor-1.3.2-xml.jar to <rib-home>/integration-lib/third-party/exolab

- **3.** Download the RIB Functional Artifacts distribution (RibFuncArtifact14.0.0ForAll14.0.0Apps\_eng\_ga.tar), and copy it into the <RIB\_ HOME>/download-home/rib-func-artifacts directory. Do not untar the file.
- **4.** Download the tar file distributions for each rib-<app> application (RibPak14.0For<app>14.0.0\_eng\_ga.tar) that you will install. Copy the files into the <RIB\_HOME>/download-home/all-rib-apps directory. Do not untar the files.
- **5.** Download the RIB Diagnostic and Monitoring Tools (RDMT) package  $(Rdmt14.0.0For All14.x.xApps_eng_za.tar)$  and untar it into the  $\langle RIB \rangle$ HOME>/tools-home directory. Several files will be placed under the rdmt directory when you untar the package. This allows the installer to run the <RIB\_ HOME>/tools-home/rdmt/configbuilder.sh script as part of the RIB installation.
- **6.** For multiple JMS servers only: If your RIB installation includes more than one JMS server, you must complete the additional preinstallation steps in the section, [Preinstallation Steps for Multiple JMS Server Setup](#page-41-0).
- **7.** Set the JAVA\_HOME environment variable. The JAVA\_HOME must be set to a JDK 1.7.0+ 64 bit or Jrockit 1.7 R28 build or later, within the 1.7 code line. 64 bit. For Linux and Solaris OS only.
- **8.** Be sure there are no pre-existing instances of ANT in your path:

\$ unset ANT\_HOME

\$ unset ANT\_CONTRIB

\$ unset CLASSPATH

The following command should not find the ant executable:

\$ which ant

- **9.** If you are using an X server, such as Exceed, set the DISPLAY environment variable so that you can run the installer in GUI mode (recommended). If you are not using an X server, or the GUI is too slow over your network, unset DISPLAY for text mode.
- **10.** Make sure that all WebLogic instances that you intend to deploy to are currently running.
- **11.** Give execute permissions to rib-home:

For example, chmod -R 700 rib-home.

- **12.** Change directories to the <RIB\_HOME> directory.
- **13.** Run the rib-installer.sh script. The RIB installer appears.

**Note:** See [Appendix A, "Appendix: RIB Application Installer](#page-90-0) [Screens"](#page-90-0) for details about every screen and input field in the installer.

- **14.** Restart the rib- $\langle$ app>-server. During the installation process a shared library is created that contains the JDBC Driver update. For PL/SQL applications, it is necessary to bounce the WebLogic managed server instance.
- **15.** If the installer finds the configbuilder.sh script, it will attempt to run it. However, if the installer is unable to run the RDMT script or if the RDMT setup failed for some reason, manually run the RDMT at this time to verify the installation.

### **Check the Log Files to Ensure Installation was Successful**

To check log files, do the following.

- **1.** Check the log files in <RIB\_HOME>/deployment-home/log to ensure that all RIB applications deployed successfully.
- **2.** If errors are encountered, verify that the installer inputs were correct.
- **3.** If all installer inputs were correct, it may be necessary to rerun the installer with the existing <RIB\_ HOME>/deployment-home/conf/rib-deployment-env-info.xml file. Running the installer multiple times usually resolves any extraneous errors.

# <span id="page-41-0"></span>**Preinstallation Steps for Multiple JMS Server Setup**

**Note:** Using multiple JMS servers allows for the isolation of flows for performance and operational QoS. For more information, see "JMS Provider Management" section in the *Oracle Retail Integration Bus Operations Guide*.

If your RIB installation will include multiple JMS servers, additional steps are required before you can run the installer.

**Note:** Do not follow these steps if you are using only one JMS server.

- **1.** Determine the family that must be configured for multiple JMS.
- **2.** Locate the rib-integration-flows.xml inside the rib-func-artifacts.war.

Examine the rib-integration-flows.xml to identify all the RIB applications participating in the integration flows that must be configured with multiple JMS.

- **3.** Ensure that a new AQ JMS database server (not a schema) is set up. For information see ["Prepare Oracle AQ JMS Provider"](#page-35-0) in this guide.
- **4.** Ensure that any additional AQ JMS are not in the same database server. Each new AQ JMS requires a new database server.

**Note:** If this is a first-time installation (or if you are using the installer to rewrite the rib-deployment-env-info.xml) you do not need to complete Step 6.

- **5.** Add JMS servers by updating rib-deployment-env-info.xml.
- **6.** In the rib-home, modify the appropriate files for each of the rib- $\langle$ apps> that participate in the integration flow. Point the adapters to the right JMS server. The following applies to this step:
	- rib-<app>-adapters.xml
	- rib-<app>-adapter-resources.properties

**Note:** For more information on this step, see the *Oracle Retail Integration Bus Operations Guide*.

**7.** Once Step 6 is finished, the installer tool does the following to complete preinstallation activities:

> **Note:** This step is not required if this is a first time installation or when the installer is used for installation.

- Compiles all rib apps (\$RIB\_HOME/application-assembly-home/bin/rib-app-compiler.sh).
- Runs prepare-jms for the newly-created JMS server (\$RIB\_HOME/deployment-home/bin/rib-app-deployer.sh -prepare-jms<jms2>). This step configures additional JMS servers.
- Deploys (\$RIB\_HOME/deployment-home/bin/rib-app-deployer.sh rib-<app>).

### **Run RDMT to Verify the Installation**

The RIB Diagnostic and Monitoring Tools (RDMT) should be used at this time to verify the RIB installation. See "Diagnostic and Monitoring Tools" in the *Oracle Retail Integration Bus Operations Guide* for how to configure and use the RDMT tools.

## **Backups and Logs Created by the Installer**

The RIB application installer creates the following backup and log files:

- Each time the installer is used to generate a new rib-deployment-env-info.xml, a backup of the existing file will be created in: <RIB\_ HOME>/deployment-home/conf/archive/rib-deployment-env-info.xml. <timestamp>
- Each time the installer is run, the output of the installer script will be written to a log file. The installer's log file will be located in: <RIB\_HOME/.retail-installer/rib/log/rib-install-app.<timestamp>.log.
- Each time the installer is run, the user inputs will be recorded in: <RIB\_ HOME/.retail-installer/rib/log/ant.install.properties.<timestamp>. This file should only be used during troubleshooting to verify the exact inputs that were given to the installer. Modifying the file is not recommended, as it is a record of the inputs at the time the installer was run.

#### **Resolving Installation Errors**

If an error is encountered while running the installer, the cause of the error must be corrected before making another attempt to run the installer. The installer's log file may contain helpful information for determining the cause of the error. After you have examined the log files, see "[Appendix: RIB Installer Common Errors](#page-142-0)" for a list of commonly encountered errors.

When you are ready to attempt another installation, keep in mind that you may be able to avoid re-entering all your inputs if the previous installation process was far enough along to configure the rib-deployment-env-info.xml. If the installer has already generated the rib-deployment-env-info.xml file, or if you have manually edited the rib-deployment-env-info.xml file, then it is not necessary to re-enter all the inputs in the installer. Verify that the rib-deployment-env-info.xml contains the correct settings, and run the installer with the **Use existing rib-deployment-env-info.xml** option.

# <sup>5</sup>**Post-Installation Tasks**

This chapter describes the steps that must be completed after installation.

#### **Secure Filesystem**

After the RIB installation process is finished, run the following commands from inside rib-home directory.

**1.** chmod -R go-rwx

This command revokes read, write, and execute permissions from the group and other users. Only the current user will have read, write, and execute permissions.

**2.** find . -name "\*.sh" -exec chmod u+rwx  $\{\}\$ 

This command grants to the current user read, write, and execute permission for all executable scripts.

- **3.** The .profile for the OS user for rib-home should include umask 077 set.
- **4.** Go to the \$DOMAIN\_HOME/servers/\$SERVER\_NAME folder, which is the managed server home where RIB application is installed, and run this command:

chmod -R go-rwx .

This command revokes read, write, and execute permissions from the group and other users. Only the current user will have read, write, and execute permissions.

## **Oracle Application Tasks**

Verify that correct URL's to the RIB Functional Artifacts are configured in the Java EE Applications.

- **Functional Artifact URL**
- JNDI URL

# **RIB-FUNC Post Deployment**

If an Error 403-Forbidden screen is received upon launching the rib-func-artifact URL, complete the following steps to enable indexing & correct the error.

**1.** Go to the configuration tab of the rib-func-artifact.war deployment in the WLS console. In the Change Center, click **Lock & Edit**. Check the Index Directory Enabled box, as shown in the following illustration.

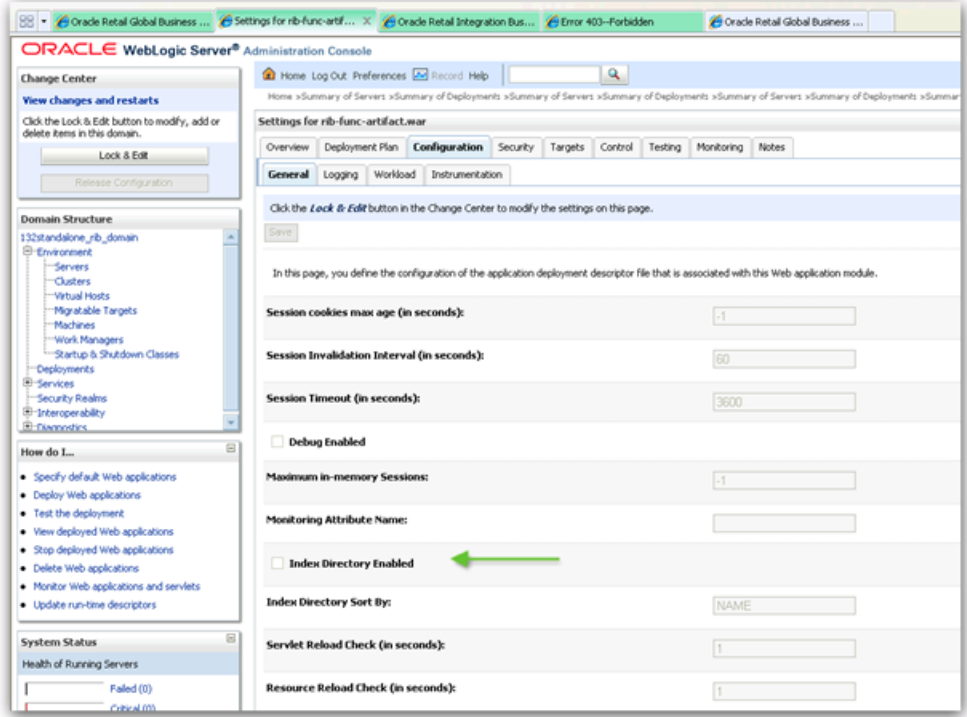

**2.** Click **Save**. Click **OK** to save deployment plan.

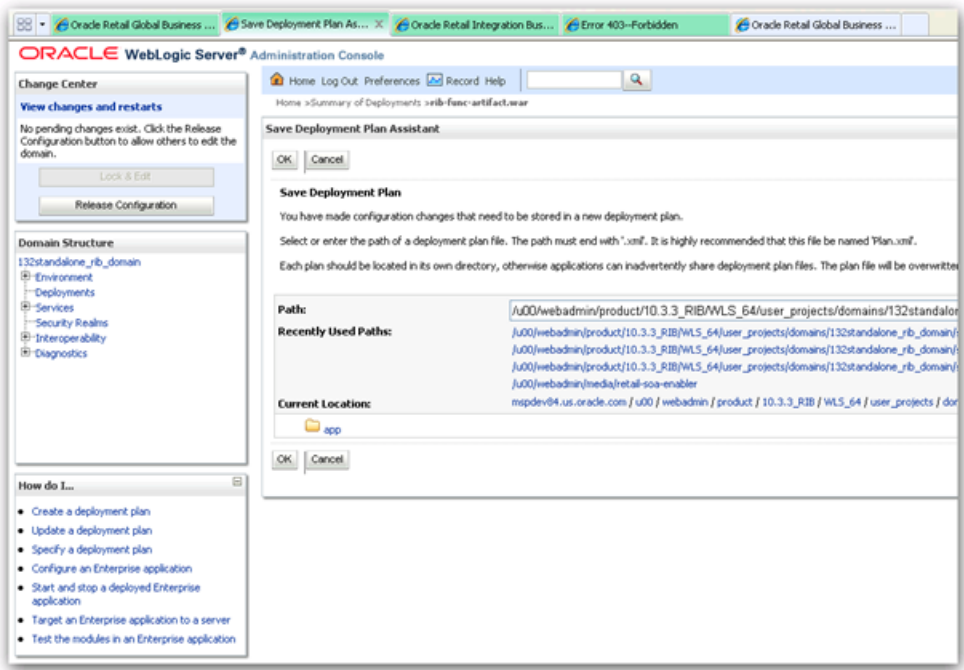

**3.** In the Change Center, click **Activate Changes** and relaunch the rib-func URL.

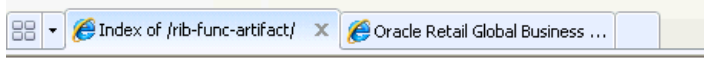

# Index of /rib-func-artifact/

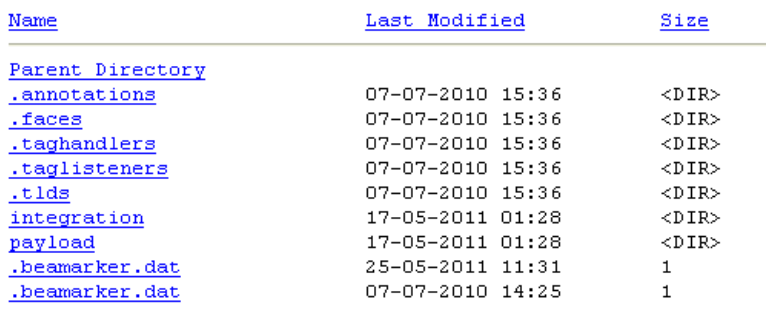

### **RDMT Installation**

The RIB Diagnostic and Monitoring Tool (RDMT) kit is a collection of command line tools, written in Unix shell script along with supporting Java classes packaged in jar files. There are various tools to address these areas:

- Installation Verification (reports)
- Operations (scanning and monitoring)
- Production (scanning and quick triage)
- Test and Support (scanning and fine grain control)
- AQ JMS support and tools

#### **Installation Steps**

Complete the following steps.

- **1.** The RDMT Java support classes require Java 7.0. Installation will perform a check and fail if the path is not correct. Before you begin the installation process, verify that your Java version is correct.
- **2.** Determine the location for installation. The recommended location is to put it in rib-home/tools-home directory. There is an empty rdmt subdirectory already there. This is only a placeholder. However, RDMT can be installed under any user in any directory.
- **3.** Download the tar file (Rdmt14.0.0ForAll14.x.xApps\_eng\_ga.tar) and extract it (tar xvf Rdmt14.0.0ForAll14.x.xApps\_eng\_ga.tar).
- **4.** cd to the RDMT directory and execute the configbuilder.sh script supplied with the toolkit (configbuilder.sh).
- **5.** Once executed, it checks if the RDMT has been extracted under rib-home/tools-home directory. If so, it fetches all the necessary configuration information from rib-deployment-env-info.xml present under rib-home/deployment-home/conf directory and it automatically completes the RDMT installation.

If RDMT was extracted under some other directory with rib-home present on the same server, it prompts for the rib-home path. Provide the same and it fetches all the necessary configuration information from rib-deployment-env-info.xml present under specified rib-home/deployment-home/conf directory and it automatically completes the RDMT installation.

If rdmt was extracted in a remote server, it prompts for RIB configuration values during setup. The installation script prompts for the configuration settings needed to run the tools in the toolkit.

- **6.** The installation automatically configures for all the rib- $\langle$ apps> depending upon the applications in scope as defined in rib-deployment-env-info.xml. In case of remote installation, select Yes to configure additional rib<-apps>. It is recommended that you configure all the rib-apps that have been installed in the RIB Installation.
- **7.** Run the RibConfigReport. This report runs a series of tests to validate the RIB components installed.

### **Information to Gather for Installation in Remote Server**

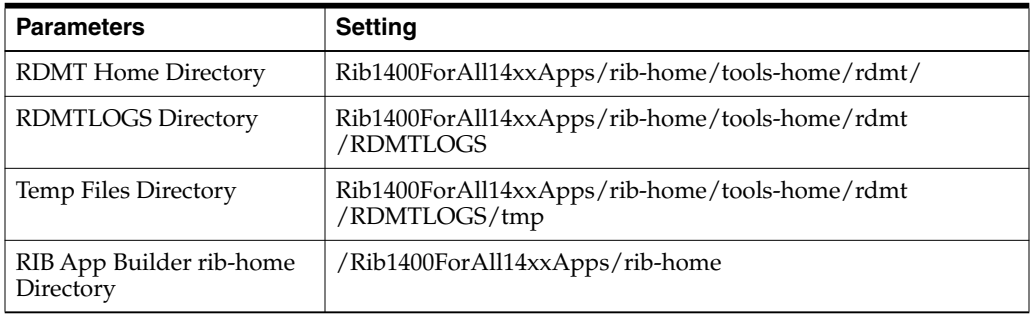

The following are the necessary directory parameters.

The following are parameters for the JMS provider.

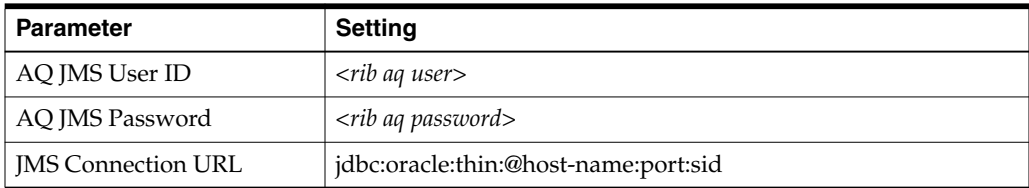

The following are WLS parameters for JMX functions:

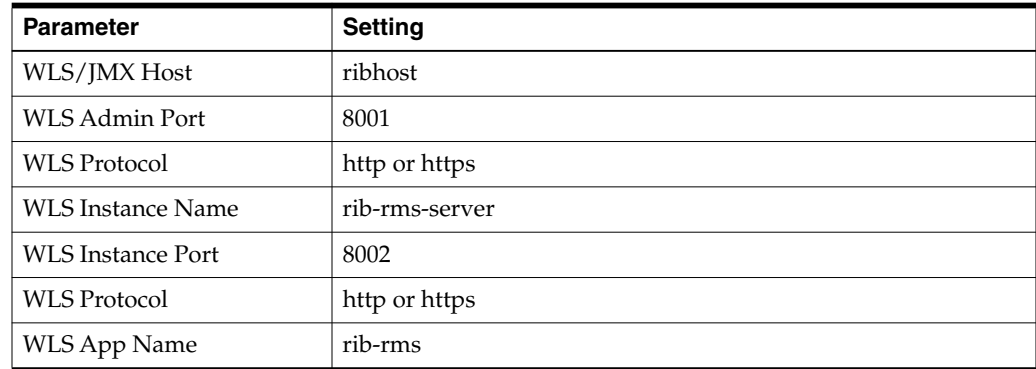

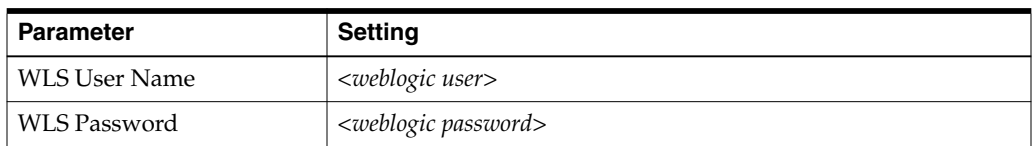

The following are parameters for each hospital (RMS, RWMS, SIM, and others).

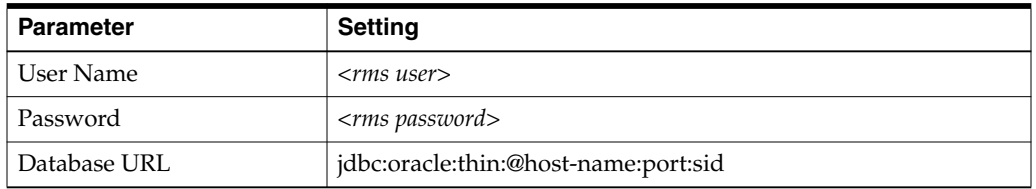

# **RIB Hospital Administration Tool**

This swing based RIB Hospital Administration tool is replaced by a Web application. See Oracle Retail Integration Bus Hospital Administration documentation for end user instructions and details about .ear file deployment in WebLogic Application Server 10.3.6.

# <sup>6</sup>**Integration Gateway Services Installation Tasks**

The RIB Integration Gateway Services (IGS) component is an optional sub system and should be installed only after the core RIB components have been installed and verified.

The IGS provides an integration infrastructure for external (third party) system connectivity to the Oracle Retail Integration Bus (RIB) in the form of a tested set of Web service providers and the configurations to connect to RIB. So it should be installed only if there is a requirement to do so.

#### **Prerequisites**

The RIB Integration Gateway Service (IGS) component requires Oracle WebLogic Server 11g Release 3 (10.3.6) and Java 7.

Before installation, read the *RIB Implementation Guide* for the considerations and planning steps needed for the RIB IGS deployment to WebLogic Server. Also make sure \$JAVA\_HOME is pointing to Java 7.

## **Prepare Oracle WebLogic Server**

The installation and base configuration of the Oracle WebLogic Server is beyond the scope of this document. Work with the Oracle WebLogic Server administration team to determine the physical and logical placement of the RIB IGS component within the WebLogic Server deployment.

## **Create the RIB IGS WebLogic Managed Server**

This section describes the process of preparing the Oracle WebLogic Server to install the igs-service.

- **1.** IGS ear file should be deployed to a separate managed server.
- **2.** When naming the WebLogic instance, it is recommended (but not required) that the .ear file name is used (without the extension), along with underscore, \_server.

For example, if the .ear file name is igs-service.ear, the instance name would be igs-service\_server.

**3.** Add the server start argument for IGS managed server from WLS console where managed server is configured and update the startWeblogic.sh and

startmanagedWeblogic.sh script under \$Domain\_Home/bin with below argument.

JAVA\_

```
OPTIONS="-Doracle.retail.soa.enabler.service.provider.engine.ServiceProviderImp
lLookupFactory.interceptor=com.oracle.retail.igs.integration.service.DynamicSer
viceProviderImpl ${JAVA_OPTIONS}"
```
**4.** From the WebLogic console, click igs-server -> Server start as below:

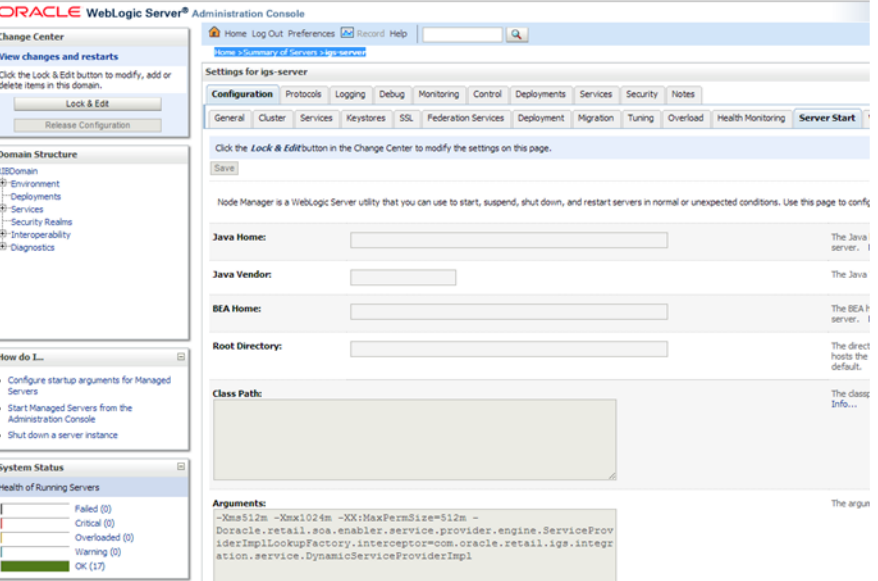

**5.** Bounce the Admin and managed server before you deploy the IGS.

## **Prepare Integration Gateway Services (IGS)**

The IGS can be installed under \$RIB\_HOME (rib-home/tools-home/ integration-bus-gateway-services) as described below.

#### **Running IGS under \$RIB\_HOME**

To run IGS under \$RIB\_HOME, complete the following steps:

**1.** Download the IntegrationGatewayService14.0.0ForAll14.0.0Apps\_eng\_ga.tar and untar it under rib-home/tools-home.

```
cd rib-home/tools-home/
IntegrationGatewayService14.0.0ForAll14.0.0Apps_eng_ga.tar
```
**2.** Copy aqapi.jar and ojdbc6.jar from rib-home/integration-lib/third-party/oracle/db/11.2.x to \$WL\_ HOME/wlserver\_10.3/server/lib.

> **Note:** The above jars only need to be copied if IGS is hosted in a different domain than the RIB domain. If IGS and RIB share the domain, the jars are already copied when RIB is installed.

**3.** Go to rib-home/tools-home/integration-bus-gateway-services/conf and edit the IgsConfig.properties as follows.

- Change the value of WlsUrl to point to the WebLogic server where IGS is going to be deployed. The port in the WlsUrl should be the administration port.
- Change the value of WlsTarget to the instance name where IGS is going to be deployed (for example, igs-service\_wls\_instance).
- **4.** Go to \$IGS\_HOME integration-bus-gateway-services/bin. Run the igs-install.sh. Running this script does the following:
	- Verifies whether the attempted IGS installation is from within rib-home or in standalone mode; preconfiguration cleanup is based on this mode.
	- Asks the user for the WebLogic user name and password and saves it in a secure credential store.

**Note:** The WebLogic user name used here should be set up with the administrator role.

- Prepares the igs-service.ear, based on the number of channels and the number of configured AQ JMS servers.
- Configures the WebLogic server with the AQ JMS server information listed in the rib-deployment-env-info.xml.
- Deploys the igs-service-ear to the WebLogic server.

All of the items in Step 4 also can be performed separately, as follows:

**1.** Go to rib-home/tools-home/integration-bus-gateway-services/bin. Run the igs-admin.sh -setup-igs to set up the environment. Running this script verifies whether the attempted IGS installation is from within the rib-home or in standalone mode; the preconfiguration cleanup is based on this mode.

sh igs-admin.sh -setup-igs

**2.** Go to rib-home/tools-home/integration-bus-gateway-services/bin. Run the igs-admin.sh -setup-security-credential to set up the WebLogic user name and password information in a secure credential store.

sh igs-admin.sh -setup-security-credential

**3.** Go to \$IGS\_HOME /integration-bus-gateway-services/bin. Run the igs-admin.sh -prepare to prepare the igs-service.ear, based on the number of channels and configured AQ JMS.

sh igs-admin.sh -prepare

**4.** Go to rib-home/tools-home/integration-bus-gateway-services/bin. Run the igsadmin.sh -configure to configure the WebLogic server with the AQ JMS server information listed in the rib-deployment-env-info.xml.

sh igs-admin.sh -configure

**5.** Go to rib-home/tools-home/integration-bus-gateway-services/bin. Run the igsadmin.sh -deploy to deploy the igs-service.ear to the WebLogic server.

sh igs-admin.sh -deploy

**6.** If the igs-service.ear must be undeployed, run therib-home/tools-home/integration-bus-gateway-services/bin/igs-admin.sh -undeploy to undeploy an igs-service.ear.

sh igs-admin.sh -undeploy

**Note:** The log files are located here: **\$IGS\_HOME/ integration-bus-gateway-services/log**

If any changes are made to the rib-deployment-env-info.xml or the rib-<app>-adapters.xml, the -prepare, -configure, and -deploy steps, must be executed.

#### **Verify the IGS Application Installation Using the Administration Console**

To verify the IGS installations using the Oracle WebLogic Administration Console, complete the following steps:

**Note:** The Test Client link is visible when the server is in Development mode.

- **1.** Navigate to the Deployments page.
- **2.** On the Summary of Deployments page, locate the igs-service.
- **3.** To expand the tree, click the + beside the ig-service.
- **4.** Locate the Web Services section.
- **5.** Click any Web service (for example, ASNInPublishingService) to move to settings for ASNInPublishingService page.
- **6.** Select the Testing tab.
- **7.** To expand the tree, click the + beside the service name.
- **8.** Locate the Test Client link. Move to the WebLogic Test Client page.
- **9.** Select the Ping operation. Enter test data in the string arg0: text box. Click **Ping**.
- **10.** The test page will include the request message and the response message.

#### **Secure IGS Web Services Using the Administration Console**

IGS Web services can be secured in two ways. One approach is simple user name and password authentication. For the other approach, passwords are encrypted with certificates.

The following describes both approaches for server-side and client-side setup.

**Note:** The various policy files that can be used to secure Web services are listed in the ws-policy tab of the Web service in the WebLogic Server Administration Console.

#### **Server-side Setup for User Name and Password Authentication**

This section describes the two-step process required for securing Web services on the server side. These steps are performed using the Oracle WebLogic Server Administration Console.

#### **Attach Policy File to the Web Service**

The usernametoken.xml contains the policy used by the Web service and is found in the META\_INF/policies folder in the .ear file. Complete the following steps to attach the policy file to a Web service.

**1.** In the Summary of Deployments screen, click the application. In the illustration below, the application is igs-service.

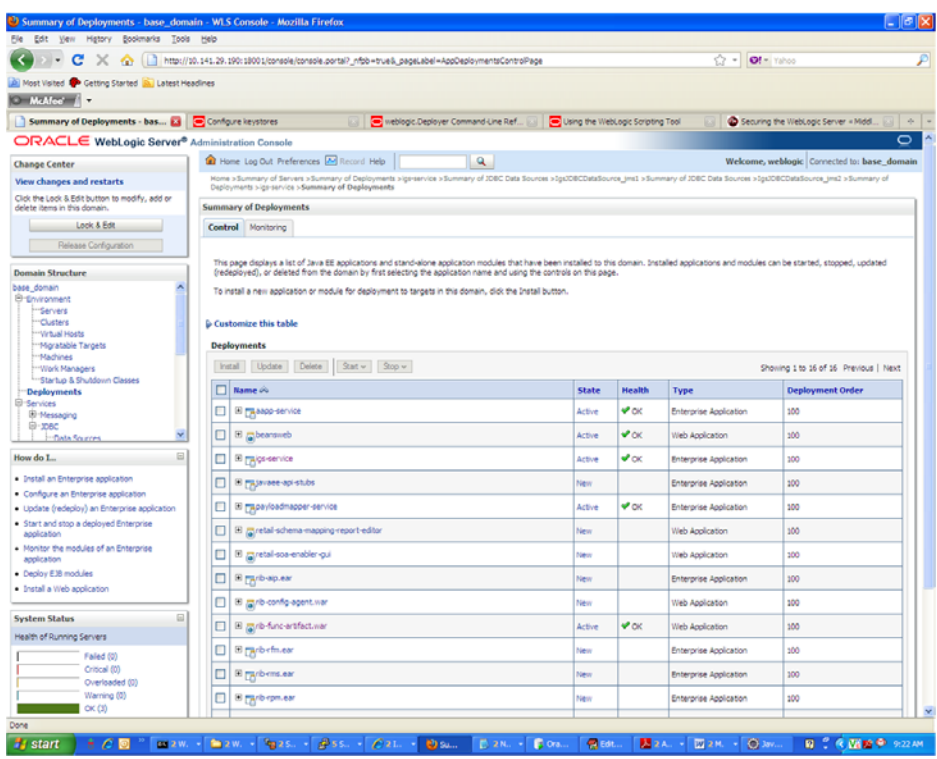

**2.** An overview page is displayed, including a list of modules and components installed as part of the application.

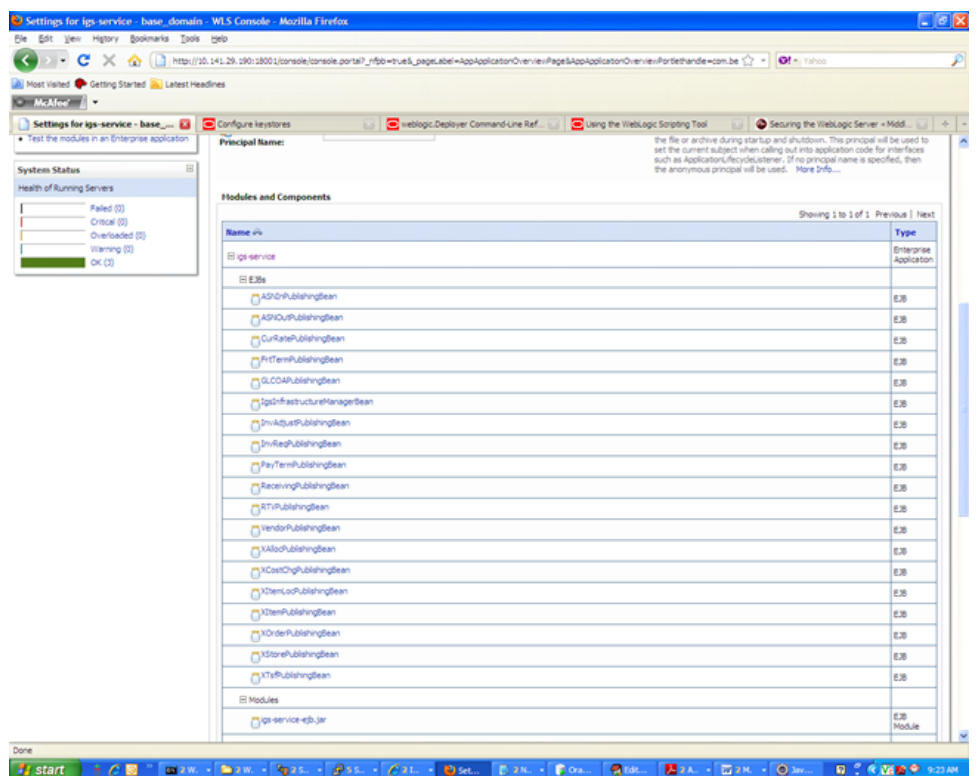

**3.** In the Web service list, click the service for which you want to enable security. The following screen is displayed to provide an overview of the Web service.

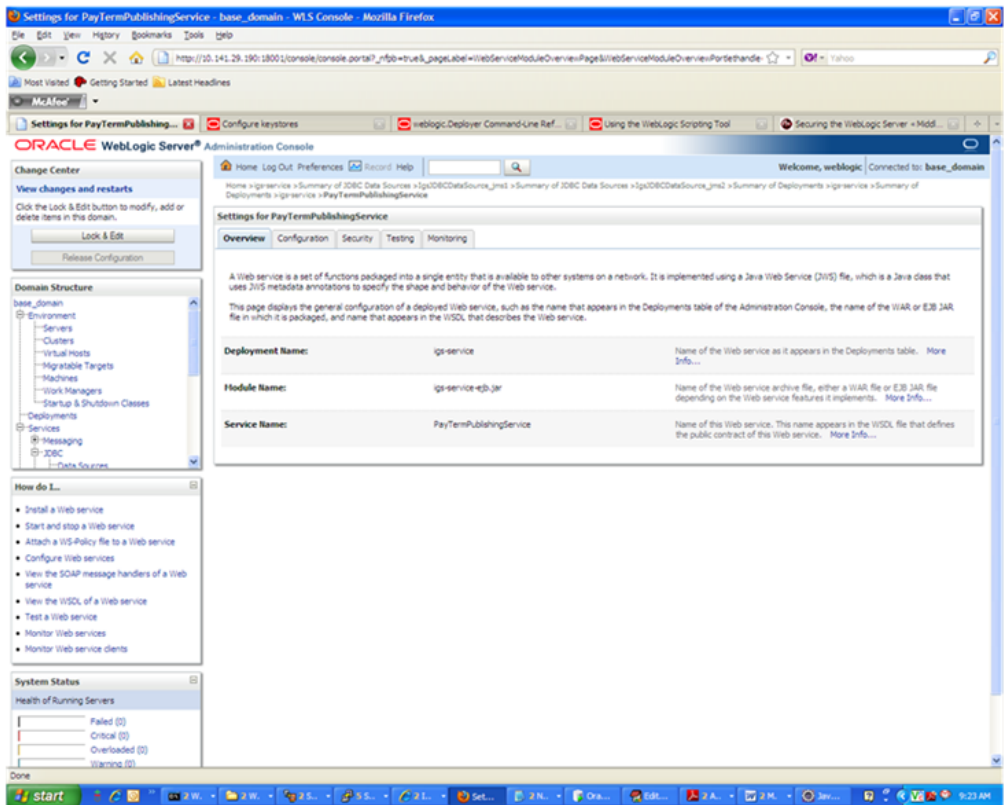

**4.** On this overview screen, click the Configuration tab. Click the WS-Policy tab. The Web service port is shown under Service Endpoints and Operations.

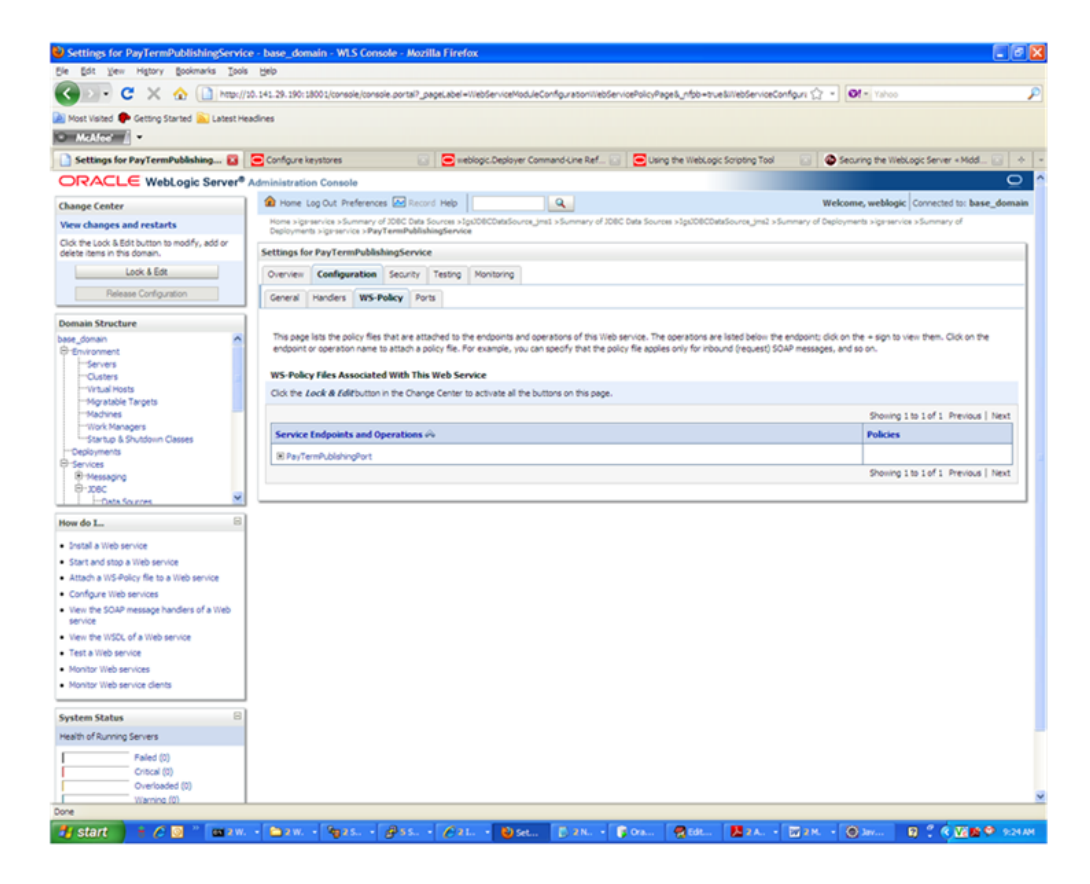

**5.** Click the plus sign next to the port name. The Web service operations are displayed.

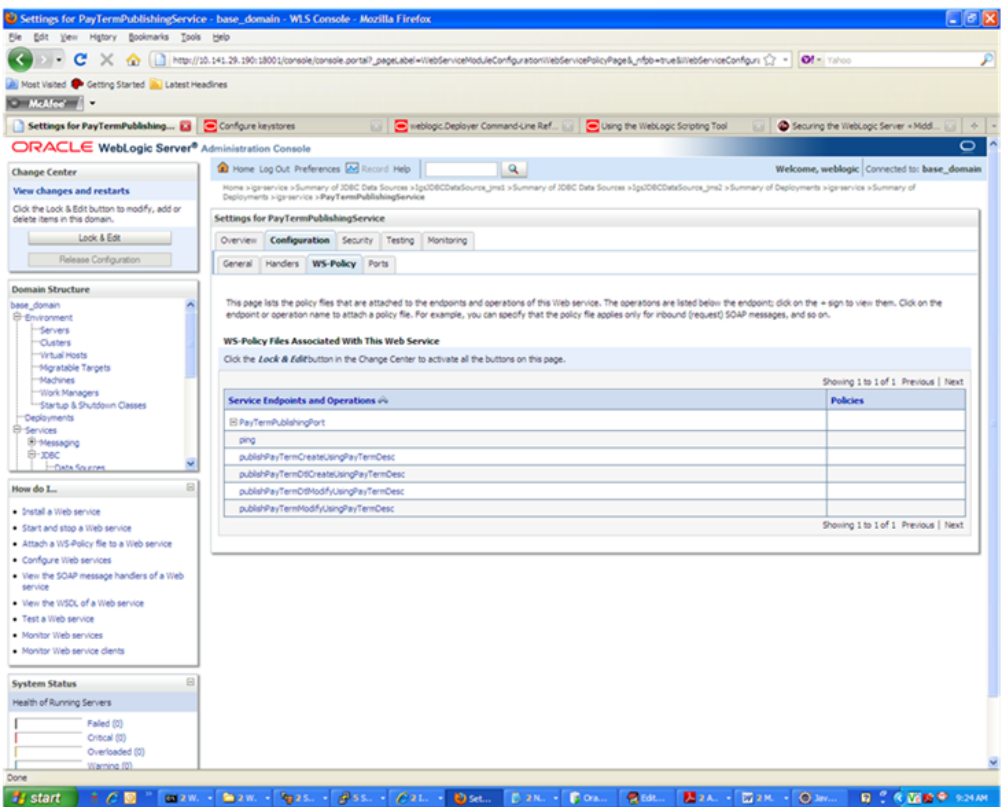

**6.** You can secure all the Web service operations at once or select only the operations you want to secure. Click the name of the port. On the Configure a Web Service policy screen, you can attach the policy file to the Web service.

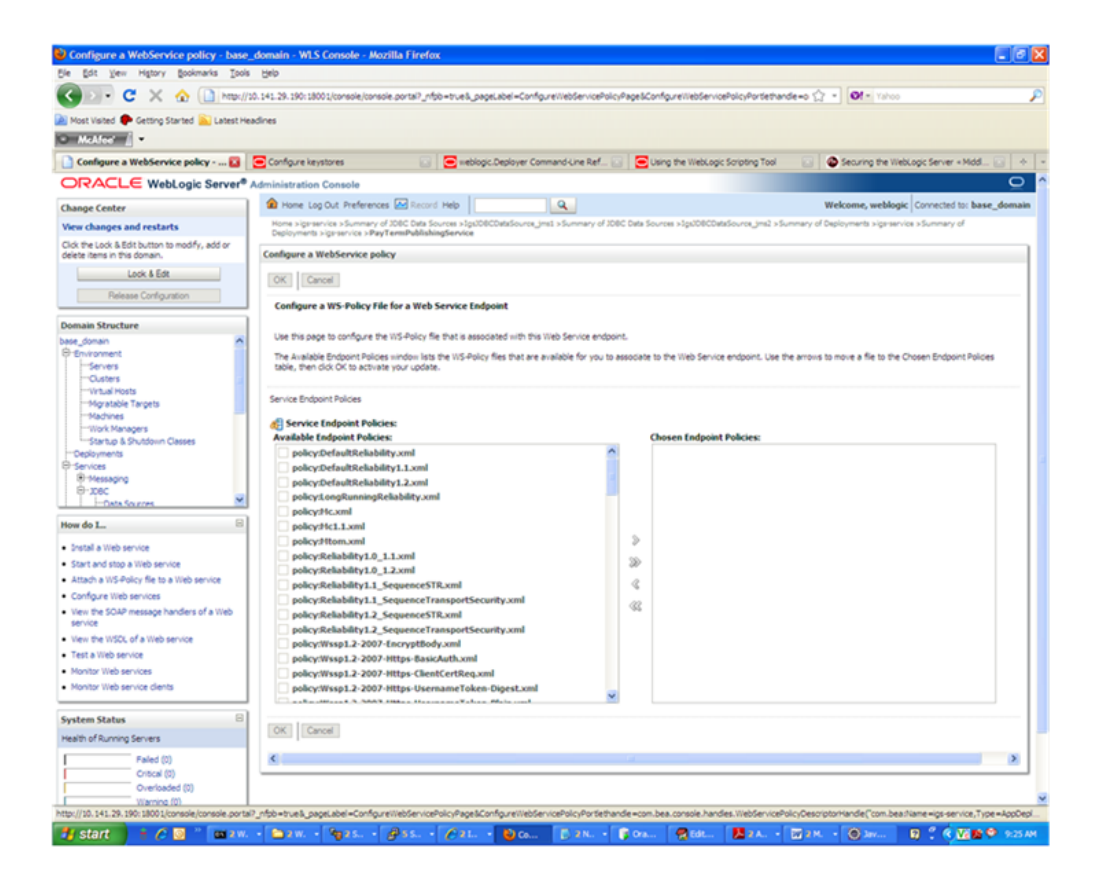

**7.** From the Available Endpoint Policies list, select policy:usernametoken.xml. Click the right arrow to move it to the drop down list below Chosen Endpoint Policies. Click **OK**. The Save Deployment Plan Assistant screen is displayed.

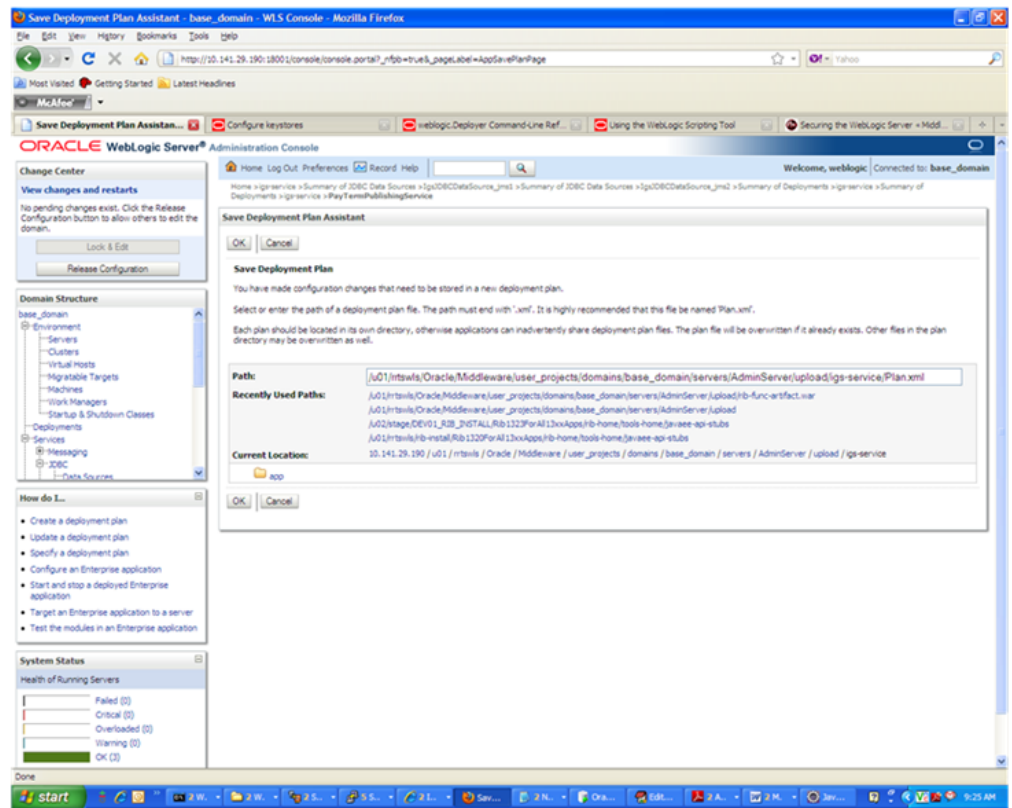

**8.** At the bottom of the Save Deployment Plan Assistant screen, click **OK**. The following screen is displayed, including status messages near the top.

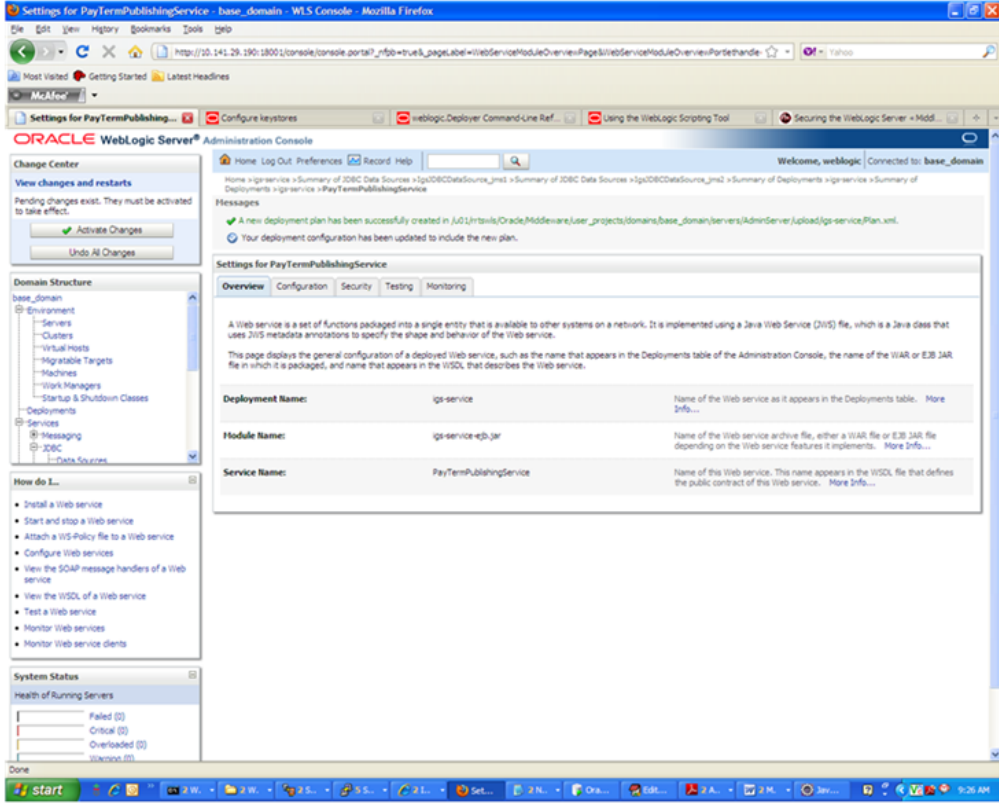

**9.** Click **Activate Changes**. The following screen is displayed.

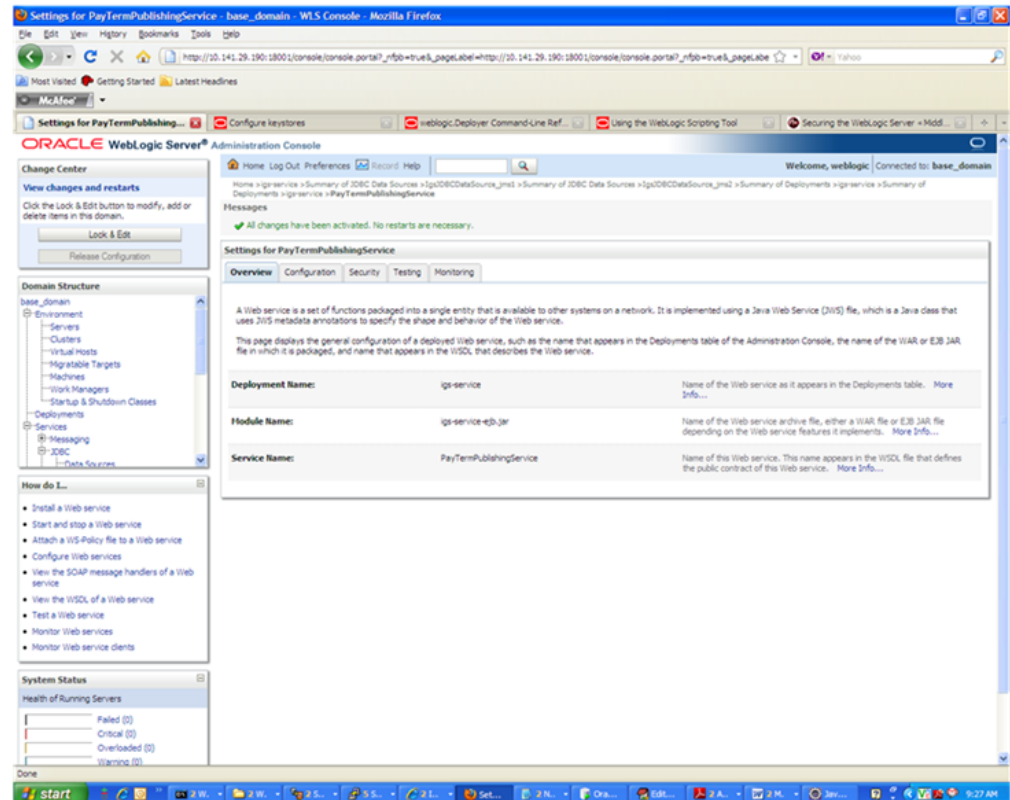

**10.** Under the Testing tab, on the Web Service page, click the WSDL to view the details of the policy just added to the Web service. The WSDL contains information similar to the following.

```
<?xml version='1.0' encoding='UTF-8'?>
<definitions
xmlns:tns="http://www.oracle.com/retail/igs/integration/services/PayTermPublish
ingService/v1"
xmlns:ns1="http://www.oracle.com/retail/integration/bus/gateway/services/Busine
ssObjectId/v1"
xmlns:wsaw="http://www.w3.org/2006/05/addressing/wsdl"
xmlns:xsd="http://www.w3.org/2001/XMLSchema"
xmlns:ns2="http://www.oracle.com/retail/integration/services/exception/v1"
xmlns:soap="http://schemas.xmlsoap.org/wsdl/soap/"
xmlns="http://schemas.xmlsoap.org/wsdl/" name="PayTermPublishingService"
targetNamespace="http://www.oracle.com/retail/igs/integration/services/PayTermP
ublishingService/v1"
xmlns:wsp="http://schemas.xmlsoap.org/ws/2004/09/policy"
xmlns:wssutil="http://docs.oasis-open.org/wss/2004/01/oasis-200401-wss-wssecuri
ty-utility-1.0.xsd">
<wsp:UsingPolicy wssutil:Required="true" />
<wsp:Policy wssutil:Id="usernametoken">
<ns0:SupportingTokens
xmlns:ns0="http://docs.oasis-open.org/ws-sx/ws-securitypolicy/200512">
<wsp:Policy>
<ns0:UsernameToken
ns0:IncludeToken="http://docs.oasis-open.org/ws-sx/ws-securitypolicy/200512/Inc
ludeToken/AlwaysToRecipient">
<wsp:Policy>
<ns0:WssUsernameToken10/>
</wsp:Policy>
</ns0:UsernameToken>
</wsp:Policy>
</ns0:SupportingTokens>
</wsp:Policy>
```
#### **Create Roles and Users**

This section describes how to add roles and users who can access the Web services. The first step is to add users to the security realm, as described below.

**1.** In the Domain Structure window of the Oracle WebLogic Services Administration Console, click the Security Realms link.

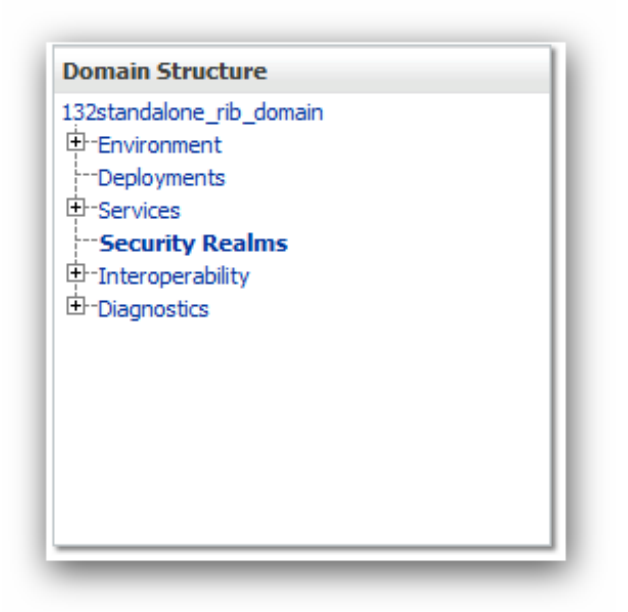

**2.** The Summary of Security Realms screen is displayed, including the name of the default realm.

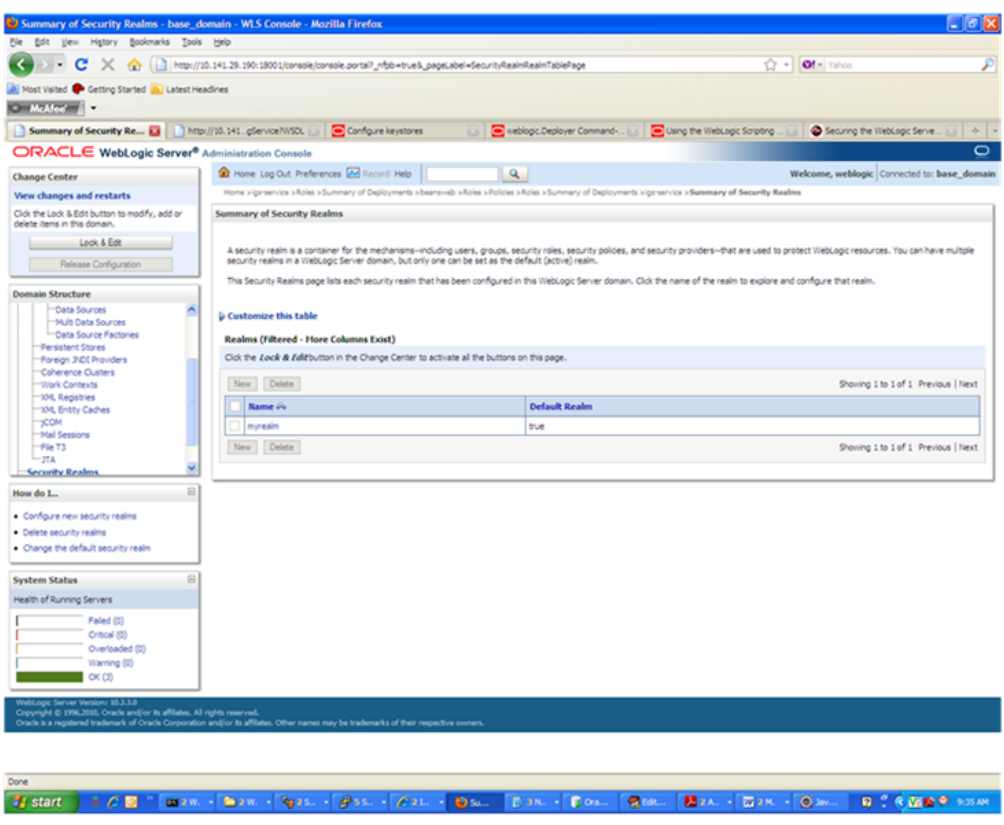

**3.** Click the name of the default realm. The settings for the realm are displayed.

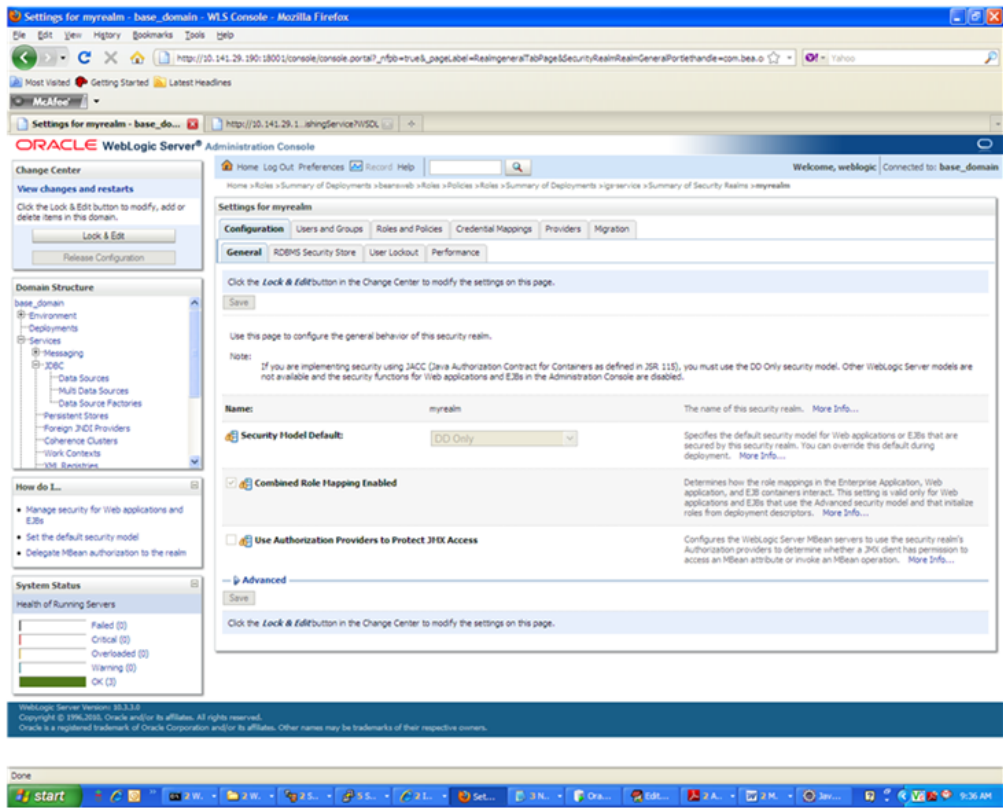

**Pa** Edit

**4.** On the Settings screen, click the Users and Groups tab.

 $\beta$ s.  $\beta$ 21.

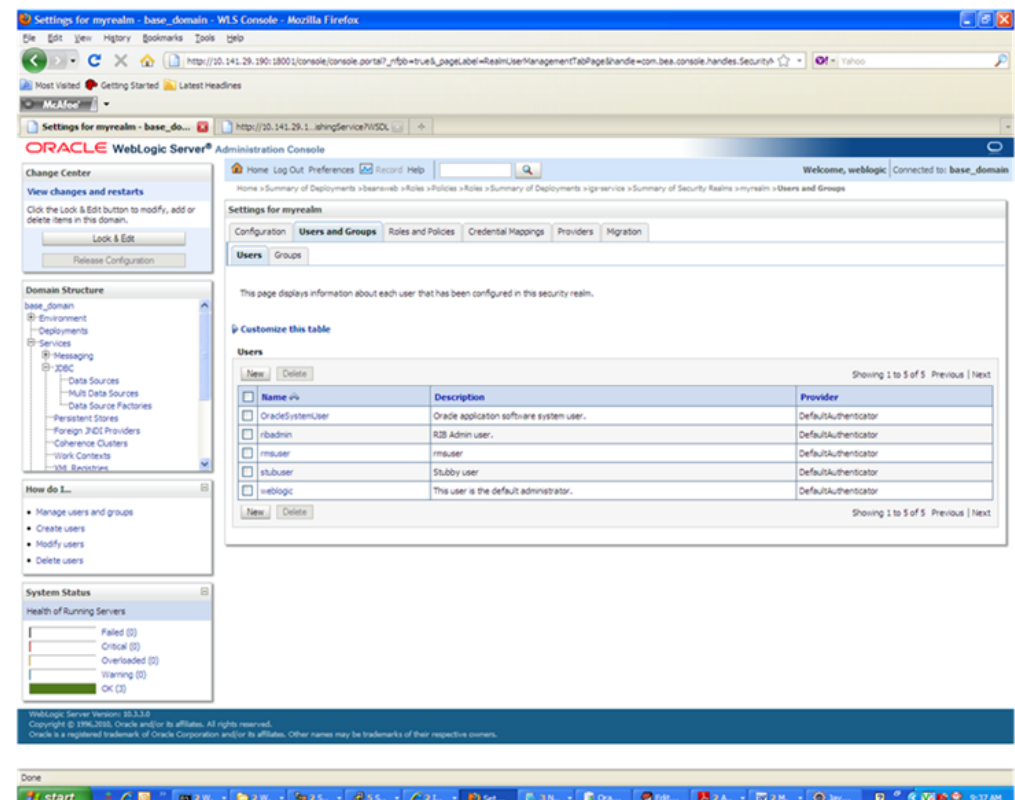

**5.** In the Users and Groups tab, click the Users tab. At the bottom of the Users tab, click **New**. The Create a New User screen is displayed.

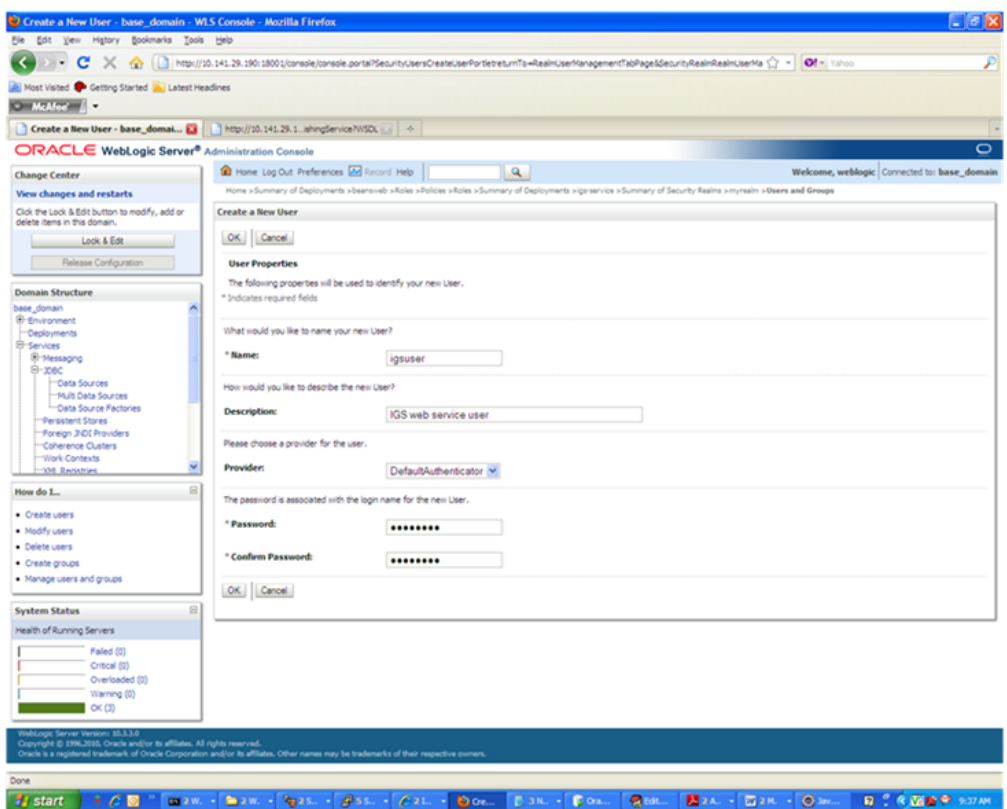

**6.** In the Create a New User screen, enter a user name and password. Leave the default value for Provider. Click **OK** to save the information. The new user is added to the list of users.

- 0

 $\overline{\phantom{0}}$ 

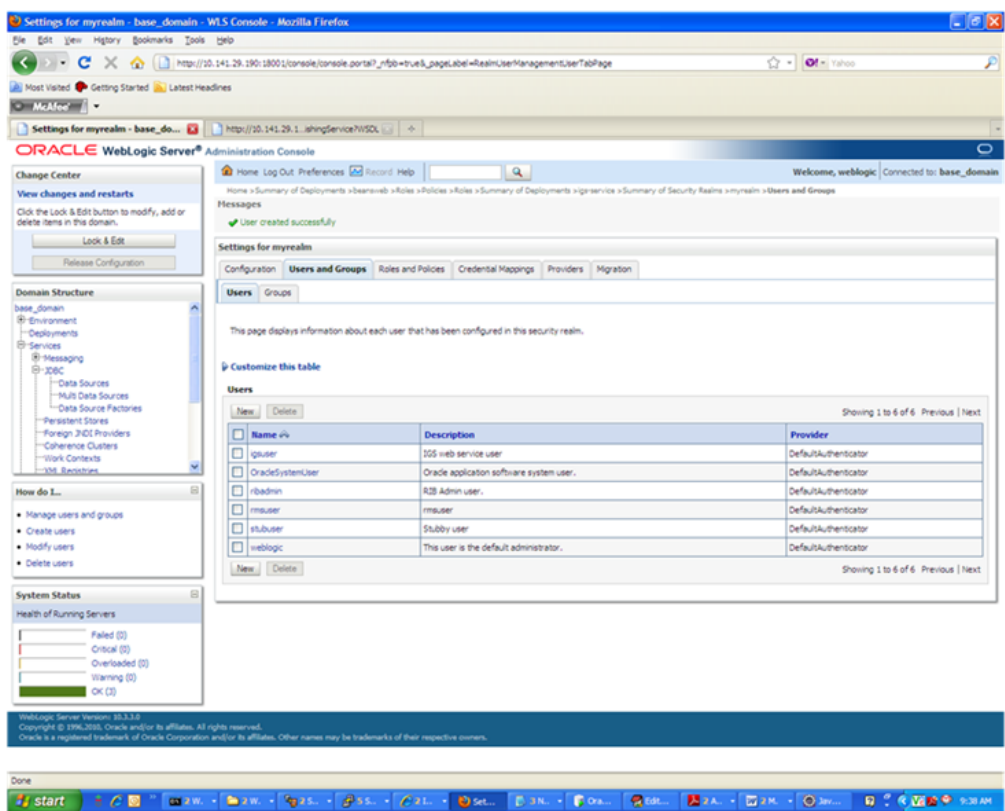

**Note:** You can add roles from the Roles and Policies tab of the security realm or through the Security tab of the Web service. The following instructions are for creating a role through the Security tab of the Web service.

**7.** Navigate to the Security tab of the Web service. Click the Roles tab.

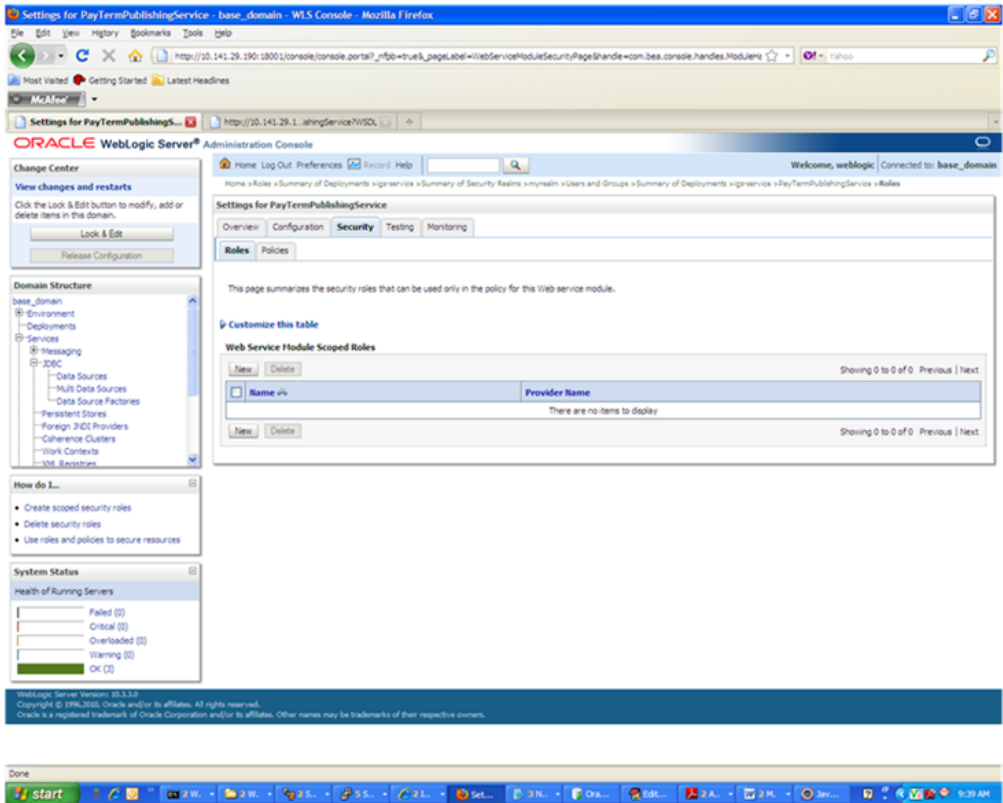

**8.** In the Roles tab, click **New**. The Create a Web Service Module role screen is displayed.

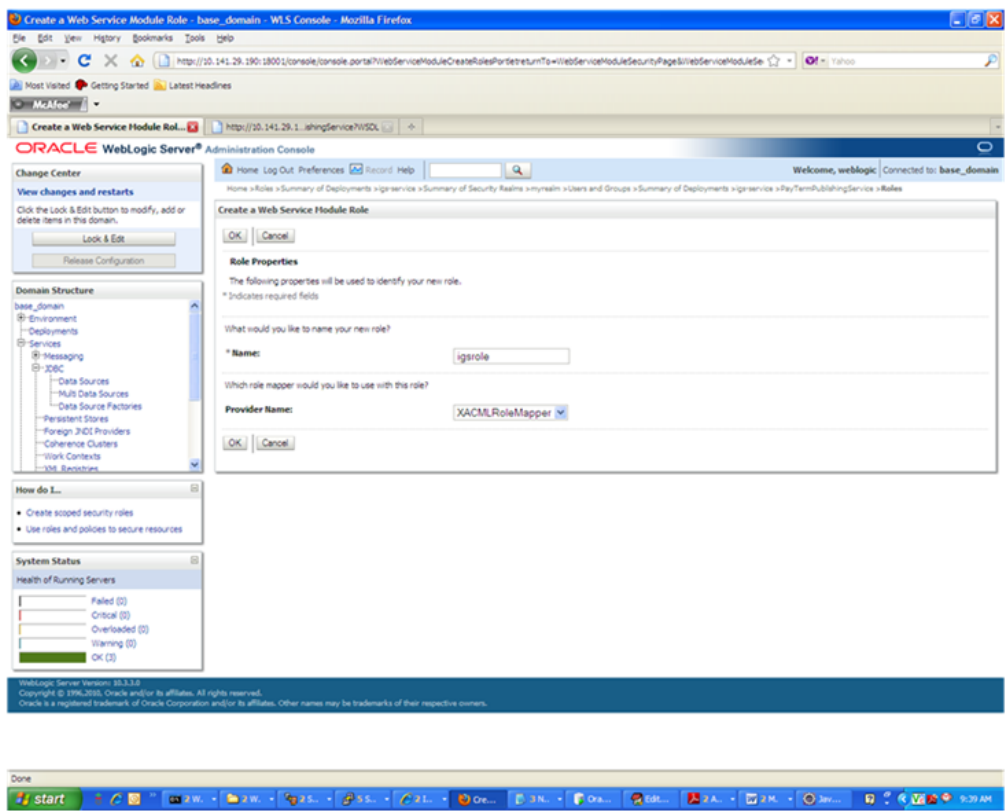

**9.** In the Create a Web Service Module Role screen, enter the role name in the Name field (for example, rmsrole). Leave the default value in the Provider Name field. Click **OK**. The new role is displayed in the Roles tab of the Web service.

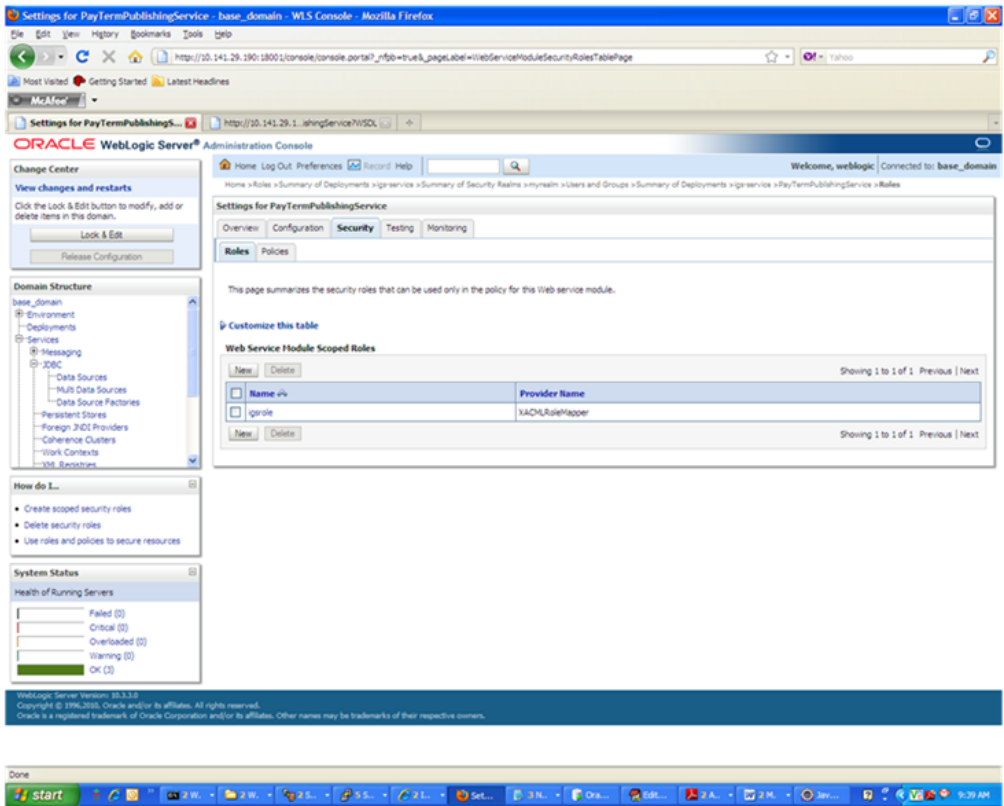

**10.** To add the user to the role, click the name of the new role in the Roles tab. The Edit Web Service Module Scoped Roles screen is displayed.

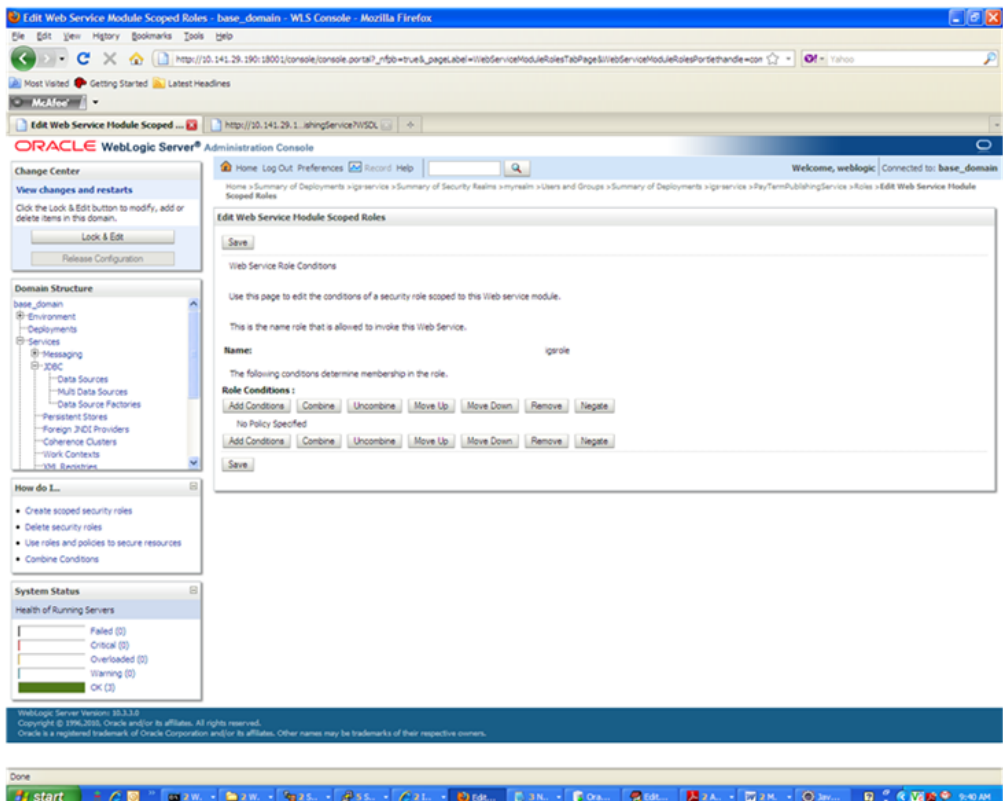

**11.** In the Edit Web Service Module Scoped Roles screen, click **Add Conditions**. The "Choose a Predicate" option is displayed.

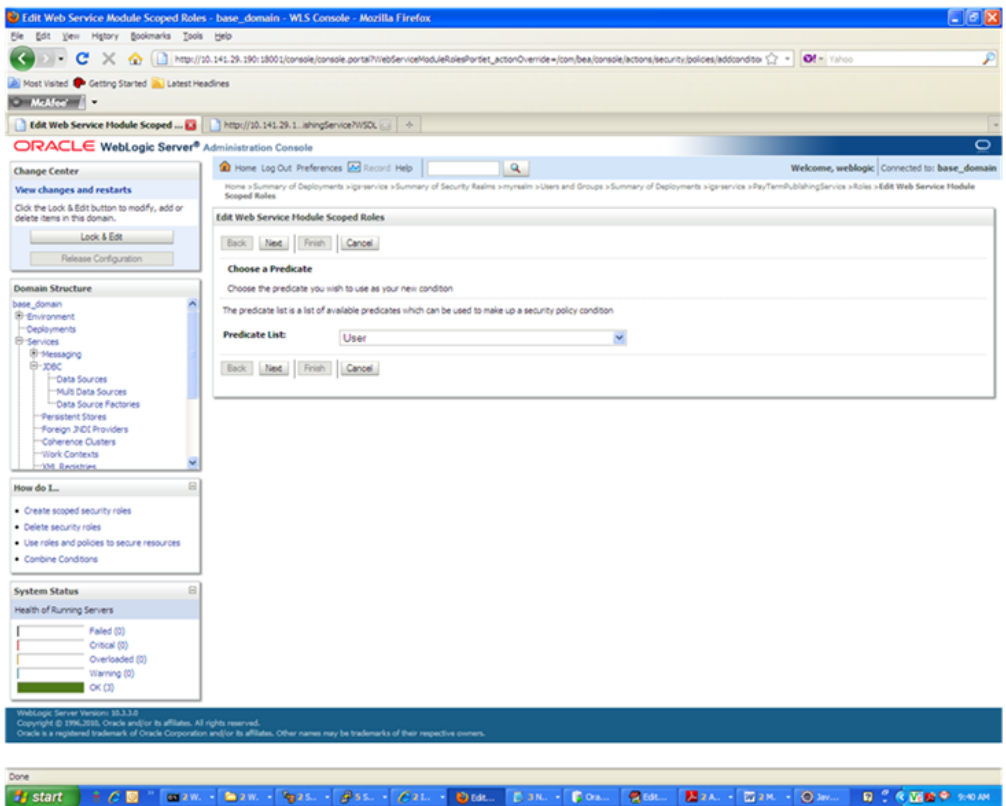

**12.** From the Predicate List, select User. Click **Next**. The Edit Arguments argument is displayed.
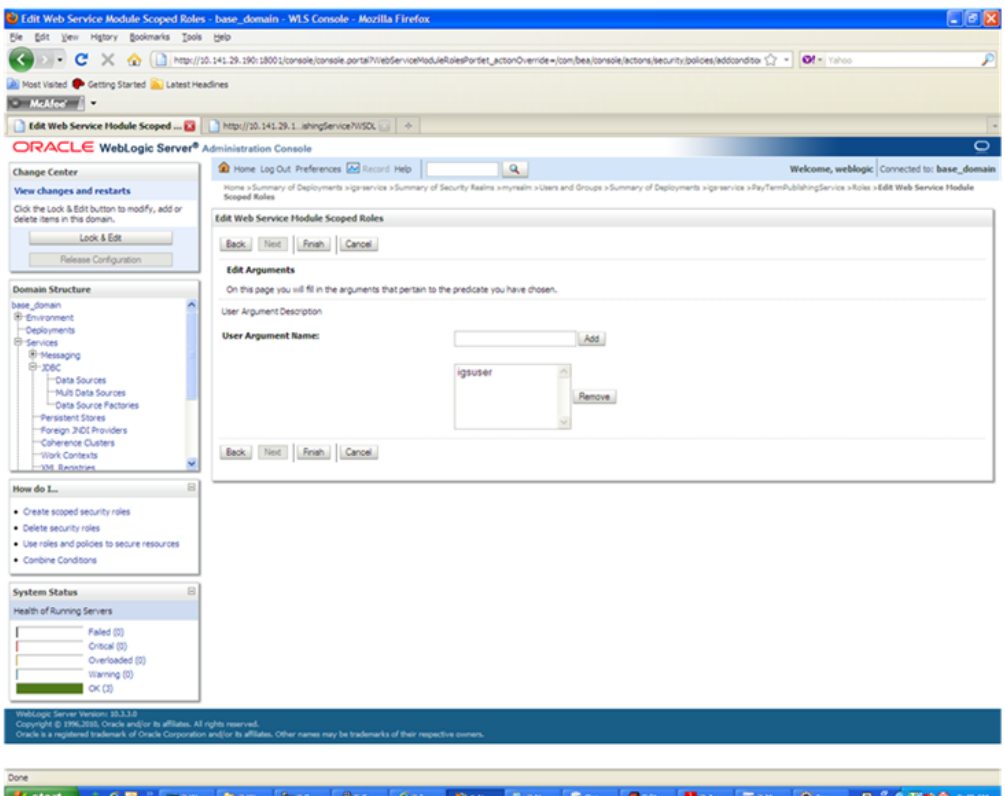

**13.** In the User Argument Name field, enter the user name created in the security realm. Click **Add**. The name will move down to the box below the Add button. Click **Finish**. The following screen is displayed.

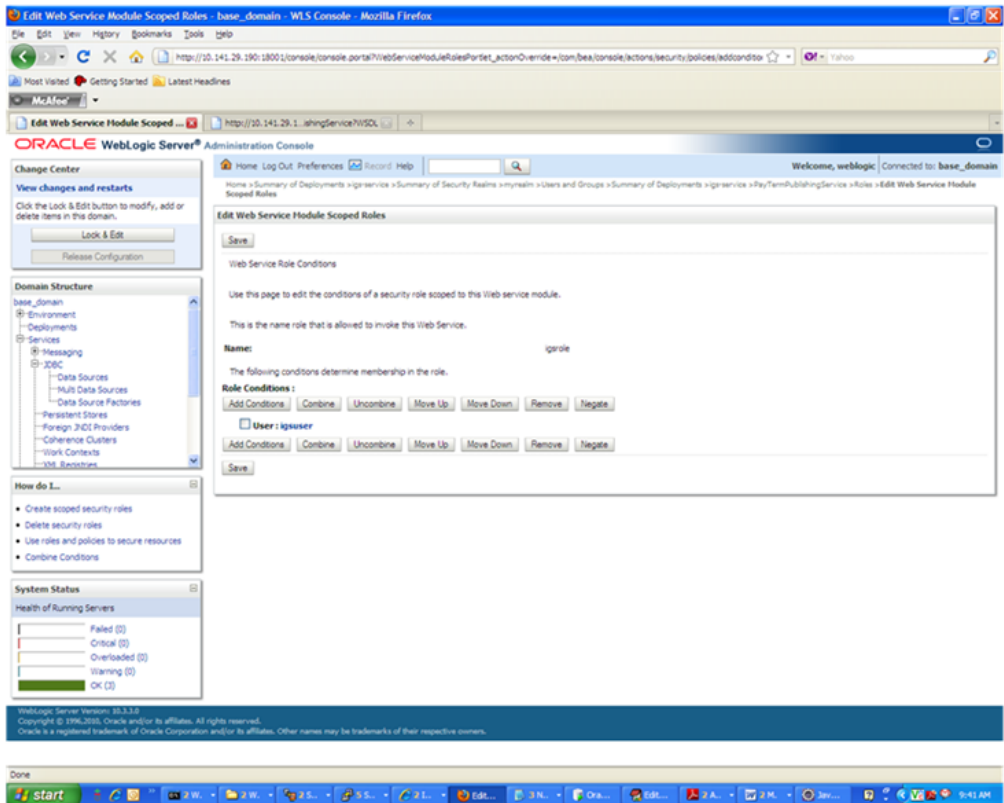

- **14.** Click **Save**. The same screen is displayed with this message near the top: "Changes saved successfully."
- **15.** Return the Security tab of the Web service and click the Policies tab.

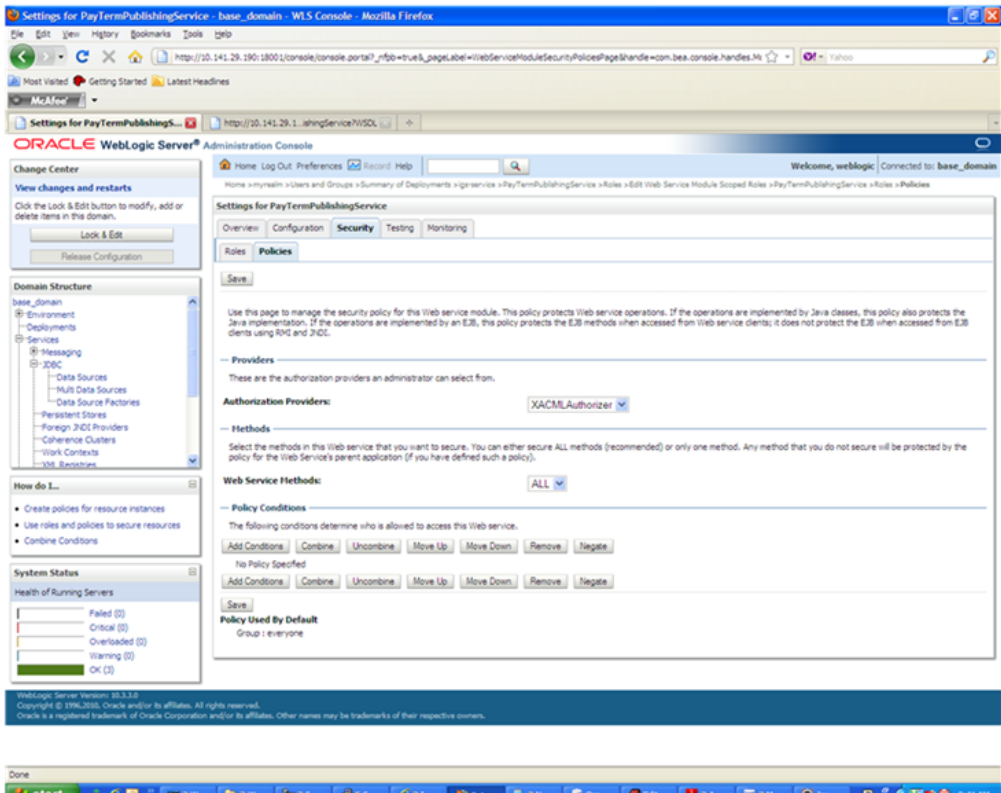

**16.** On the Policies tab, click **Add Conditions**. The "Choose a Predicate" option is displayed.

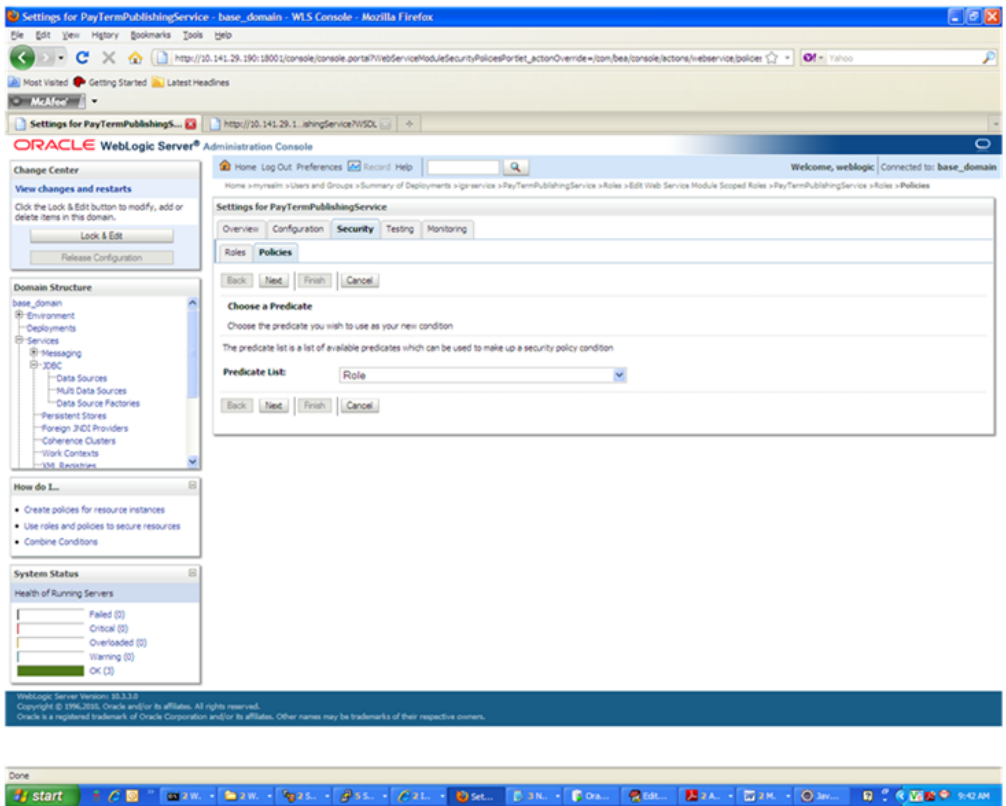

**17.** From the Predicate List, select Role. Click **Next**. The Edit Arguments option is displayed.

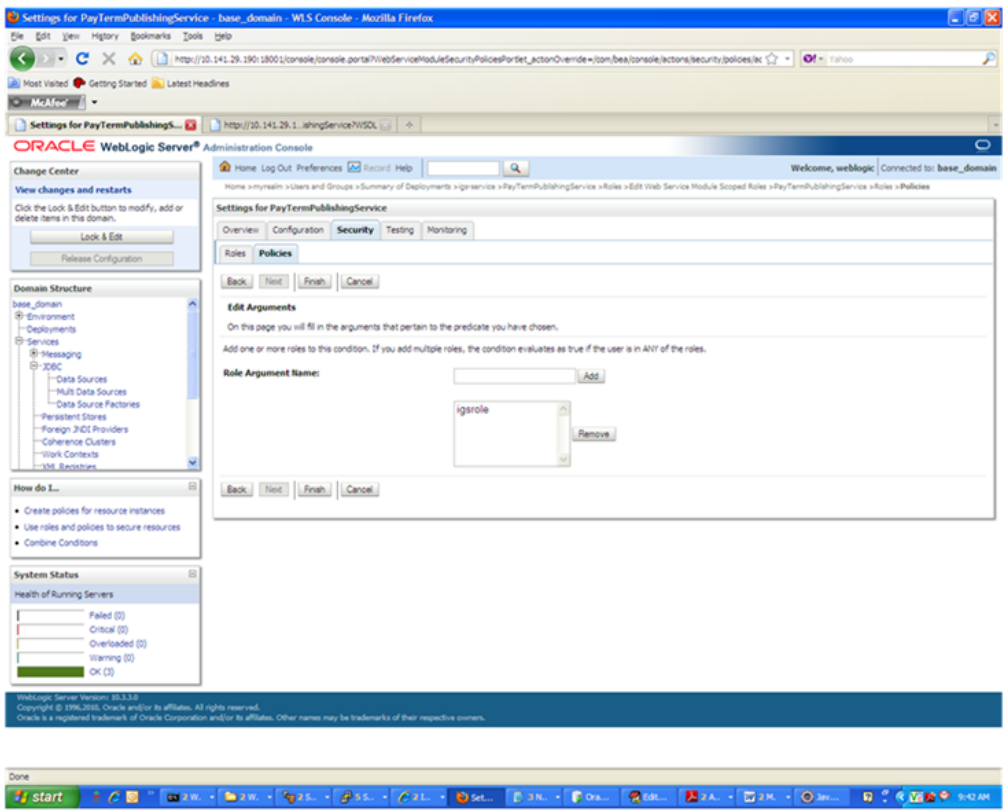

**18.** In the Role Argument Name field, enter the role name created earlier. Click **Add**. The role name will move down to the box below the Add button. Click **Finish** to return to the Policy Conditions screen.

Dist., D. H. + Co.

ø

**19.** Click **Save**. The Policy Conditions screen is displayed with this message near the top: "Changes saved successfully."

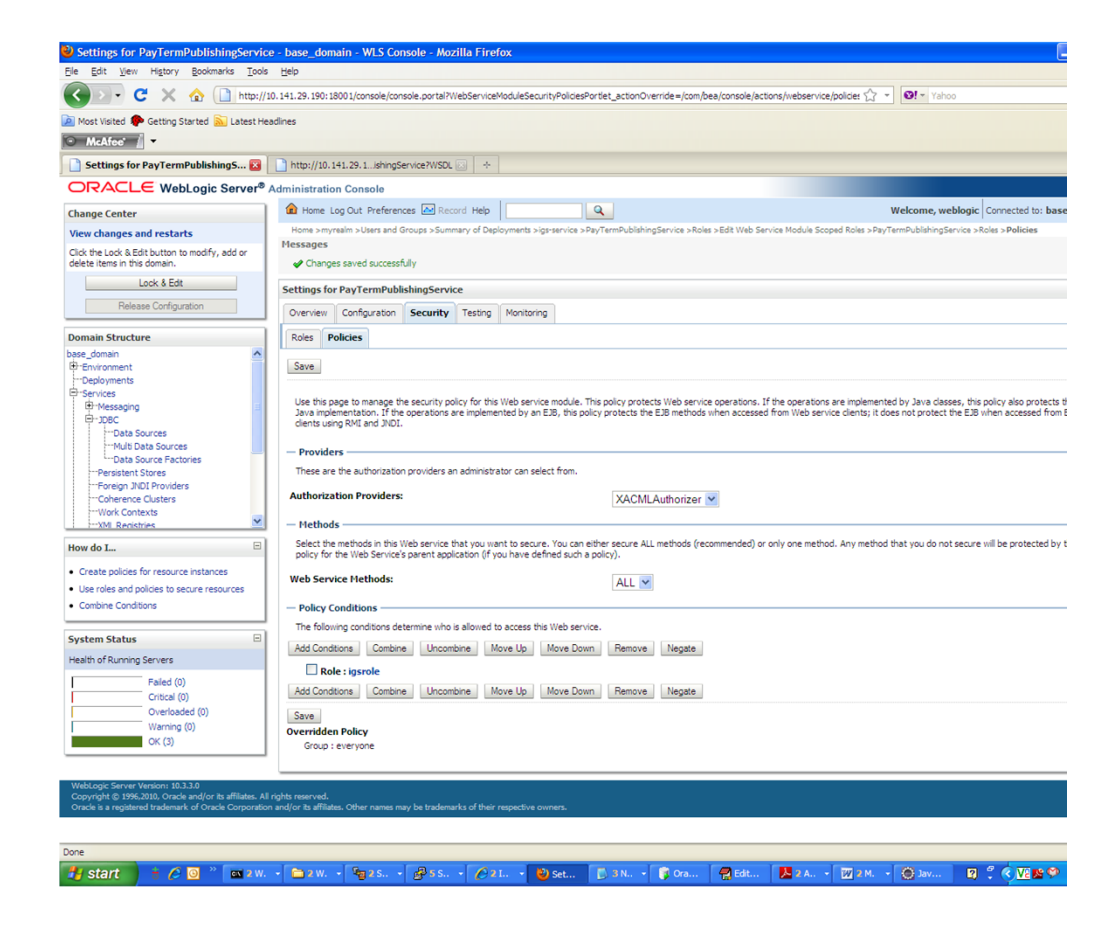

#### **Client-side Setup for User Name and Password Authentication**

The following is sample code for calling a secure IGS Web service.

**Note:** The following is sample code for invoking the PayTermPublishingService service. When you generate Java consumer for a Web service, the generated jar file contains classes specific to that Web service. Use the appropriate classes in the client code. Service namespace and WSDL location also should be changed accordingly.

```
package com.oracle.retail.rms.client;
import java.net.URL;
import java.util.ArrayList;
import java.util.List;
import java.util.Map;
import javax.xml.namespace.QName;
import javax.xml.ws.BindingProvider;
import
com.oracle.retail.igs.integration.services.paytermpublishingservice.v1.PayTermPubl
ishingPortType;
import
com.oracle.retail.igs.integration.services.paytermpublishingservice.v1.PayTermPubl
ishingService;
import
```

```
com.oracle.retail.igs.integration.services.paytermpublishingservice.v1.PublishPayT
ermCreateUsingPayTermDesc;
import
com.oracle.retail.igs.integration.services.paytermpublishingservice.v1.PublishPayT
ermCreateUsingPayTermDescResponse;
import com.oracle.retail.integration.base.bo.paytermdesc.v1.PayTermDesc;
import weblogic.wsee.security.unt.ClientUNTCredentialProvider;
import weblogic.xml.crypto.wss.WSSecurityContext;
import weblogic.xml.crypto.wss.provider.CredentialProvider;
import junit.framework.TestCase;
public class PayTermPublishingClient extends TestCase{
       public void testCreatePayTermDesc(){
              try{
                      //qName is namespace of the service
OName \alphaName = new
QName("http://www.oracle.com/retail/igs/integration/services/PayTermPublishingServ
ice/v1"," PayTermPublishingService");
                      // url is the URL of the WSDL of the web service
URL ur1 = newURL("http://ribhost.example.com:18030/PayTermPublishingBean/PayTermPublishingServi
ce?WSDL");
                     //create an instance of the web service
                     PayTermPublishingServiceservice = new
PayTermPublishingService (url, qName);
                     PayTermPublishingPortType =
service.getPayTermPublishingPort ();
                     //set the security credentials in the service context
                    List credProviders = new ArrayList();
CredentialProvider cp = new ClientUNTCredentialProvider("<rms user>", "<rms
password>");
                    credProviders.add(cp);
Map<String, Object> rc = ((BindingProvider)port).getRequestContext();
                     rc.put(WSSecurityContext.CREDENTIAL_PROVIDER_LIST,
credProviders);
                     //populate the service method input object
                                  PayTermDesc payTermDesc = new PayTermDesc();
              payTermDesc.setTerms("terms");
              PublishPayTermCreateUsingPayTermDesc payTermCreateDesc = new
PublishPayTermCreateUsingPayTermDesc();
              payTermCreateDesc.setPayTermDesc(payTermDesc);
                    //call the web service
                              PublishPayTermCreateUsingPayTermDescResponse
response = port.publishPayTermCreateUsingPayTermDesc(payTermCreateDesc,"1");
                   System.out.println("response="+response);
           }catch(Exception e){
                   e.printStackTrace();
            }
     }
}
```
#### **Server-side Setup for Encrypted User Name and Password Token Authentication**

WebLogic provides predefined policy files for securing Web services. This section describes the process required to secure a Web service where user name and password are encrypted and signed. Below are the steps to secure the Web service.

**1.** Follow the steps to attach the policy file to the Web service described in the section, "[Attach Policy File to the Web Service](#page-54-0)," with this exception: In Step 7, select "policy:Wssp1.2-2007-Wss1.1-UsernameToken-Plain-X509-Basic256.xml" (instead of policy:usernametoken.xml). Follow the remaining steps as shown.

After attaching the policy file, the header for the WSDL of the Web service contains the following.

```
<wsp:UsingPolicy wssutil:Required="true"/>
<wsp:Policy
wssutil:Id="Wssp1.2-2007-Wss1.0-UsernameToken-Plain-X509-Basic256.xml">
<ns1:AsymmetricBinding
xmlns:ns1="http://docs.oasis-open.org/ws-sx/ws-securitypolicy/200702">
<wsp:Policy>
<ns1:InitiatorToken>
<wsp:Policy>
<ns1:X509Token
ns1:IncludeToken="http://docs.oasis-open.org/ws-sx/ws-securitypolicy/200702/Inc
ludeToken/AlwaysToRecipient">
<wsp:Policy>
<ns1:WssX509V3Token10/>
</wsp:Policy>
</ns1:X509Token>
</wsp:Policy>
</ns1:InitiatorToken>
<ns1:RecipientToken>
<wsp:Policy>
<ns1:X509Token
ns1:IncludeToken="http://docs.oasis-open.org/ws-sx/ws-securitypolicy/200702/Inc
ludeToken/Never">
<wsp:Policy>
<ns1:WssX509V3Token10/>
</wsp:Policy>
</ns1:X509Token>
</wsp:Policy>
</ns1:RecipientToken>
<ns1:AlgorithmSuite>
<wsp:Policy>
<ns1:Basic256/>
</wsp:Policy>
</ns1:AlgorithmSuite>
<ns1:Layout>
<wsp:Policy>
<ns1:Lax/>
</wsp:Policy>
</ns1:Layout>
<ns1:IncludeTimestamp/>
<ns1:ProtectTokens/>
<ns1:OnlySignEntireHeadersAndBody/>
</wsp:Policy>
</ns1:AsymmetricBinding>
<ns2:SignedEncryptedSupportingTokens
xmlns:ns2="http://docs.oasis-open.org/ws-sx/ws-securitypolicy/200702">
<wsp:Policy>
<ns2:UsernameToken
```

```
ns2:IncludeToken="http://docs.oasis-open.org/ws-sx/ws-securitypolicy/200702/Inc
ludeToken/AlwaysToRecipient">
<wsp:Policy>
<ns2:WssUsernameToken10/>
</wsp:Policy>
</ns2:UsernameToken>
</wsp:Policy>
</ns2:SignedEncryptedSupportingTokens>
<ns3:Wss10
xmlns:ns3="http://docs.oasis-open.org/ws-sx/ws-securitypolicy/200702">
<wsp:Policy>
<ns3:MustSupportRefKeyIdentifier/>
<ns3:MustSupportRefIssuerSerial/>
</wsp:Policy>
</ns3:Wss10></wsp:Policy>
```
- **2.** The key combination used by the client to sign the message is a valid one for the server. The client certificate must be signed with a certificate authority that is trusted by the server.
- **3.** WebLogic instances include a demo CA. The certificate and key for it is in \$WL\_ HOME/Middleware/wlserver\_10.3/server/lib/CertGenCA.der and CertGenCAKey.der. The key does not appear to change between WebLogic installations and is trusted by the default DemoTrust store. For this reason, the DemoTrust store must never be enabled in a production environment. Otherwise anybody can become "trusted" fairly easily.
- **4.** WebLogic CertGen command can be used for generating keys of the correct key length and signing them with the demo CA noted above. A client certification/key pair is required to sign the outgoing message and server certificate to encrypt the critical information.

```
java -classpath $WL_HOME/Middleware/wlserver_10.3/server/lib/weblogic.jar
utils.CertGen -certfile ClientCert -keyfile ClientKey -keyfilepass ClientKey
-cn <rms user>
```
The above command generates the following files.

- ClientCert.der
- ClientCert.pem
- ClientKey.der
- ClientKey.pem

The user name is *<rms user>*. Replace it with the user name of the user who will access the Web service.

**5.** The command below generates the four files that follow it.

```
java -classpath $WL_HOME/Middleware/wlserver_10.3/server/lib/weblogic.jar
utils.CertGen -certfile ServerCert -keyfile ServerKey -keyfilepass ServerKey
-cn <rms user>
```
- ServerCert.der
- ServerCert.pem
- ServerKey.der
- ServerKey.pem

The user name is *<rms user>*. Replace it with user name of the user who will access the Web service

**6.** Using the following commands, import the files into key stores.

java -classpath \$WL\_HOME/Middleware/wlserver\_10.3/server/lib/weblogic.jar utils.ImportPrivateKey -certfile ClientCert.der -keyfile ClientKey.der -keyfilepass <Client Key Password> -keystore ClientIdentity.jks -storepass <Client Key Password> -alias identity - keypass <Client Key Password>

java -classpath \$WL\_HOME/Middleware/wlserver 10.3/server/lib/weblogic.jar utils.ImportPrivateKey -certfile ServerCert.der -keyfile ServerKey.der -keyfilepass <Server Key Password> -keystore ServerIdentity.jks -storepass <Server Key Password> -alias identity - keypass <Server Key Password>

**7.** Using the script in [Appendix: configWss.py](#page-176-0), configure the WebLogic server to use the key. Copy the script and save it in the location from which it will run.

Java -classpath \$WL\_HOME/Middleware/wlserver\_10.3/server/lib/weblogic.jar weblogic.WLST configWss.py *<weblogicuser> <weblogicpassword> <weblogichost> <weblogic admin port>* ServerIdentity.jks ServerKey identity ServerKey

#### For example:

Java -classpath \$WL\_HOME/Middleware/wlserver\_10.3/server/lib/weblogic.jar weblogic.WLST configWss.py *<weblogic user> <weblogic password>* localhost 7001/home/wls/ServerIdentity.jks ServerKey identity ServerKey

**8.** In the WebLogic logic console, check the Web Service Security tab to verify that the command ran properly. Note that the default\_ww configuration is used for all Web services unless otherwise indicated.

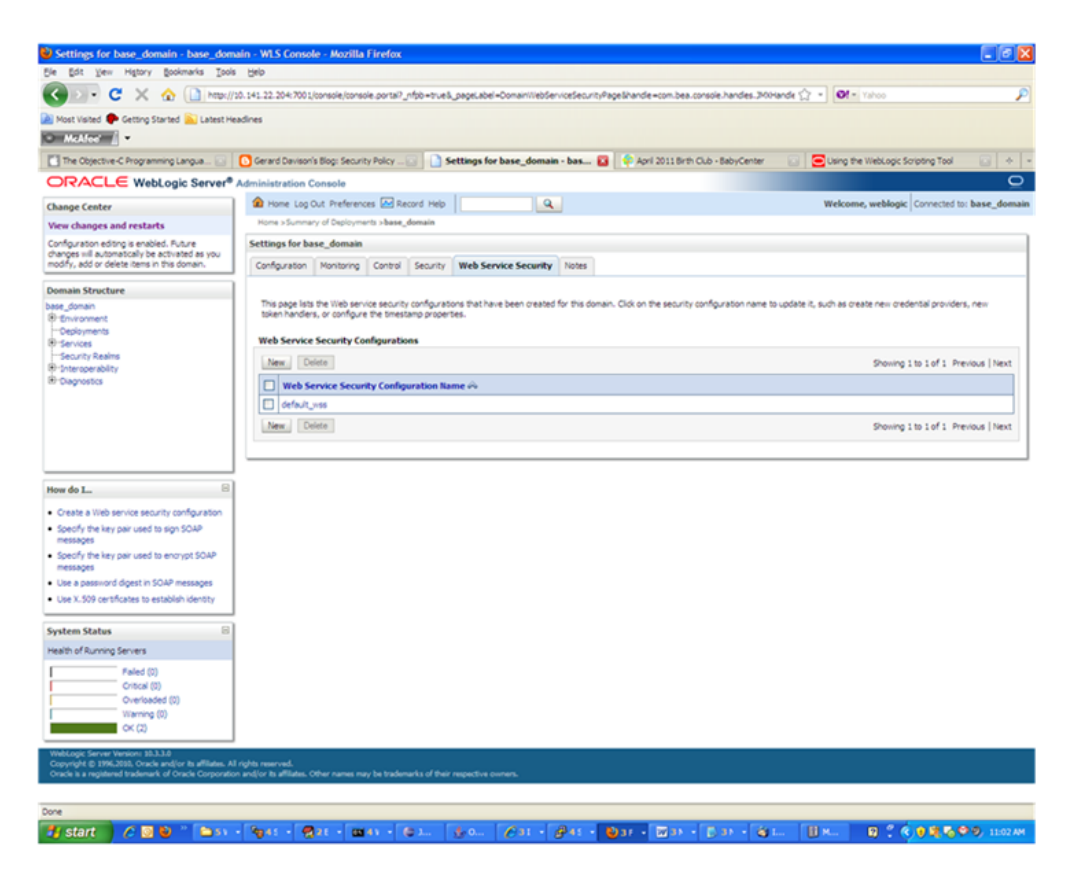

- **9.** After the certificate setup is completed for the Web service, follow the steps in the "[Create Roles and Users"](#page-62-0) section to create a user in WebLogic to access the Web service.
- **10.** Restart the server. Create a client to invoke the Web service.

#### **Client-side Setup for Encrypted User Name and Password Token Authentication**

Below is sample code for calling a Web service that is secured using the policy file, policy:Wssp1.2-2007-Wss1.1-UsernameToken-Plain-X509-Basic256.xm.:

```
package com.test;
import java.net.URL;
import java.security.cert.X509Certificate;
import java.util.ArrayList;
import java.util.List;
import java.util.Map;
import javax.xml.namespace.QName;
import javax.xml.ws.BindingProvider;
import javax.xml.ws.WebServiceRef;
import
com.oracle.retail.igs.integration.services.paytermpublishingservice.v1.PayTermPubl
ishingPortType;
import
com.oracle.retail.igs.integration.services.paytermpublishingservice.v1.PayTermPubl
ishingService;
import
com.oracle.retail.igs.integration.services.paytermpublishingservice.v1.PublishPayT
ermCreateUsingPayTermDesc;
import
com.oracle.retail.igs.integration.services.paytermpublishingservice.v1.PublishPayT
ermCreateUsingPayTermDescResponse;
import com.oracle.retail.integration.base.bo.paytermdesc.v1.PayTermDesc;
import weblogic.security.SSL.TrustManager;
import weblogic.wsee.security.bst.ClientBSTCredentialProvider;
import weblogic.wsee.security.unt.ClientUNTCredentialProvider;
import weblogic.wsee.security.util.CertUtils;
import weblogic.xml.crypto.wss.WSSecurityContext;
import weblogic.xml.crypto.wss.provider.CredentialProvider;
public class Client {
public static void main(String args[]){
try{
//qName is namespace of the service
QName qName = new
QName("http://www.oracle.com/retail/igs/integration/services/PayTermPublishingServ
ice/v1"," PayTermPublishingService");
// url is the URL of the WSDL of the web service
URL url = new
URL("http://<host>:<port>/PayTermPublishingBean/PayTermPublishingService?WSDL");
//create an instance of the web service
PayTermPublishingServiceservice = new PayTermPublishingService(url,qName);
PayTermPublishingPortType = service.getPayTermPublishingPort ();
PayTermDesc payTermDesc = new PayTermDesc();
payTermDesc.setTerms("terms");
PublishPayTermCreateUsingPayTermDesc payTermCreateDesc = new
```

```
PublishPayTermCreateUsingPayTermDesc();
payTermCreateDesc.setPayTermDesc(payTermDesc);
String serverCertFile = "D:/head/retail-soa-enabler/dist/client/ServerCert.der";
String clientKeyStore =
"D:/head/retail-soa-enabler/dist/client/ClientIdentity.jks";
String clientKeyStorePass = "ClientKey";
String clientKeyAlias = "identity";
String clientKeyPass = "ClientKey";
List credProviders = new ArrayList();
ClientUNTCredentialProvider unt = new "<rms user>", "<rms password>";
credProviders.add(unt);
final X509Certificate serverCert =
(X509Certificate)CertUtils.getCertificate(serverCertFile);
serverCert.checkValidity();
CredentialProvider cp = new ClientBSTCredentialProvider(clientKeyStore,
clientKeyStorePass,clientKeyAlias, clientKeyPass, "JKS", serverCert);
credProviders.add(cp);
Map requestContext = ((\text{BindingProduct})\text{port}), \text{getRequestContext}();
requestContext.put(WSSecurityContext.CREDENTIAL_PROVIDER_LIST, credProviders);
requestContext.put(WSSecurityContext.TRUST_MANAGER, new TrustManager() {
public boolean certificateCallback(X509Certificate[] chain,int validateErr) {
boolean result = chain[0].equals(serverCert);
return result;
}
});
PublishPayTermCreateUsingPayTermDescResponse response =
port.publishPayTermCreateUsingPayTermDesc(payTermCreateDesc,"1");
System.out.println("response="+response);
}catch(Exception e){
e.printStackTrace();
}
}
}
```
# **7** <sup>7</sup>**RIB Security**

This chapter explains how to securely configure Oracle Retail Integration Bus applications and related tools.

## **Security in RIB Application Builder**

RIB Application Builder is a tool for building and deploying RIB applications on the WebLogic server. The rib-deployment-env-info.xml file is the single source of all values used in the RIB App Builder tools. It is the only (or should be the only) file that requires editing. The RIB Installer gathers the appropriate values from the user, constructs the file, and invokes the appropriate tools.

This file contains all the configuration information required for building RIB applications. Below is a sample for AQ configuration details:

```
<aq-jms-server jms-server-id="jms1">
<jms-server-home>linux1@linux1:/home/oracle/oracle/product/10.2.0/db_
1</jms-server-home>
<jms-url>jdbc:oracle:thin:@linux1:1521:ora10g</jms-url>
<jms-port>1521</jms-port>
<jms-user-alias>jms1_user-name-alias</jms-user-alias>
</aq-jms-server>
```
This file does not contain the user name and password for connecting to the application server or databases. Rather, it contains the alias for each user name/password combination. This alias refers to the user name/password stored in a secured wallet file. The wallet file is created when the user runs the application assembly tool during the RIB application building process.

The syntax for the application assembly command is as follows:

./rib-app-compiler.sh -setup-security-credential

The argument, setup-security-credential, must be used when running the rib-app-compiler for the first time. It prompts the user to enter user names and passwords required to install RIB components. It stores details as credentials in a wallet file inside the rib-home/deployement-home/conf/security/ directory. The credentials are retrieved and used by the deployer when installing RIB components.

Only the operating system user who created the wallet file with the RIB application assembly tool has read and write access to the file. Other users do not have permission to access the file. The file permissions are set up during the post-deployment phase for RIB applications.

See the "Application Builder" chapter in the *Oracle Retail Integration Bus Operations Guide* for details about the RIB Application Builder.

**Note:** Users also can change user names and passwords for RIB applications after deploying them. Refer to the section, "setup-security-credential," under "RIB App Builder Tools" in the "Application Builder" chapter in *Oracle Retail Integration Bus Operations Guide* for how to change RIB user names and passwords after deployment.

## **Security in RIB Deployment Configuration File Editor**

The RIB Deployment Configuration File Editor is an application used to configure the rib-deployment-env-info.xml file, following installation. It provides a user interface for adding, removing, and rearranging the elements of the RIB configuration.

This tool has fields for entering user names and passwords required for connecting to application server and databases. Values entered in the password field in the tool are displayed as a series of asterisks (one for each character). The values entered in this field are stored in the secured wallet file in the

rib-home/deployement-home/conf/security/ directory.

For information about the RIB Deployment Configuration File Editor, see the section, "RIB Deployment Configuration File Editor," in the "Application Builder" chapter in the *Oracle Retail Integration Bus Operations Guide*.

## **Security during RIB Deployment Process**

Users can run the RIB application assembly tool to build RIB application .ear files. The generated .ear files contain deployment descriptors for data sources used by RIB runtime to connect to the application database and the error hospital database. The deployment descriptors contain the user name for accessing the database, but the passwords are not stored there. During the deployment process for the RIB application, the passwords are read from the wallet file and encrypted using a WebLogic utility. The encrypted passwords are added in a WebLogic deployment plan that is uploaded on the server along with the .ear file.

## **Security during RIB Runtime**

During the runtime process, the RIB application must make JMX calls to the JMX server. WebLogic instance user name and password are required to make connections to the JMX server. This information is stored in a secured wallet file, the path to which is stored in the rib-system.properties file.

For information about the properties in rib-system.properties file, see the "rib-system.properties" section in the "Backend System Administration and Logging" chapter of the *Oracle Retail Integration Bus Operations Guide*.

Only the operating system user who created them has read and write access to the properties files created during the RIB application deployment process. Other users do not have permission to access the files. Permissions are granted during the post deployment phase for RIB applications.

## **RIB Administration Security**

There are two categories of administrators in RIB: RIB System Administrators and RIB Application Administrators. The defined realms, roles, and users differ according to administrator type.

RIB System Administrators install, configure, and deploy defect fixes—and make sure that integration infrastructure is up and running properly.

RIB Application Administrators handle the business side of the integration system. Primarily, they bring RIB adapters up or down and fix data issues with message payloads through RIHA.

#### **RIB Application Administrators Security Domain**

The WebLogic server has a default security realm. For each rib- $\langle$ app>.ear deployed, RIB creates a user in the default security realm. By default, RIB creates a user that belongs to the ribAdminGroup and administrators groups. RIB system administrators can manage rib-<app> application users and access control through the WebLogic Server Administration Console. The default group and user that RIB creates must not be deleted or modified.

The user created in ribAdminGroup has access to the RIB administration GUI. When a RIB application administrator tries to access the RIB administration GUI, a basic authentication screen is displayed, where the user must provide a user name and password for authentication. The user name must be the same as the one created by RIB in ribAdminGroup. When the credentials are verified, the RIB administration GUI home page is displayed.

#### **Multiple User Configuration**

To create new users to logon to the RIB Administration GUI, follow these steps:

- **1.** Login to the WebLogic console and navigate to Home >Summary of Security Realms >myrealm >Users and Groups location.
- **2.** Create a new user, for example: testuser.
- **3.** Navigate to the details of the new user.
- **4.** On the Groups tab, choose the created group(ribAdminGroup) from list.

For example: Home > Summary of Security Realms > Summary of Deployments > Summary of Security Realms > myrealm > Users and Groups > testuser.

#### **RIB System Administrators Security Domain**

The RIB System Administrators primarily focus on managing access to RIB's JMS server, application server instances, RIB Hospital database, and the rib-home workspace. RIB must be deployed with the default WebLogic administration user.

## **Security in RIHA**

Oracle Retail Integration Bus Hospital Administration or RIB Hospital Administration (RIHA) is a tool to manage RIB messages in the RIB hospital error tables. It is a Web application that is deployable on the WebLogic server.

For how to set up security for RIHA, see the "Security Setup Guidelines" section in the *Oracle Retail Integration Bus Hospital Administration Guide*.

## **Security in RDMT**

The RIB Diagnostic and Monitoring Took Kit (RDMT) is a collection of command line tools for controlling and monitoring RIB applications. When used from within rib-home, RDMT loads configuration information from the

rib-deployment-env-info.xml file. For user name and password information, it reads the wallet file created during the RIB application assembly process.

For information about RDMT, see the"Diagnostic and Monitoring Tools" chapter in the *Oracle Retail Integration Bus Operations Guide*.

## **Security in PL/SQL Application API Stubs**

The plsql-api-stubs is an API simulator designed to act as though RIB is connected to the application, but it can process specific status and other parameters from a "stubbed" application. This set of tools is designed to emulate those applications exposing PL/SQL APIs to RIB, such as RMS, ORFM, and RWMS. The tool reads and writes the user name and password for connecting to the database in a secured wallet file.

## **Security in Integration Gateway Services**

The RIB Integration Gateway Services (IGS) component is a set of standard Simple Object Access Protocol (SOAP) based Web services that provide access to the RIB infrastructure. These Web services are generated using the Oracle Retail Service Enabler Tool. They should be secured after being deployed. For information, see "[Secure IGS Web Services Using the Administration Console.](#page-53-0)"

## **SSL Configuration**

Secure Sockets Layer (SSL) provides secure connections by allowing two applications connecting over a network to authenticate each other's identity and encrypting the data exchanged between the applications. Configuring SSL in WebLogic servers in production environments is recommended. See WebLogic documentation for how to configure SSL in WebLogic. Below is the link to documentation for configuring SSL in WeblLogic 11g server:

http://download.oracle.com/docs/cd/E15523\_ 01/web.1111/e13707/ssl.htm#SECMG384

Deployment of RIB applications over SSL protocol is supported now by giving protocol values as https in deployment info xml.

Below are the steps for running RIB in SSL environment.

- **1.** Configure SSL in the WebLogic server. (See WebLogic documentation for detailed steps.)
- **2.** Keep the SSL ports of the WebLogic server instances open for RIB deployment.. Verify that the SSL port is open: In the WebLogic administration console, go to the Configuration > General page of the server instance. Verify that the "Listen Port Enabled" checkbox is checked and provide listen address to all managed servers/admin server.
- **3.** Make sure that the rib-deployment-env-info.xml file has protocol specified as https and port numbers are https port numbers for WebLogic server instances.
- **4.** While starting manages server provide admin server.

For example: startManagedServer.sh rib-oms-server https://host:port

- **5.** Deploy the RIB applications.
- **6.** If required, non-SSL ports can be disabled as follows. In the WebLogic administration console go to the Configuration > General page of the server

instance. Uncheck the "Listen Port Enabled" checkbox and check the "SSL Listen Port Enabled" checkbox. This is an optional step and must be done only when all communications with the server are over HTTPS protocol.

## <sup>A</sup>**Appendix: RIB Application Installer Screens**

You will need the following details about your environment for the installer to successfully deploy the RIB applications. Depending on the options you select, you may not see some screens.

**Screen: Define Scope**

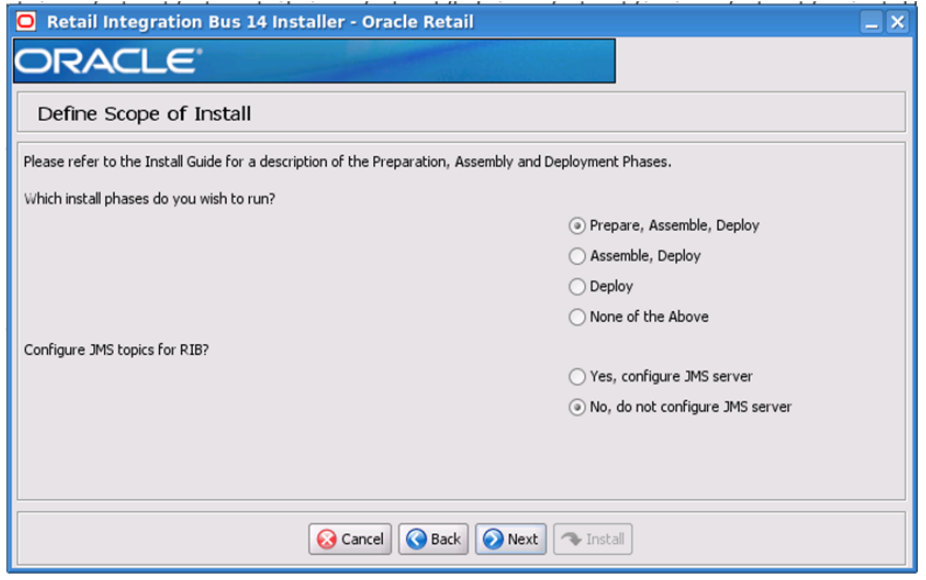

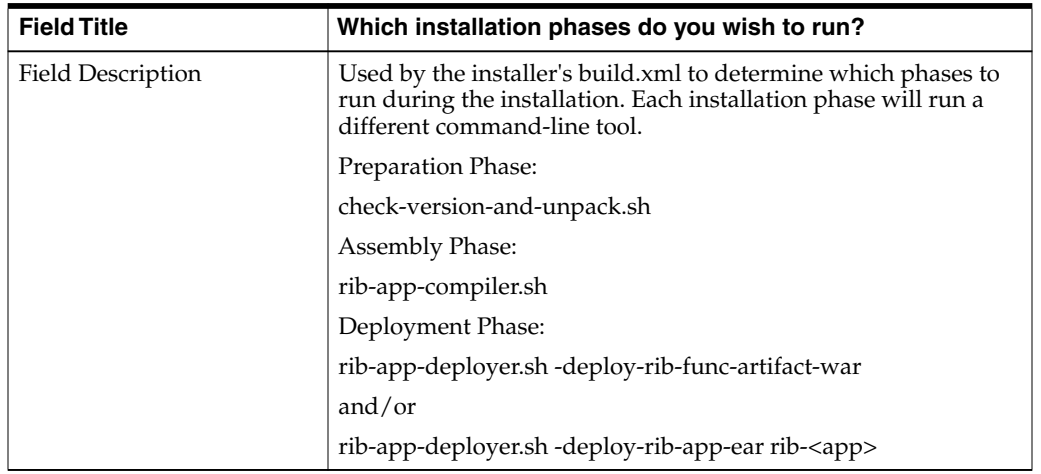

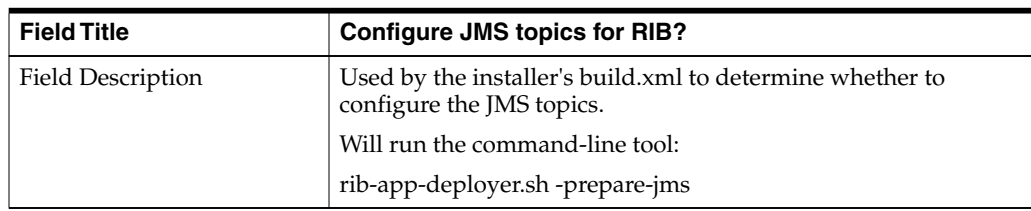

### **Screen: Provide Inputs to Installer?**

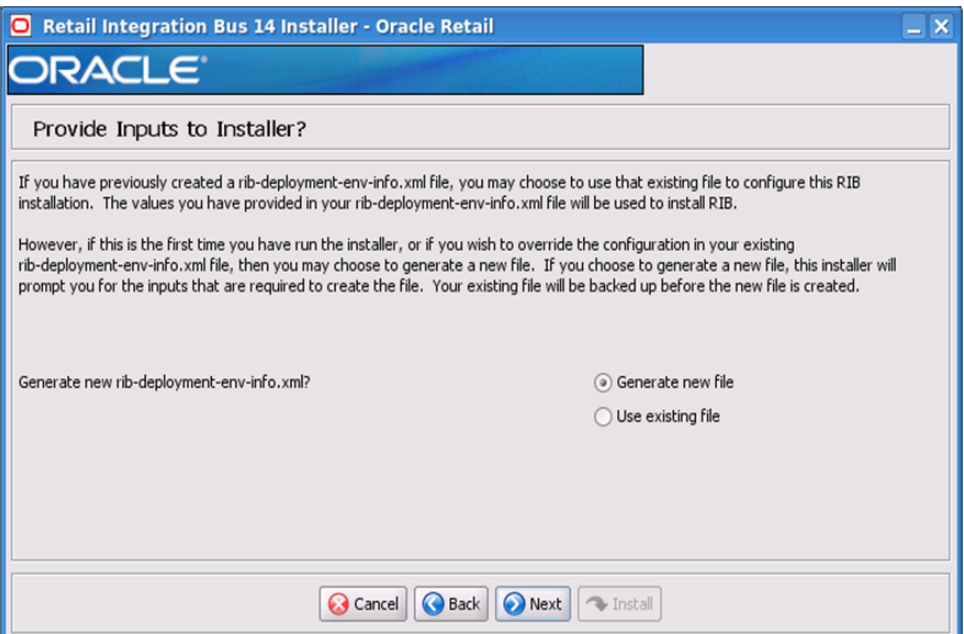

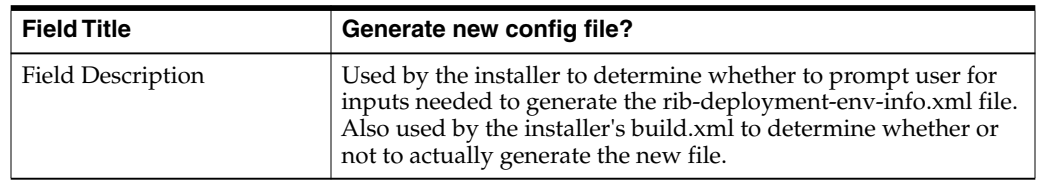

## **Screen: JMS Server Configuration**

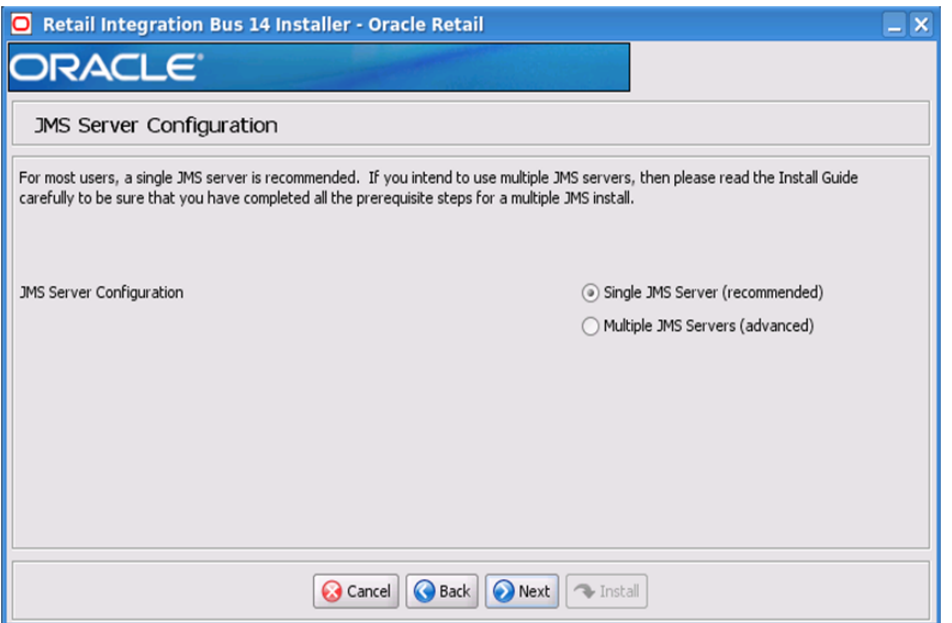

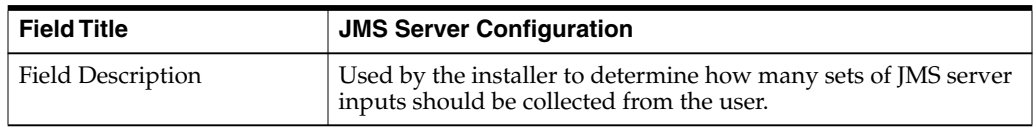

## **Screen: Prerequisites for Multiple JMS Server Configuration**

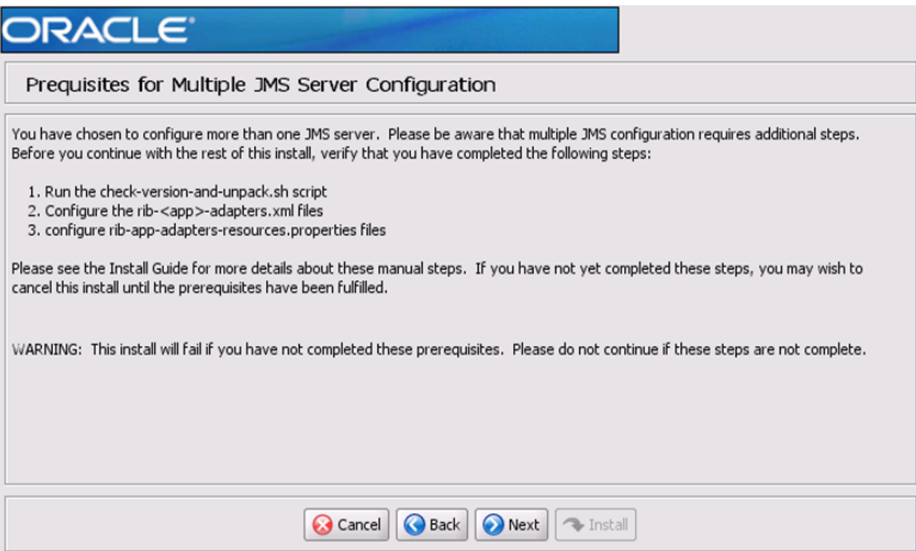

### **Screen: Number of JMS Servers**

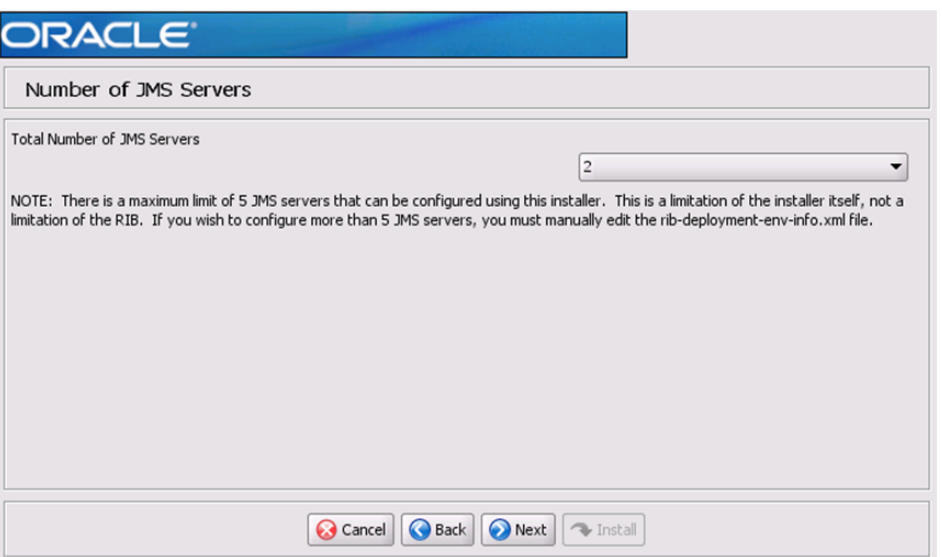

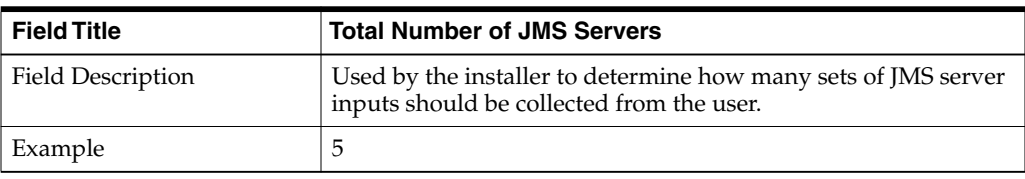

#### **Screen: JMS Server 1**

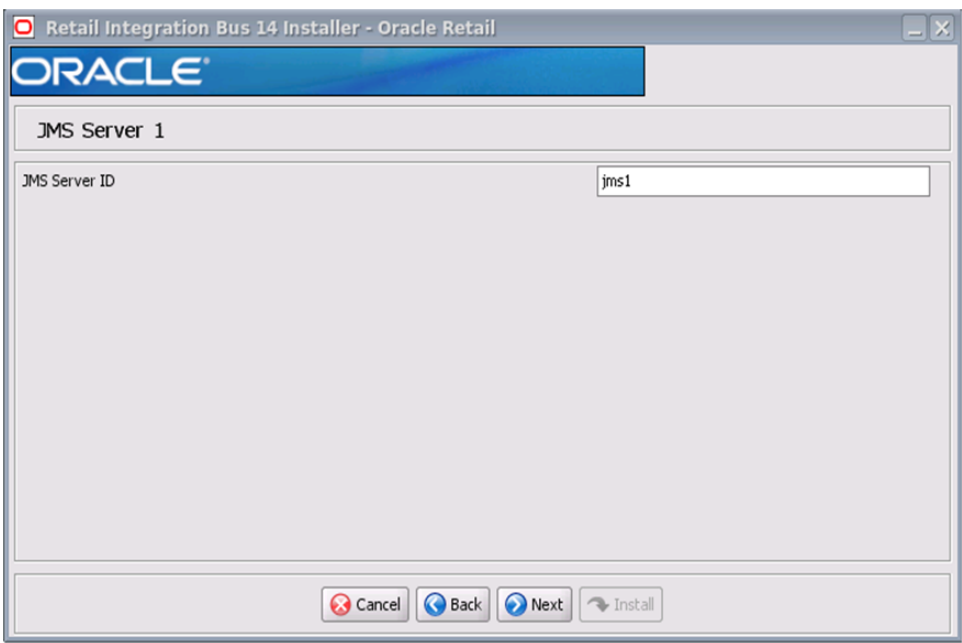

**Note:** The installer will request input for as many JMS servers as were chosen on the previous screen. There will be one input screen for each JMS server.

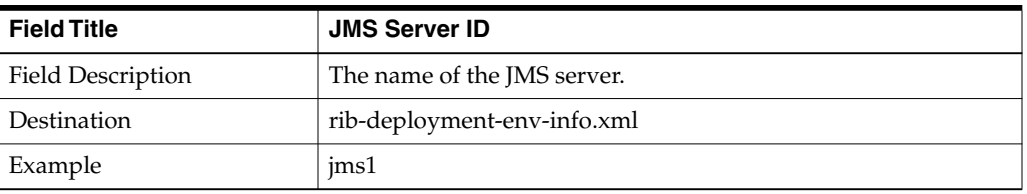

#### **Screen: JMS Server 1 Details**

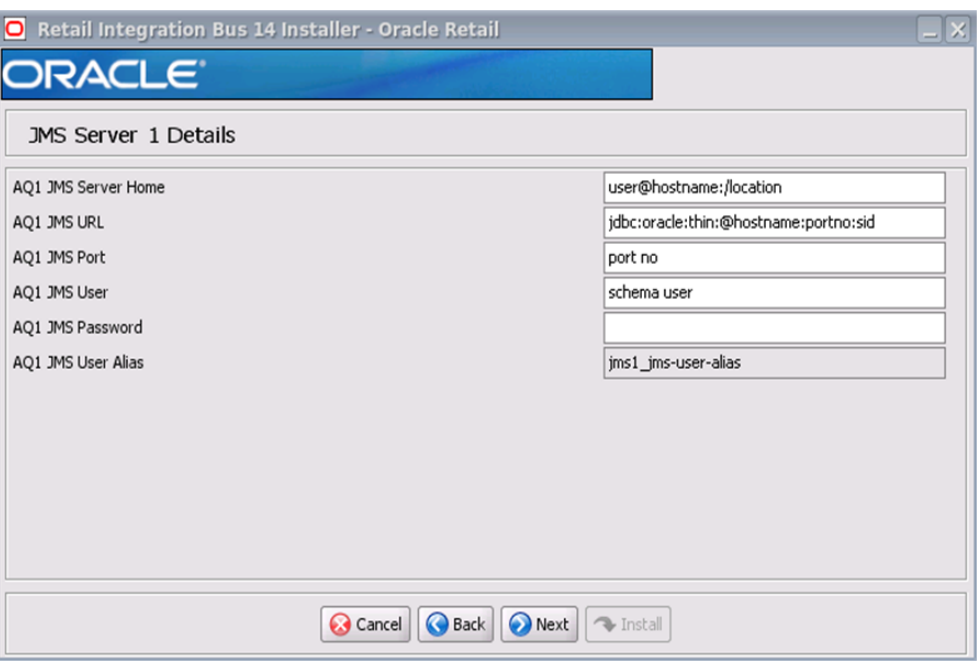

**Note:** The installer will request input for as many JMS Servers as were chosen on the previous screen. There will be one input screen for each JMS server.

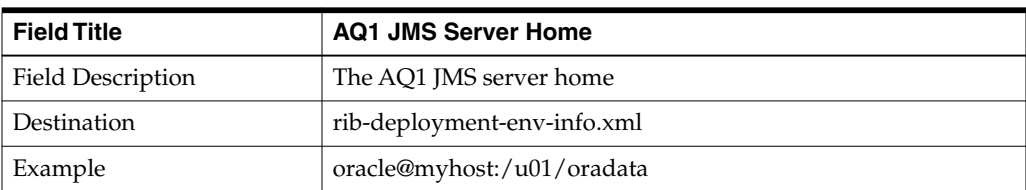

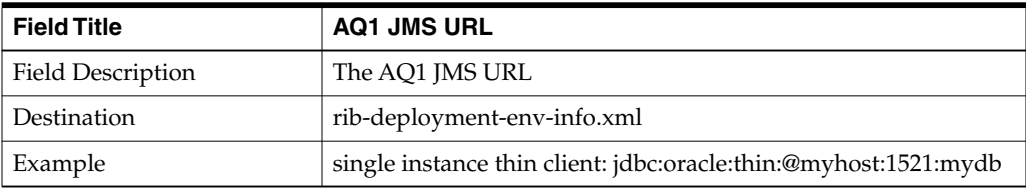

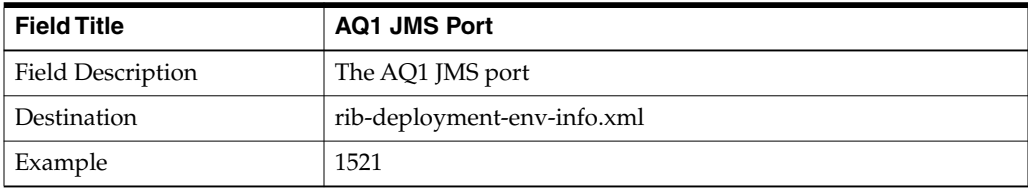

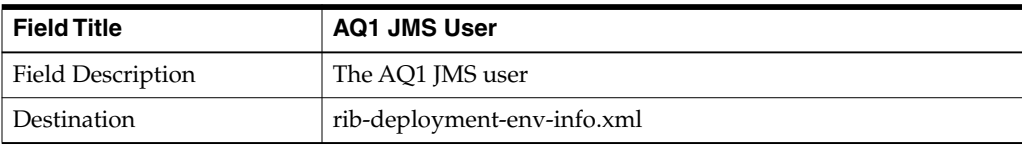

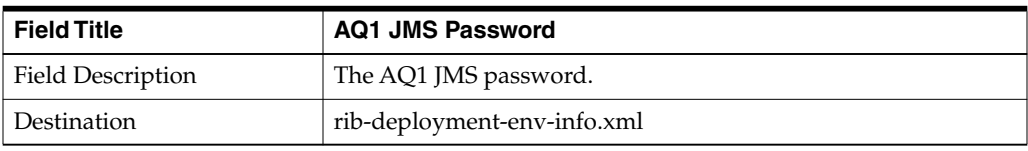

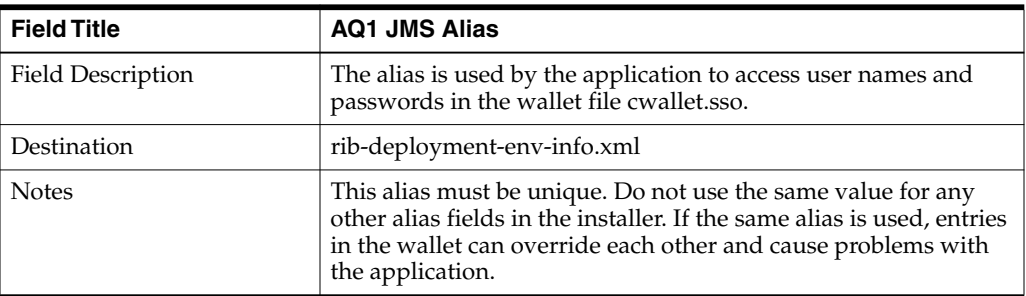

Screen: Security Details

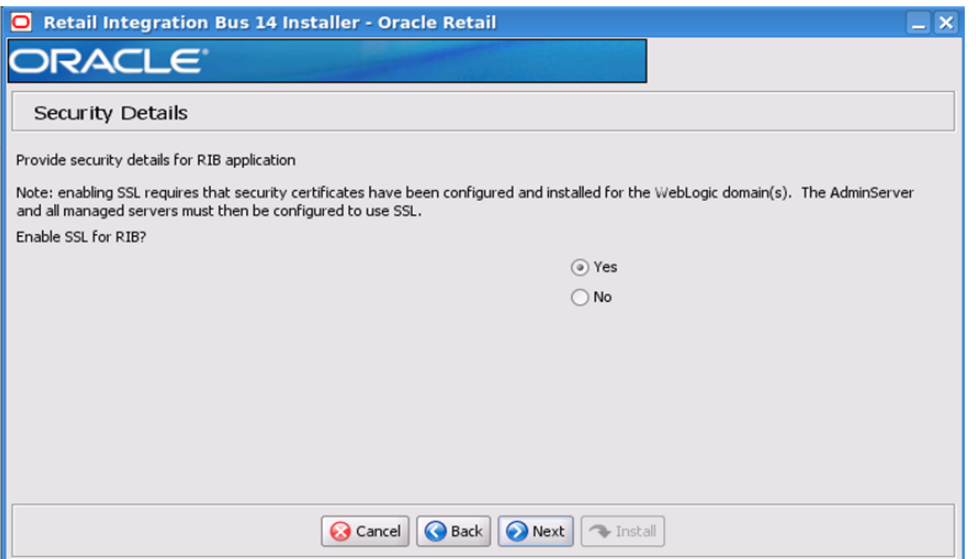

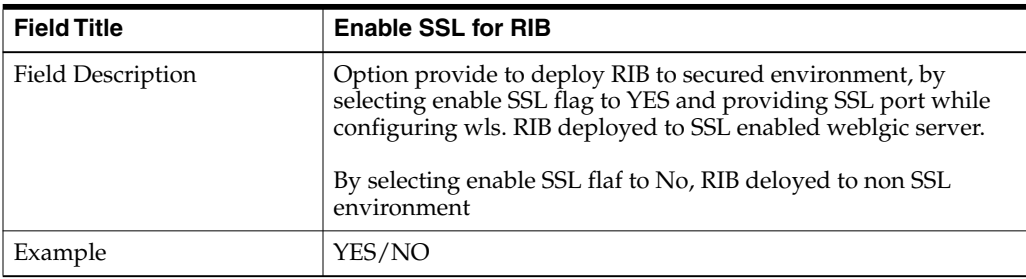

### **Screen: Number of WebLogic Installations**

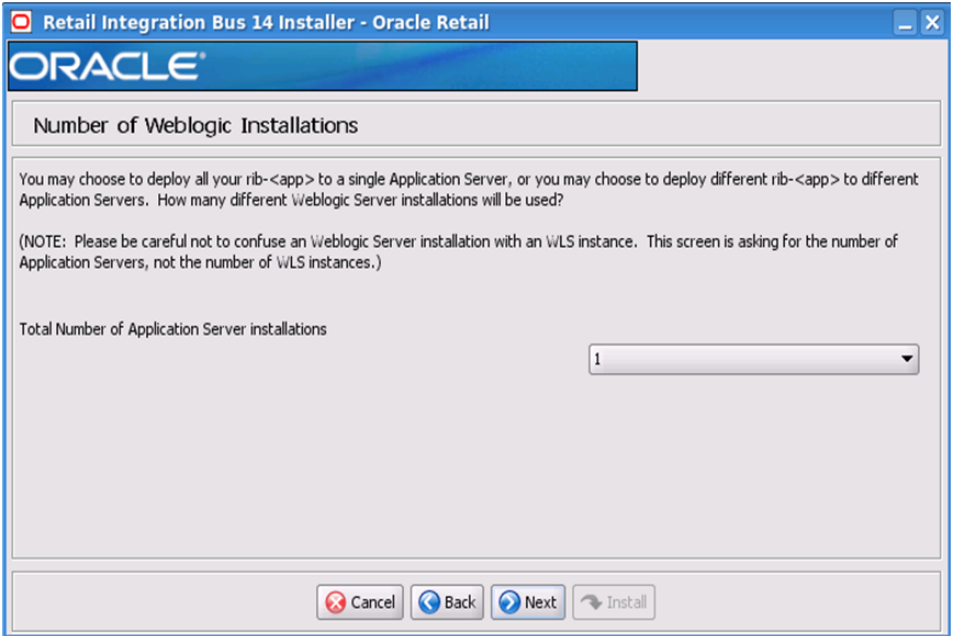

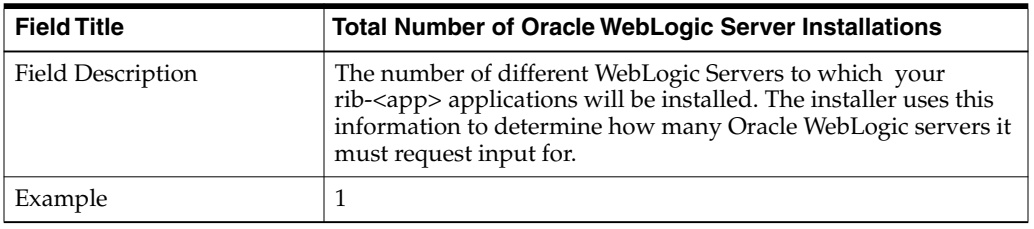

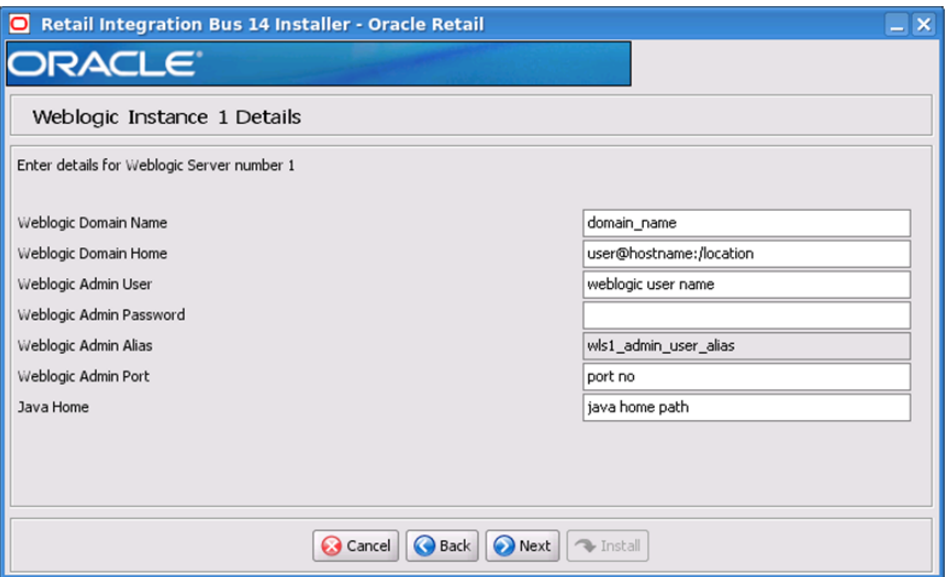

**Note:** The installer will request input for as many Oracle WebLogic servers as were chosen on the previous screen. There will be one input screen for each Oracle WebLogic server.

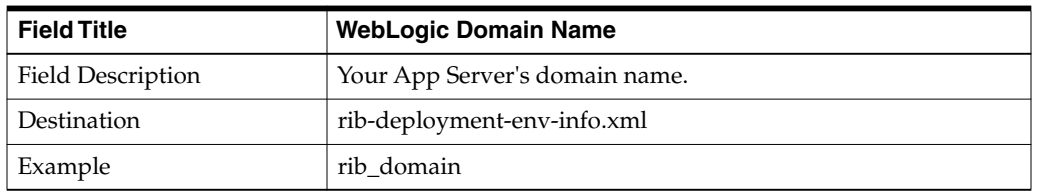

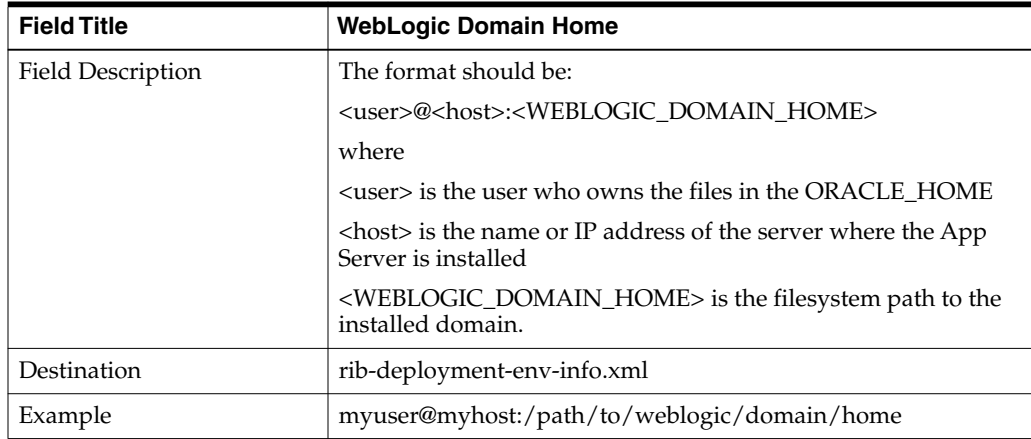

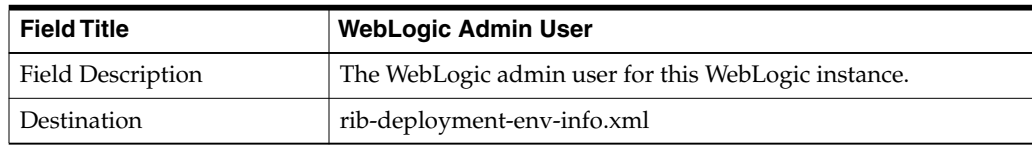

 $=$ 

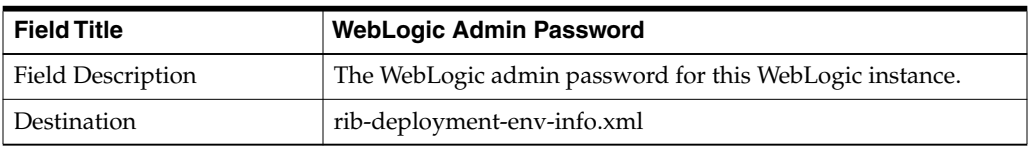

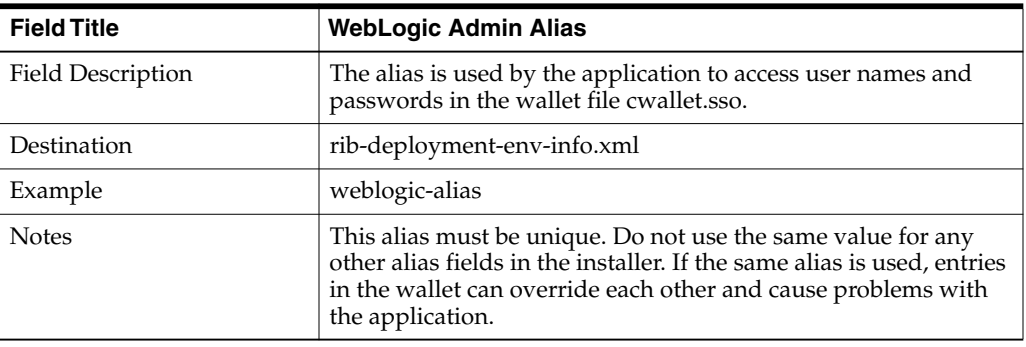

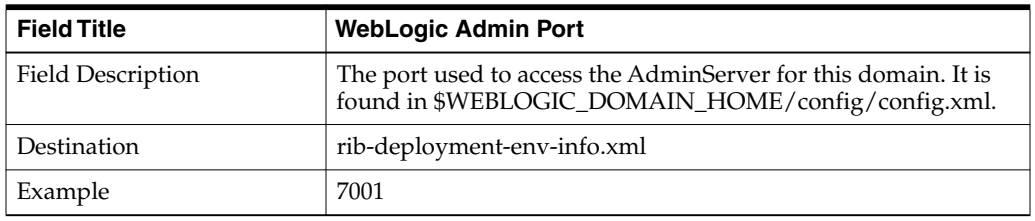

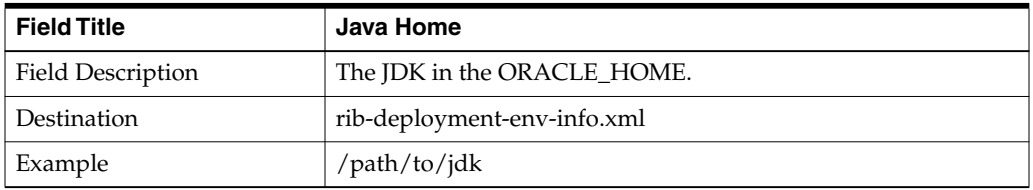

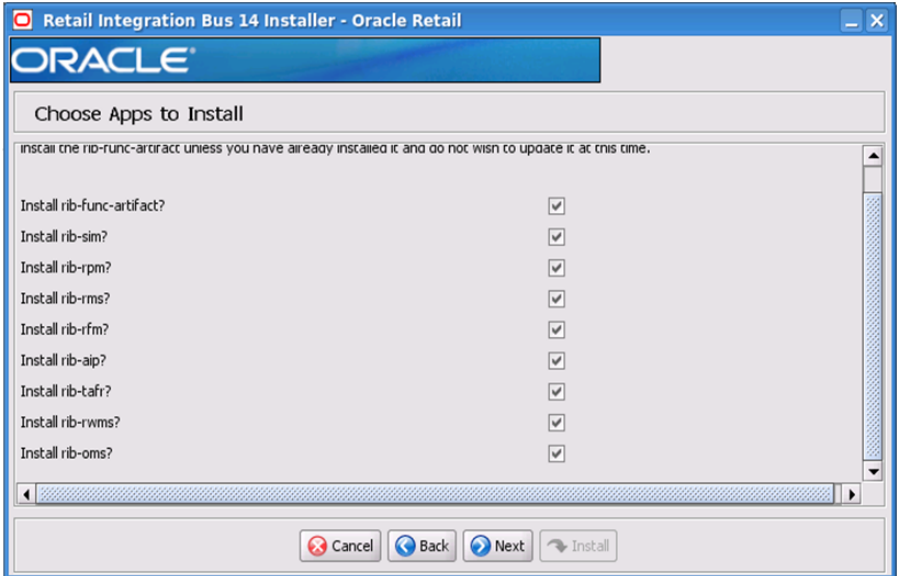

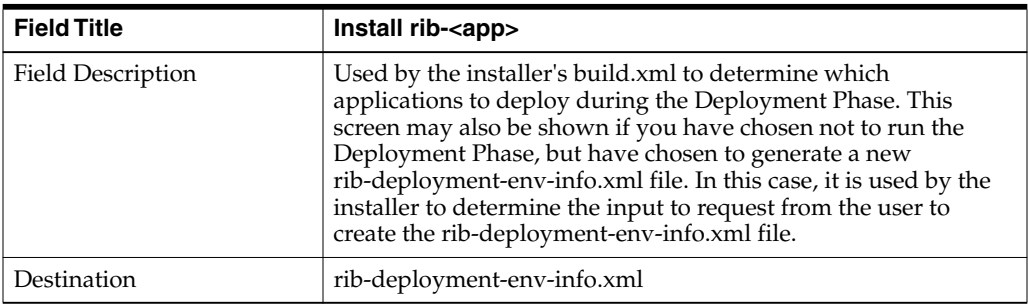

### **Screen: Choose App Server for rib-<app>**

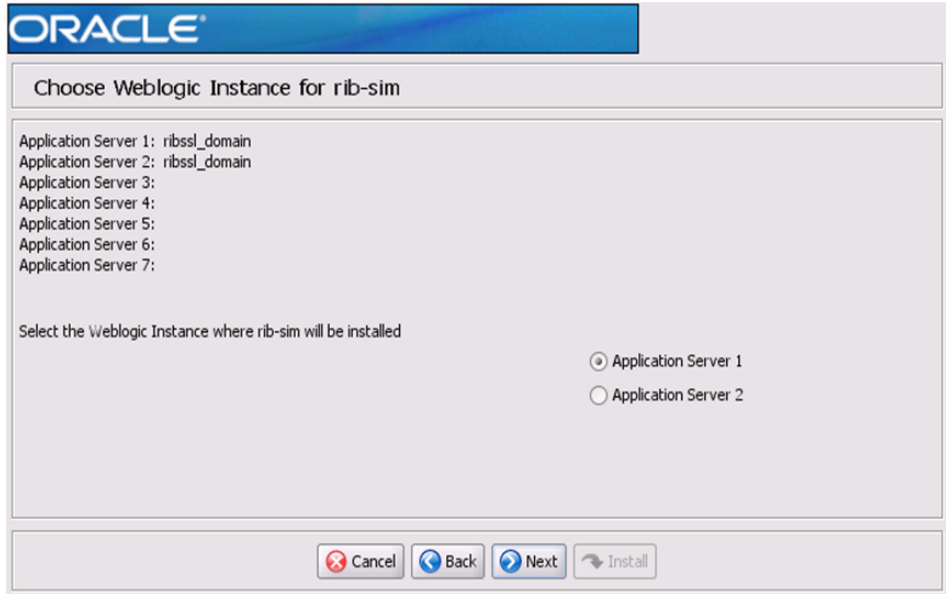

**Note:** The screen capture above shows rib-sim. There are similar screens for rib-func-artifacts and for each other rib-<app> that you have chosen to install.

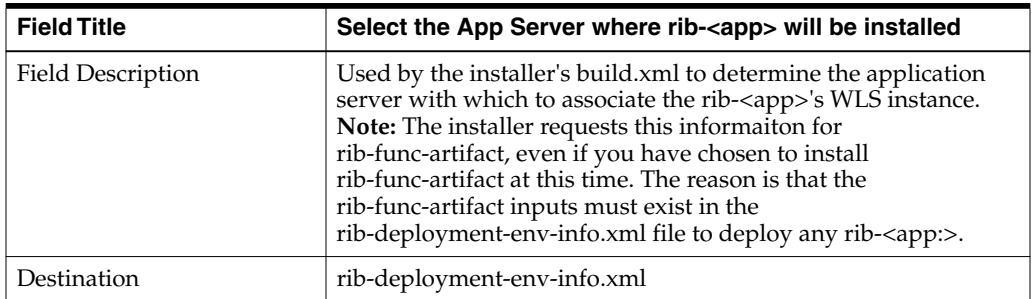

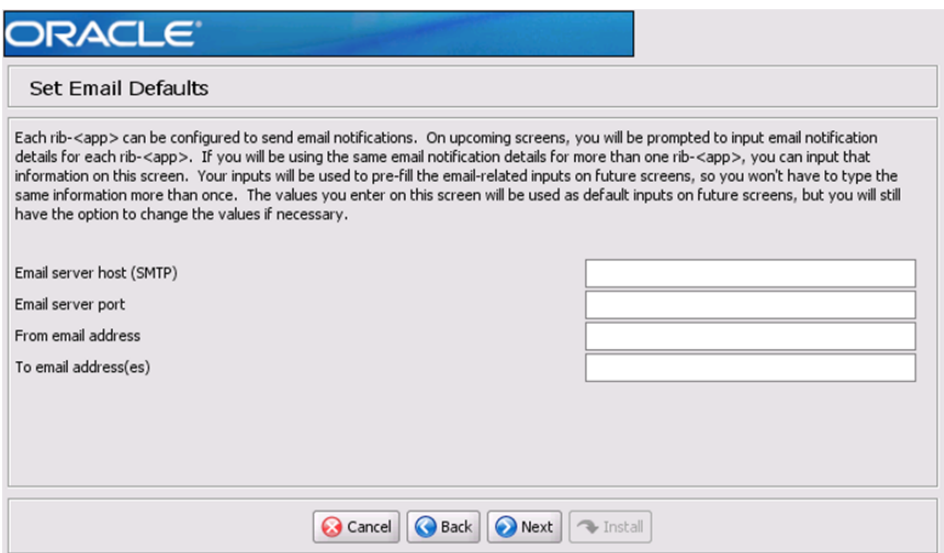

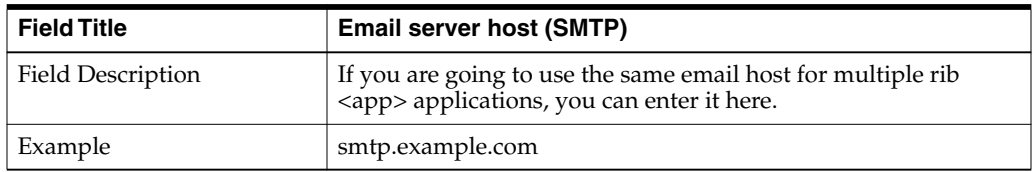

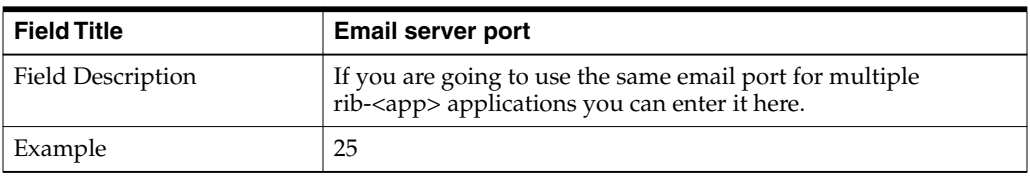

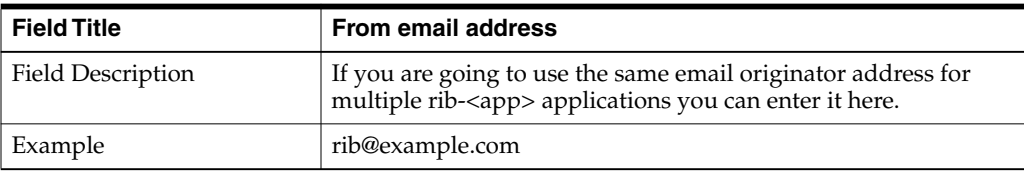

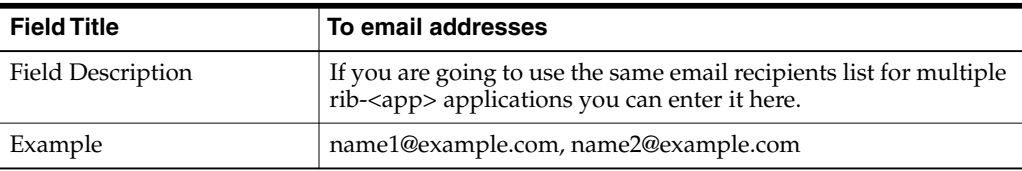

**Screen: rib-<app> WLS Details**

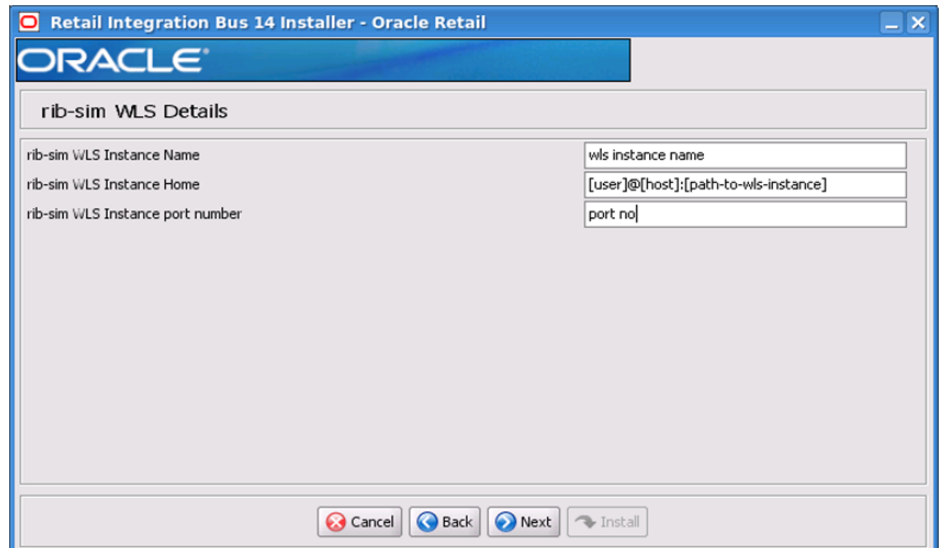

**Note:** The screen capture above shows the WLS details input screen for rib-sim. Depending on which rib-<app> applications you are installing, the installer may display one or more input screens for each rib-<app>.

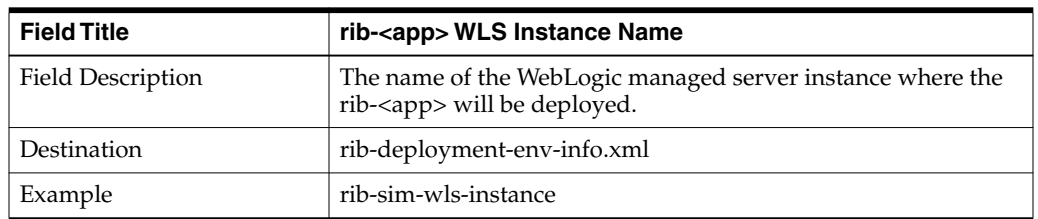

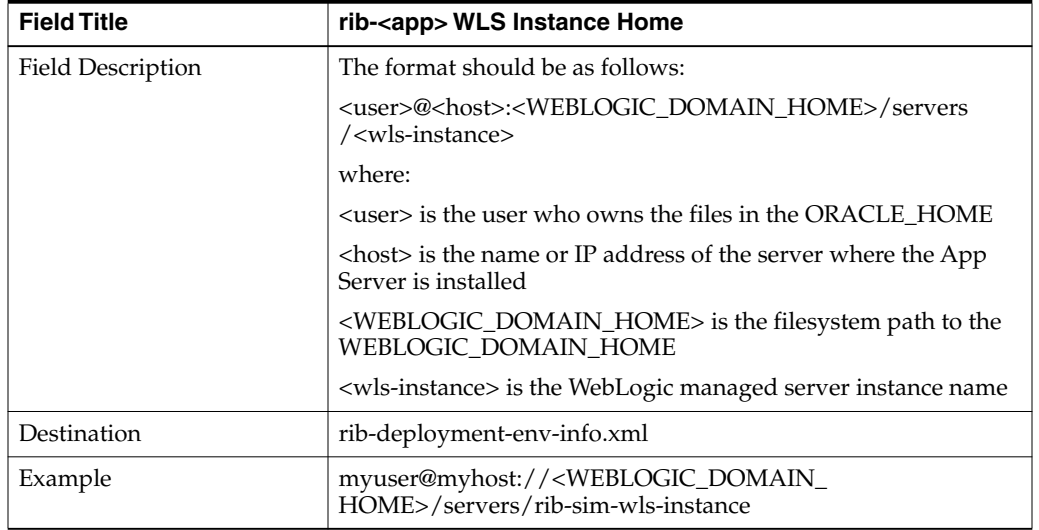

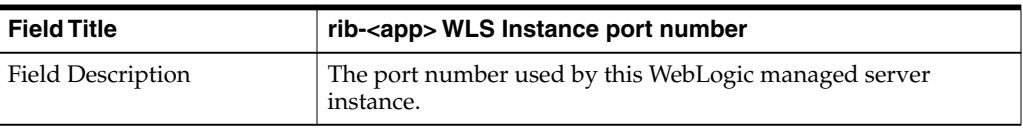

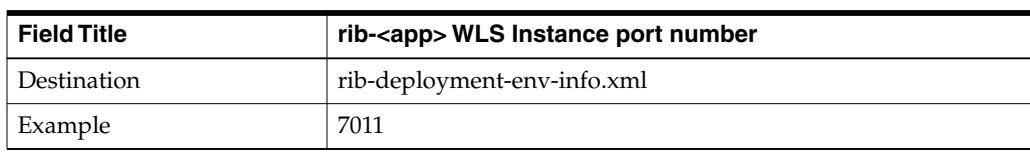

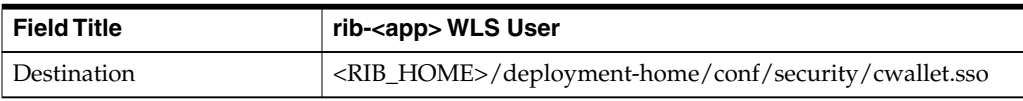

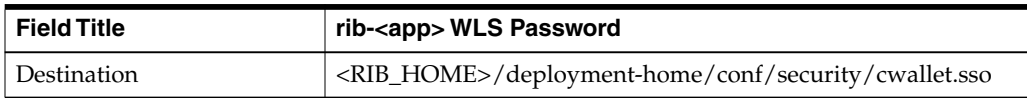

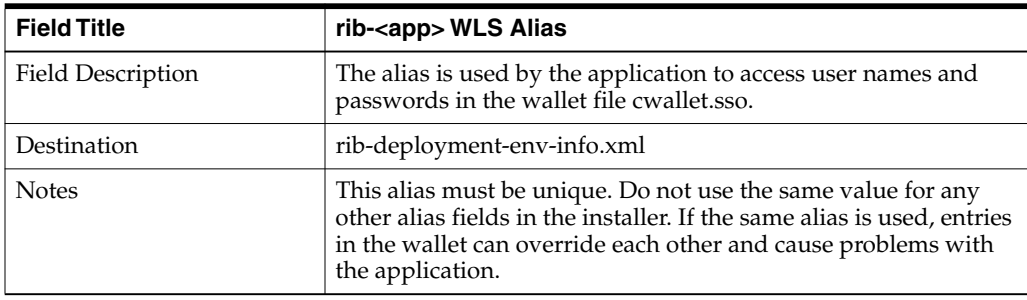

**Screen: <app> Details**
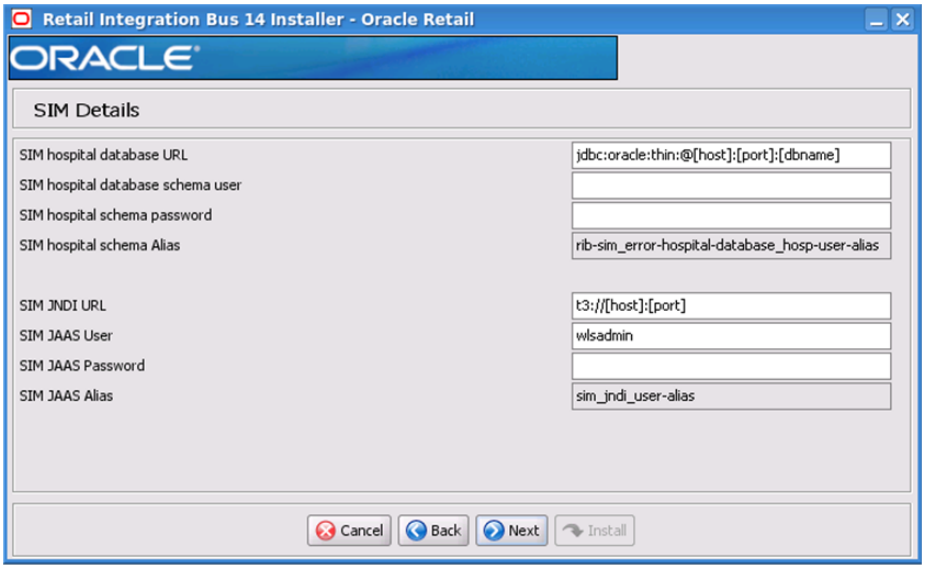

**Note:** The screen capture above shows the Details screen for SIM. Depending on which rib-<app> applications you are installing, you will see different details input screens. For some of the Oracle Retail applications, these inputs may appear on separate installer screens rather than all on one screen.

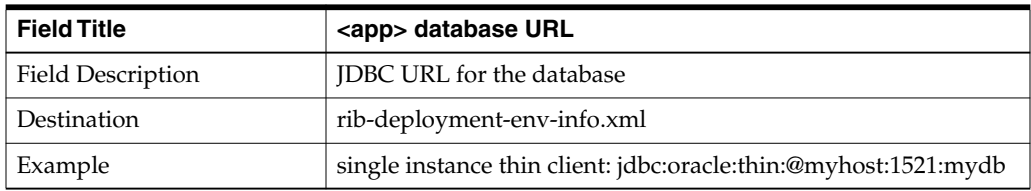

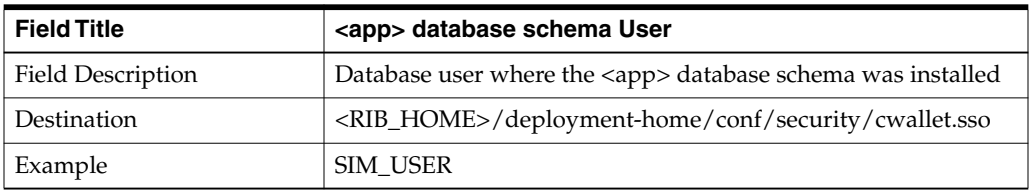

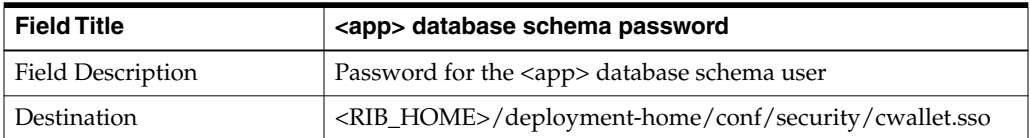

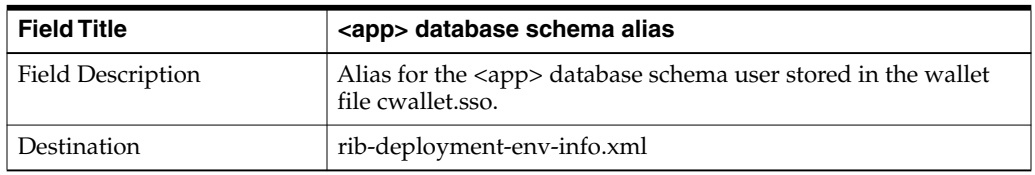

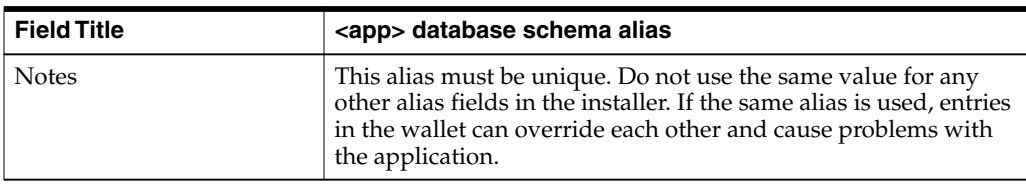

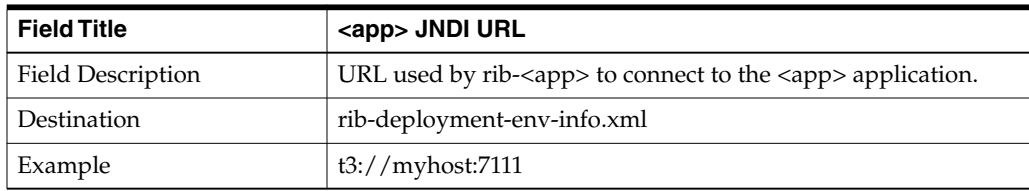

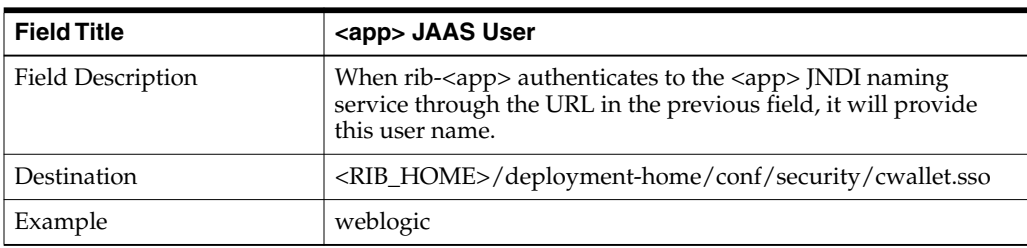

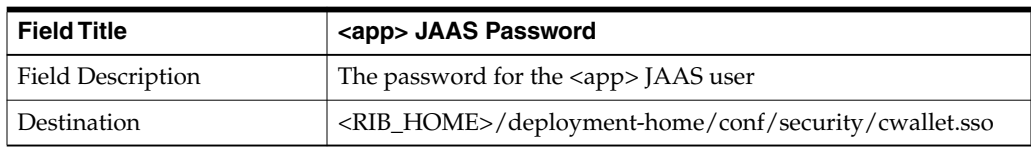

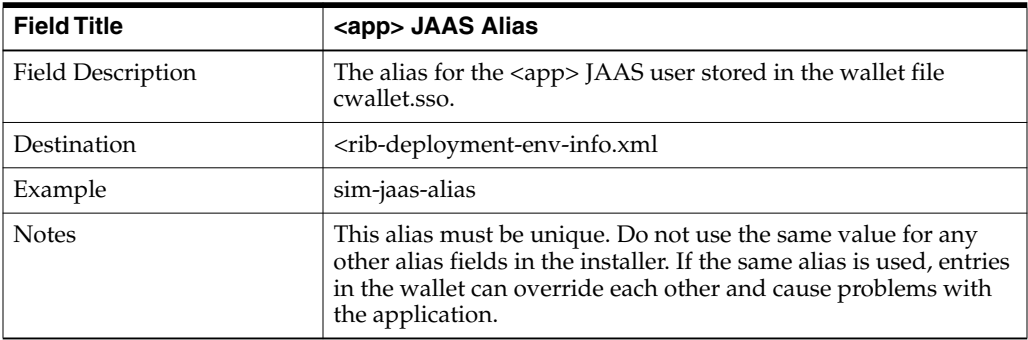

# **Screen: rib-<app> Admin GUI Details**

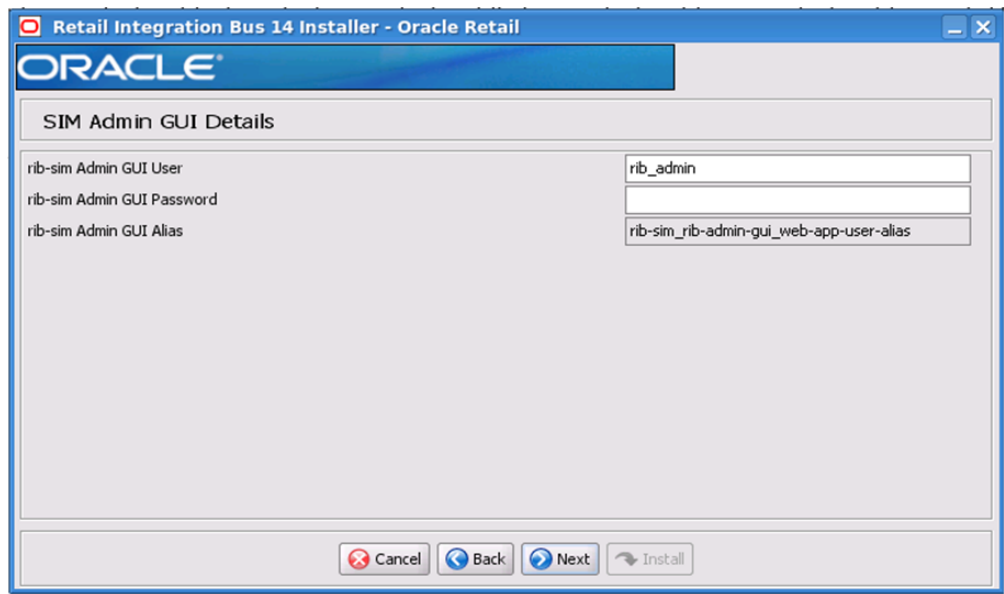

**Note:** The screen capture above shows the Admin GUI Details screen for rib-sim. The installer may show similar screens for other rib-<app>, depending on which rib-<app> applications you are currently installing.

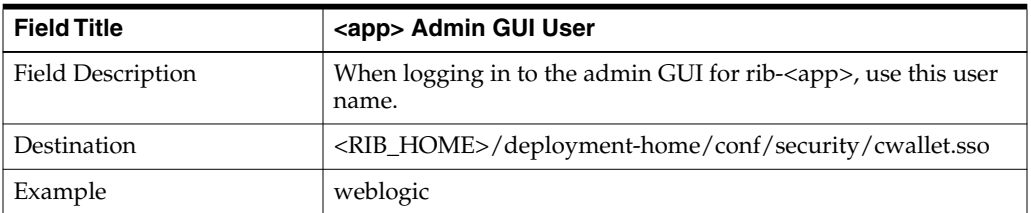

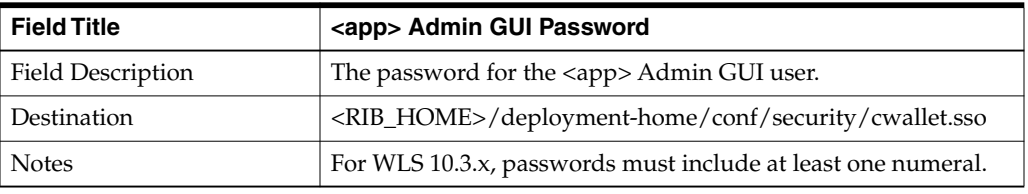

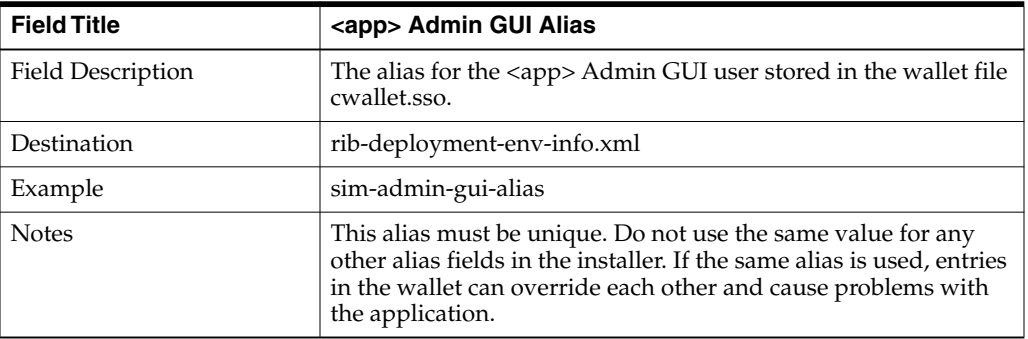

### **Screen: rib-<app> Email Notification Details**

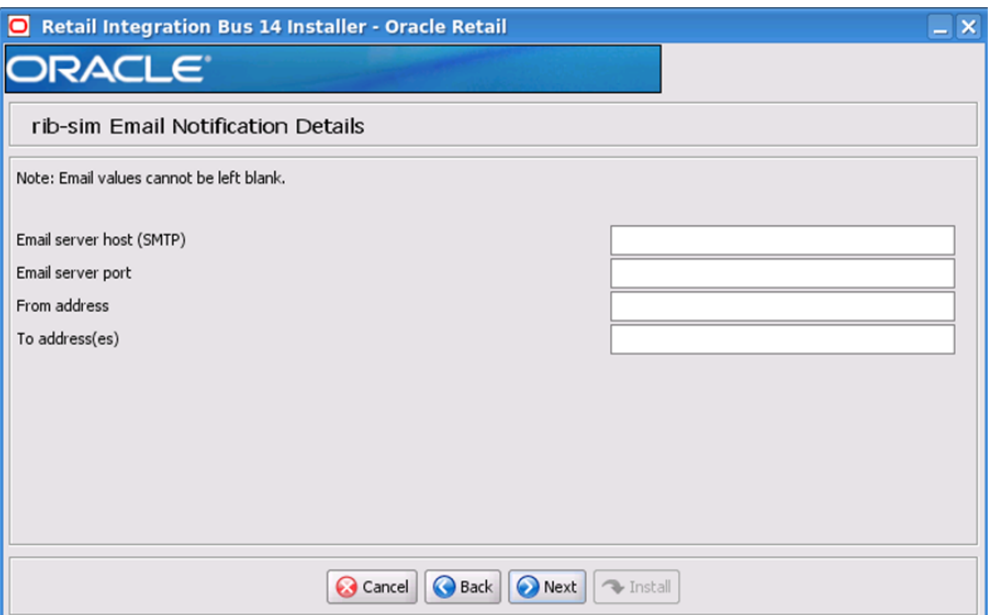

**Note:** The screen capture above shows the Email Notification Details screen for rib-sim. The installer may show similar screens for other rib-<app>, depending on which rib-<app> applications you are currently installing.

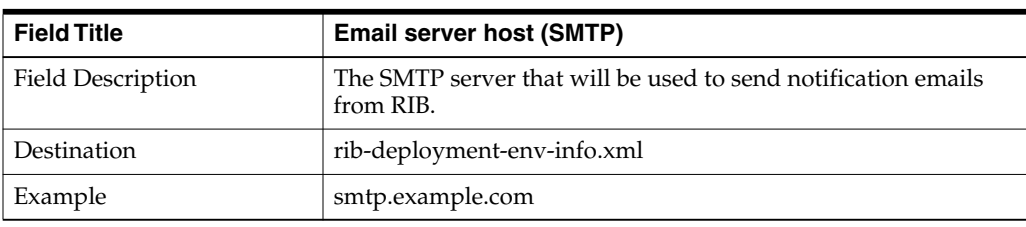

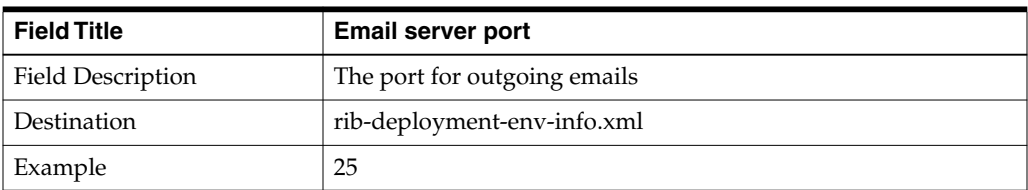

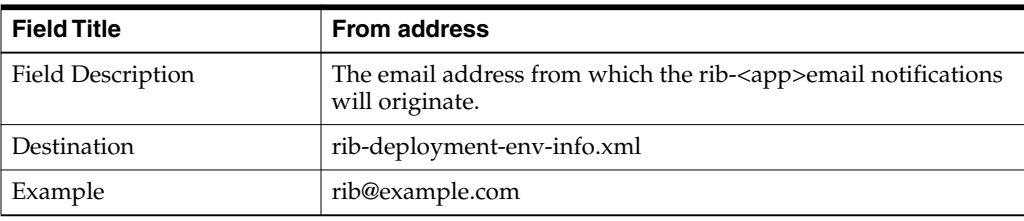

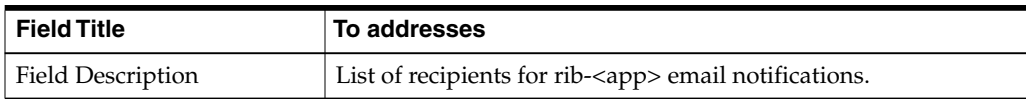

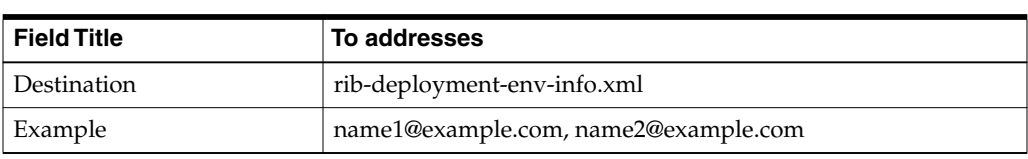

### **Screen: rib-oms WLS Details**

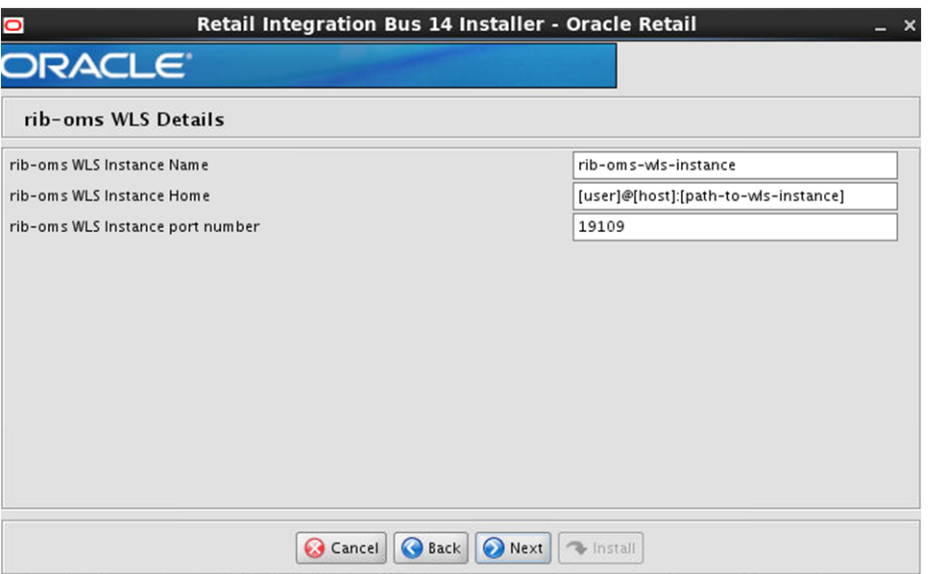

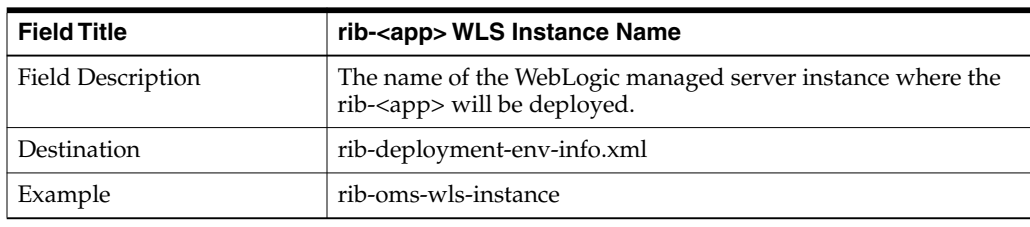

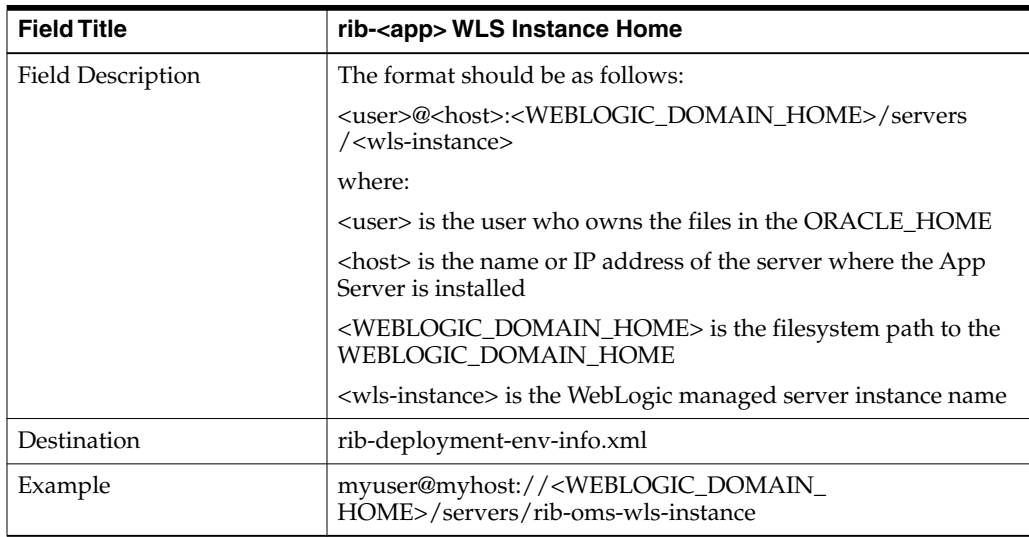

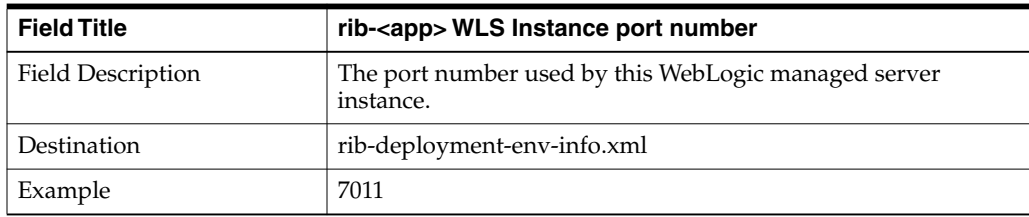

#### **Screen: OMS Details**

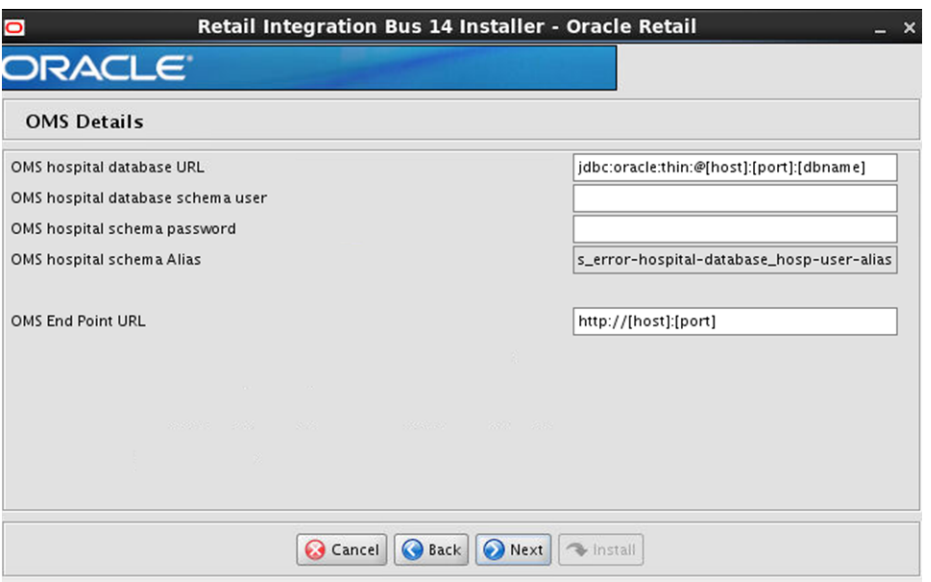

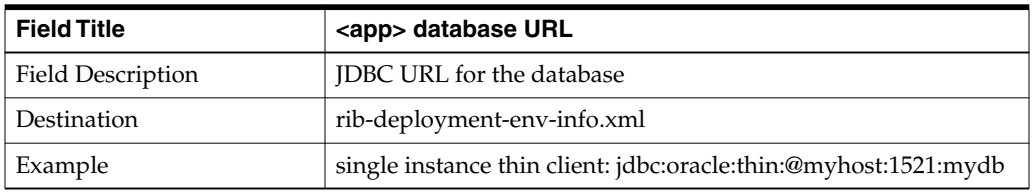

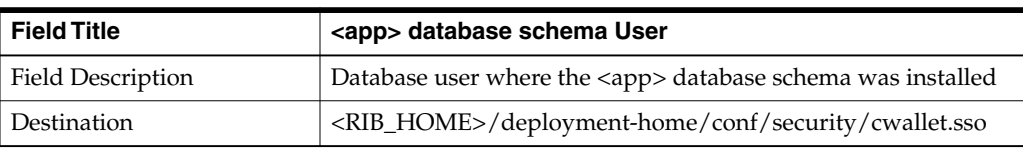

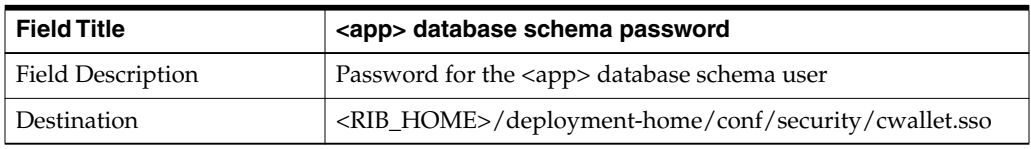

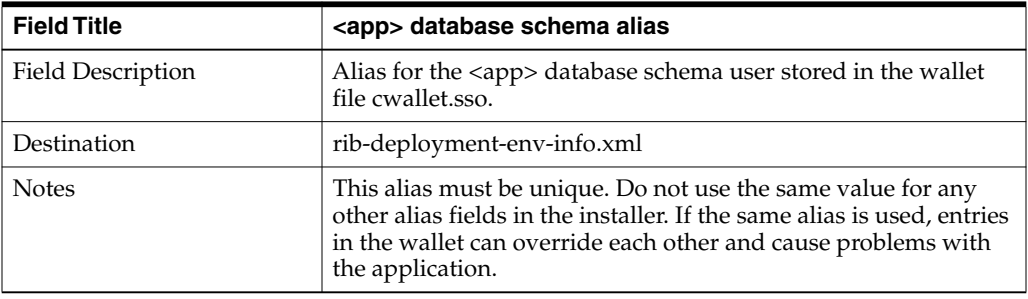

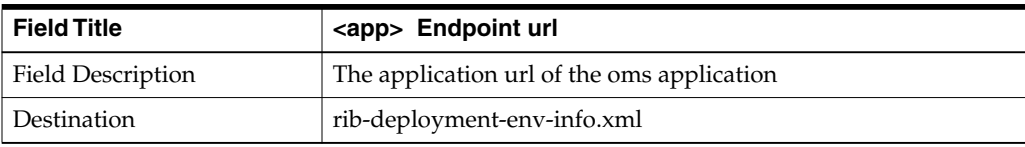

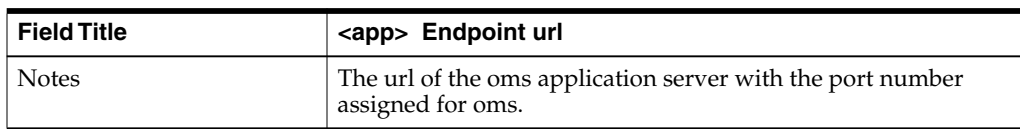

# **Screen: Select a Policy for OMS**

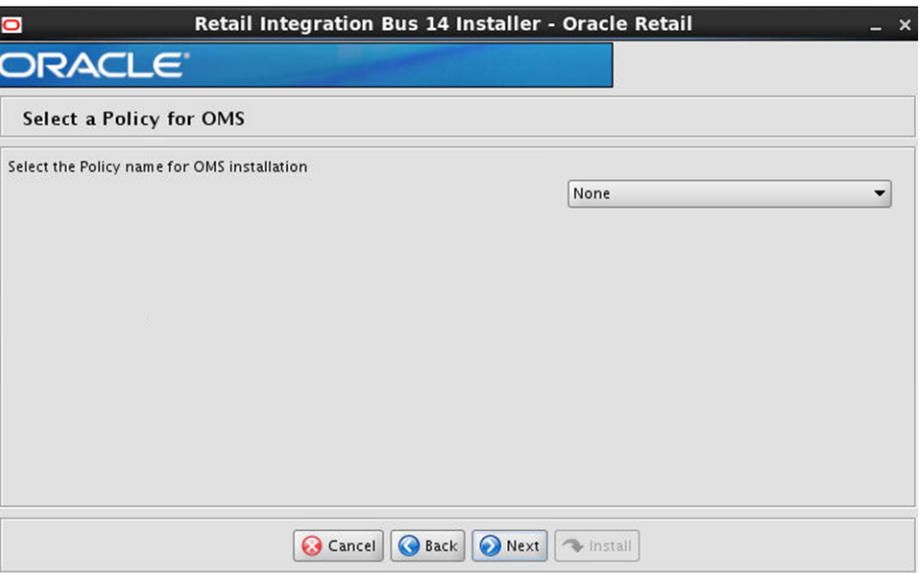

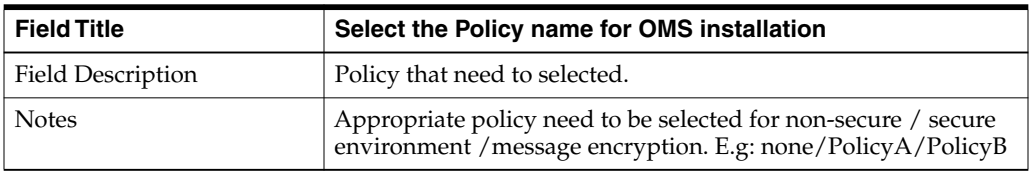

### **Screen: OMS Admin GUI Details**

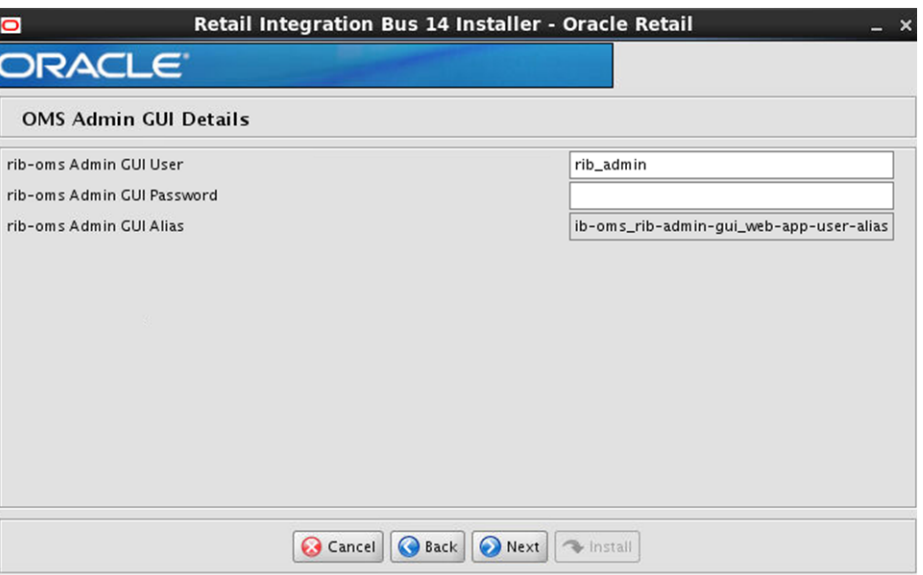

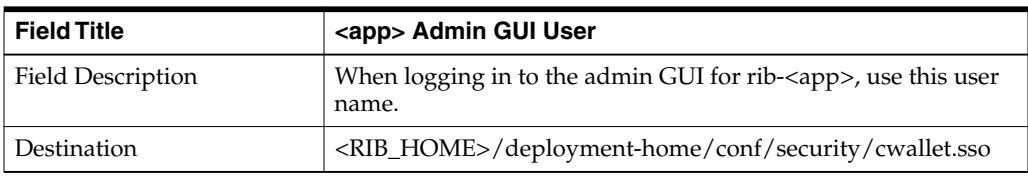

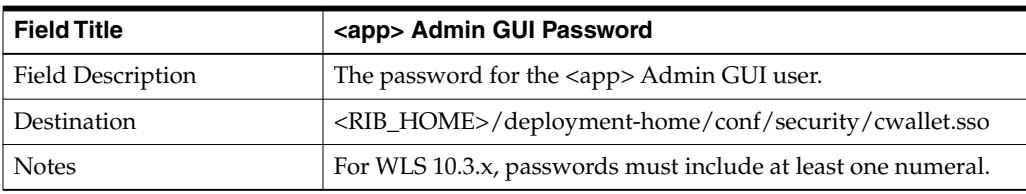

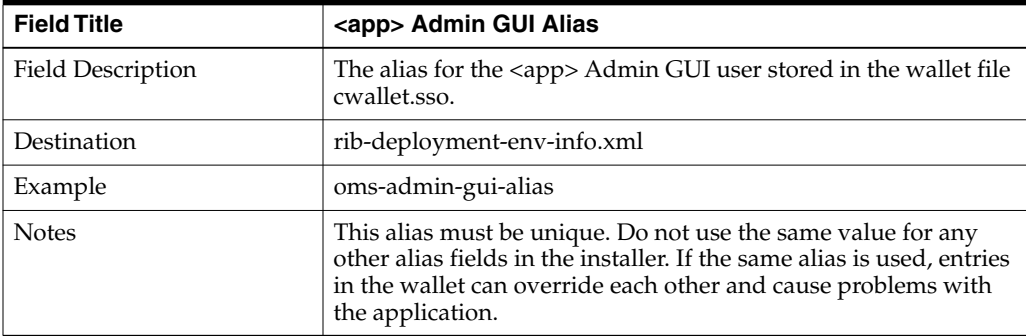

#### **Screen: rib-oms Email Notification Details**

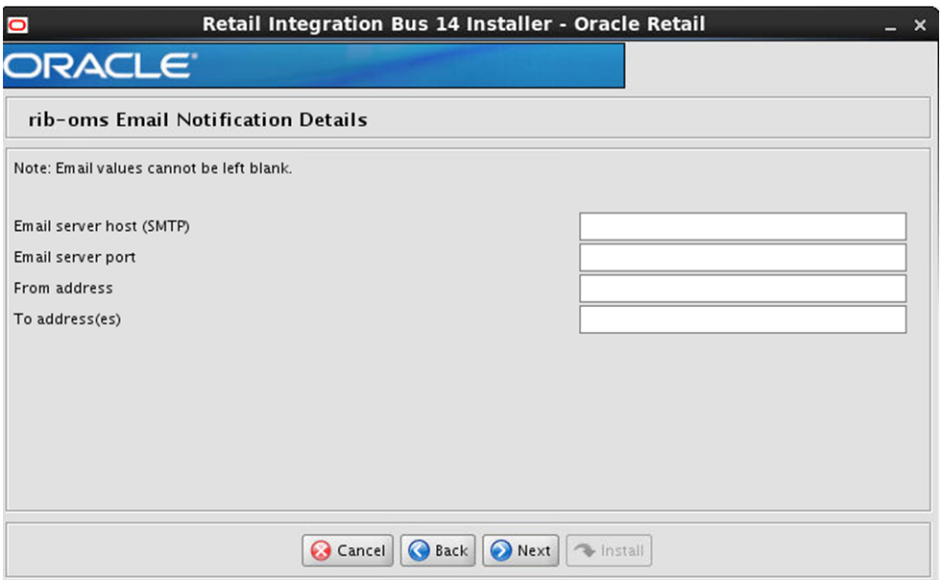

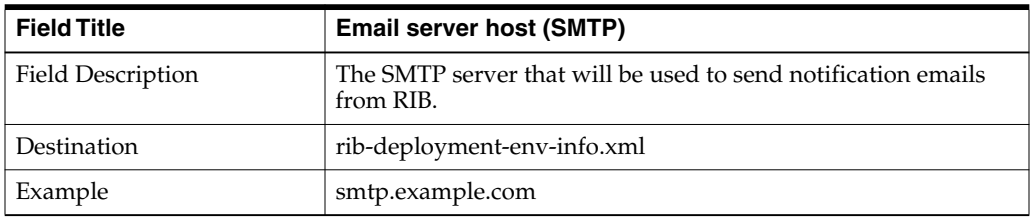

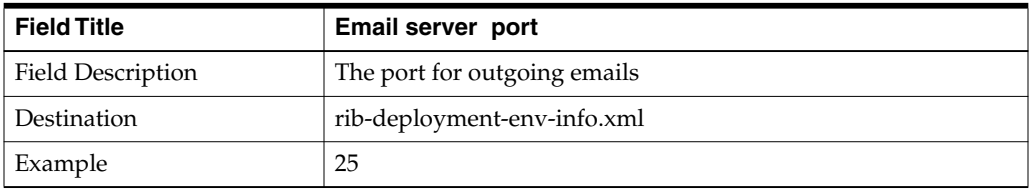

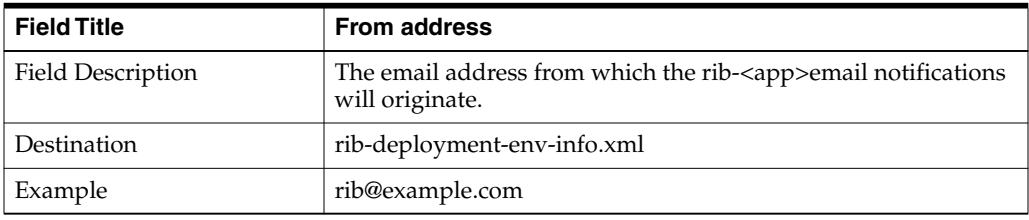

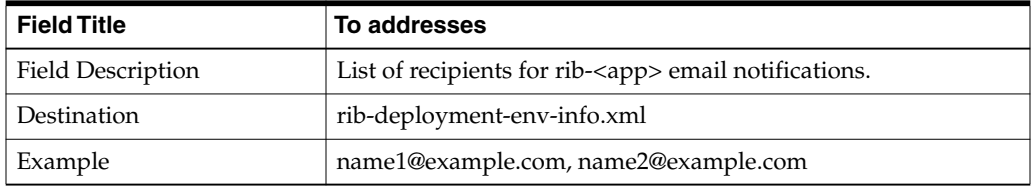

#### **Screen: rib-rpm WLS Details**

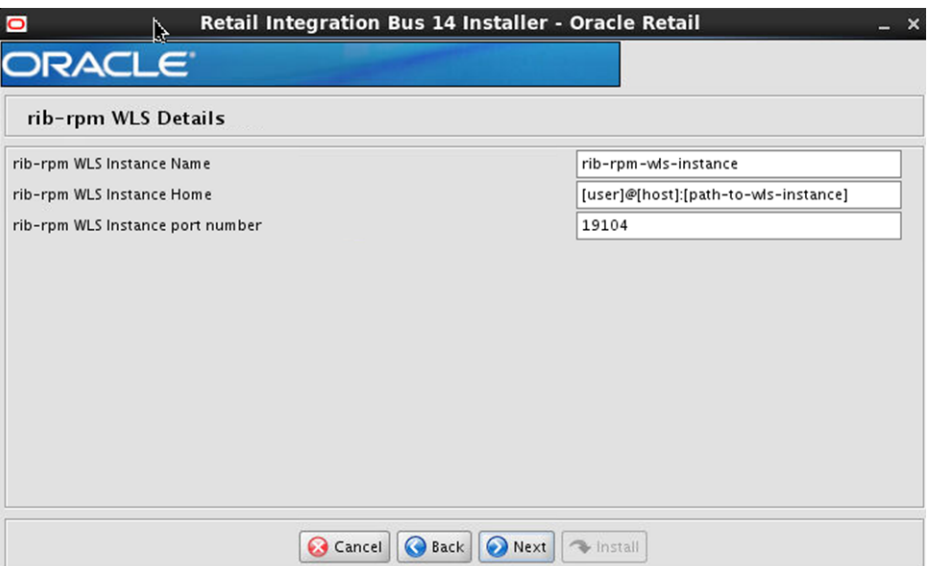

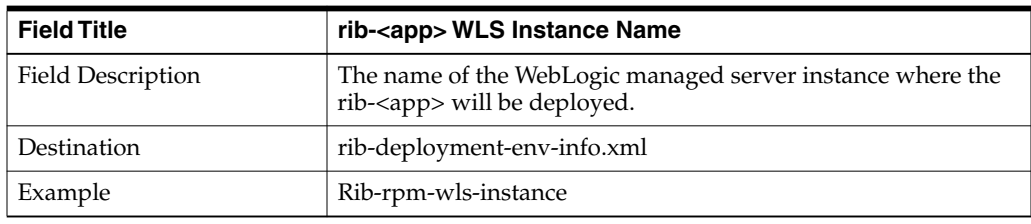

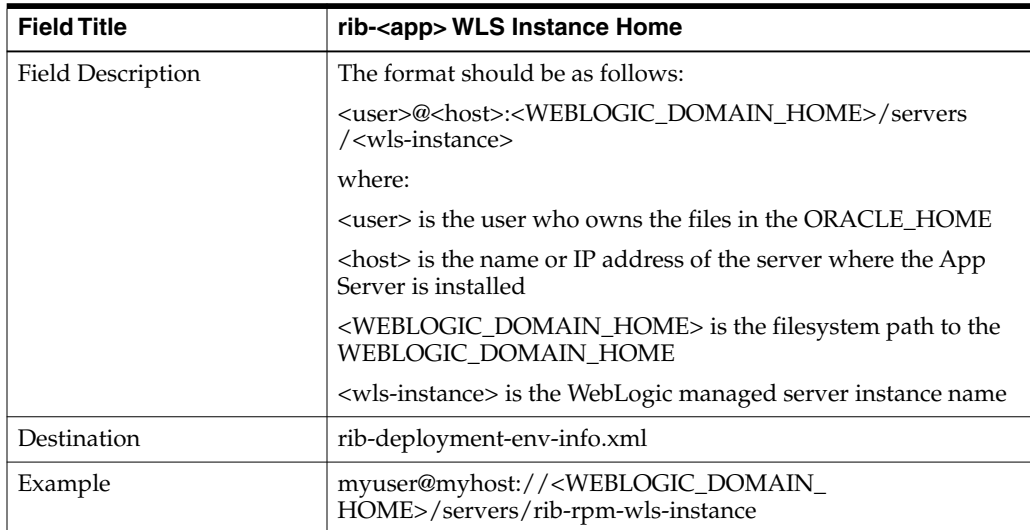

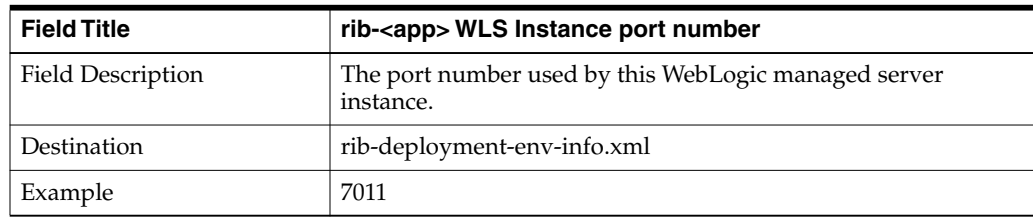

#### **Screen: RPM Details**

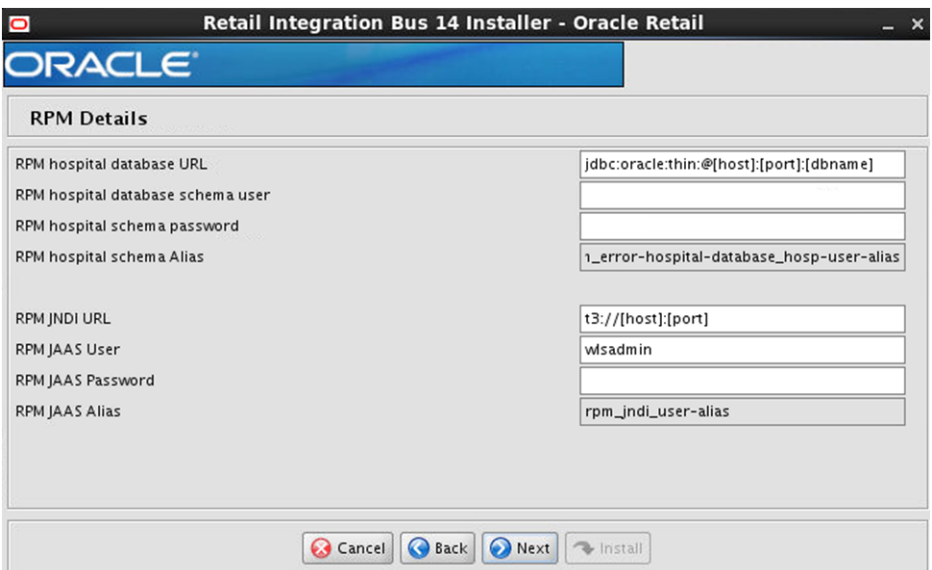

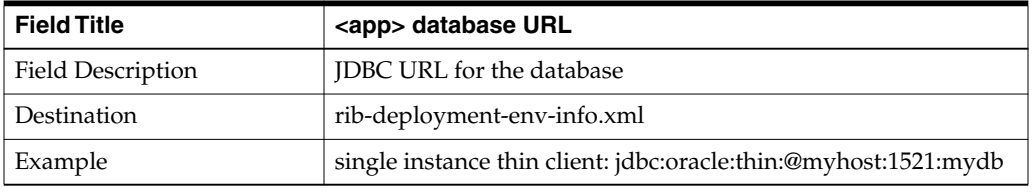

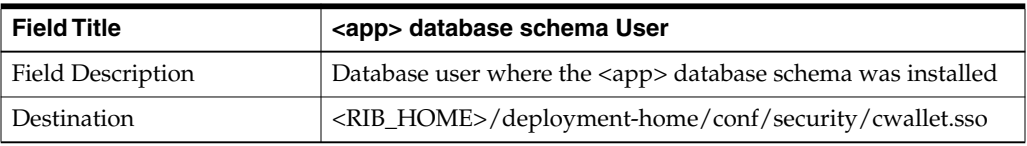

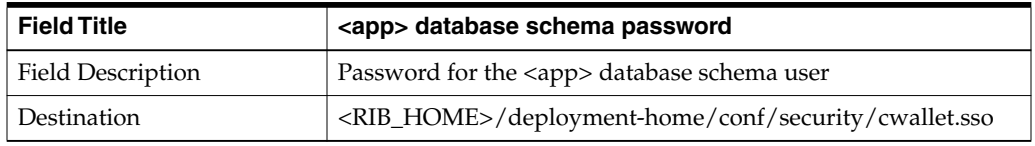

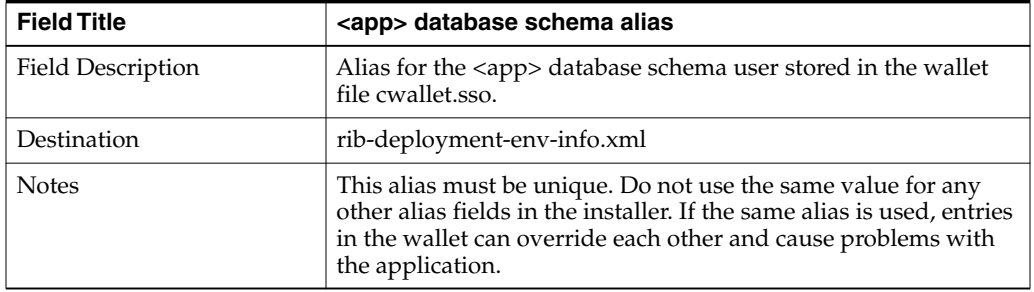

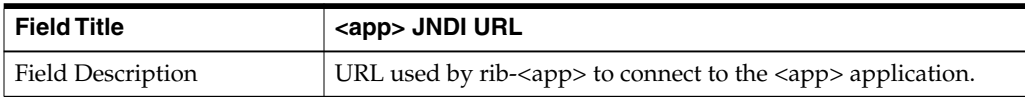

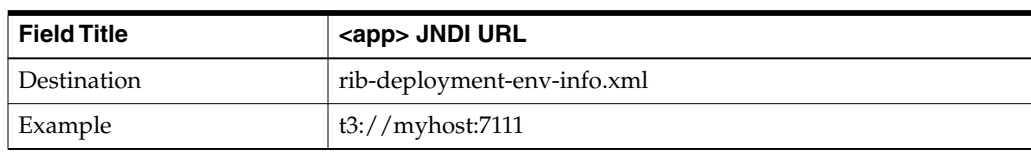

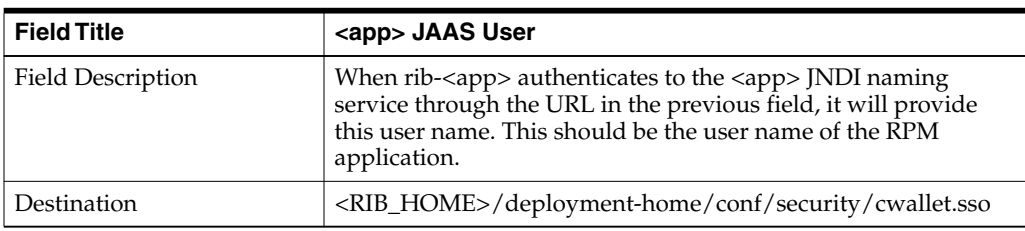

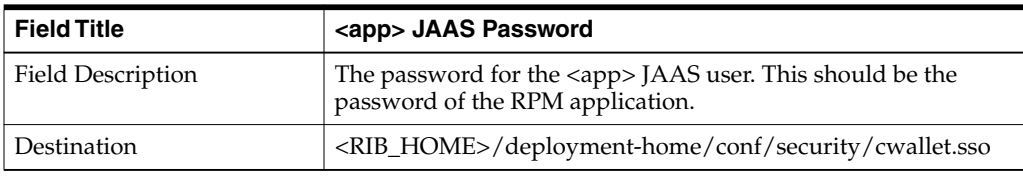

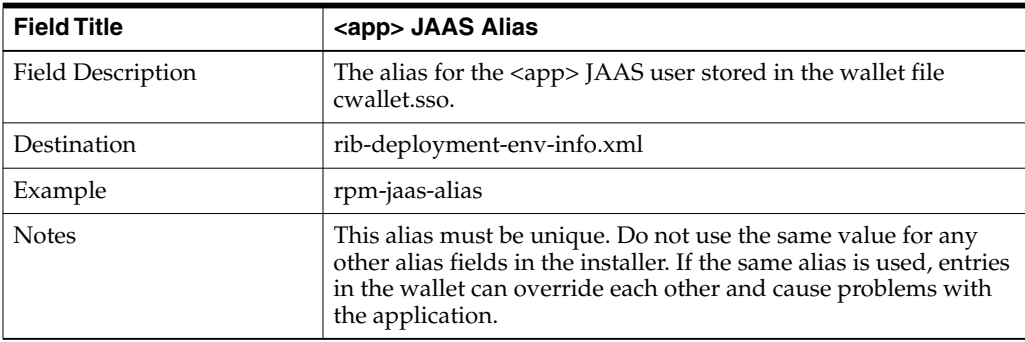

#### **Screen: RPM Admin GUI Details**

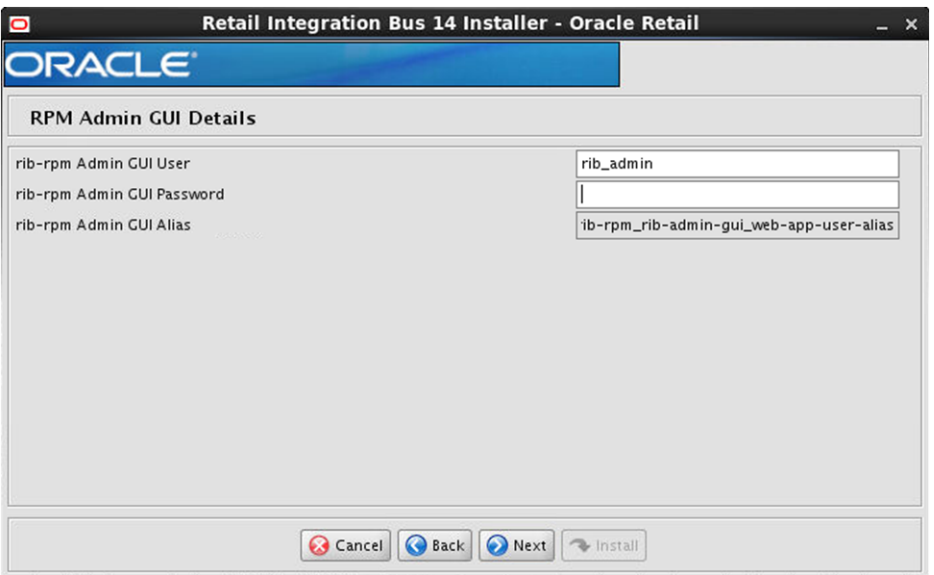

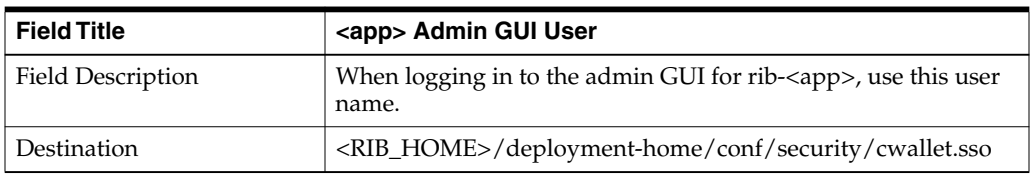

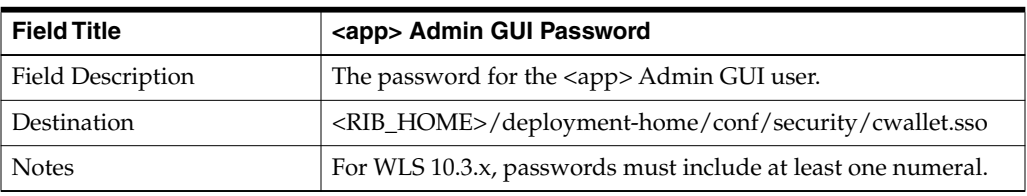

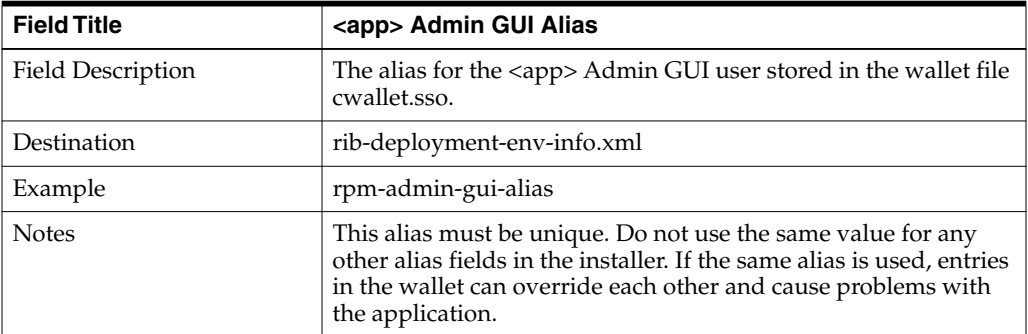

# **Screen: rib-rpm Email Notification Details**

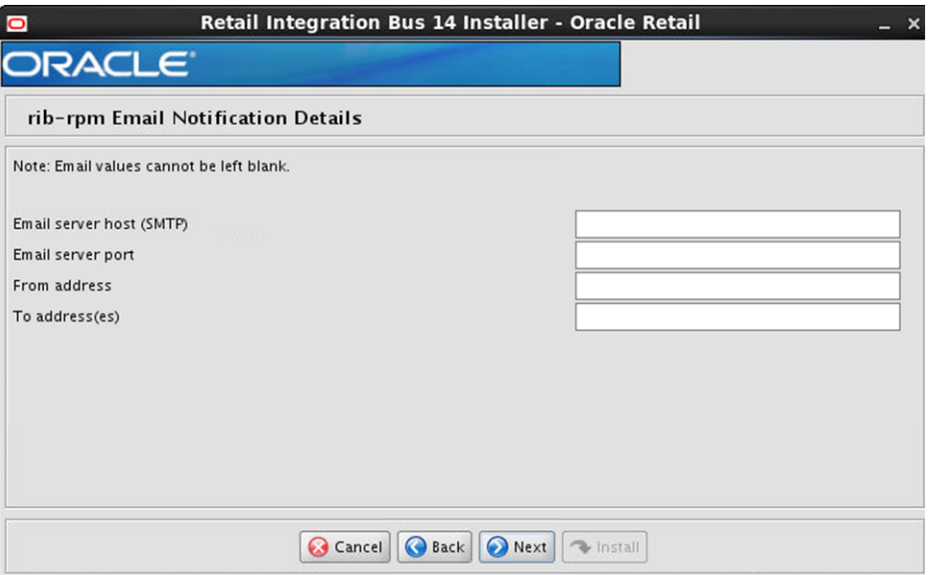

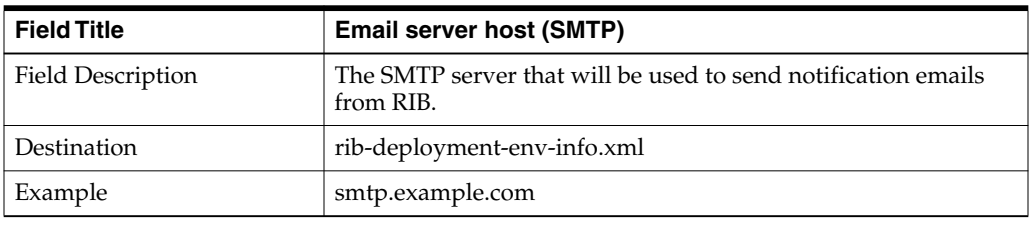

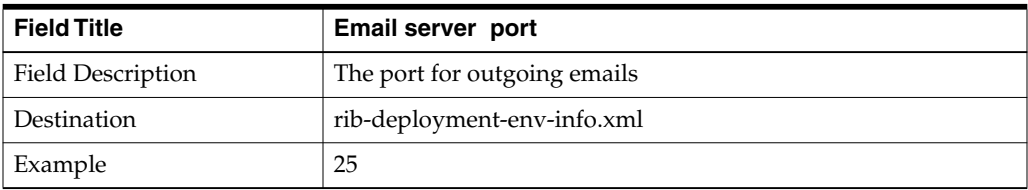

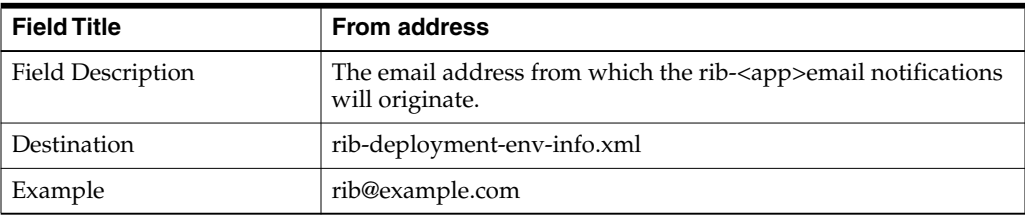

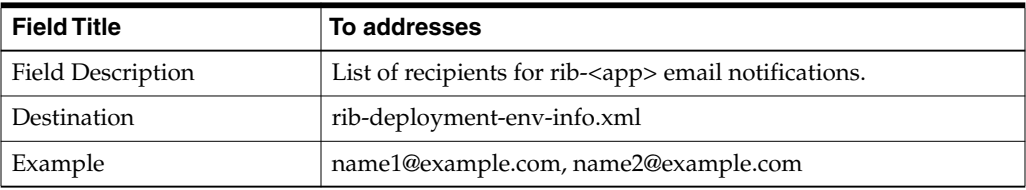

#### **Screen: rib-rms WLS Details**

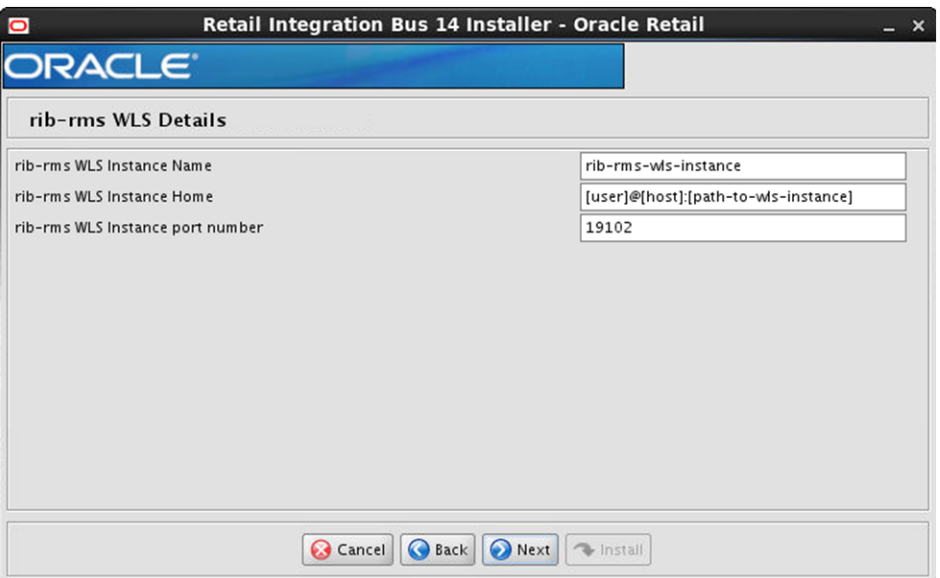

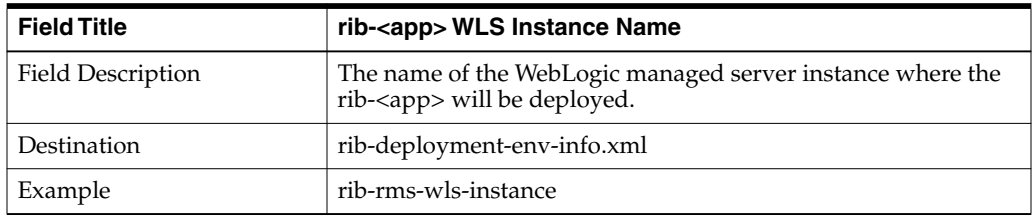

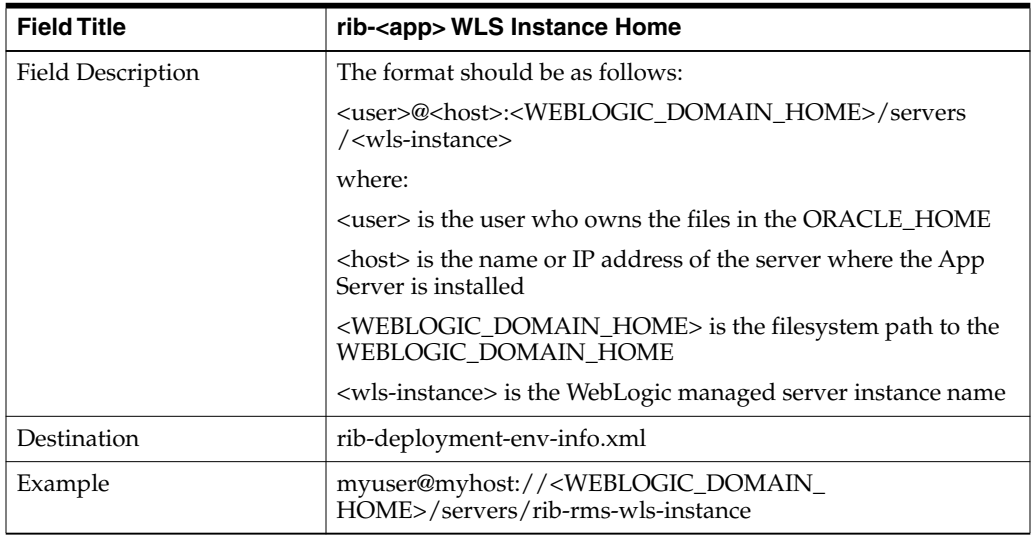

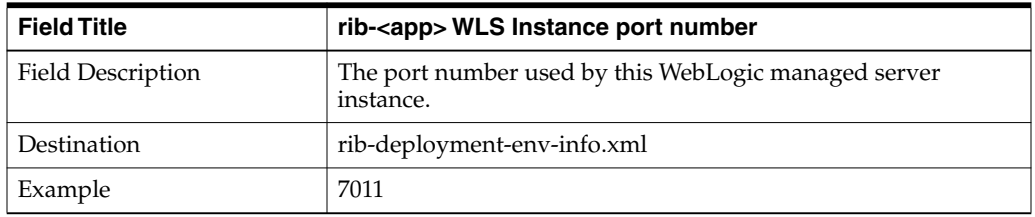

#### **Screen: RMS Datasources**

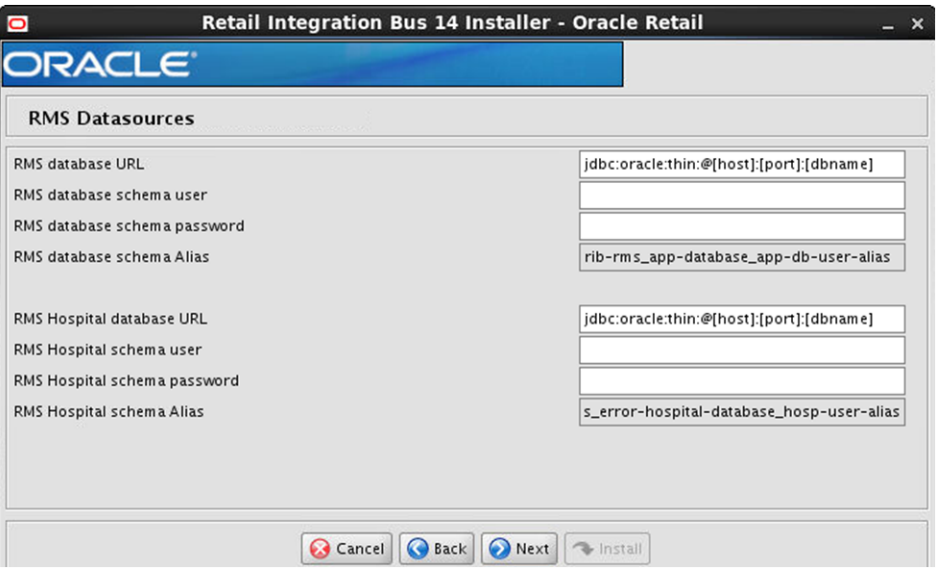

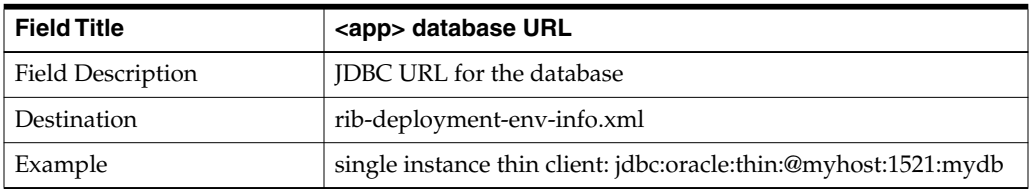

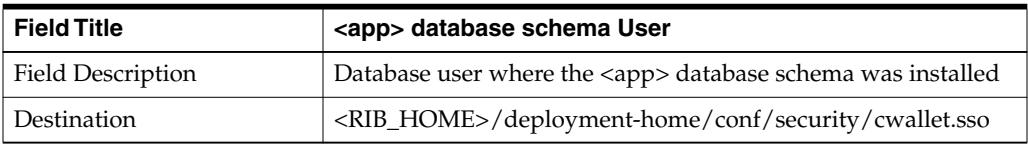

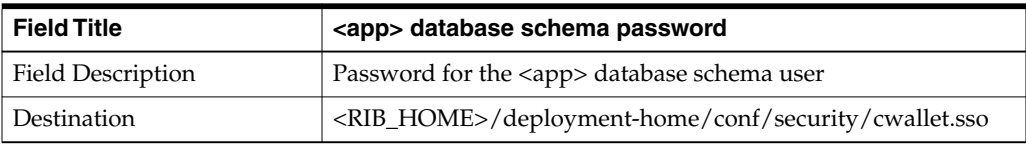

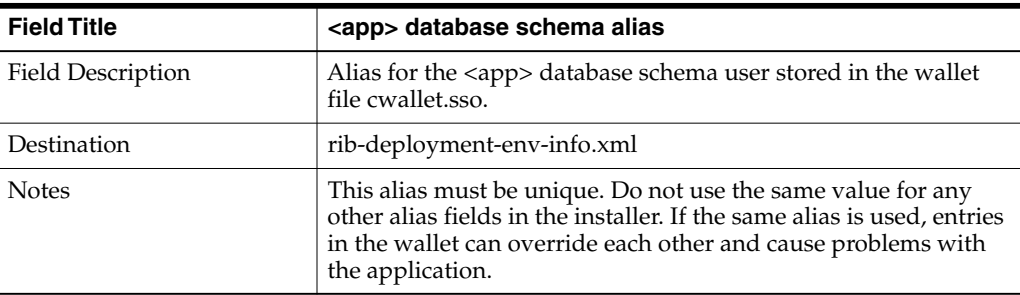

#### **Screen: RMS Admin GUI Details**

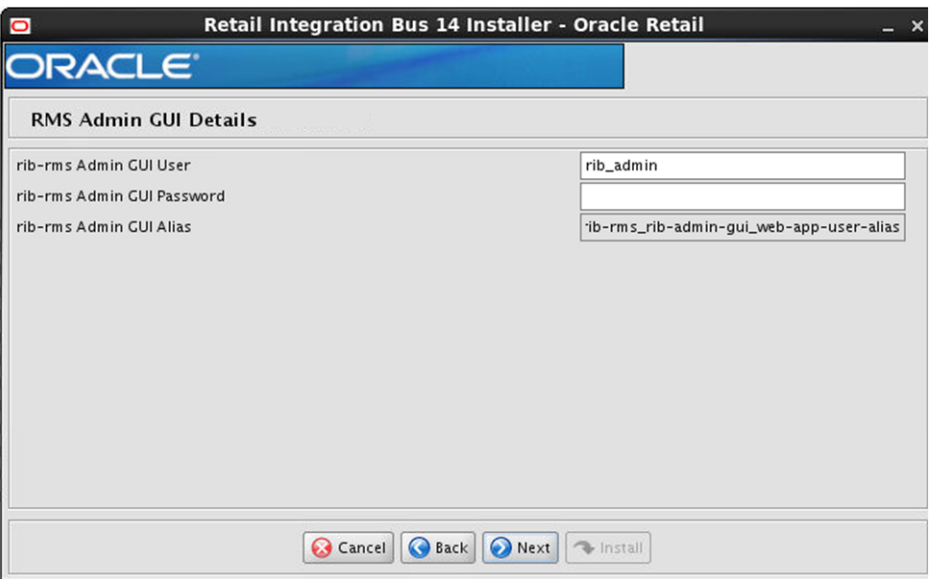

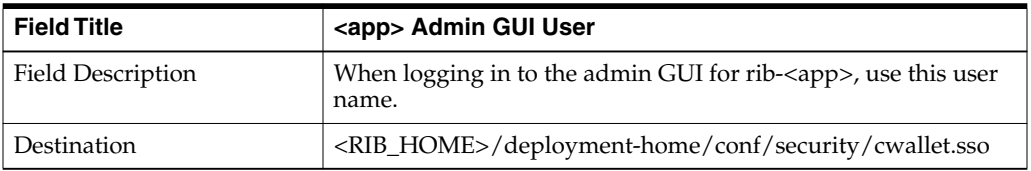

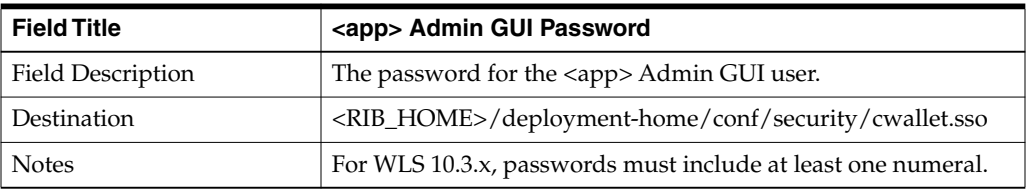

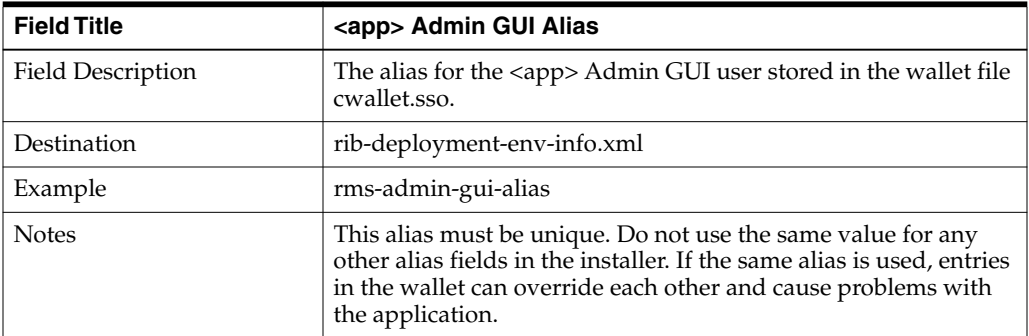

### **Screen: rib-rms Email Notification Details**

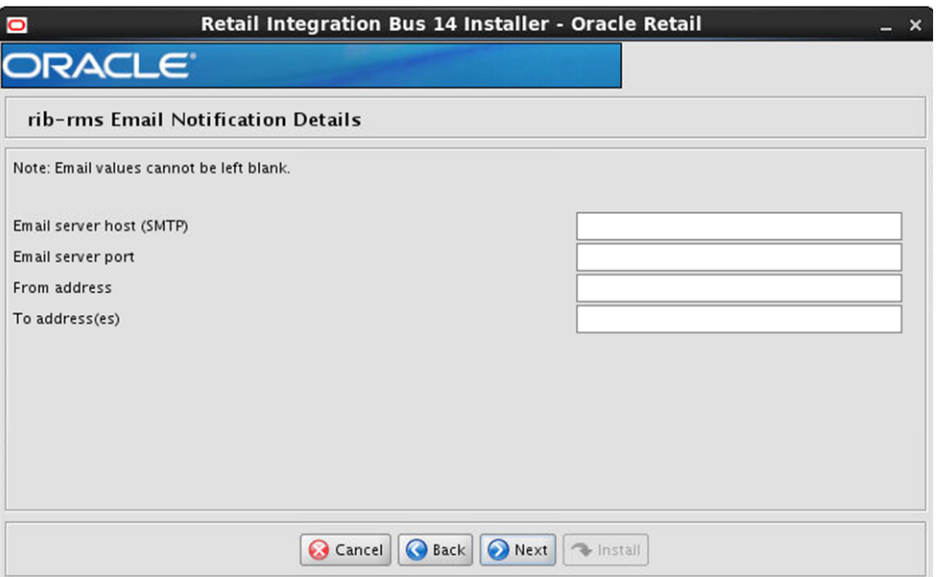

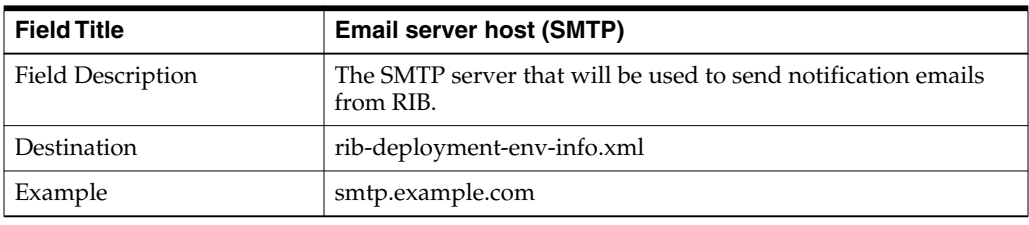

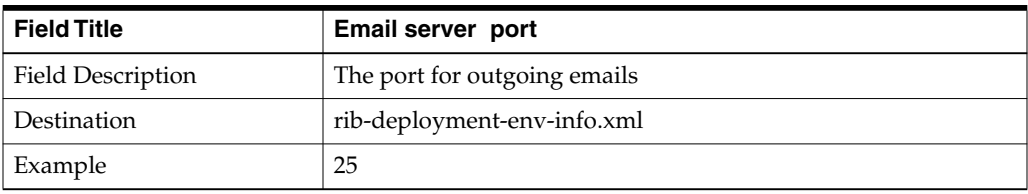

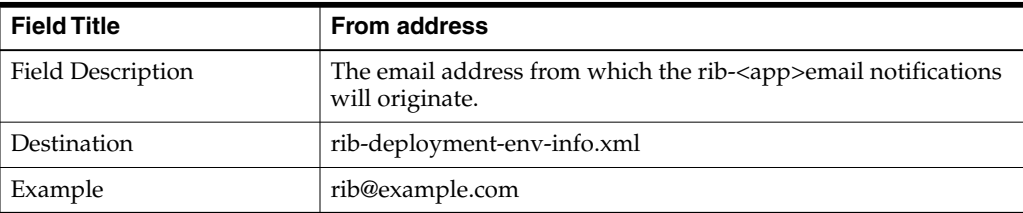

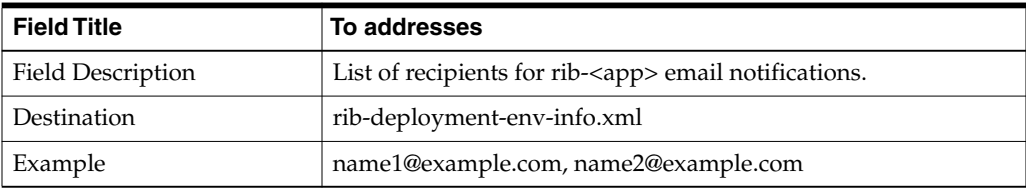

#### **Screen: rib-tafr WLS Details**

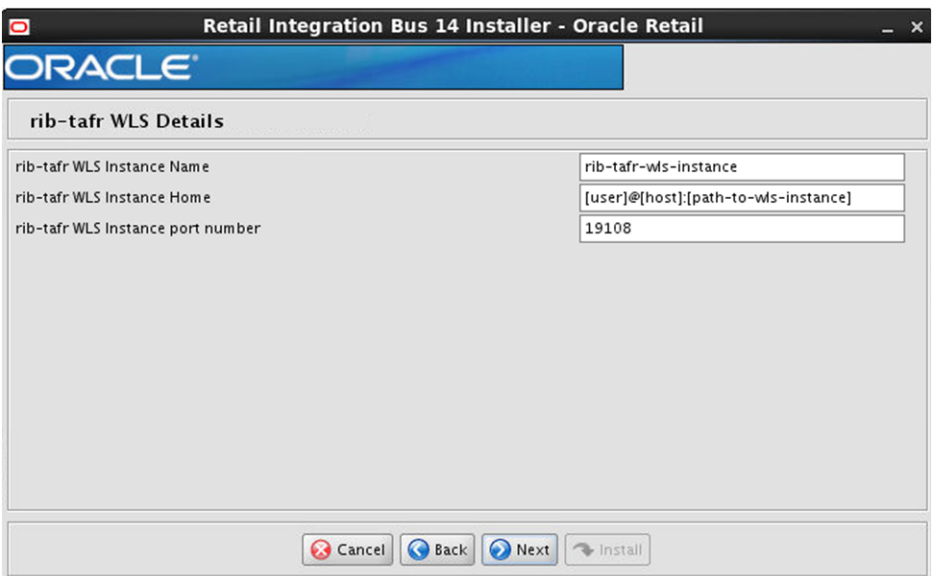

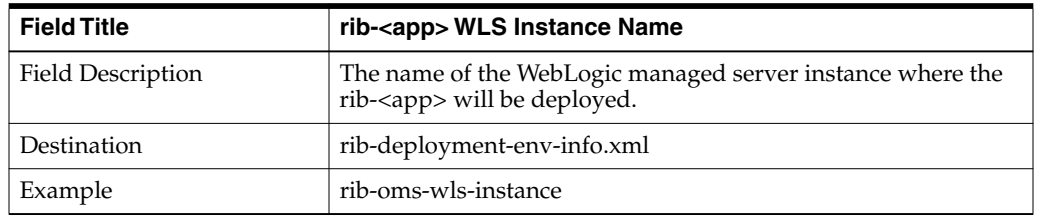

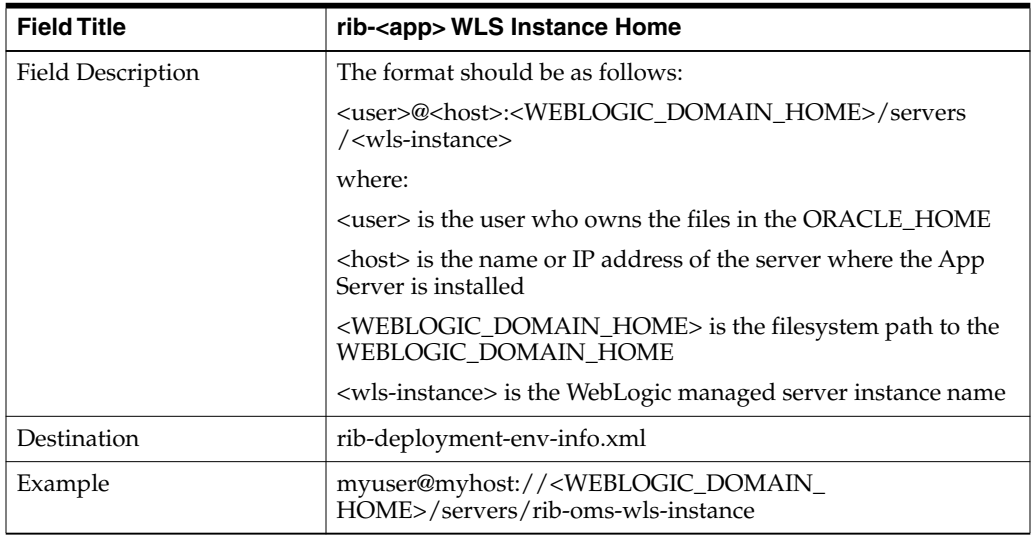

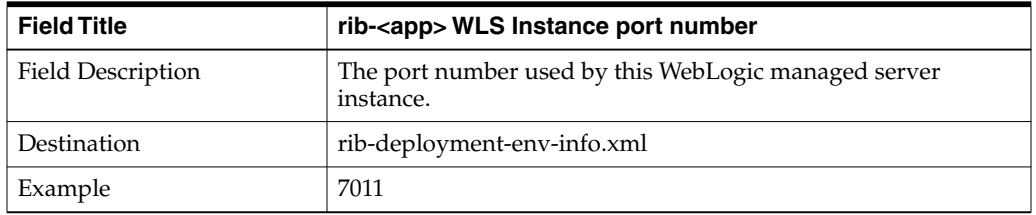

#### **Screen: TAFR Datasources**

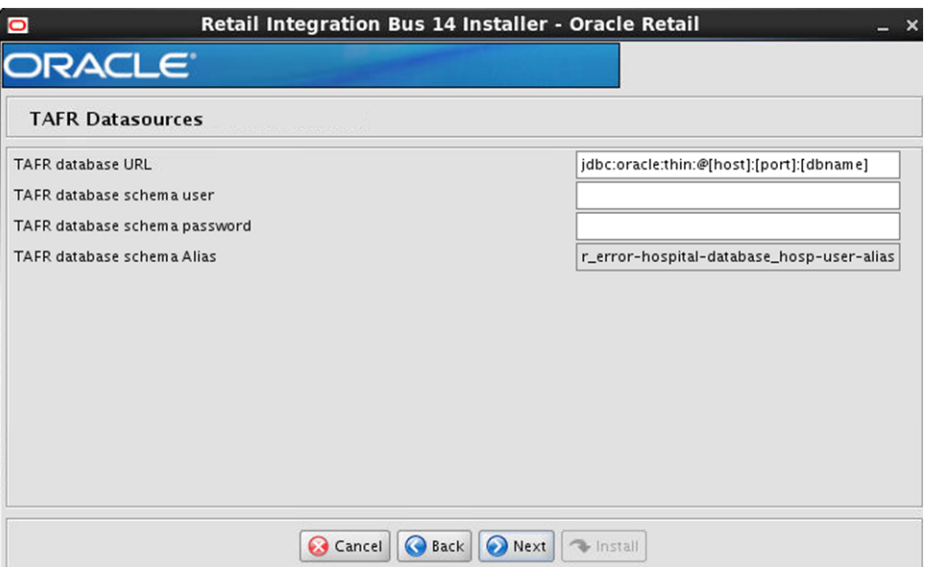

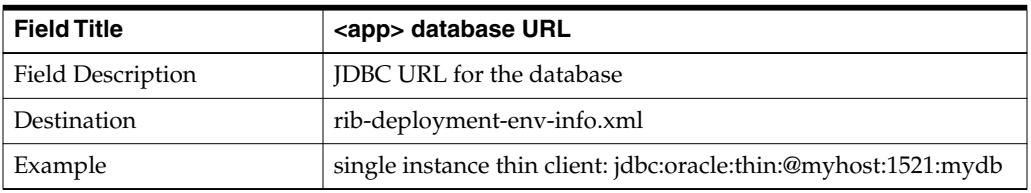

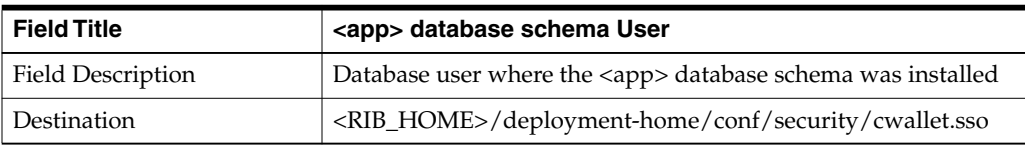

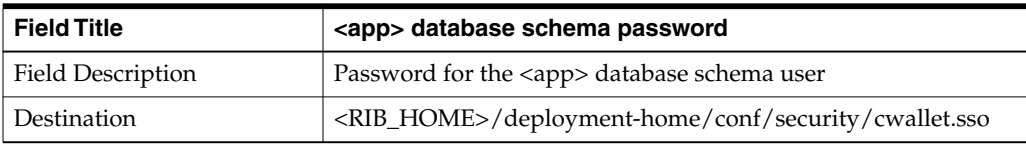

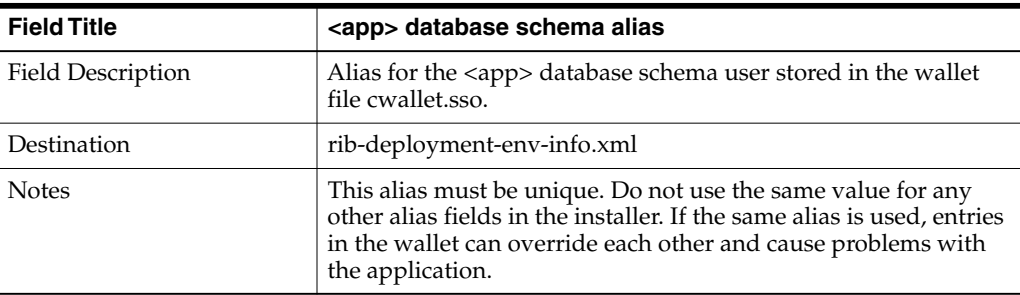

### **Screen: TAFR Admin GUI Details**

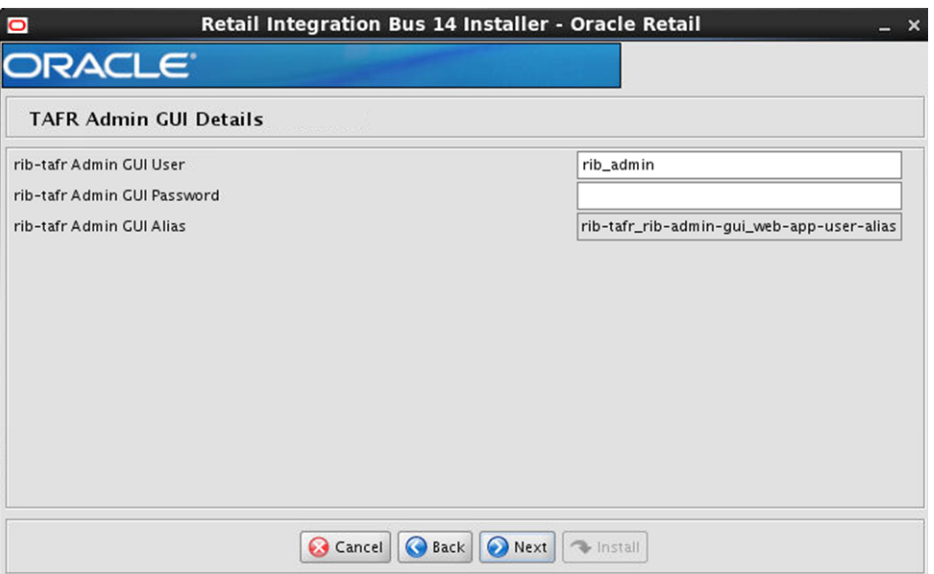

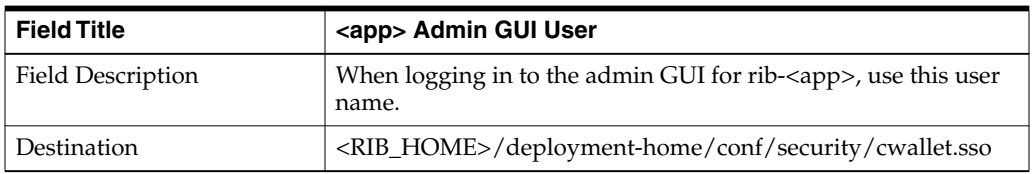

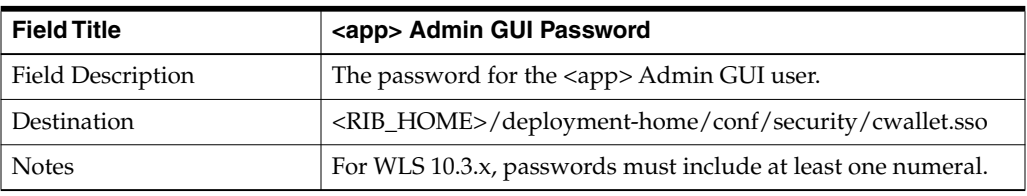

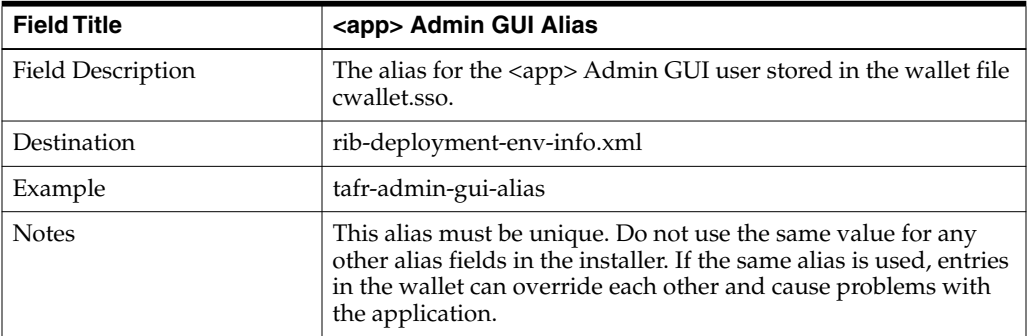

### **Screen: rib-tafr Email Notification Details**

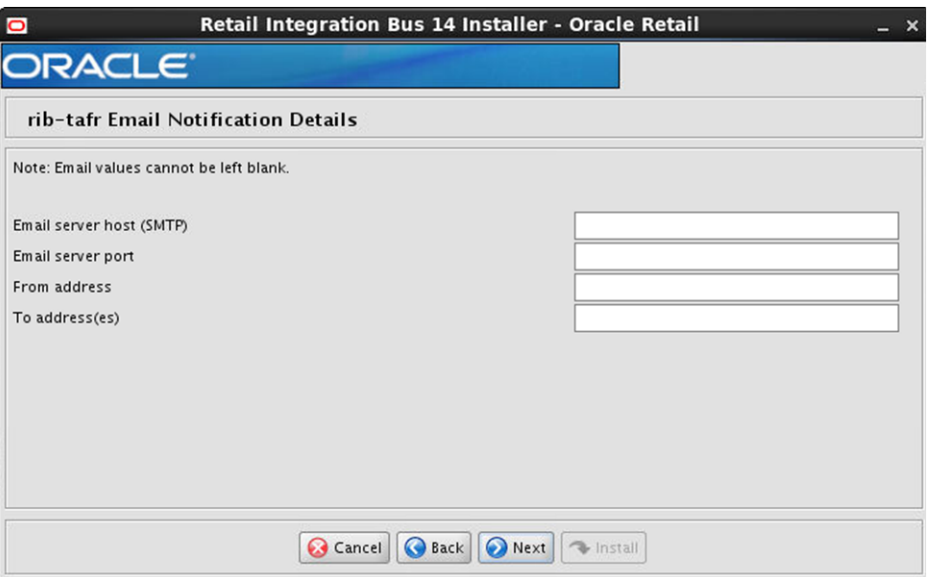

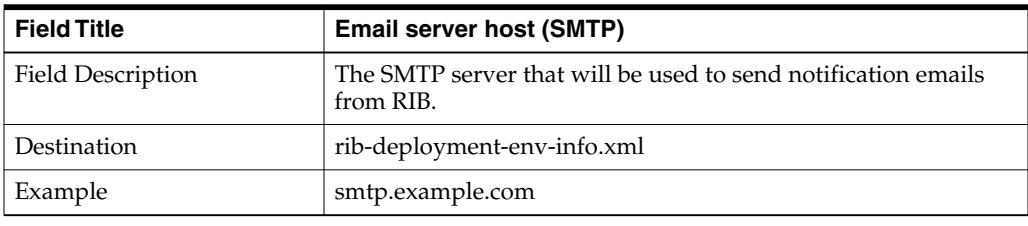

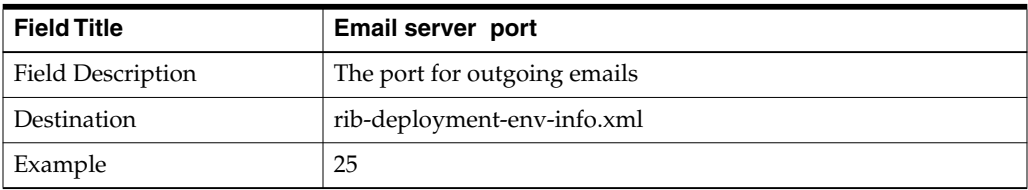

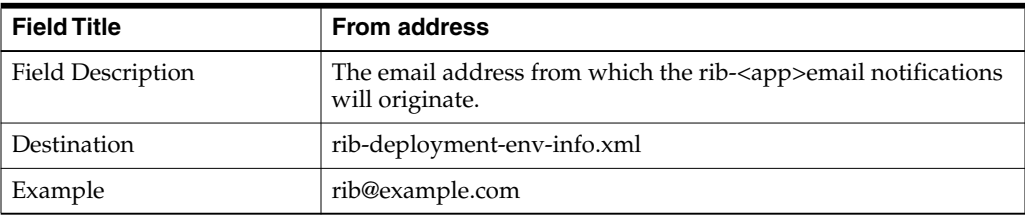

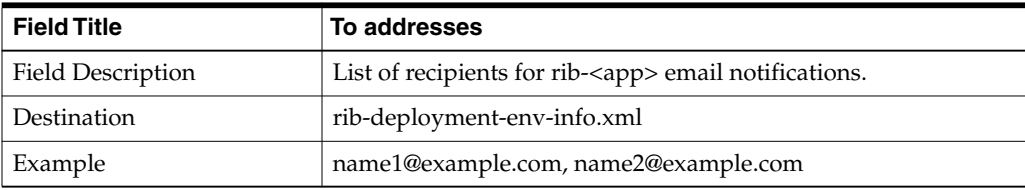

# **Screen: rib-aip WLS Details**

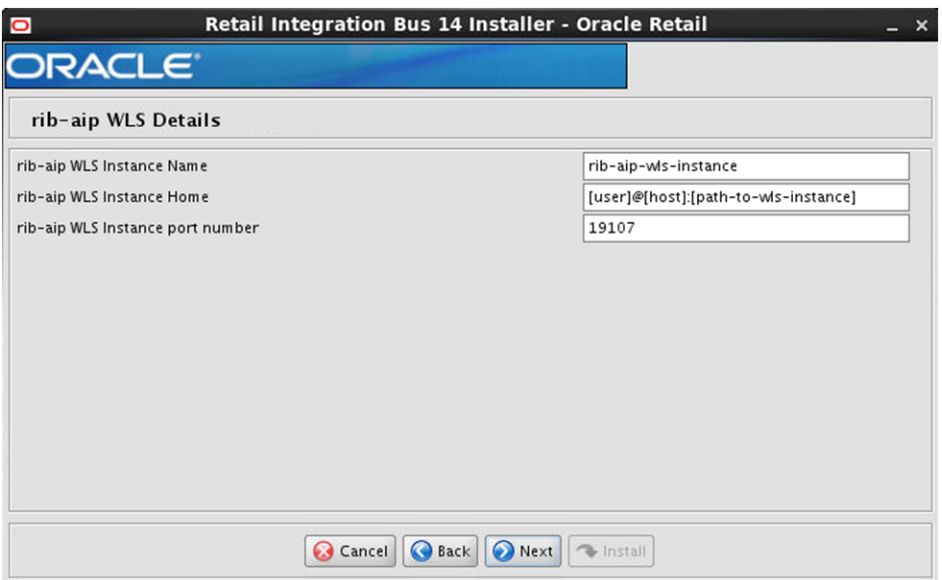

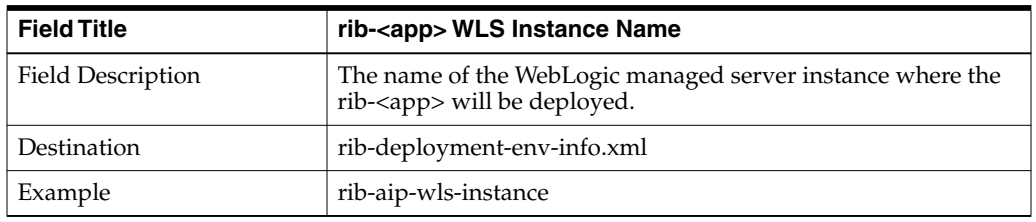

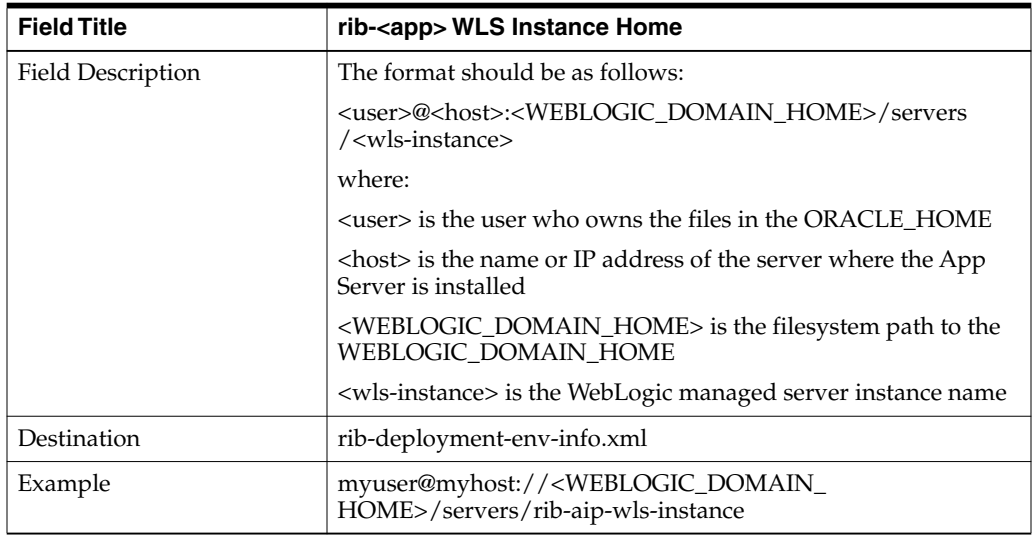

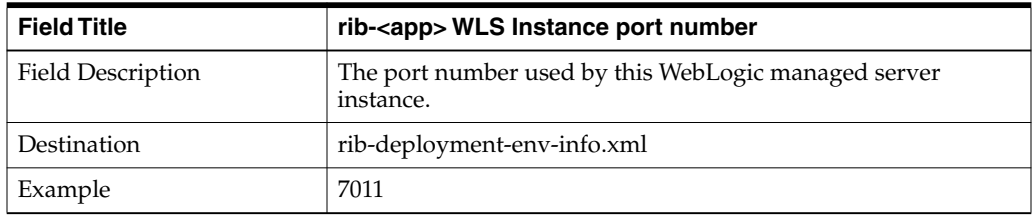

### **Screen: AIP Details**

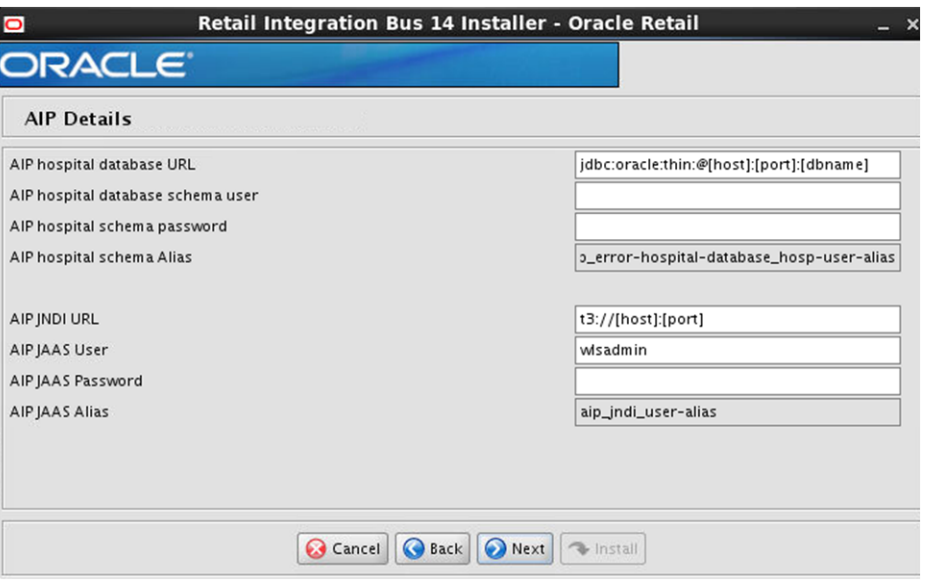

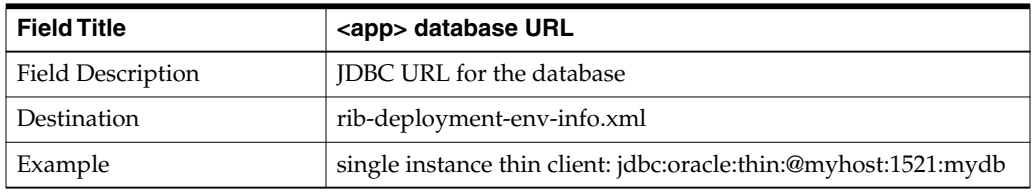

### *Table A–1*

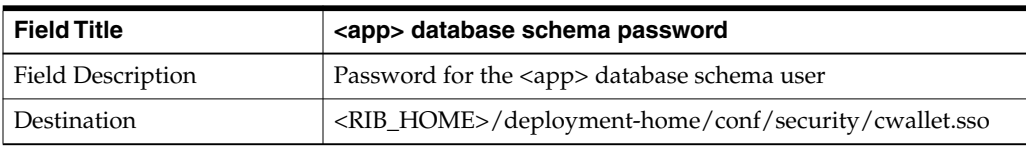

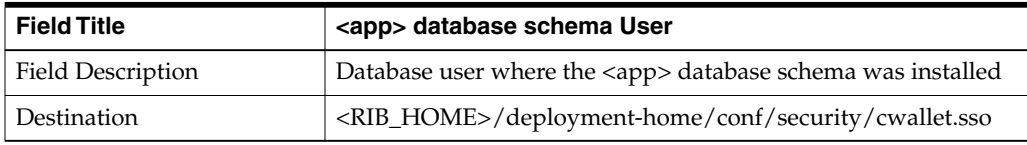

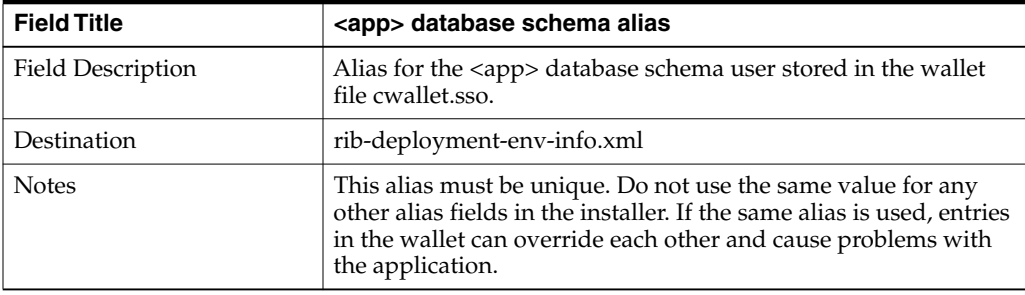

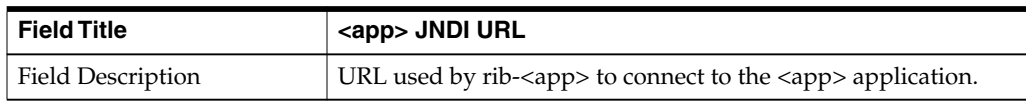

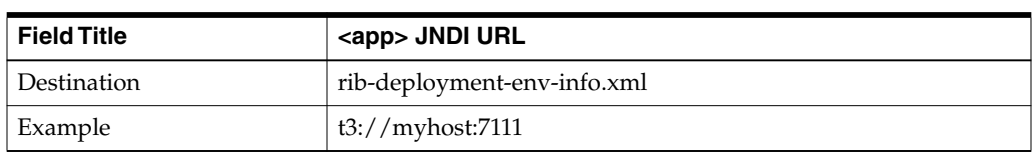

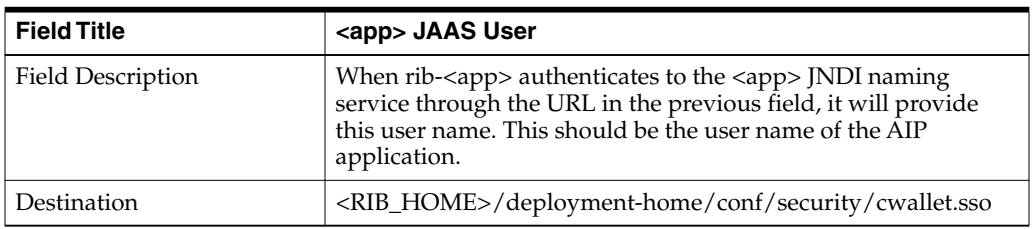

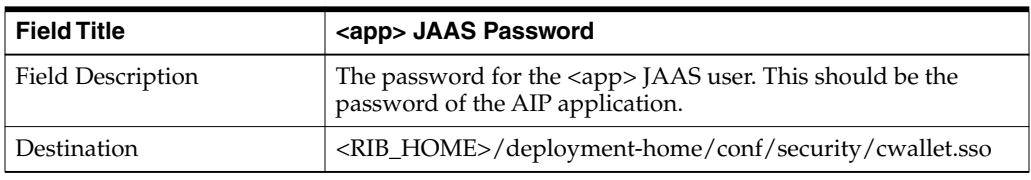

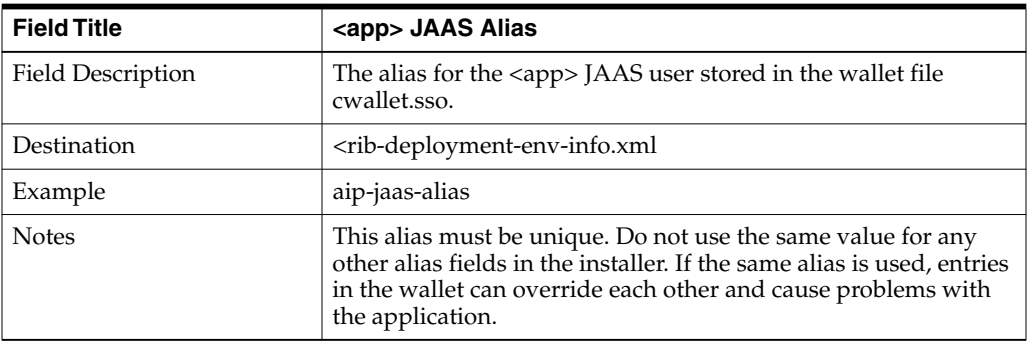

# **Screen: AIP Admin GUI Details**

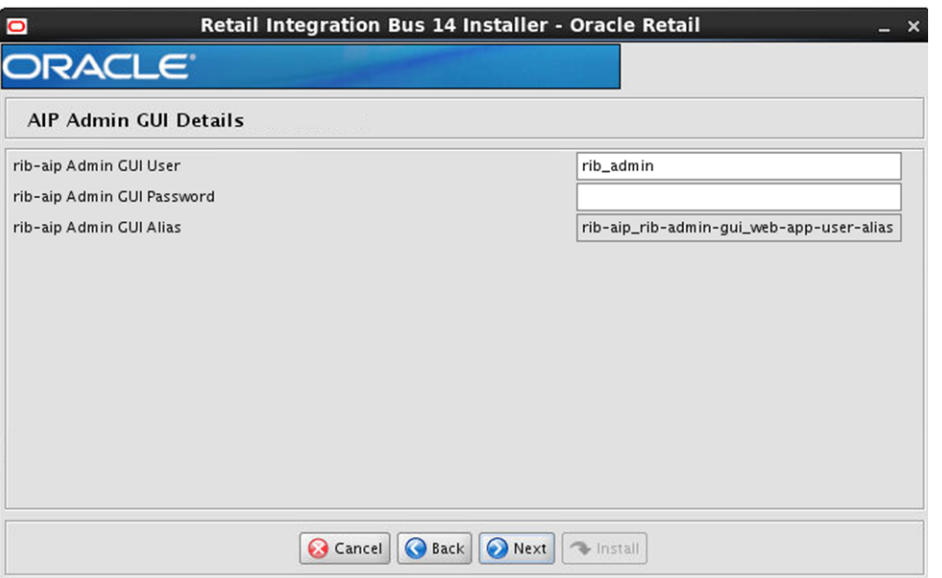

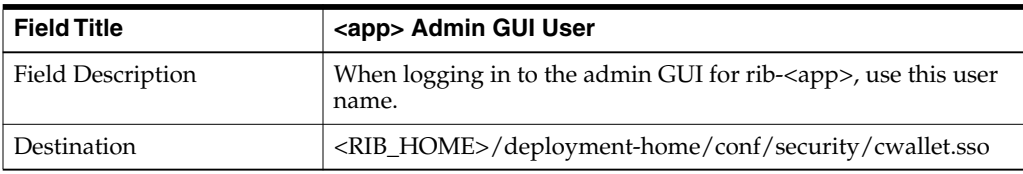

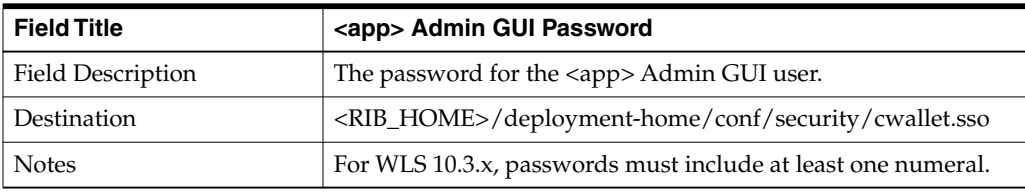

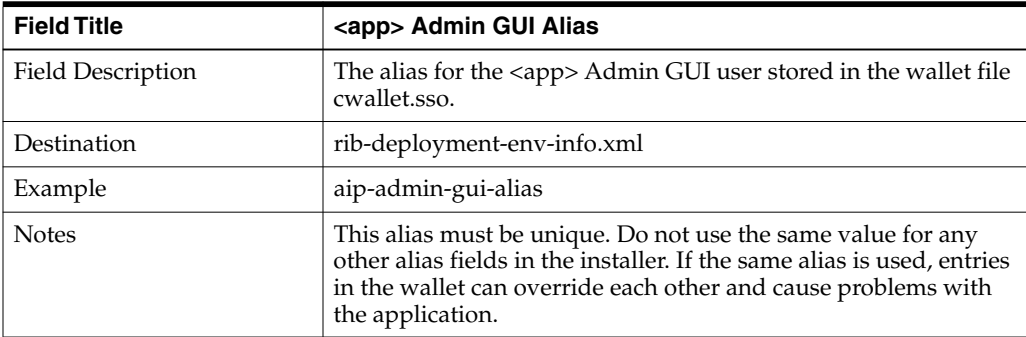

# **Screen: rib-aip Email Notification Details**

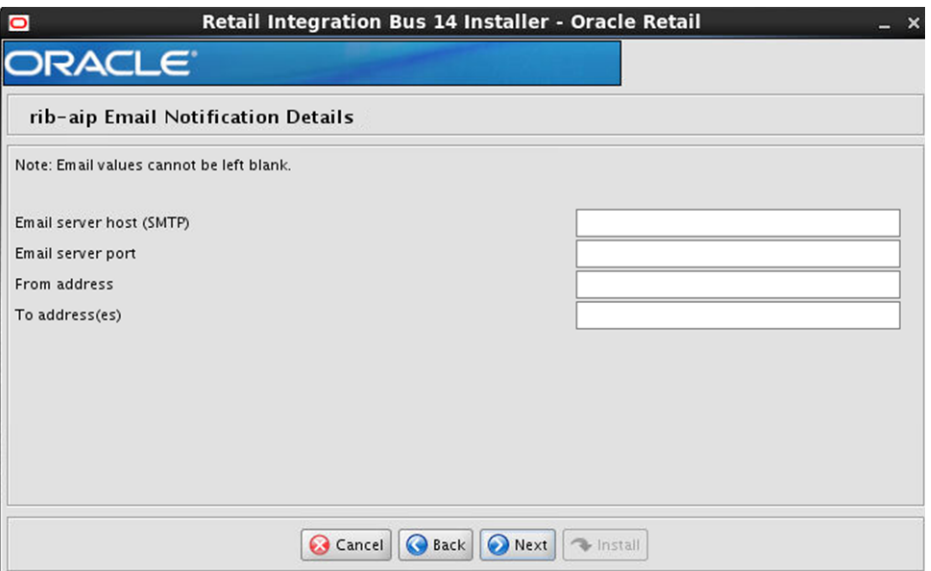

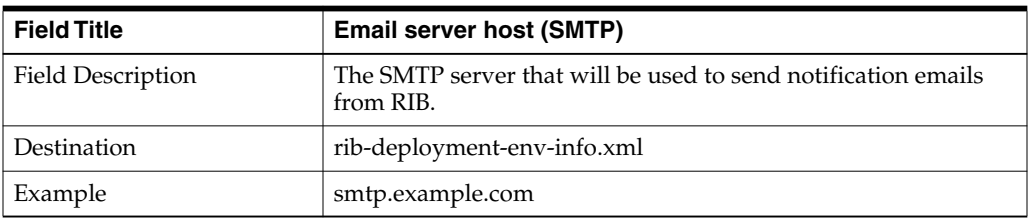

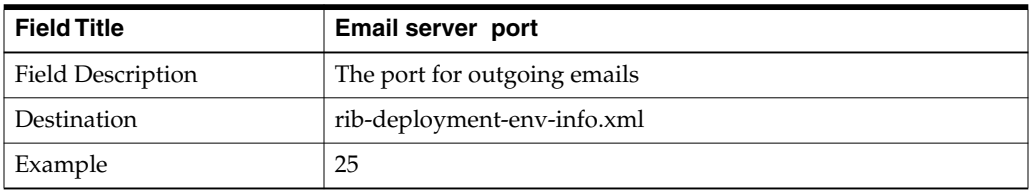

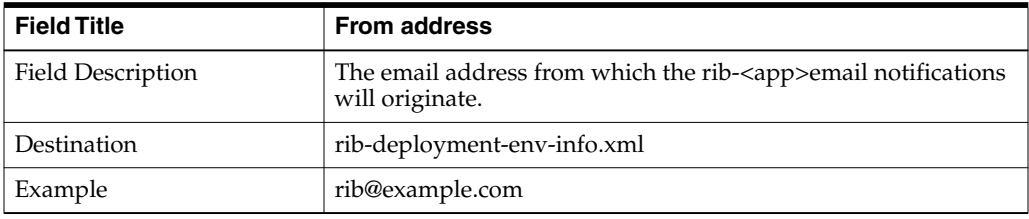

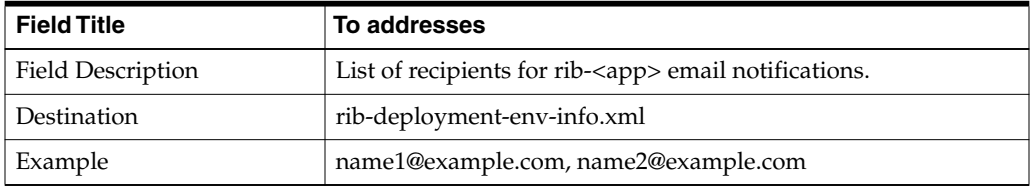

### **Screen: rib-func-artifacts WLS Details**

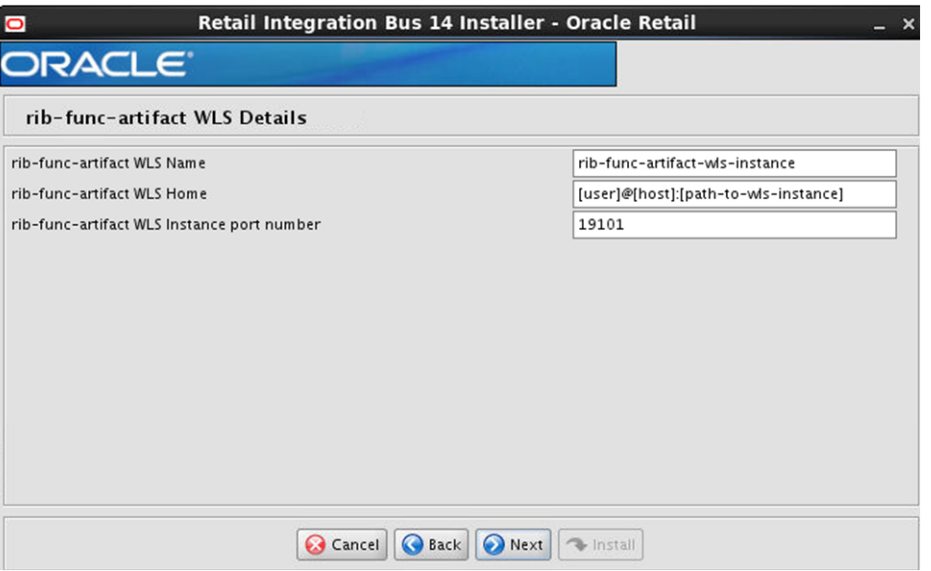

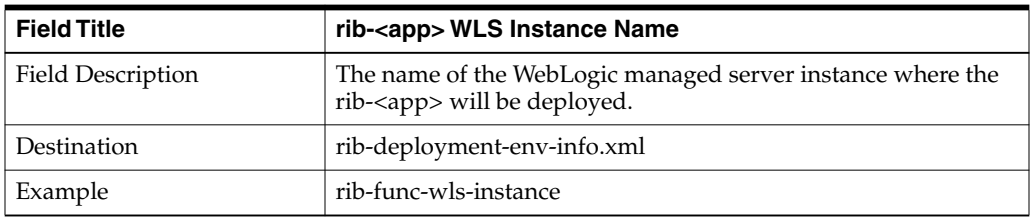

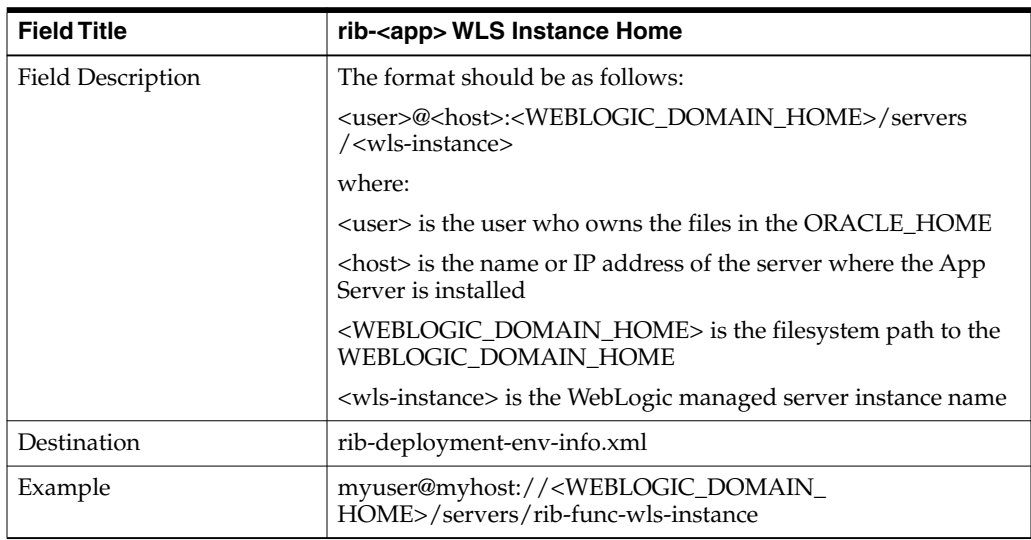

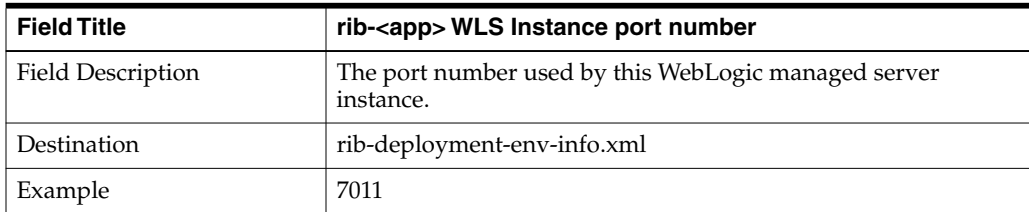

#### **Screen: rib-rwms WLS Details**

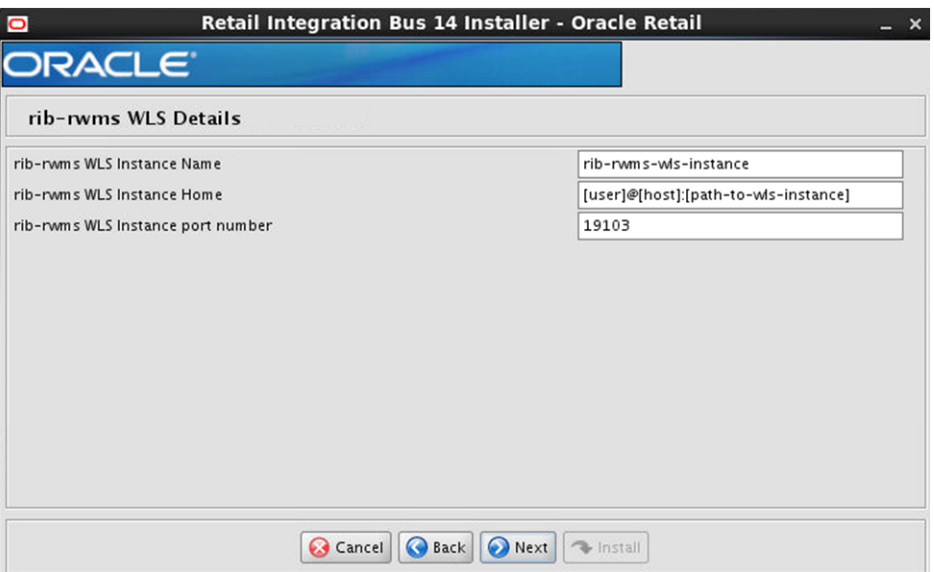

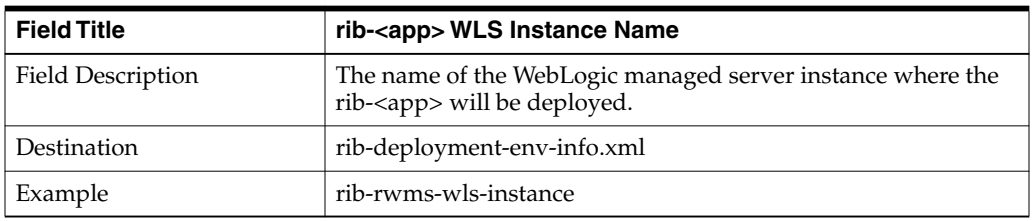

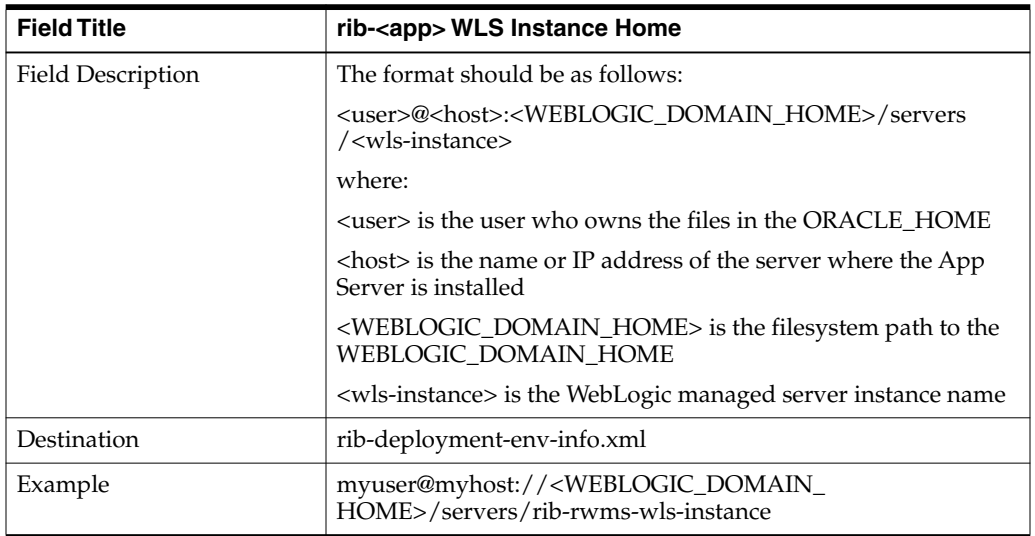

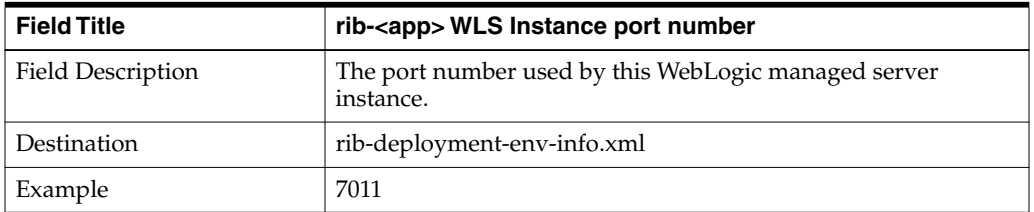

#### **Screen: RWMS Datasources**

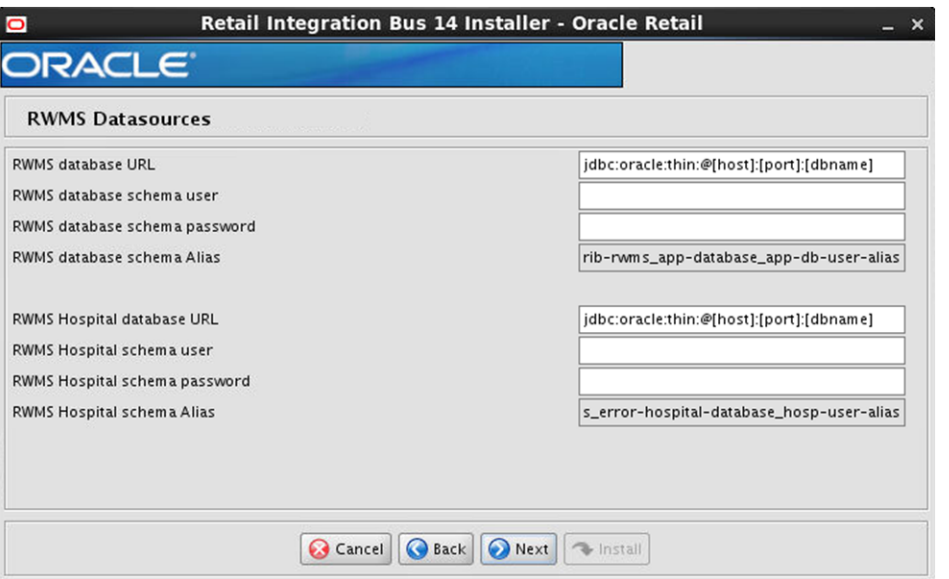

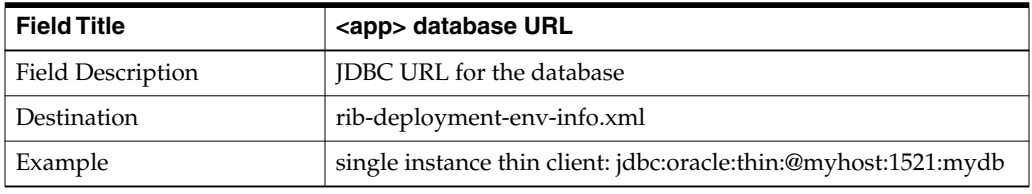

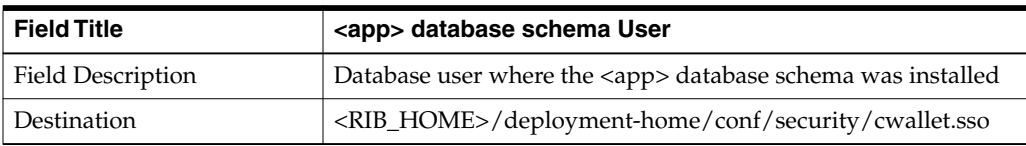

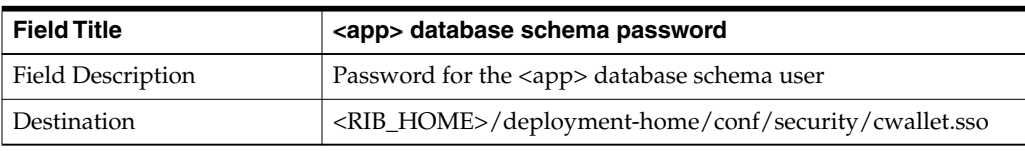

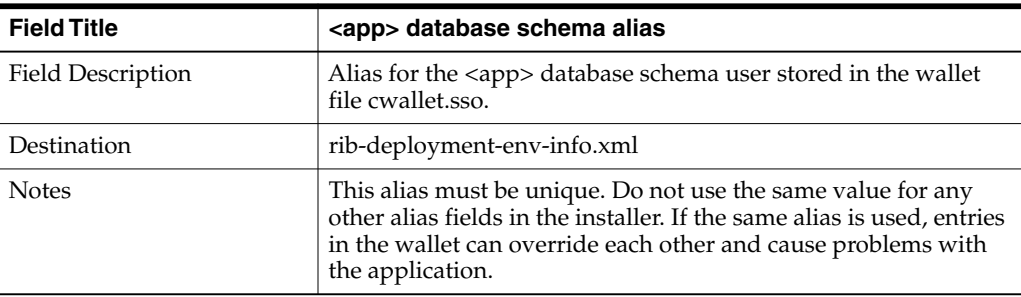

#### **Screen: rib-rwms Email Notification Details**

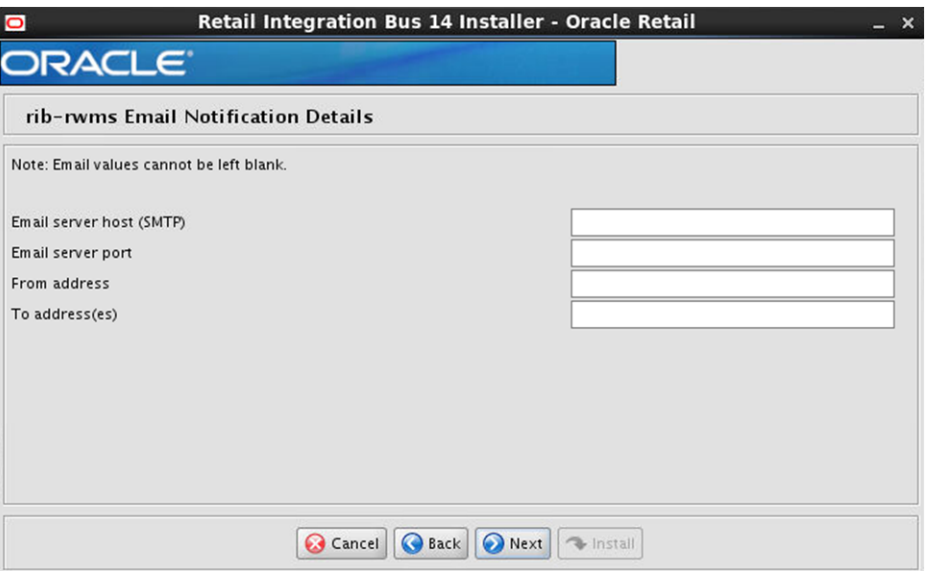

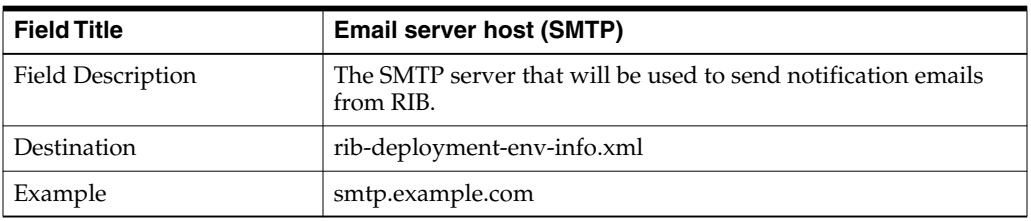

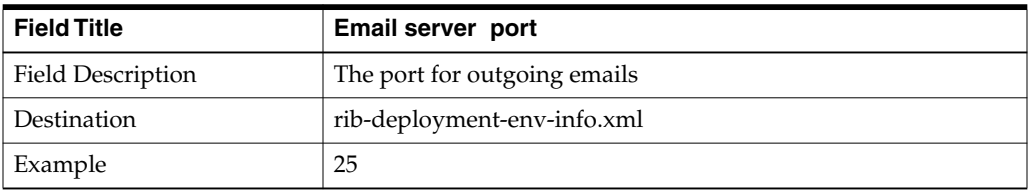

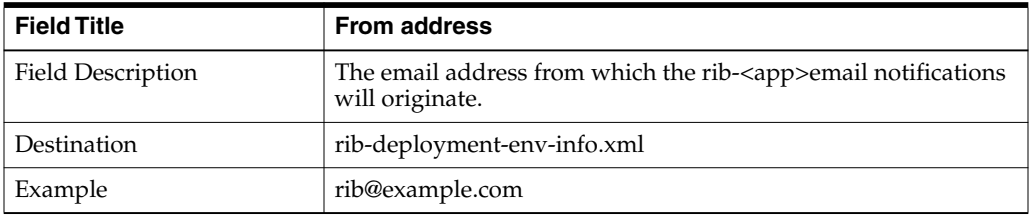

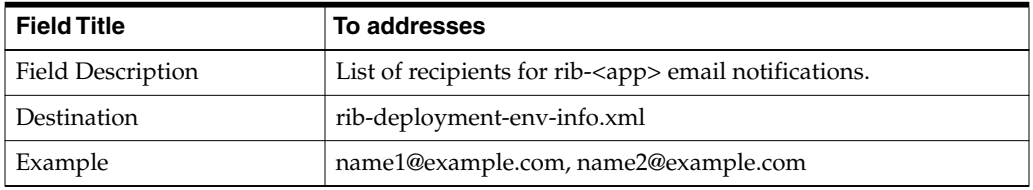

## **Screen: RWMS Admin GUI Details**

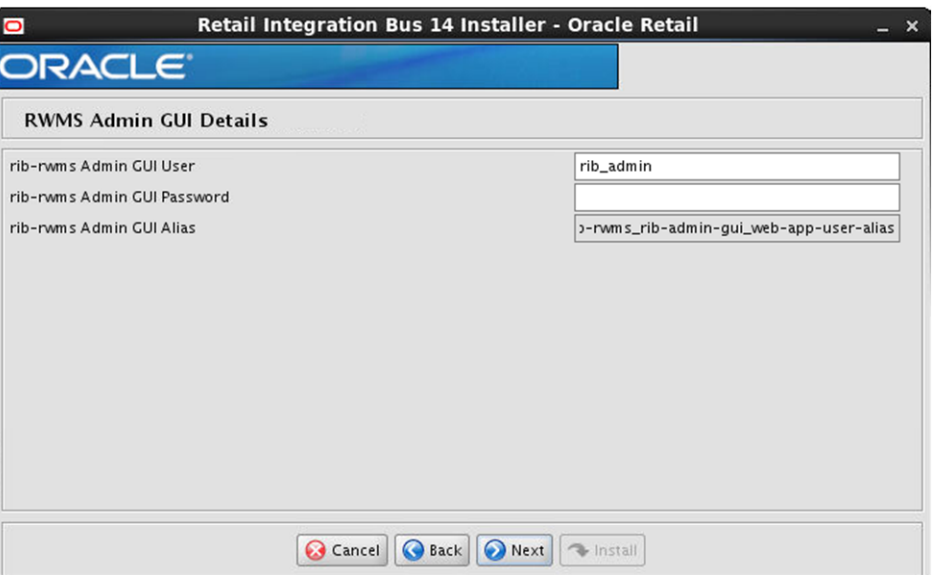

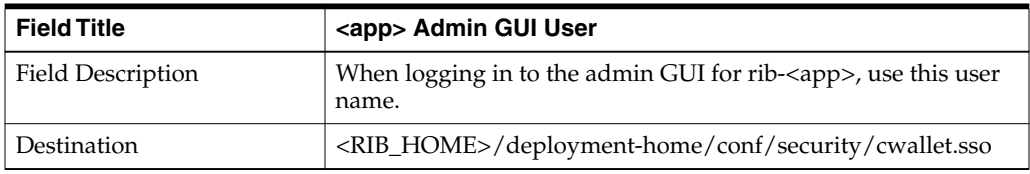

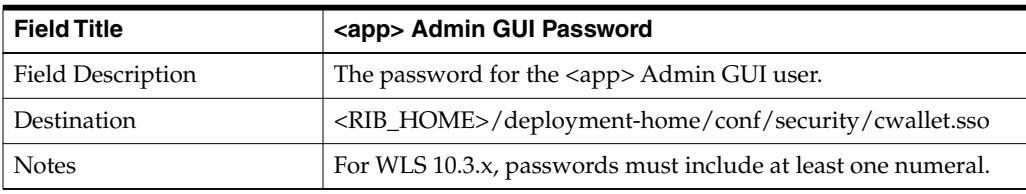

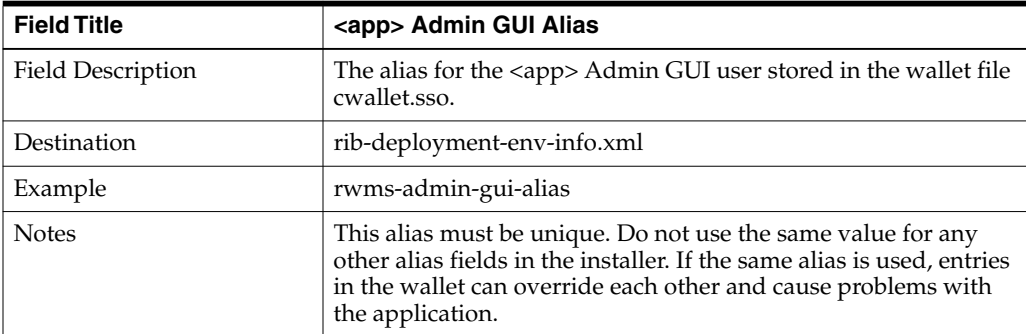

# <sup>B</sup>**Appendix: RIB Installer Common Errors**

This appendix provides some common errors encountered during installation to aid in troubleshooting.

# **Unreadable Buttons in the Installer**

If you are unable to read the text within the installer buttons, it could mean that your JAVA\_HOME is pointed to an older version of the JDK than is supported by the installer. Set JAVA\_HOME to a JDK 1.6.0+ 64 bit, 1.7.0+ 64 bit, or Jrockit 1.6 R28 build or later (64 bit for Linux and Solaris OS only) and run the installer again.

# **Warning: Could not Create System Preferences Directory**

#### **Symptom:**

The following text appears in the installer Errors tab:

```
May 22, 2010 11:16:39 AM java.util.prefs.FileSystemPreferences$3 run
WARNING: Could not create system preferences directory. System preferences are
unusable.
May 22, 2010 11:17:09 AM java.util.prefs.FileSystemPreferences
checkLockFile0ErrorCode
WARNING: Could not lock System prefs. Unix error code -264946424.
```
#### **Solution**:

This is related to Java bug 4838770. The /etc/.java/.systemPrefs directory may not have been created on your system. See <http://bugs.sun.com> for details.

This is an issue with your installation of Java and does not affect the Oracle Retail product installation.

# **ConcurrentModificationException in Installer GUI**

#### **Symptom:**

In GUI mode, the Errors tab shows the following error:

```
java.util.ConcurrentModificationException
........at
java.util.AbstractList$Itr.checkForComodification(AbstractList.java:448)
........at java.util.AbstractList$Itr.next(AbstractList.java:419)
........etc.
```
#### **Solution:**

You can ignore this error. It is related to third-party Java Swing code for rendering of the installer GUI and does not affect the retail product installation.

# **Warning: Could Not Find X Input Context**

#### **Symptom:**

The following text appears in the console window during execution of the installer in GUI mode:

Couldn't find X Input Context

#### **Solution:**

This message is harmless and can be ignored.

# **Message: Problem Occurred during Parsing Input XML Files**

#### **Symptom:**

The following text appears in the console window during execution of the installer:

```
ERROR oracle.retail.rib.compiler.Main - Problem occurred during parsing input xml
files. Please check the log file(../../../rib-home/application-assembly-home/log)
for more details.
.....
```
Caused by: ValidationException: .....

#### **Solution:**

The rib-deployment-env-info.xml file is validated during the Assembly Phase using stricter criteria than is enforced by the installer input screens. If the validation fails, the installer will print an error message to help you determine the cause of the validation failure. It is recommended that you fix the rib-deployment-env-info.xml file manually, and then re-run the installer with the "Use existing rib-deployment-env-info.xml" option.

# **rib-app-builder Hangs if a User is Logged in to the Administration Console during Deployment**

If the WebLogic server is installed in development mode, the rib-app-builder may "hang" if a user is already logged into the admin console. Click **Activate Changes** in the admin console to continue with rib-app-builder process every time it happens. To prevent this from occurring, use the option in the WebLogic admin console.

- **1.** Click the **Preferences** link on the admin console.
- **2.** Uncheck the checkbox, "Automatically Acquire Lock and Activate Changes."
- **3.** Click **Release Configuration.**

The above process will enable only one user to make admin changes to the server. For making admin changes to the console, the user must explicitly acquire the lock, make changes, and release configuration.

Make sure the Release Configuration button in the admin console is disabled before starting to deploy rib apps. So even if you navigate to other screens while deploying RIB apps, the rib deployer will not "hang."
÷.

**Note:** If the WebLogic server is installed in production mode, by default it acquires the lock before making any changes to the server. Therefore, the above steps need not be followed when deploying rib-apps to a WebLogic server running in production mode.

 $\equiv$ 

**C**

# <sup>C</sup>**Appendix: RIB Installation Checklists**

This appendix is intended as an aid in the installation of RIB. It is not intended to replace the detailed description of each of the process steps and prerequisites, but to act as a companion to those steps. For a successful installation, a methodical reading and understanding of each step of the *Oracle Retail Integration Bus Installation Guide* is strongly recommended.

#### **RIB Installation Master Checklist**

This checklist covers all of the sequential steps required to perform a full installation of the RIB, using either the GUI RIB Installer (strongly recommended) or a command line installation.

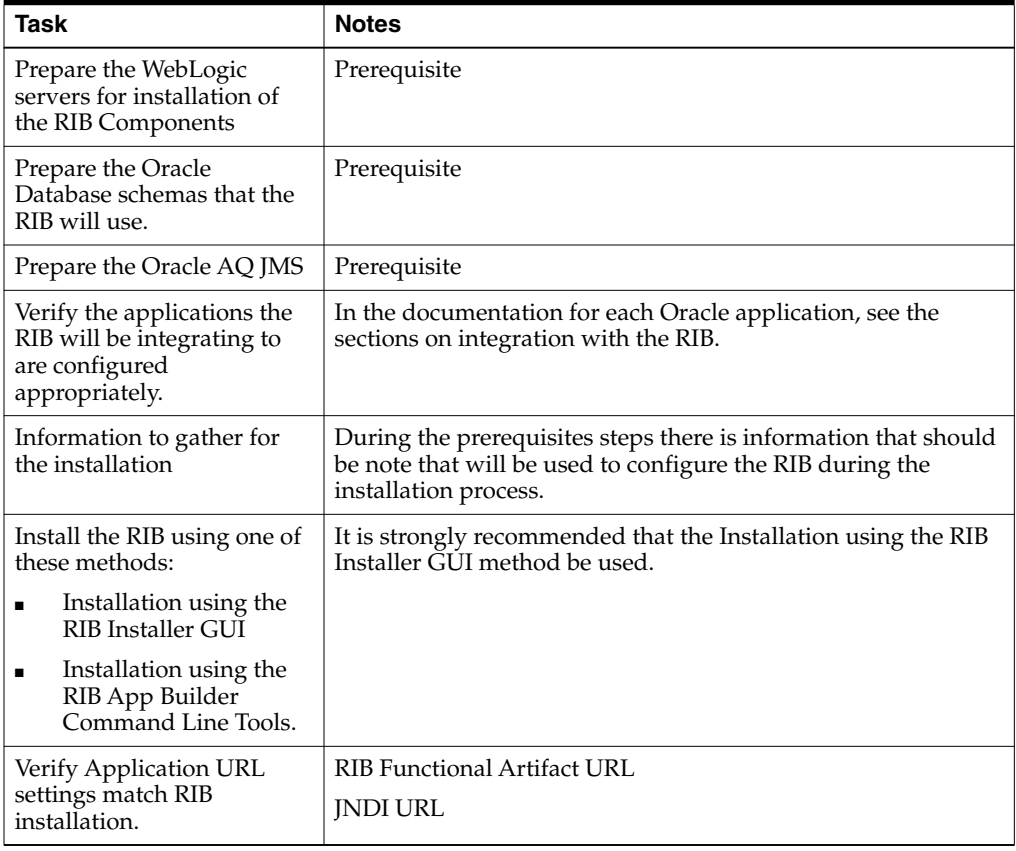

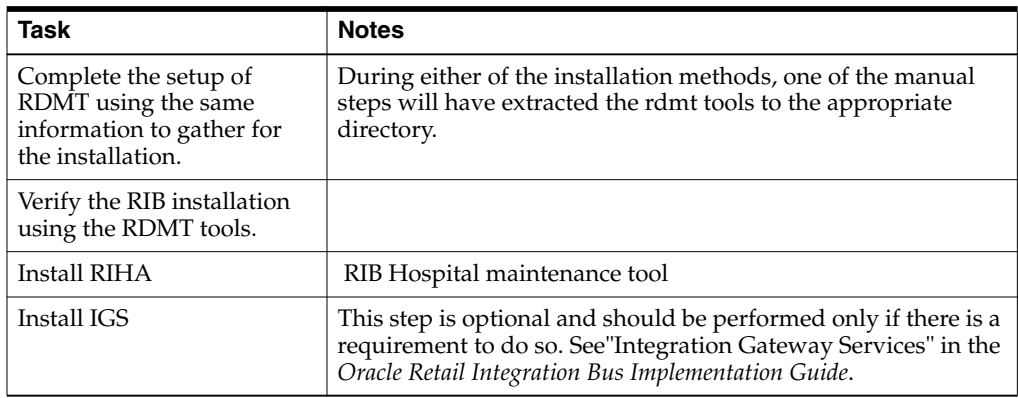

## **Prerequisite - Prepare WebLogic Server for RIB Components**

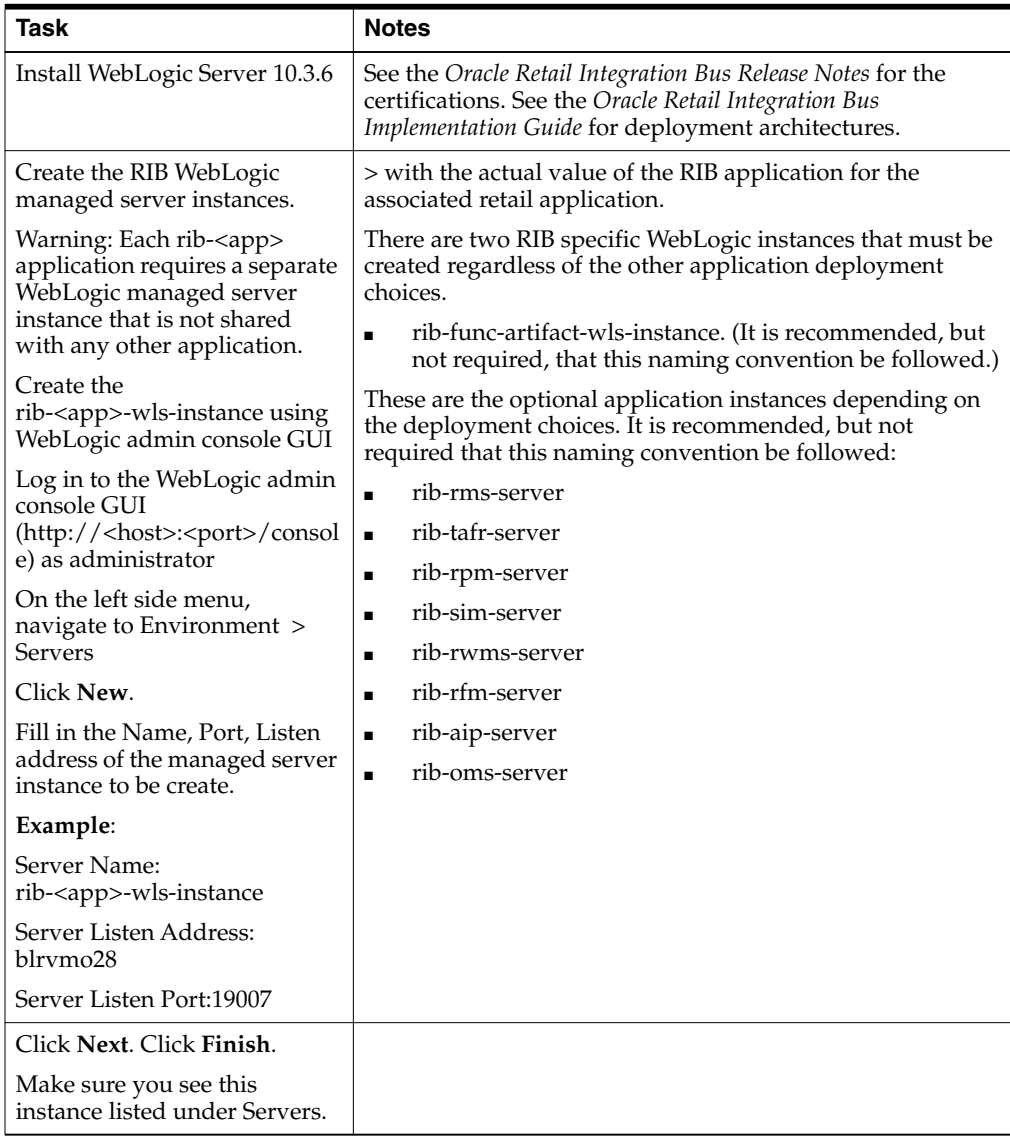

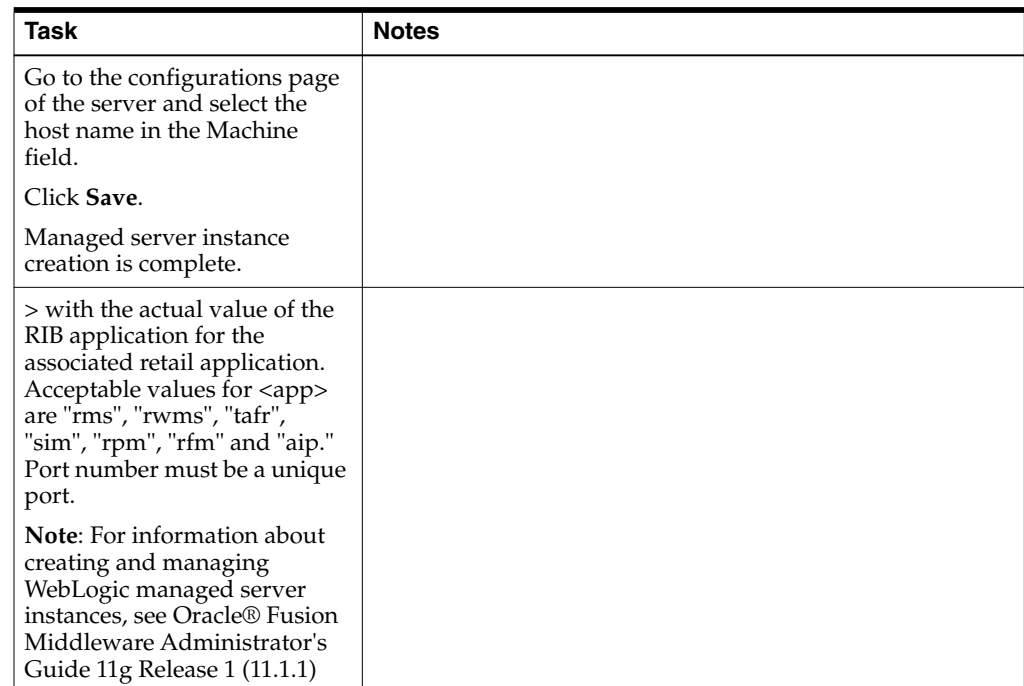

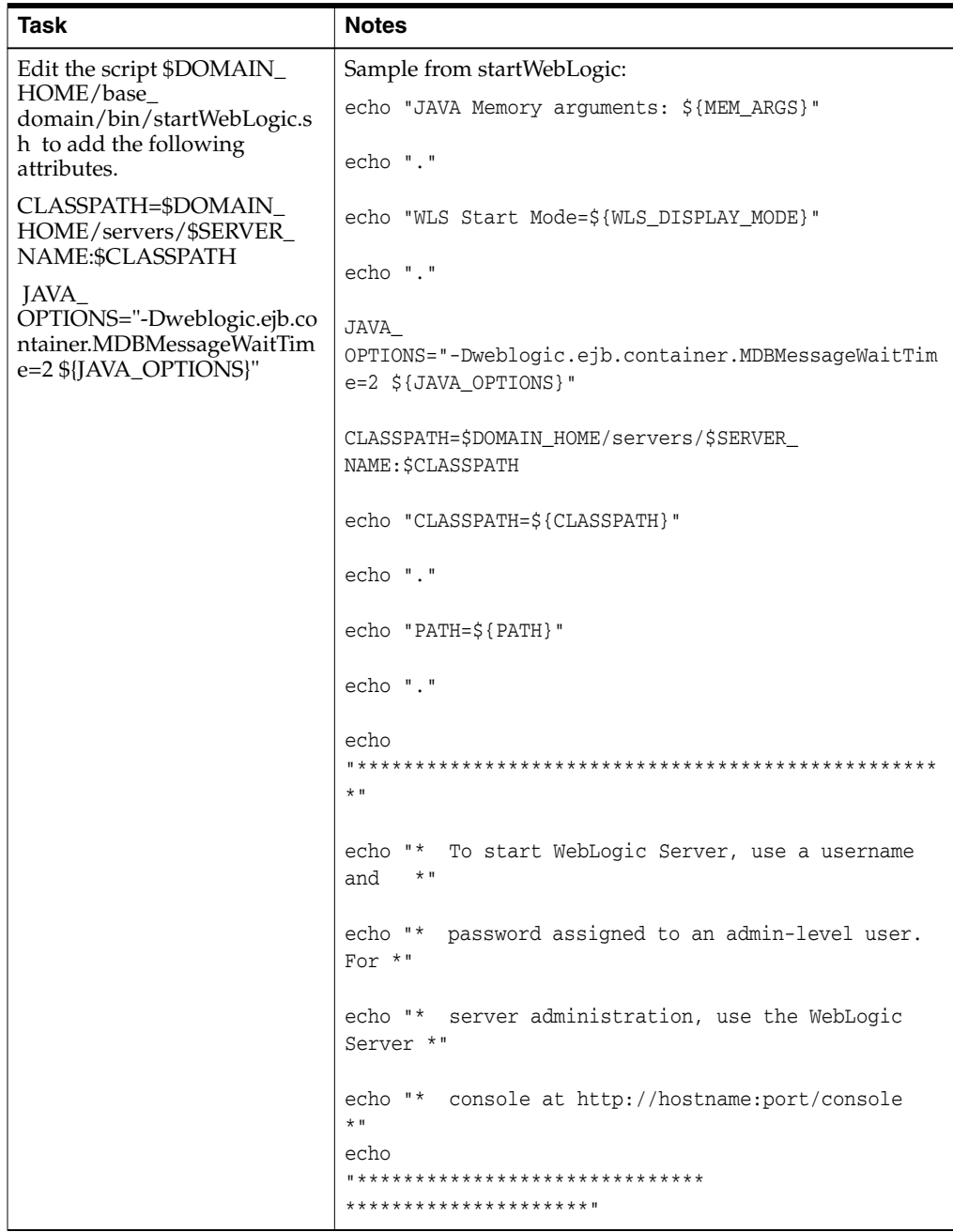

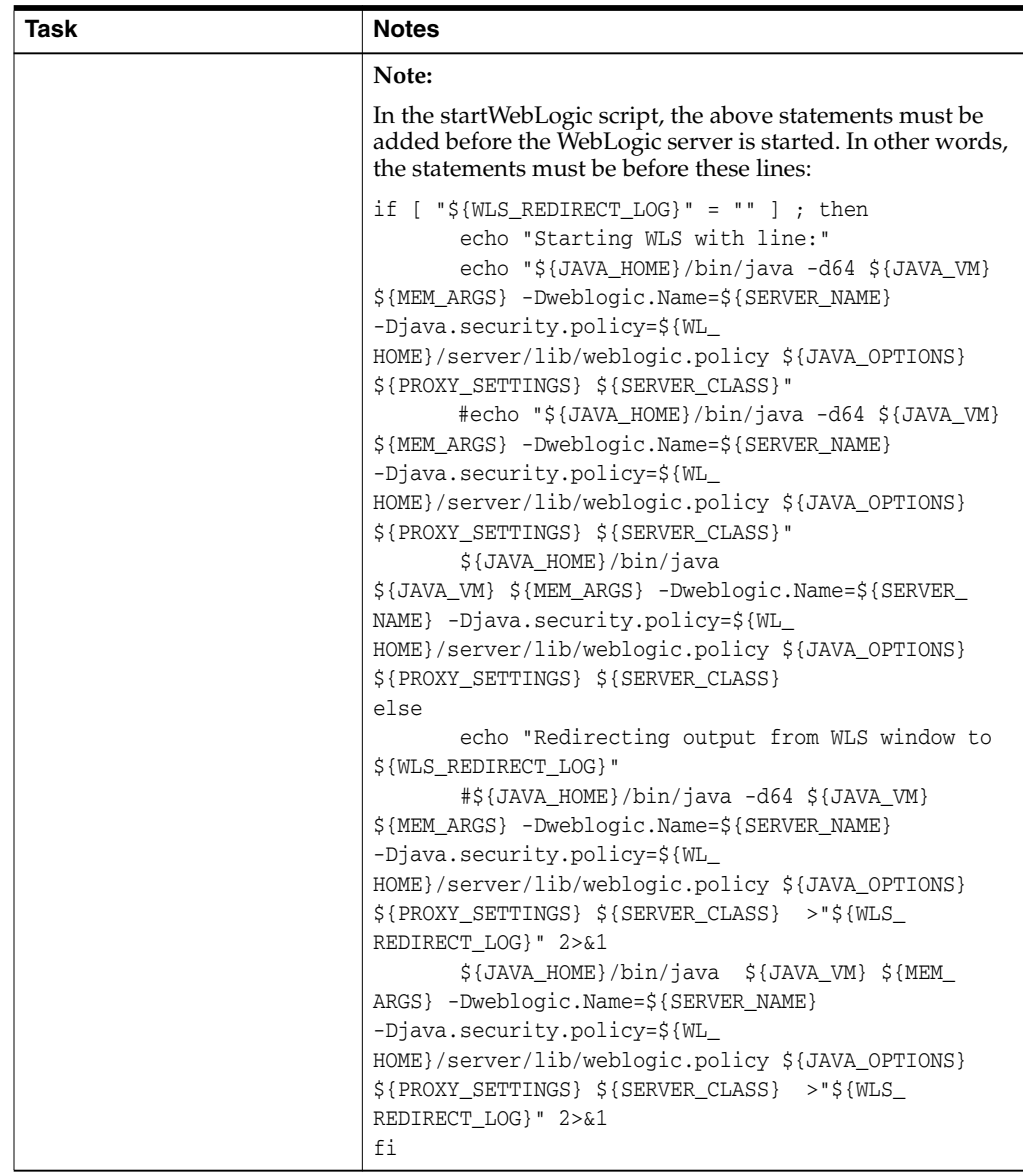

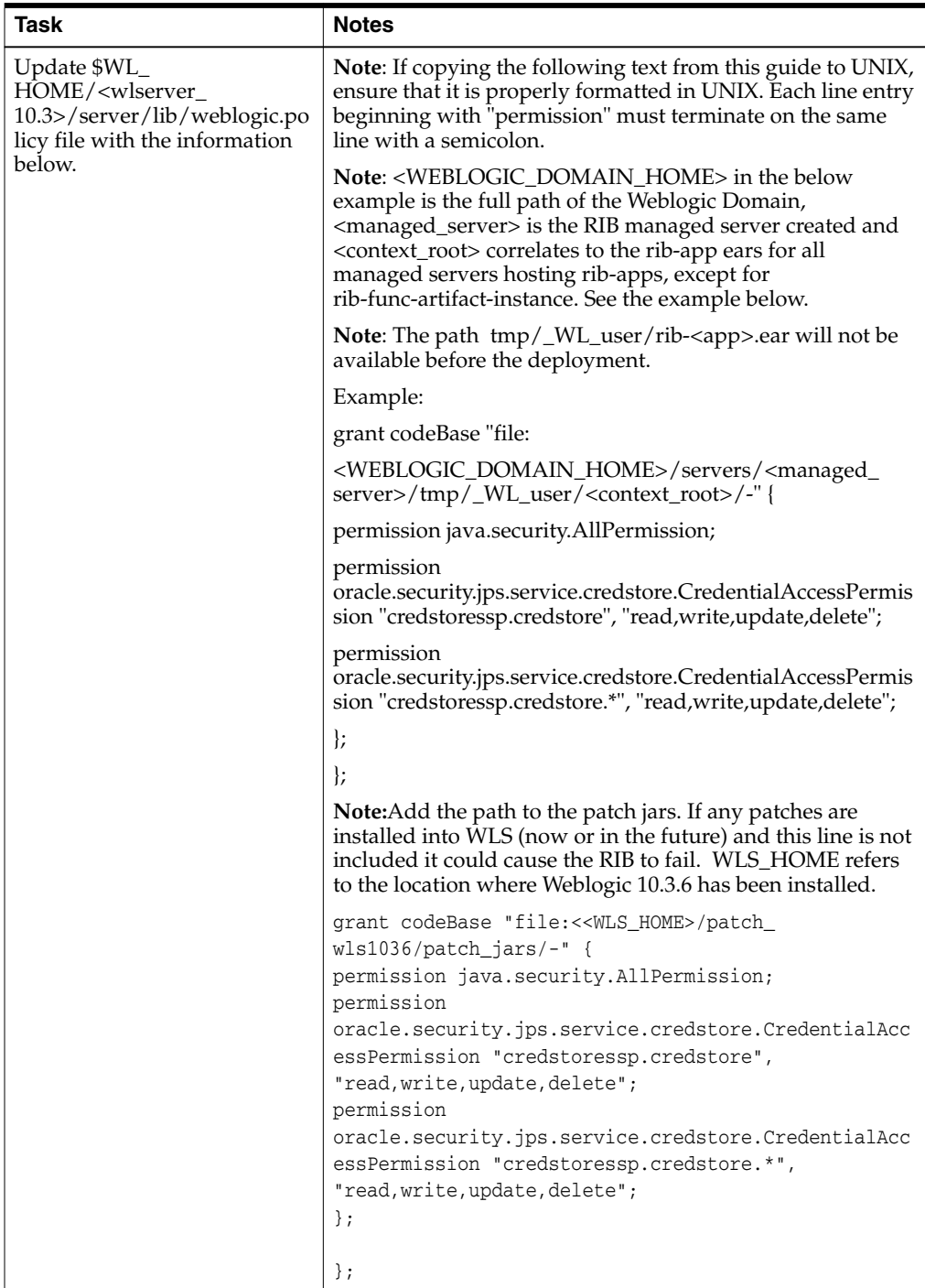

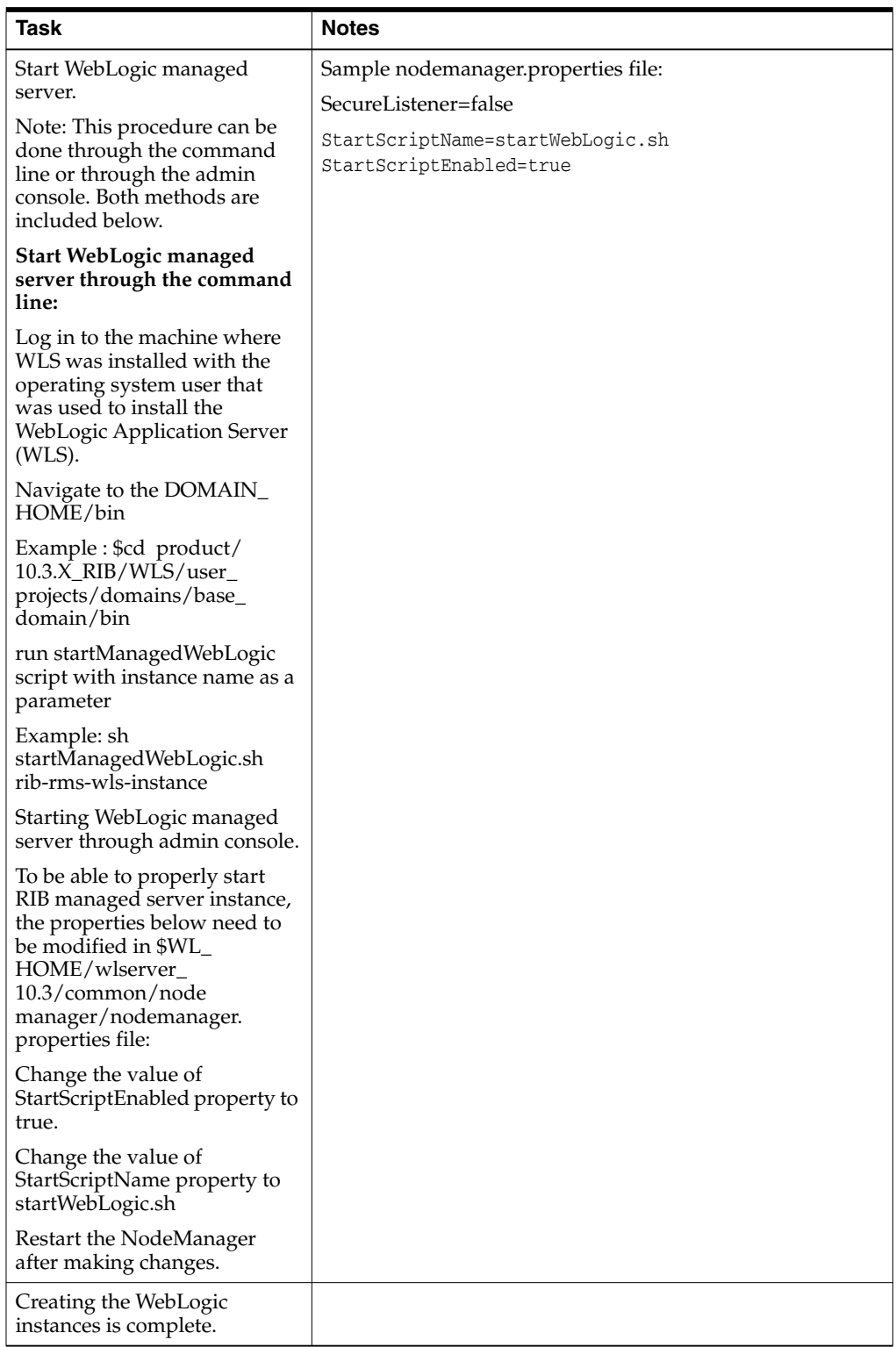

## **Prerequisite - Oracle Database Schemas**

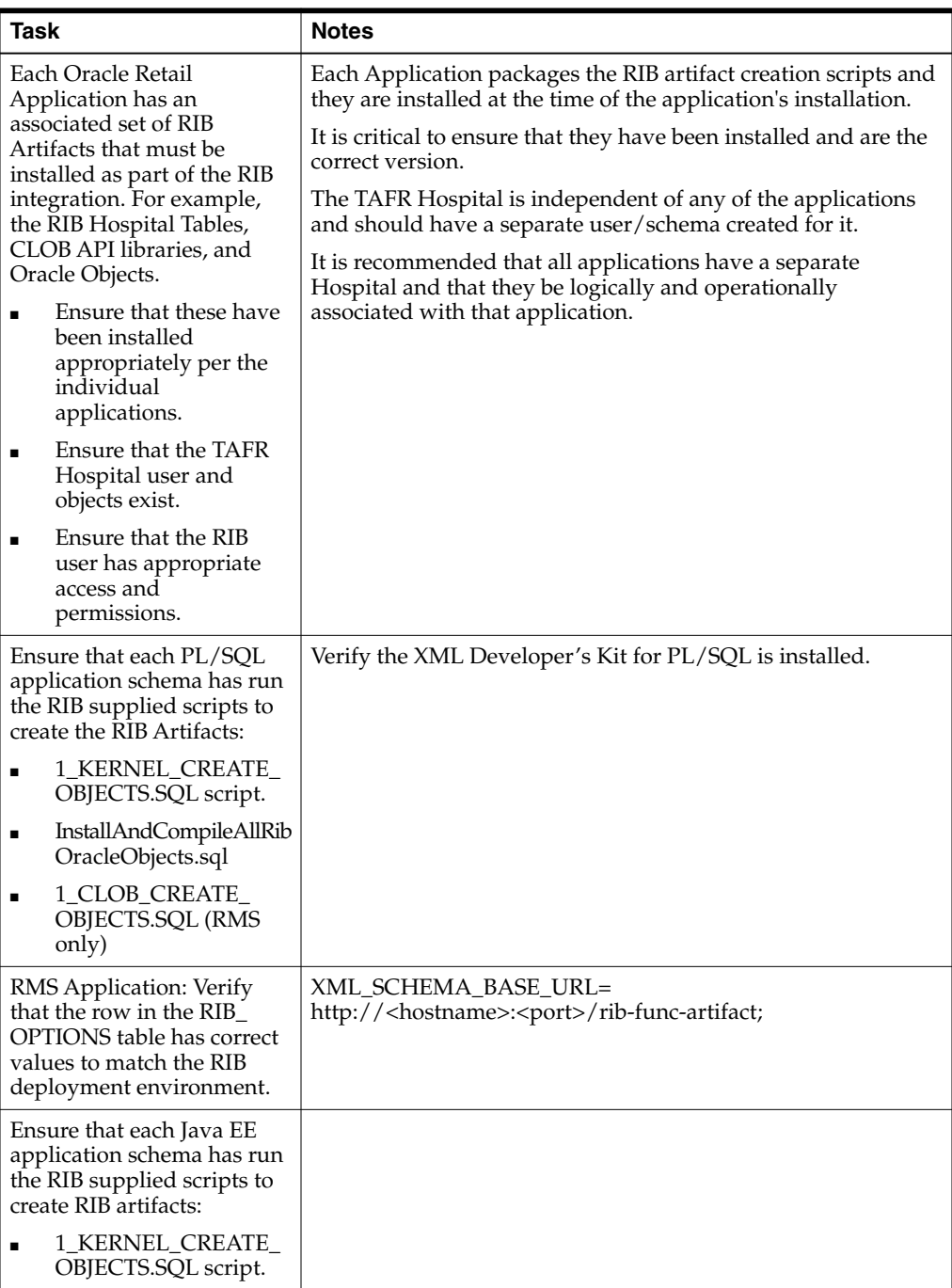

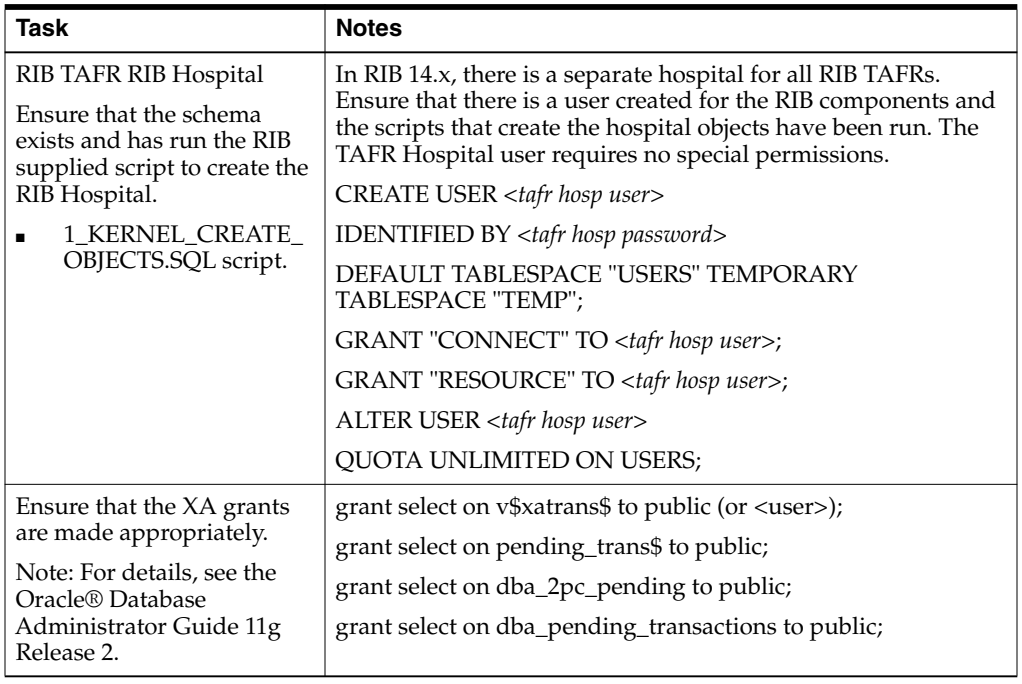

## **Prerequisite - Prepare Oracle AQ JMS Provider**

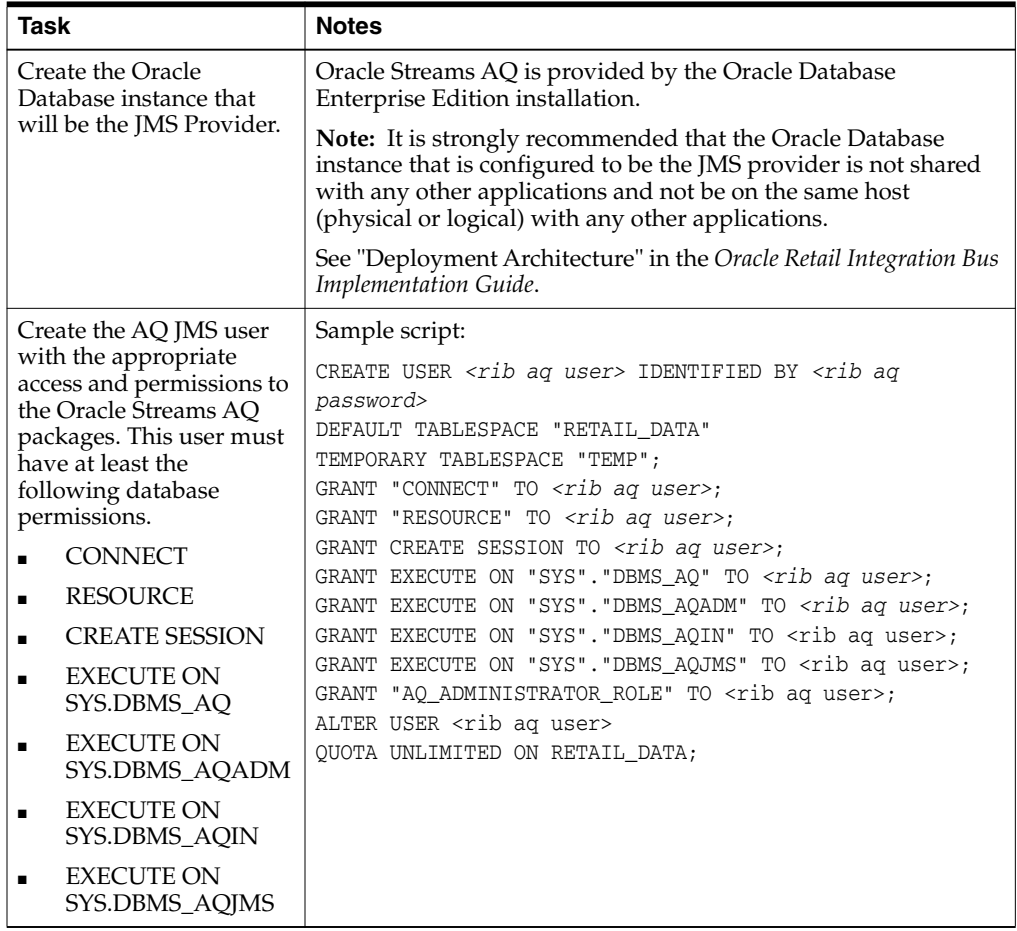

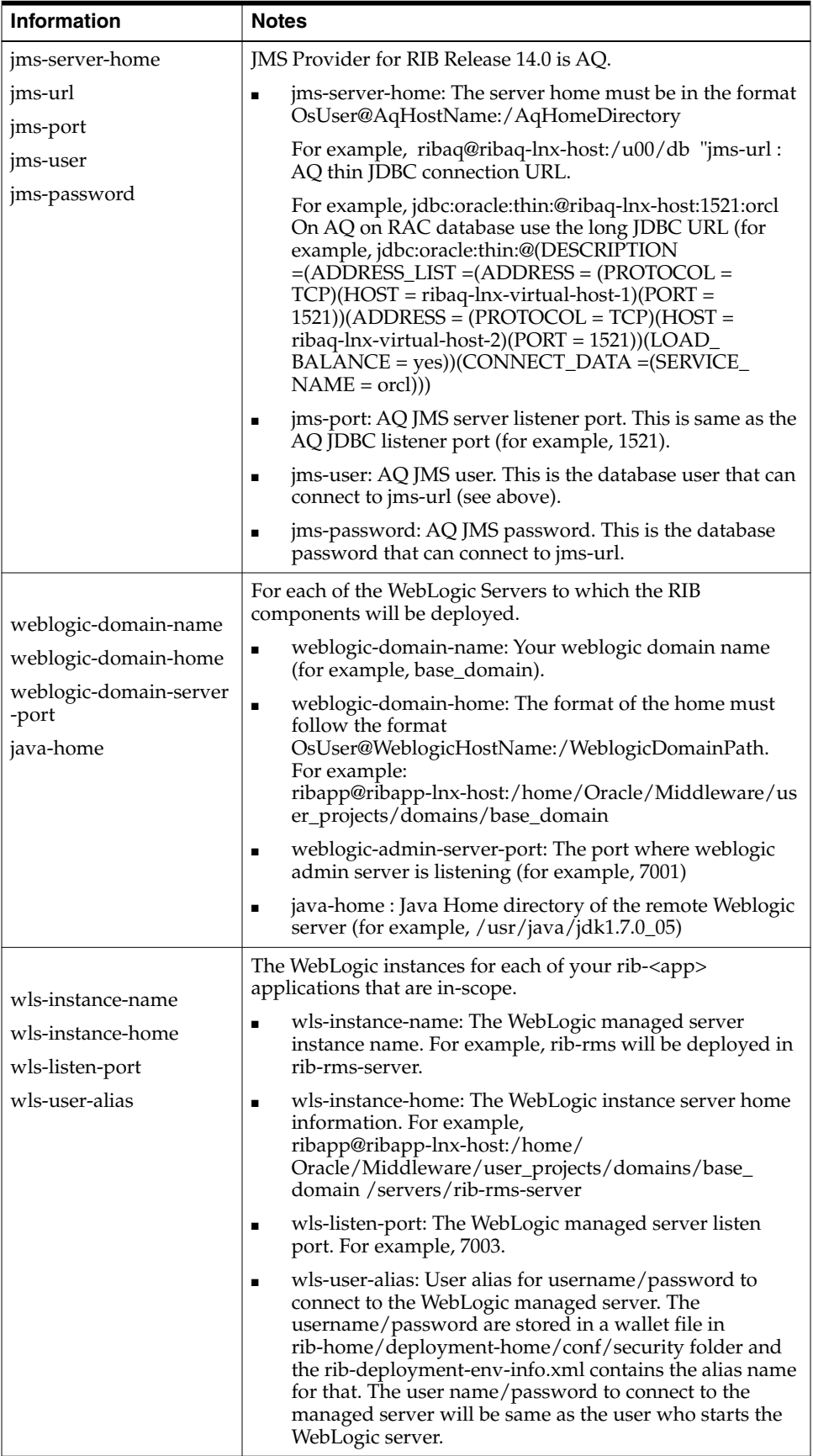

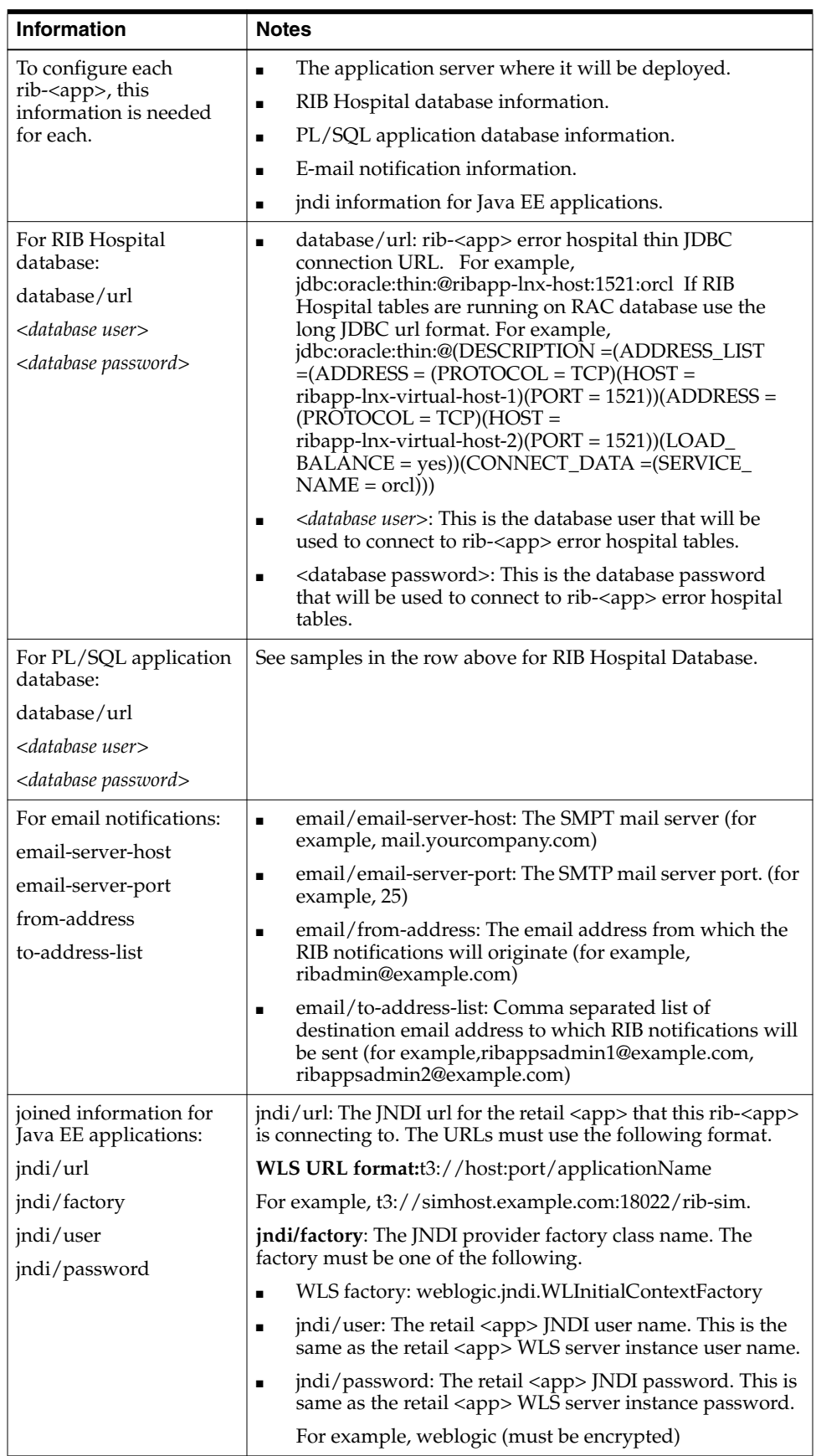

## **Install Using the RIB Installer GUI**

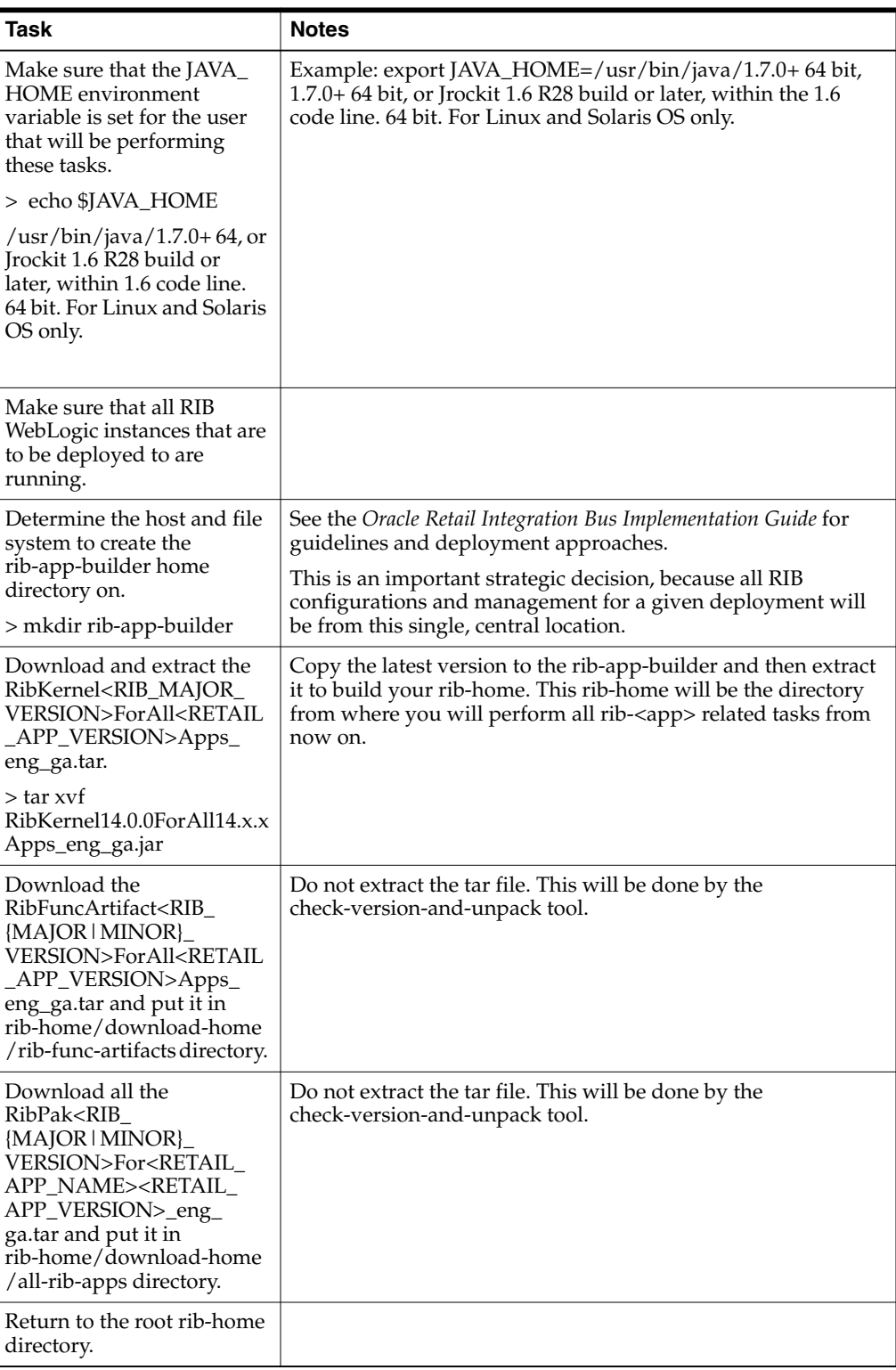

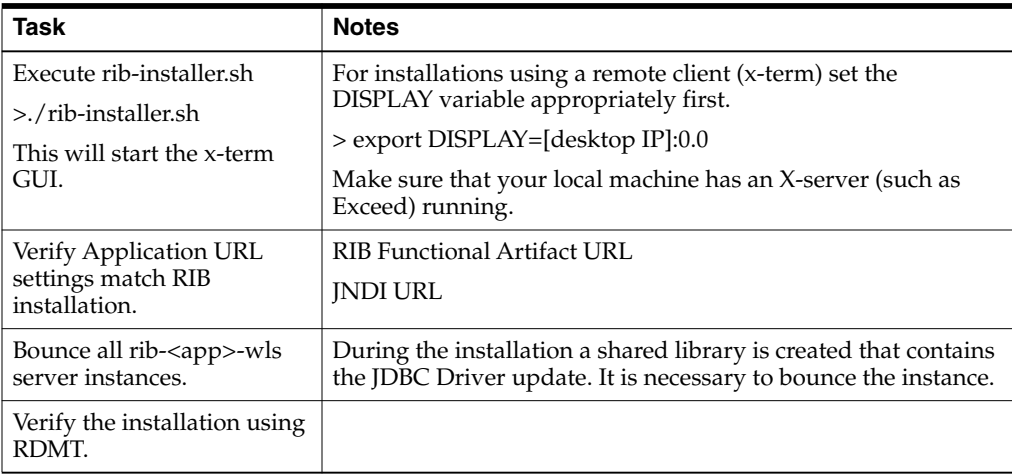

## **Install Using the RIB App Builder Command Line Tools**

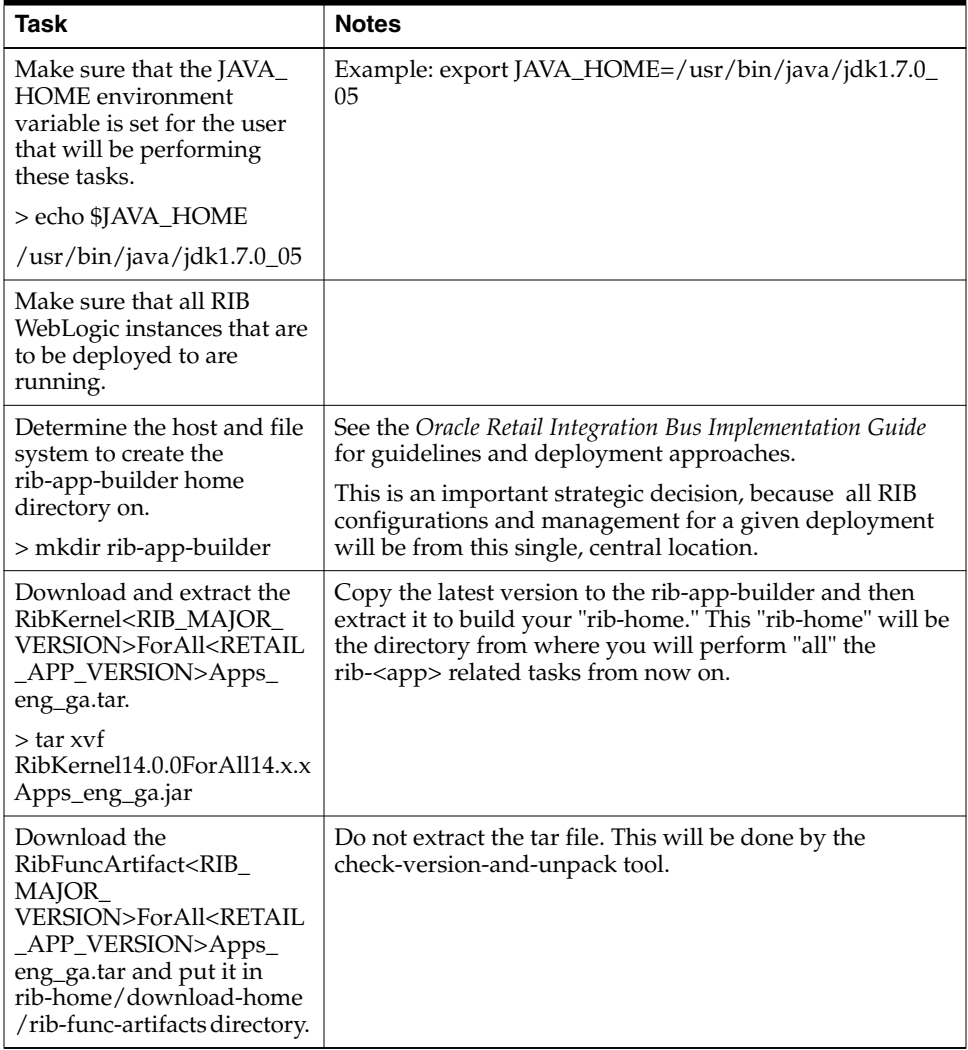

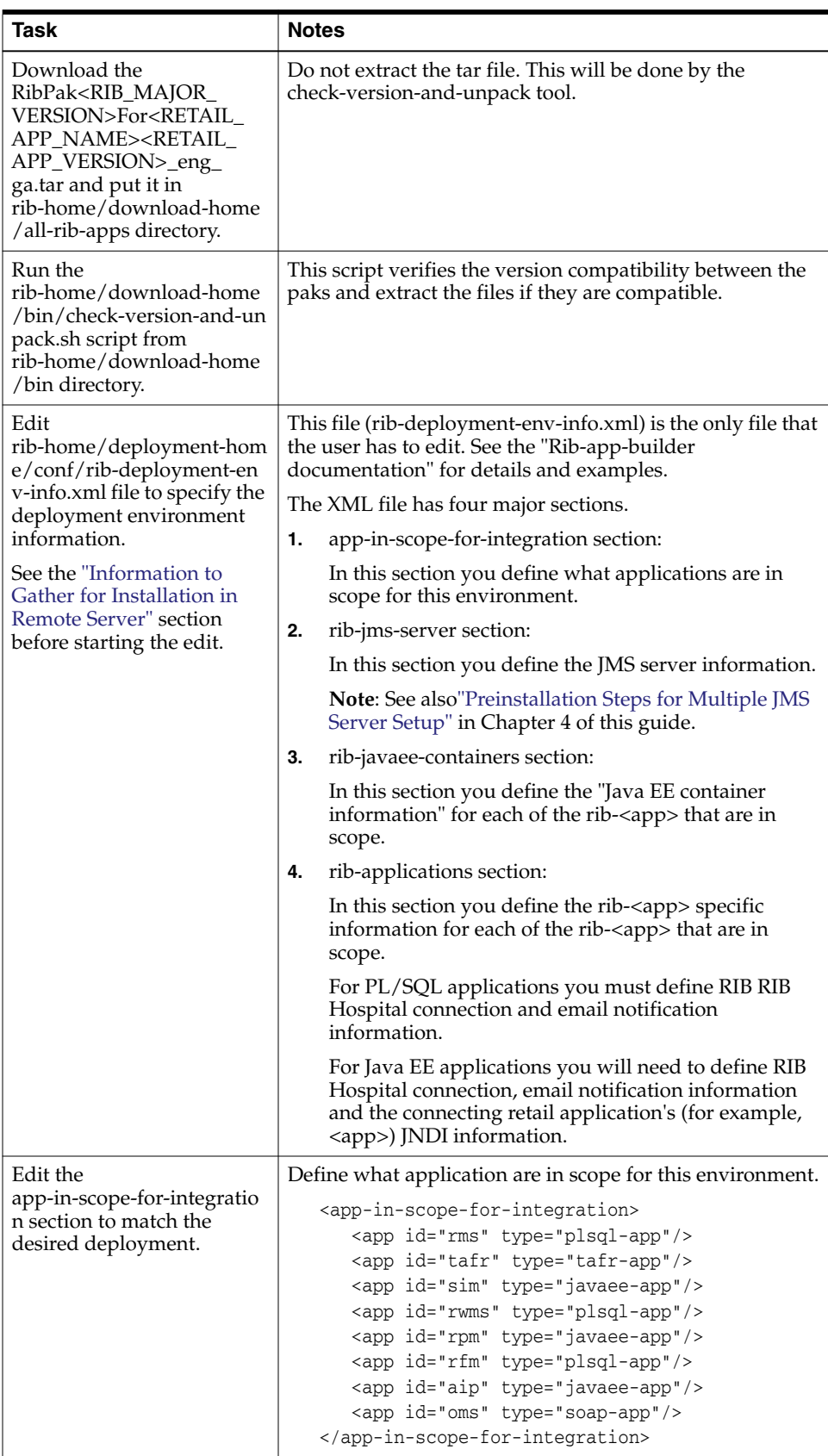

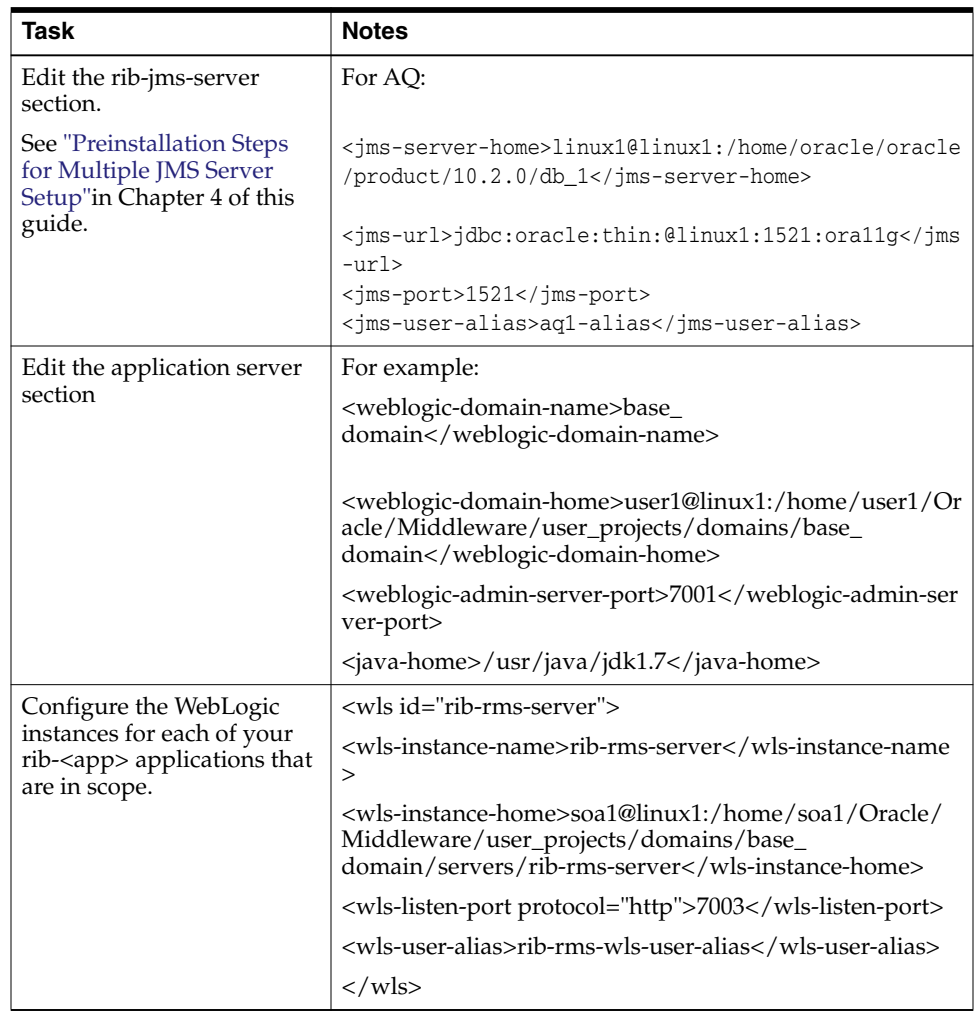

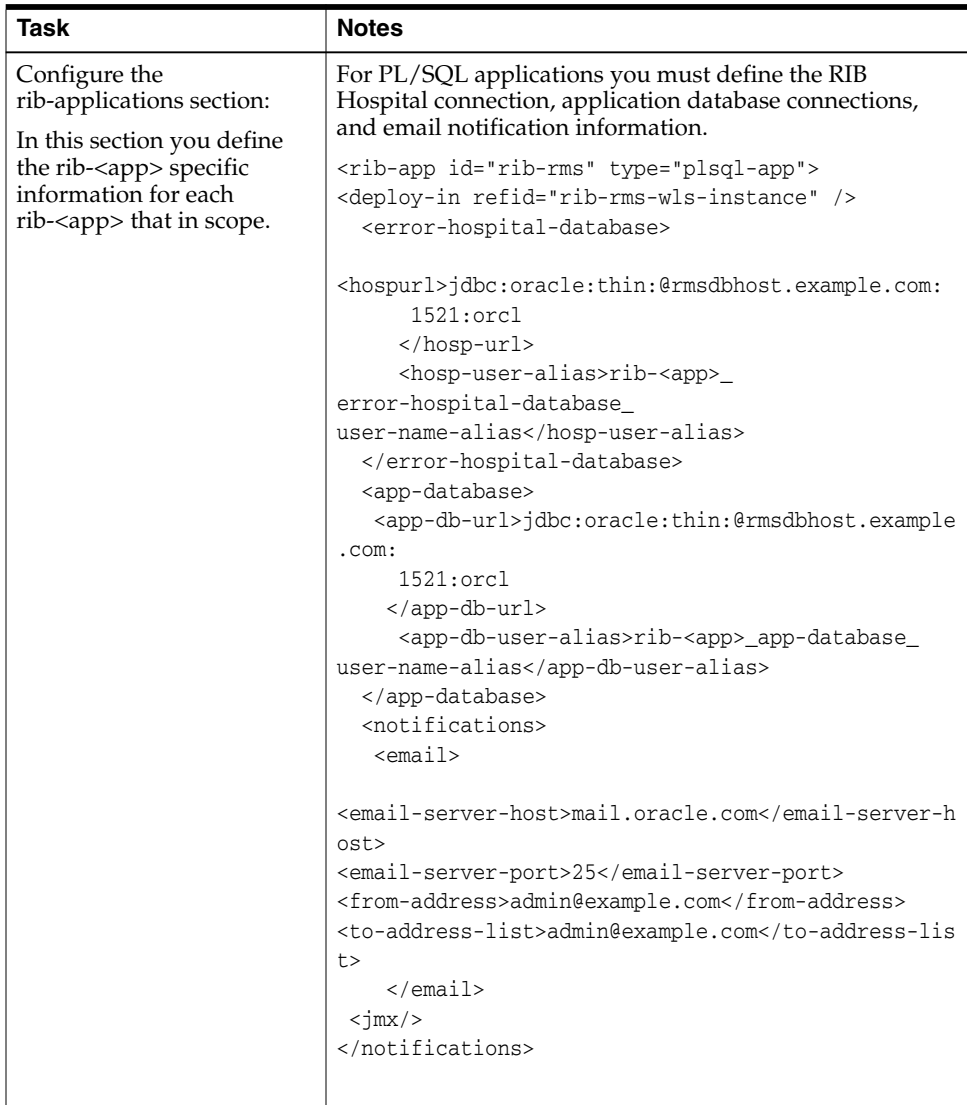

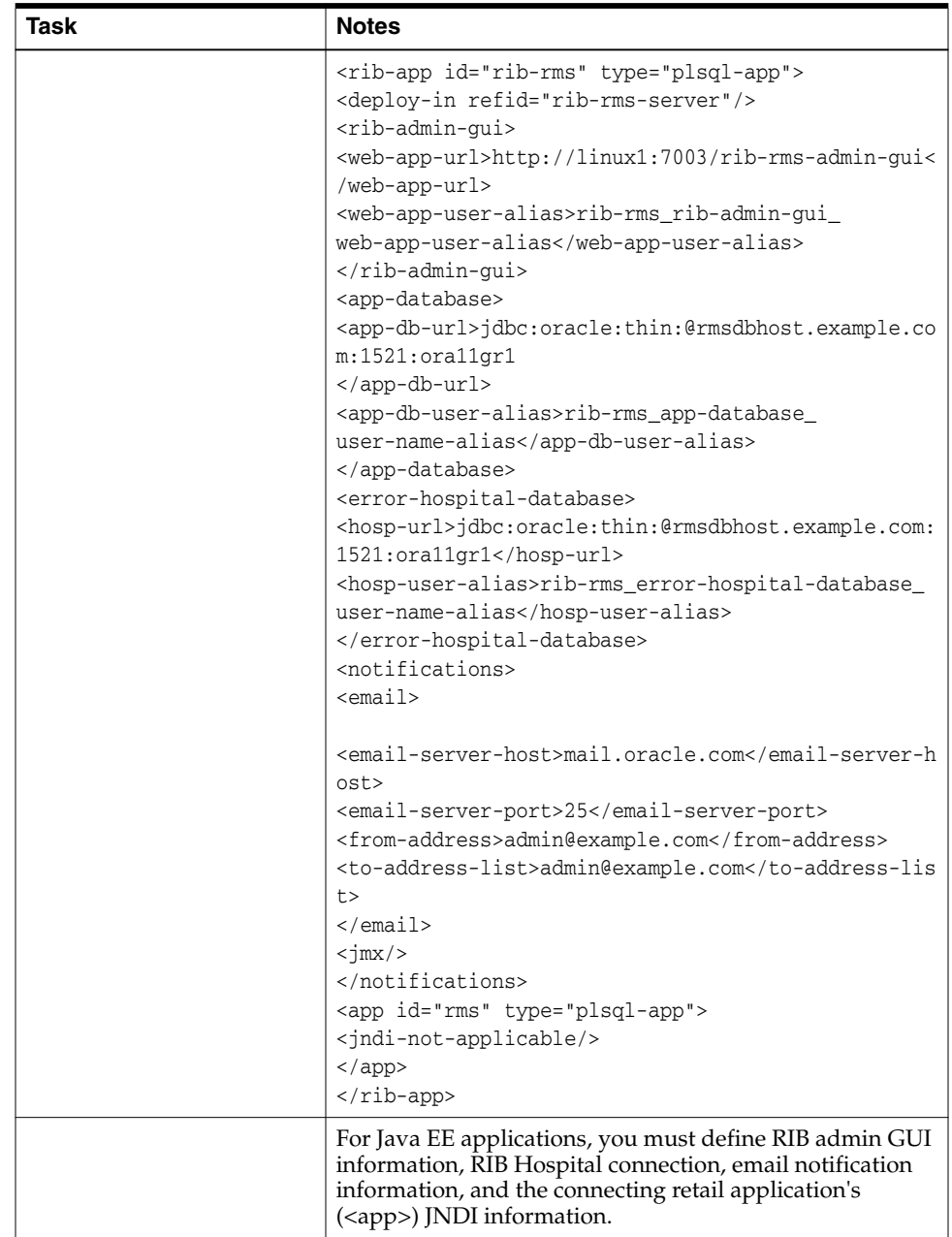

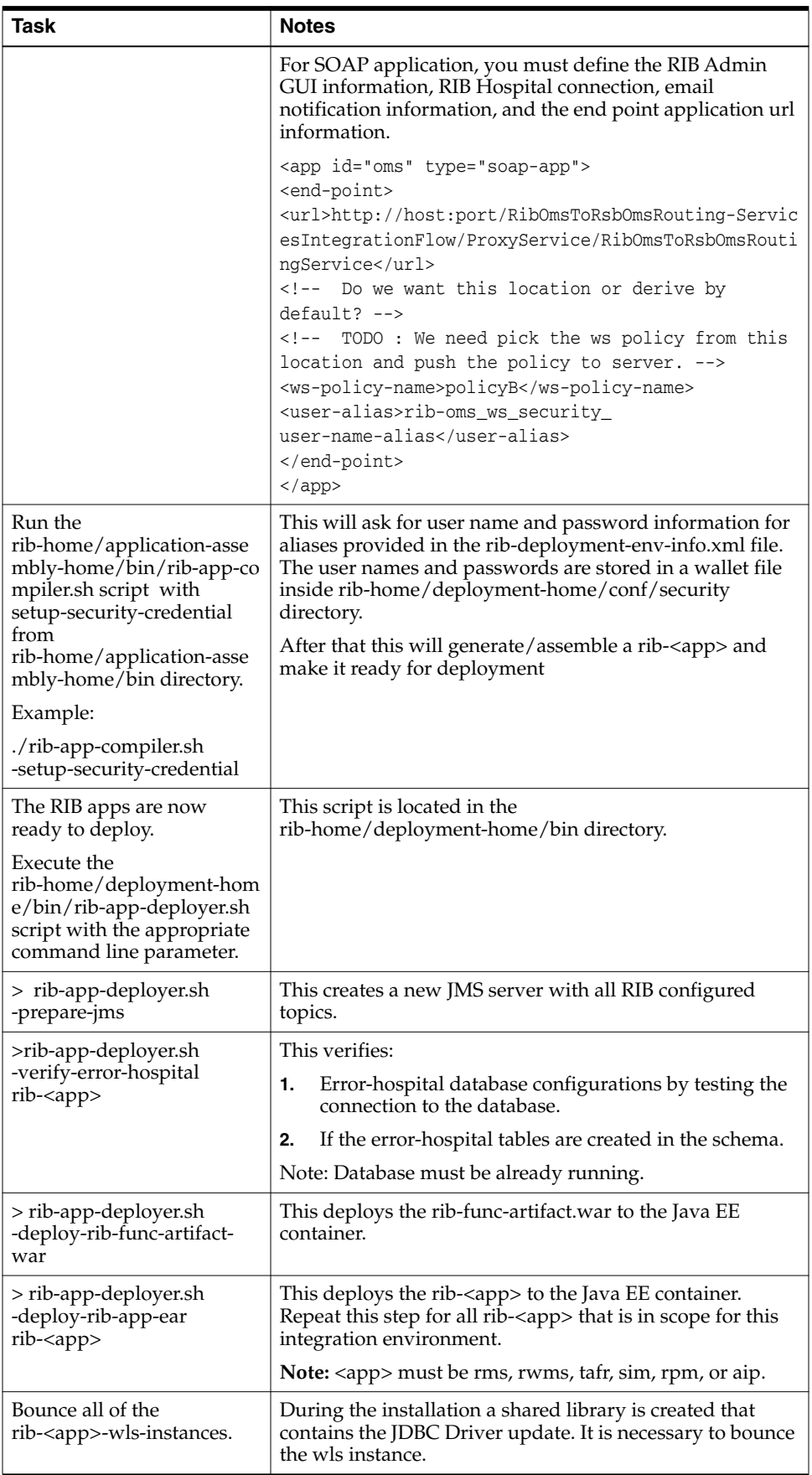

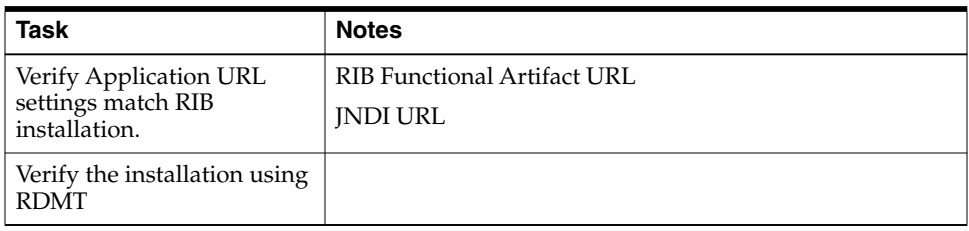

#### **RDMT - Information to Gather**

The following are necessary directory parameters.

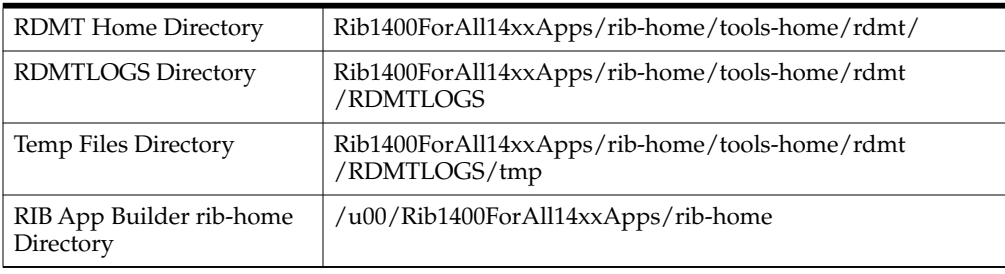

The following are parameters for JMS Provider.

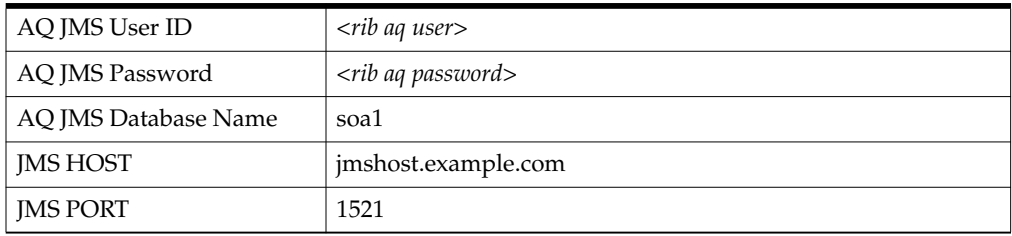

The following are WebLogic parameters for JMX functions.

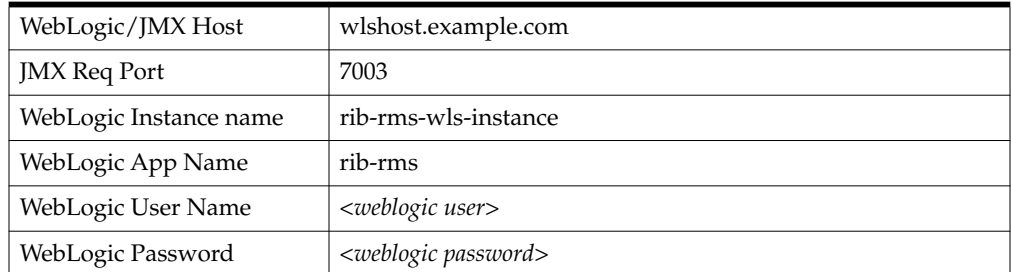

The following are parameters for each hospital (RMS, RWMS, SIM, and others).

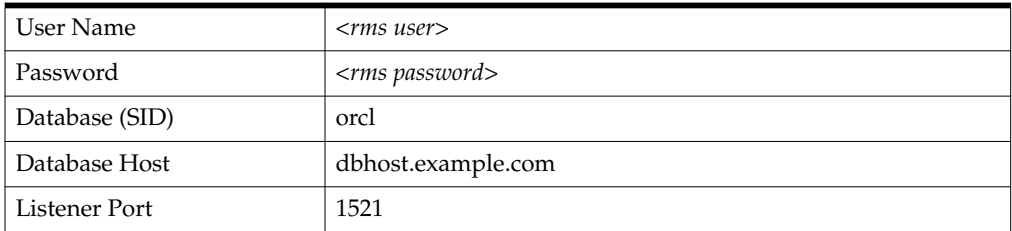

#### **RDMT - Installation**

The following are the steps required to complete RDMT installation.

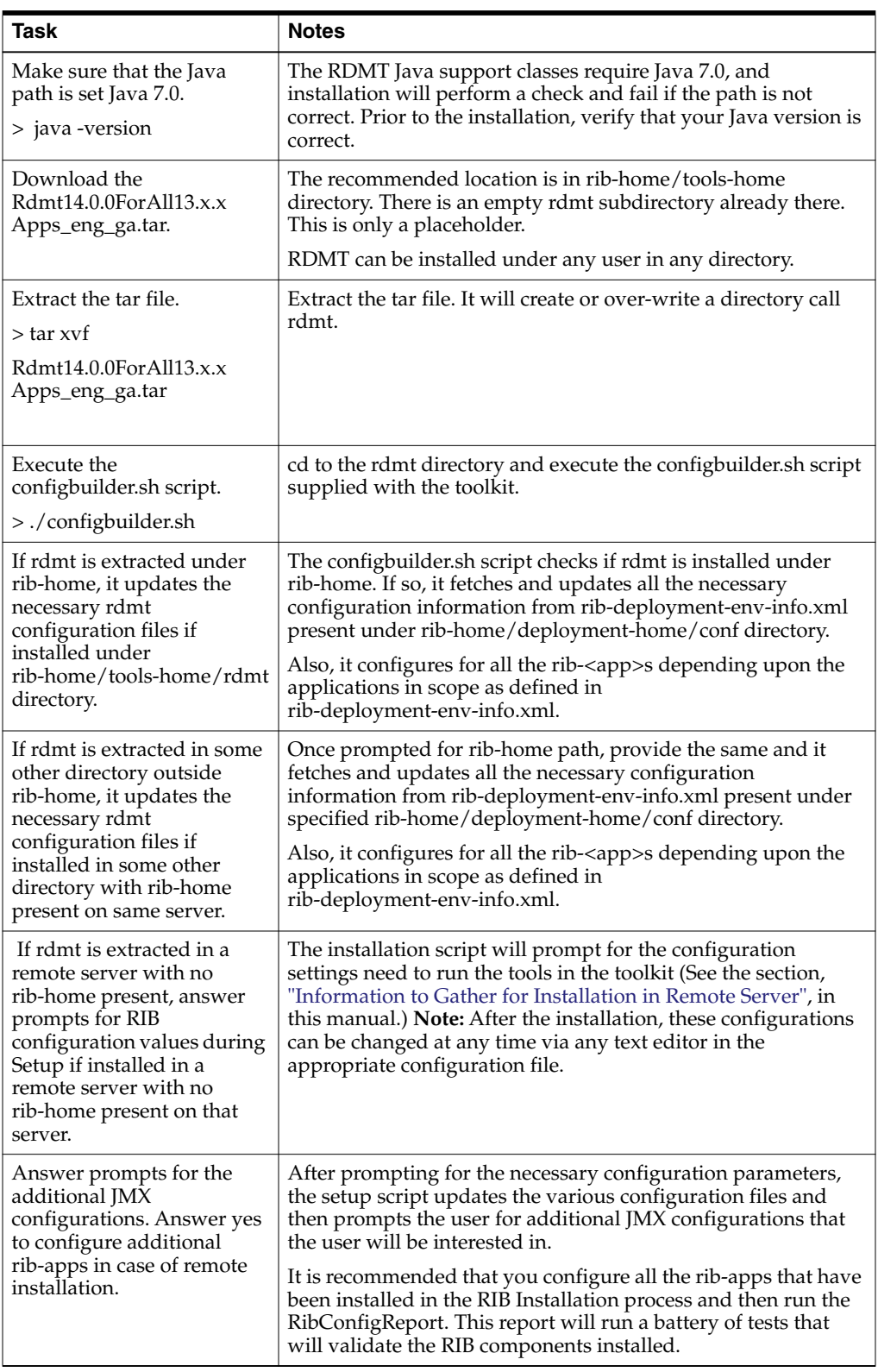

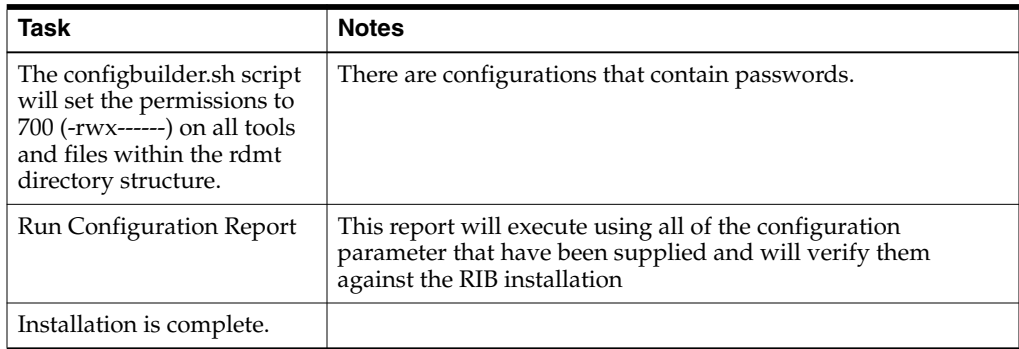

## **RIB Hospital Administration (RIHA) - Installation**

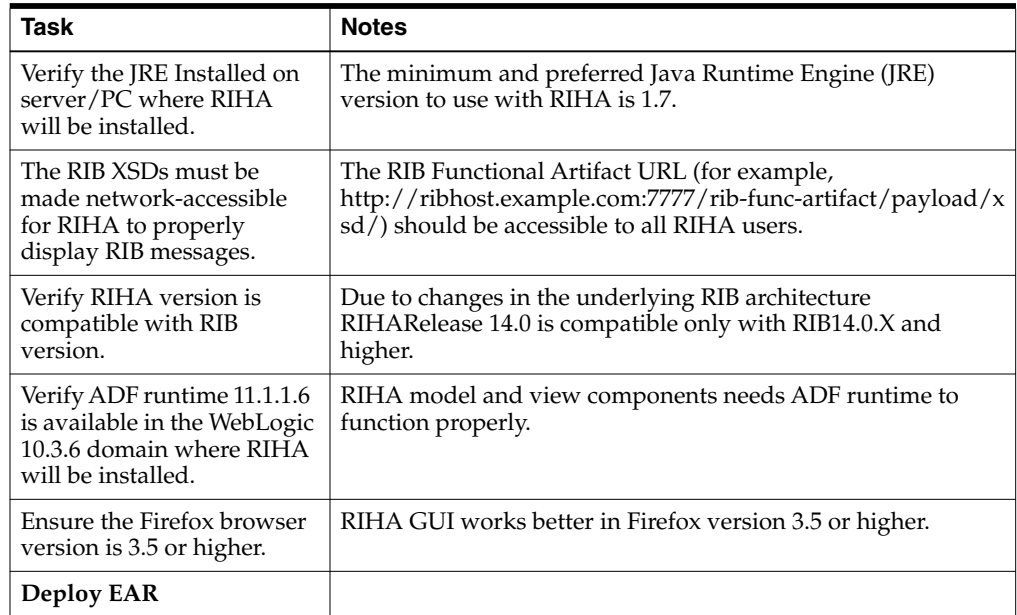

The following is a checklist for Oracle Retail RIHA installation.

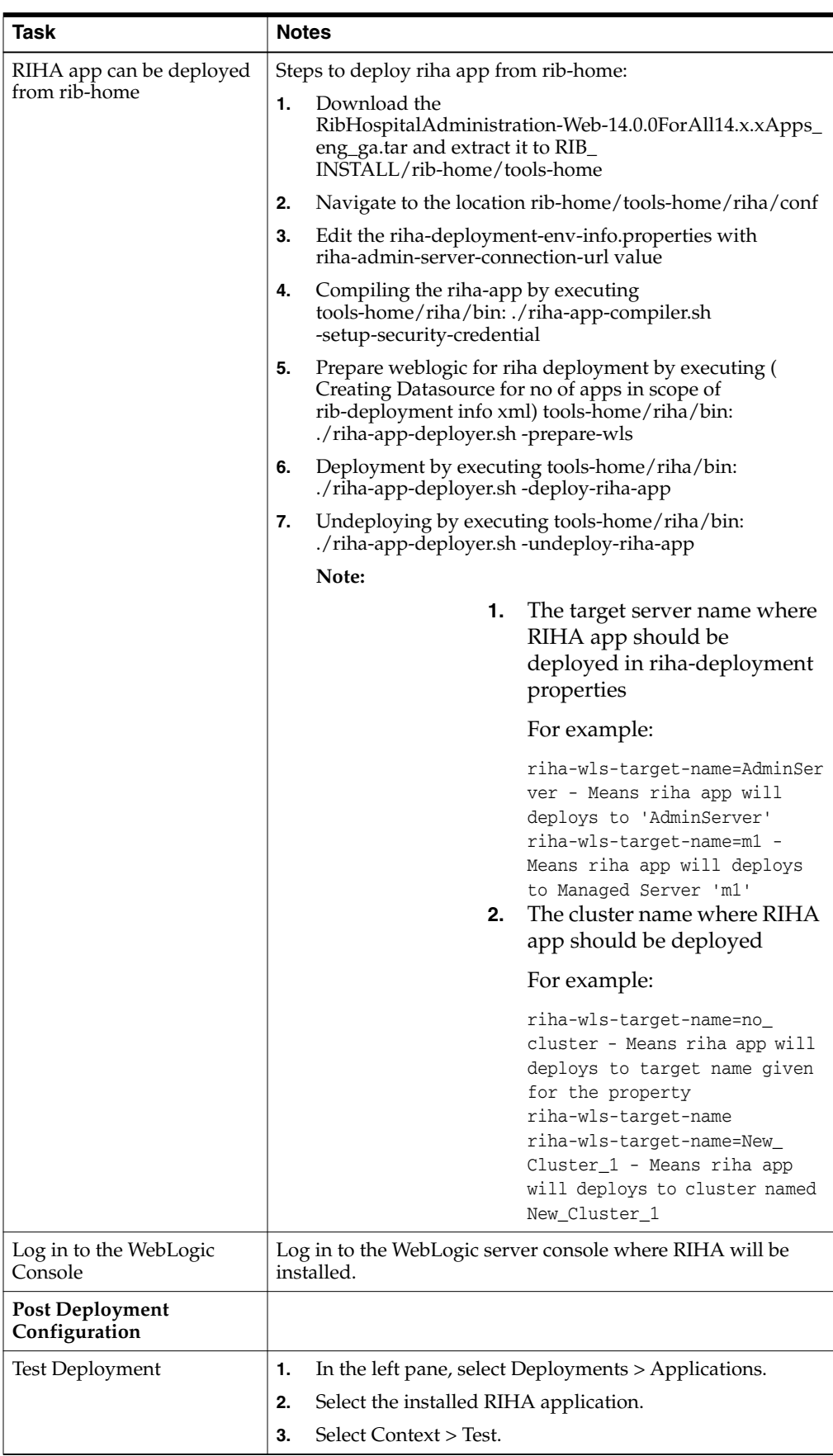

## **Integration Gateway Services (IGS) Installation - Information to Gather**

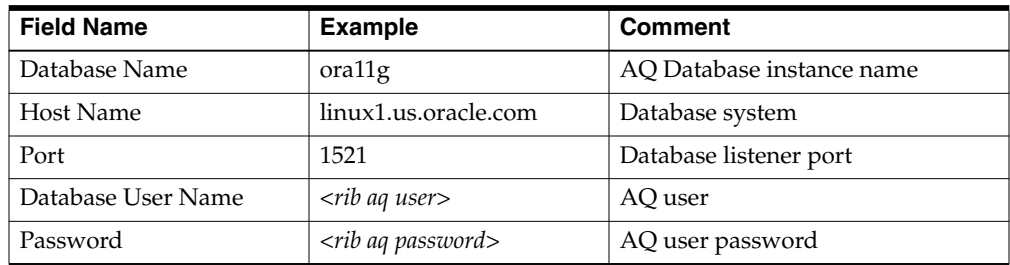

The following are the details for the RIB AQ JMS.

## **IGS - Installation (Optional)**

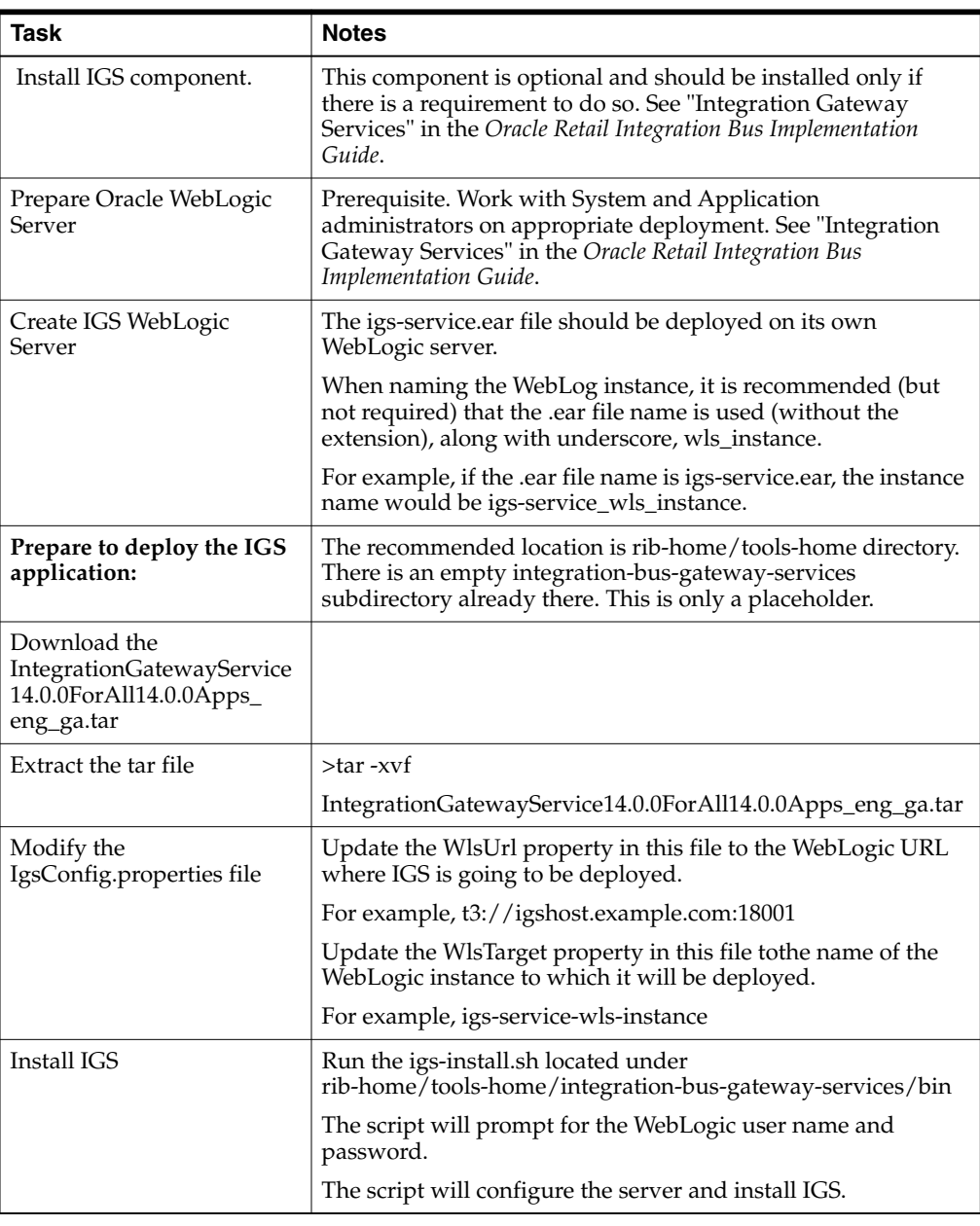

## **IGS - Verify Installation**

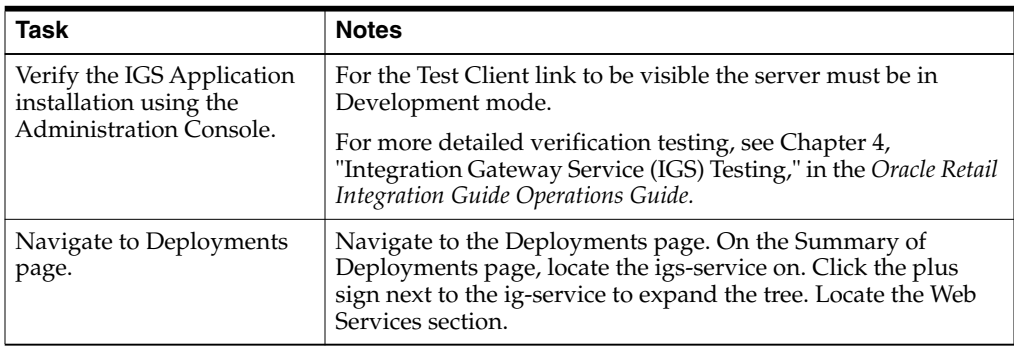

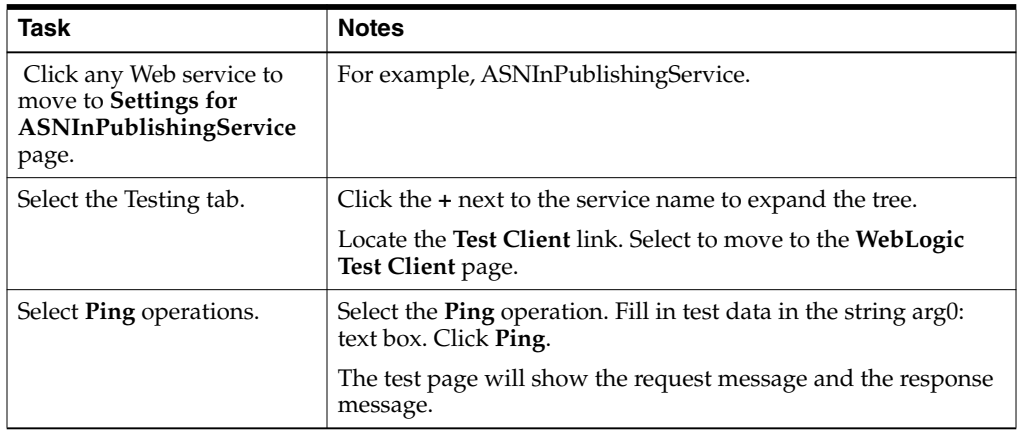

**D**

## **Appendix: Changing the RIB Admin GUI Password**

This appendix describes the steps required to change the RIB Admin GUI password.

#### **Procedure**

To change the RIB Admin GUI password, complete the following steps.

**1.** Log in to the WebLogic Server Administration Console.

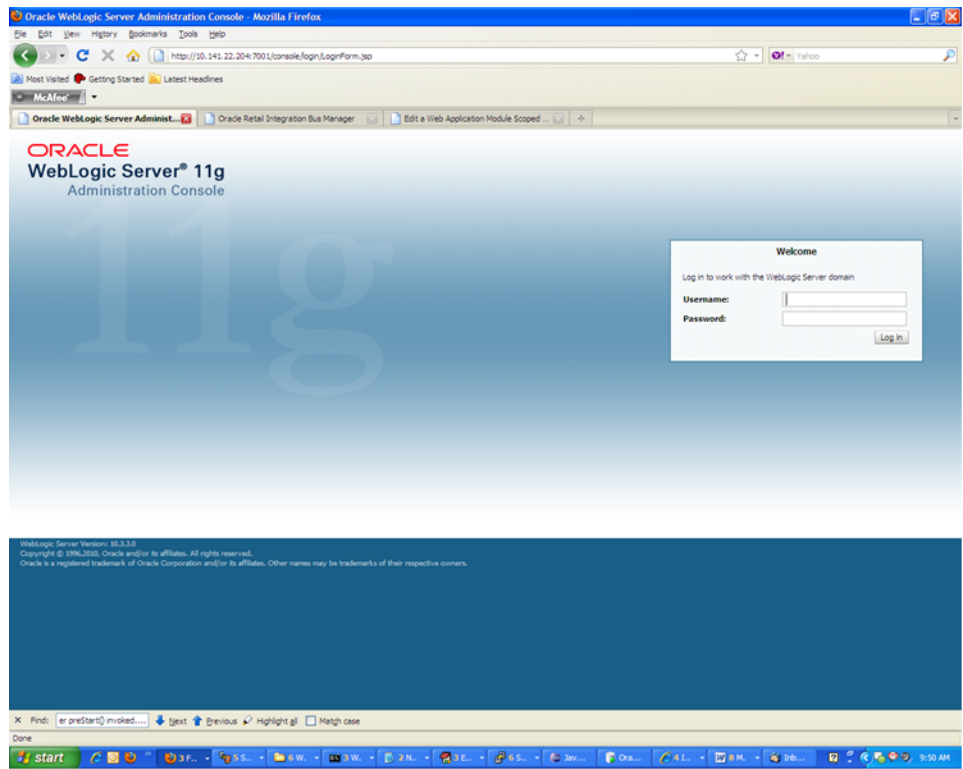

**2.** In the left panel, click the **Security Realms** link.

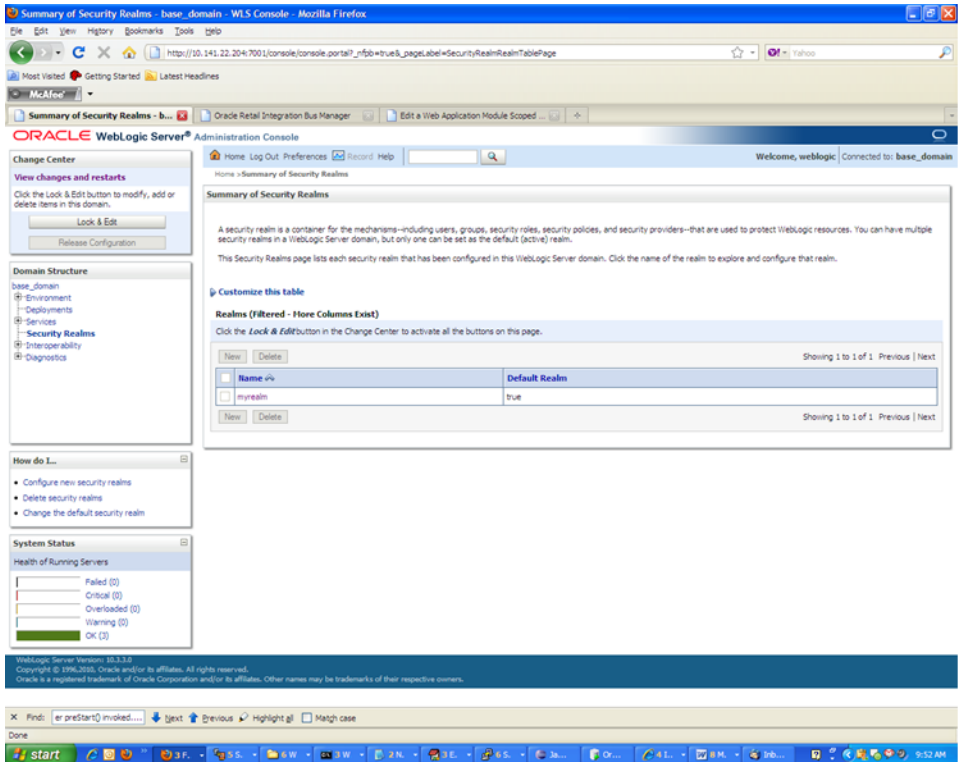

**3.** Click the realm name. Go to the Users and Groups tab.

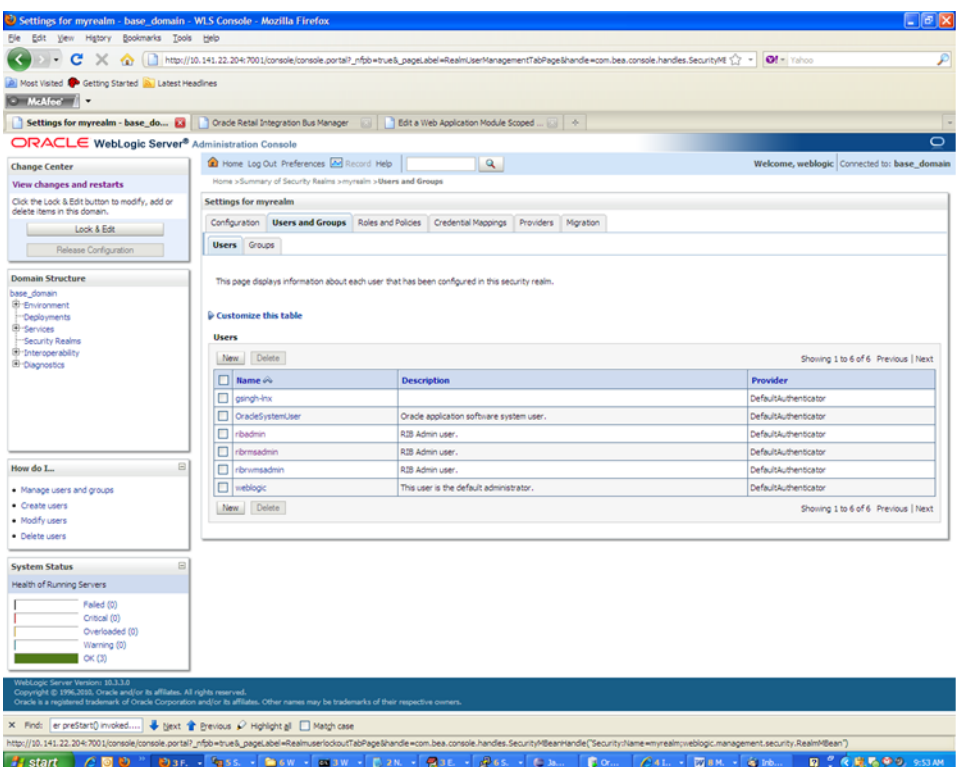

**4.** Click the user name for which you want to change the password.

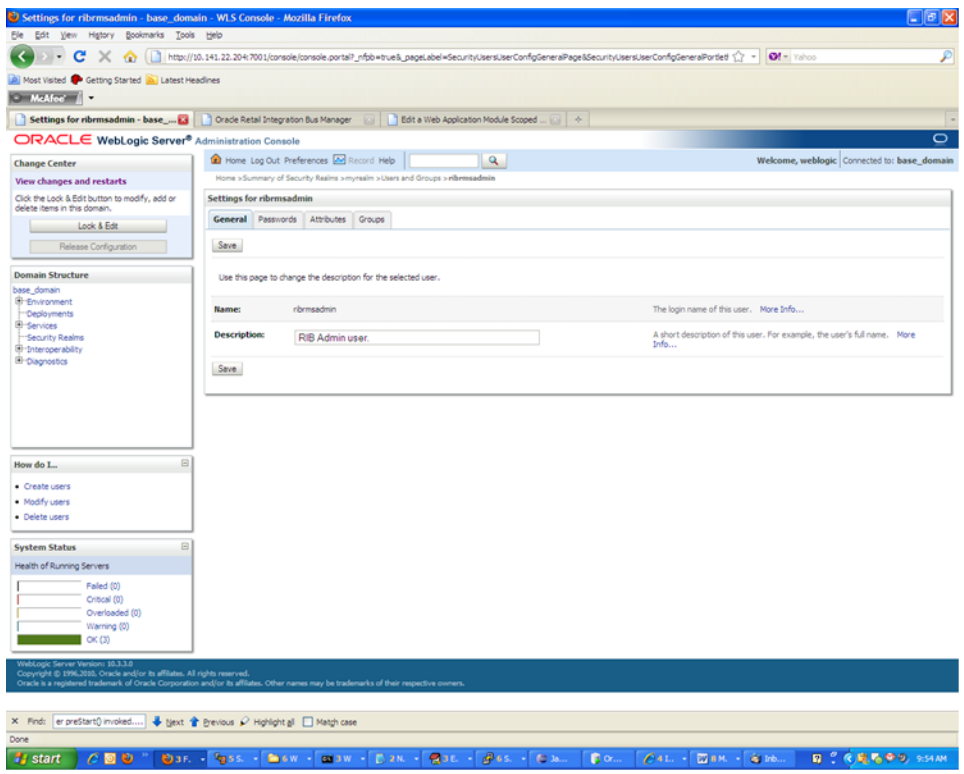

**5.** Click the **Passwords** tab.

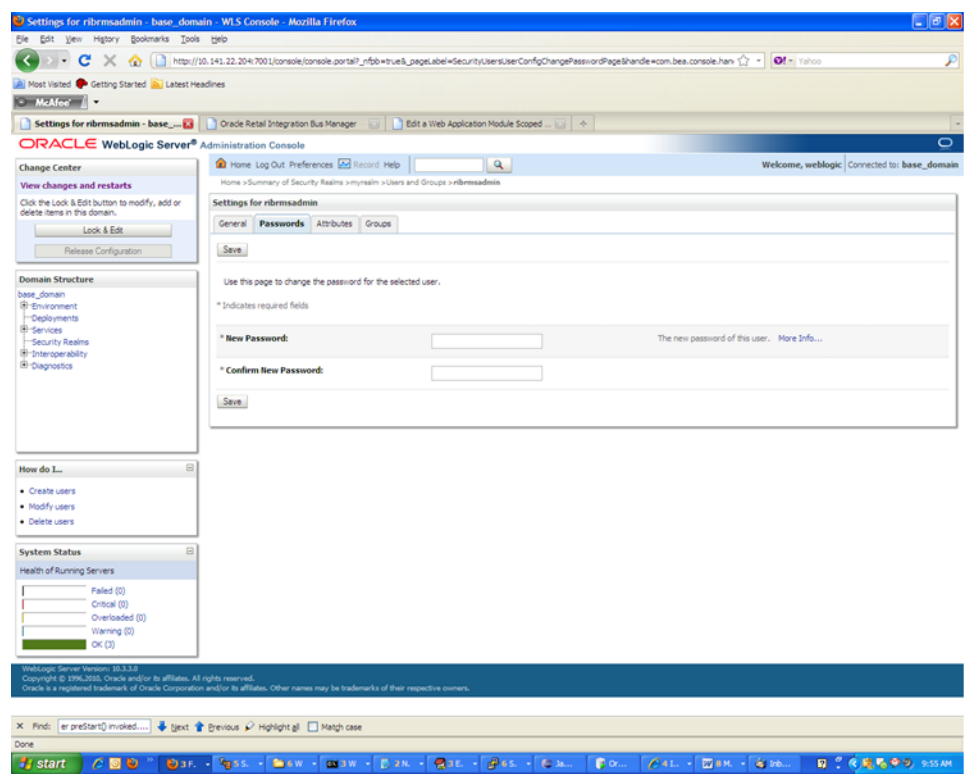

**6.** Enter the new password. Click **Save.**

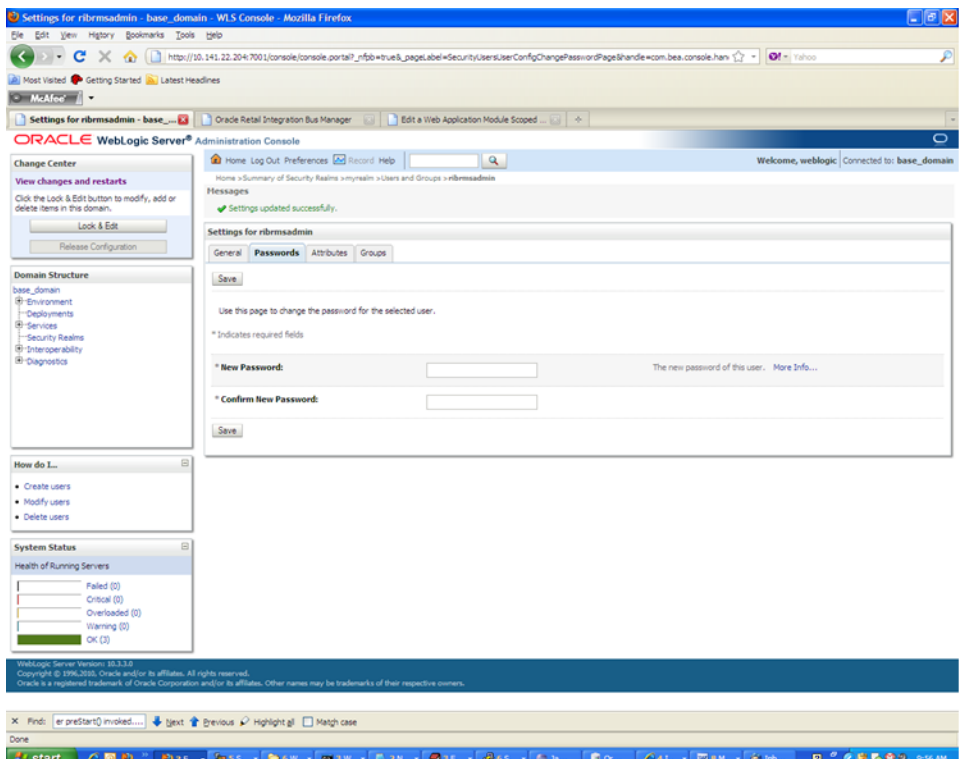

# <sup>E</sup>**Appendix: configWss.py**

This appendix includes a code sample for configWss.py.

```
userName = sys.argv[1]
passWord = sys.argv[2]
url="t3://"+sys.argv[3]+": "+sys.argv[4]print "Connect to the running adminSever"
connect(userName, passWord, url)
edit()
startEdit()
#Enable assert x509 in SecurityConfiguration
rlm = cmo.getSecurityConfiguration().getDefaultRealm()
ia = rlm.lookupAuthenticationProvider("DefaultIdentityAsserter")
activeTypesValue = list(ia.getActiveTypes())
existed = "X.509" in activeTypesValue
if existed == 1:
 print 'assert x509 is aleady enabled'
else:
  activeTypesValue.append("X.509")
ia.setActiveTypes(array(activeTypesValue,java.lang.String))
ia.setDefaultUserNameMapperAttributeType('CN');
ia.setUseDefaultUserNameMapper(Boolean('true'));
#Create default WebServcieSecurity
securityName='default_wss'
defaultWss=cmo.lookupWebserviceSecurity(securityName)
if defaultWss == None:
 print 'creating new webservice security bean for: ' + securityName
 defaultWss = cmo.createWebserviceSecurity(securityName)
else:
 print 'found exsiting bean for: ' + securityName
#Create credential provider for DK
cpName='default_dk_cp'
wtm=defaultWss.lookupWebserviceCredentialProvider(cpName)
if wtm == None:
wtm = defaultWss.createWebserviceCredentialProvider(cpName)
wtm.setClassName('weblogic.wsee.security.wssc.v200502.dk.DKCredentialProvider')
wtm.setTokenType('dk')
cpm = wtm.createConfigurationProperty('Label')
cpm.setValue('WS-SecureConversationWS-SecureConversation')
cpm = wtm.createConfigurationProperty('Length')
cpm.setValue('16')
```

```
print 'found exsiting bean for: DK ' + cpName
#Create credential provider for x.509
cpName='default_x509_cp'
wtm=defaultWss.lookupWebserviceCredentialProvider(cpName)
if wtm == None:
wtm = defaultWss.createWebserviceCredentialProvider(cpName)
wtm.setClassName('weblogic.wsee.security.bst.ServerBSTCredentialProvider')
wtm.setTokenType('x509')
else:
 print 'found exsiting bean for: x.509 ' + cpName
#Custom keystore for xml encryption
cpName='ConfidentialityKeyStore'
cpm=wtm.lookupConfigurationProperty(cpName)
if cpm == None:
cpm = wtm.createConfigurationProperty(cpName)
keyStoreName=sys.argv[5]
cpm.setValue(keyStoreName)
cpName='ConfidentialityKeyStorePassword'
cpm=wtm.lookupConfigurationProperty(cpName)
if cpm == None:
cpm = wtm.createConfigurationProperty(cpName)
cpm.setEncryptValueRequired(Boolean('true'))
KeyStorePasswd=sys.argv[6]
cpm.setEncryptedValue(KeyStorePasswd)
cpName='ConfidentialityKeyAlias'
cpm=wtm.lookupConfigurationProperty(cpName)
if cpm == None:
cpm = wtm.createConfigurationProperty(cpName)
keyAlias=sys.argv[7]
cpm.setValue(keyAlias)
cpName='ConfidentialityKeyPassword'
cpm=wtm.lookupConfigurationProperty(cpName)
if cpm == None:
cpm = wtm.createConfigurationProperty('ConfidentialityKeyPassword')
cpm.setEncryptValueRequired(Boolean('true'))
keyPass=sys.argv[8]
cpm.setEncryptedValue(keyPass)
#Custom keystore for xml digital signature
cpName='IntegrityKeyStore'
cpm=wtm.lookupConfigurationProperty(cpName)
if cpm == None:
cpm = wtm.createConfigurationProperty(cpName)
keyStoreName=sys.argv[5]
cpm.setValue(keyStoreName)
cpName='IntegrityKeyStorePassword'
cpm=wtm.lookupConfigurationProperty(cpName)
if cpm == None:
cpm = wtm.createConfigurationProperty(cpName)
cpm.setEncryptValueRequired(Boolean('true'))
KeyStorePasswd=sys.argv[6]
cpm.setEncryptedValue(KeyStorePasswd)
cpName='IntegrityKeyAlias'
cpm=wtm.lookupConfigurationProperty(cpName)
```

```
if cpm == None:
cpm = wtm.createConfigurationProperty(cpName)
keyAlias=sys.argv[7]
cpm.setValue(keyAlias)
cpName='IntegrityKeyPassword'
cpm=wtm.lookupConfigurationProperty(cpName)
if cpm == None:
cpm = wtm.createConfigurationProperty(cpName)
cpm.setEncryptValueRequired(Boolean('true'))
keyPass=sys.argv[8]
cpm.setEncryptedValue(keyPass)
#Create token handler for x509 token
#cpName='default_x509_handler'
th=defaultWss.lookupWebserviceTokenHandler(cpName)
if th == None:
th = defaultWss.createWebserviceTokenHandler(cpName)
th.setClassName('weblogic.xml.crypto.wss.BinarySecurityTokenHandler')
th.setTokenType('x509')
cpm = th.createConfigurationProperty('UseX509ForIdentity')
cpm.setValue('true')
save()
activate(block="true")
disconnect()
exit()
```
**F**

## **Appendix: Installation Order**

This section provides a guideline for the order in which the Oracle Retail applications should be installed. If a retailer has chosen to use only some of the applications, the order is still valid, less the applications not being installed.

**Note:** The installation order is not meant to imply integration between products.

## **Enterprise Installation Order**

**1.** Oracle Retail Merchandising System (RMS), Oracle Retail Trade Management (RTM), Oracle Retail Sales Audit (ReSA). Optional: Oracle Retail Fiscal Management (ORFM)

**Note:** ORFM is an optional application for RMS if you are implementing Brazil localization.

- **2.** Oracle Retail Service Layer (RSL)
- **3.** Oracle Retail Extract, Transform, Load (RETL)
- **4.** Oracle Retail Active Retail Intelligence (ARI)
- **5.** Oracle Retail Warehouse Management System (RWMS)
- **6.** Oracle Retail Invoice Matching (ReIM)
- **7.** Oracle Retail Price Management (RPM)

**Note:** During installation of RPM, you are asked for the RIBforRPM provider URL. Since RIB is installed after RPM, make a note of the URL you enter. If you need to change the RIBforRPM provider URL after you install RIB, you can do so by editing the remote\_service\_ locator\_info\_ribserver.xml file.

- **8.** Oracle Retail Allocation
- **9.** Oracle Retail Central Office (ORCO)
- **10.** Oracle Retail Returns Management (ORRM)
- **11.** Oracle Retail Back Office (ORBO)
- **12.** Oracle Retail Store Inventory Management (SIM)

**Note:** During installation of SIM, you are asked for the RIB provider URL. Since RIB is installed after SIM, make a note of the URL you enter. If you need to change the RIB provider URL after you install RIB, you can do so by editing the remote\_service\_locator\_info\_ ribserver.xml file.

- **13.** Oracle Retail Predictive Application Server (RPAS)
- **14.** Oracle Retail Demand Forecasting (RDF)
- **15.** Oracle Retail Category Management (CM)
- **16.** Oracle Retail Modeling Engine (ORME)
- **17.** Oracle Retail Assortment Space Optimization (OASO)
- **18.** Oracle Retail Replenishment Optimization (RO)
- **19.** Oracle Retail Analytic Parameter Calculator Replenishment Optimization (APC-RO)
- **20.** Oracle Retail Regular Price Optimization (RPO)
- **21.** Oracle Retail Merchandise Financial Planning (MFP)
- **22.** Oracle Retail Size Profile Optimization (SPO)
- **23.** Oracle Retail Assortment Planning (AP)
- **24.** Oracle Retail Item Planning (IP)
- **25.** Oracle Retail Item Planning Configured for COE (IP COE)
- **26.** Oracle Retail Advanced Inventory Planning (AIP)
- **27.** Oracle Retail Integration Bus (RIB)
- **28.** Oracle Retail Service Backbone (RSB)
- **29.** Oracle Retail Financial Integration (ORFI)
- **30.** Oracle Retail Point-of-Service (ORPOS)
- **31.** Oracle Retail Markdown Optimization (MDO)
- **32.** Oracle Retail Clearance Optimization Engine (COE)
- **33.** Oracle Retail Analytic Parameter Calculator for Markdown Optimization (APC-MDO)
- **34.** Oracle Retail Analytic Parameter Calculator for Regular Price Optimization (APC-RPO)
- **35.** Oracle Retail Analytics